# **ZD611D** ZD 系列

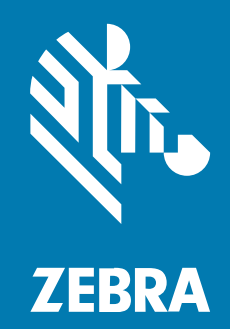

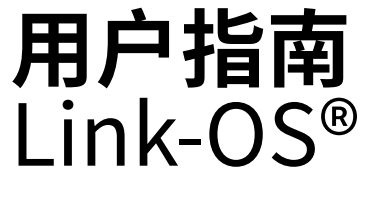

#### 2022/09/20

ZEBRA 和标志性的 Zebra 斑⻢头像是 Zebra Technologies Corporation 在全球许多司法管辖区内注册的 商标。所有其他商标均为其各自所有者的财产。©2022 Zebra Technologies Corporation 和/或其子公 司。保留所有权利。

本文档信息如有更改,恕不另行通知。本文档中描述的软件根据许可协议或保密协议提供。软件只能按照 上述协议的条款使用或复制。

有关法律和专有声明的详细信息,请访问:

软件: [zebra.com/linkoslegal.](http://www.zebra.com/linkoslegal) 版权和商标: [zebra.com/copyright.](http://www.zebra.com/copyright) 专利: [ip.zebra.com.](http://ip.zebra.com/) 保修: [zebra.com/warranty.](http://www.zebra.com/warranty) 最终用户许可协议: [zebra.com/eula.](http://www.zebra.com/eula)

### **使⽤条款**

### **所有权声明**

本手册中包含 Zebra Technologies Corporation 及其子公司("Zebra Technologies")的专有信息。手 册仅供操作与维护本文所述设备的有关各方参考与使用。未经 Zebra Technologies 的明确书面许可,不得 出于任何其他目的使用、复制此类专有信息或将其披露给任何其他方。

### **产品改进**

持续改进产品是 Zebra Technologies 的一项政策。所有规格和设计如有更改,恕不另行通知。

### **免责声明**

Zebra Technologies 已采取措施保证发布的工程规格和手册正确无误,但难免发生错误。Zebra Technologies 保留更正任何此类错误的权利,且不承担由此产⽣的任何责任。

### **责任限制**

在任何情况下,Zebra Technologies 或涉及附属产品(包括软硬件)的编制、生产或交付的任何其他方对 于因使⽤本产品或⽆法使⽤本产品引起的任何损害(包括但不限于商业利润损失、业务中断、商业情报损 失等连带损害)概不负责。即使 Zebra Technologies 已被告知可能发⽣此类损害,本公司也概不负责。因 为某些司法管辖地不允许免除或限制对偶发损害或连带损害的责任,所以上述限制可能对您并不适用。

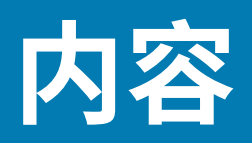

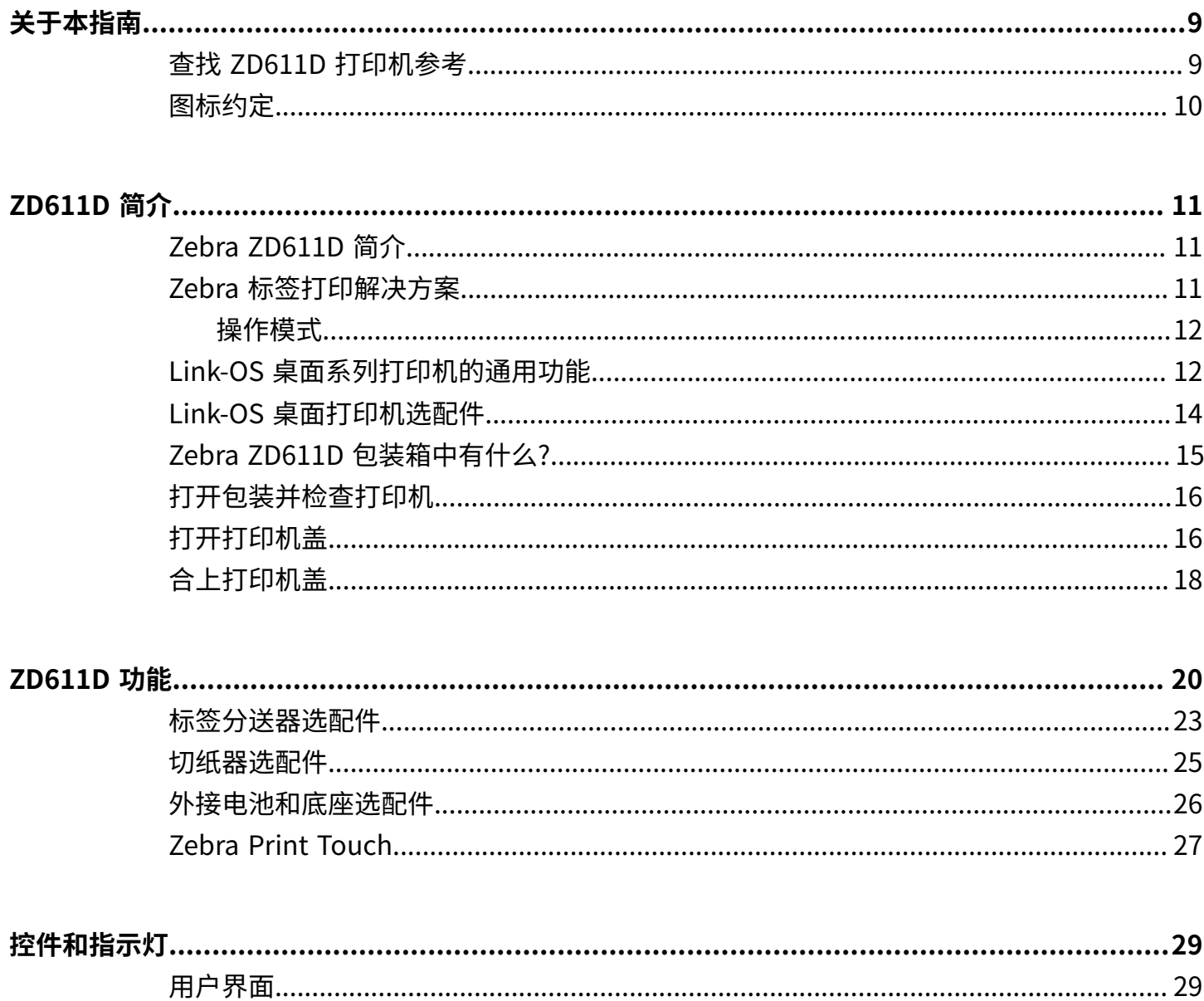

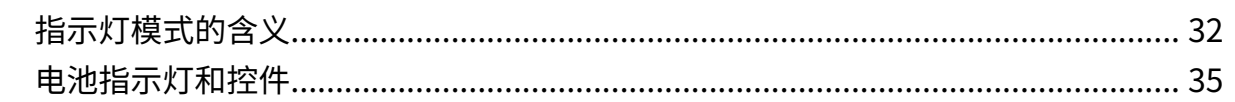

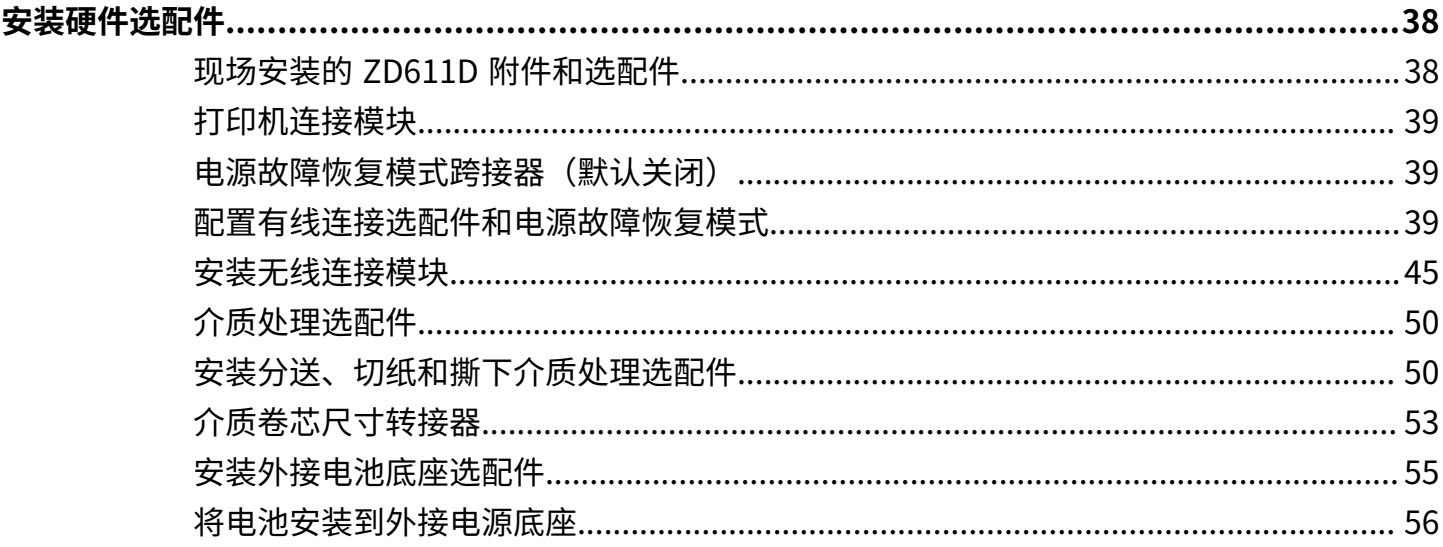

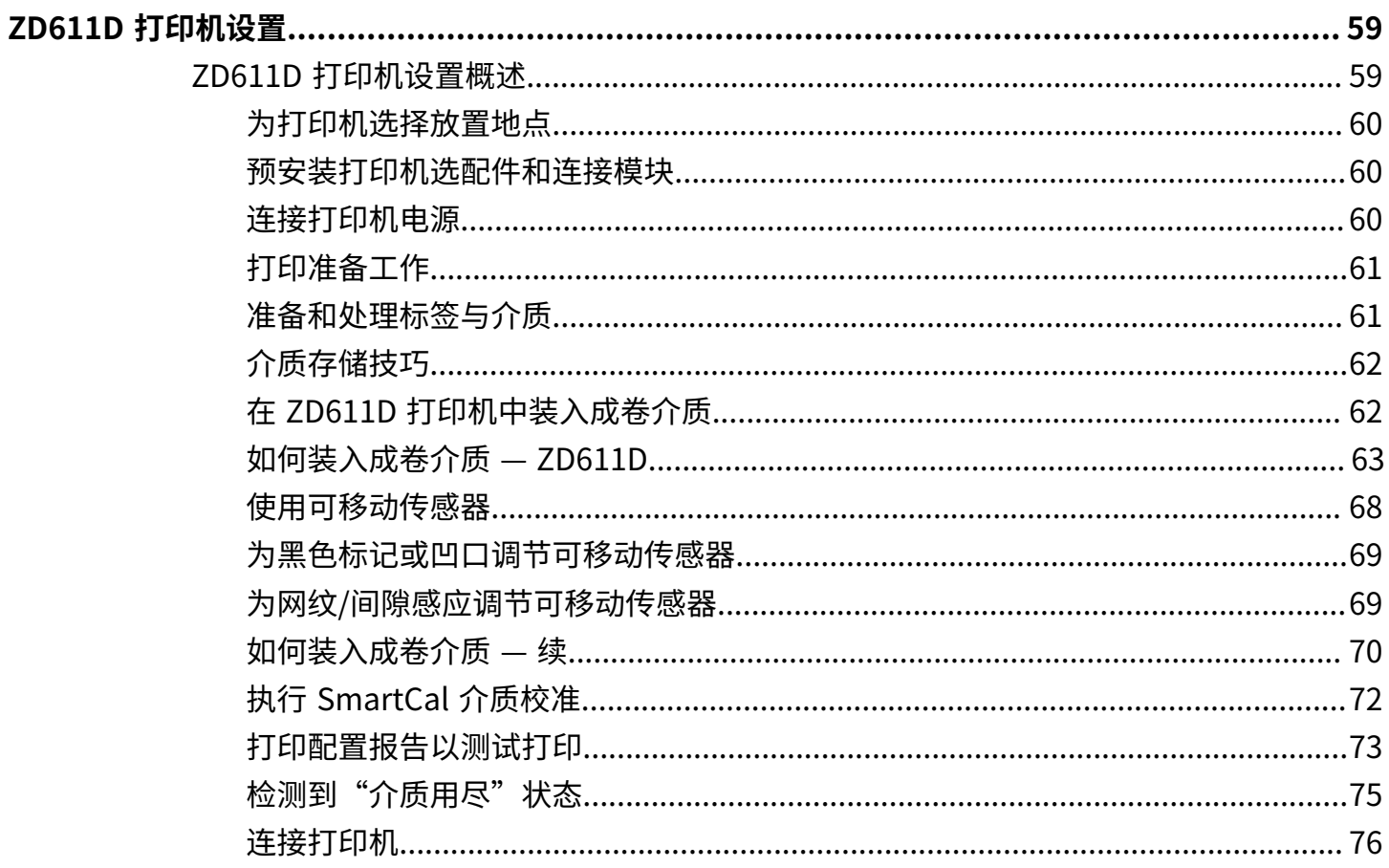

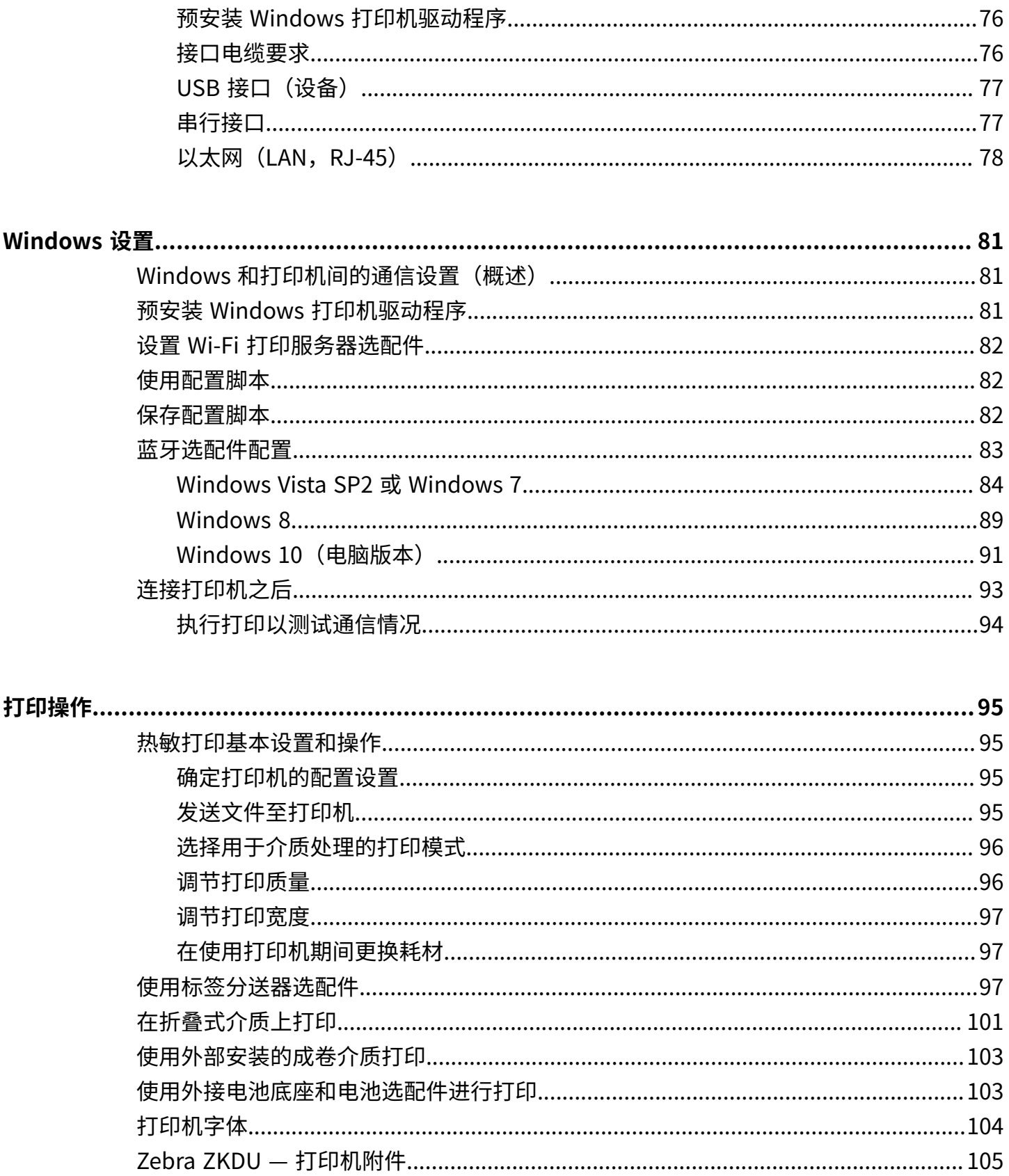

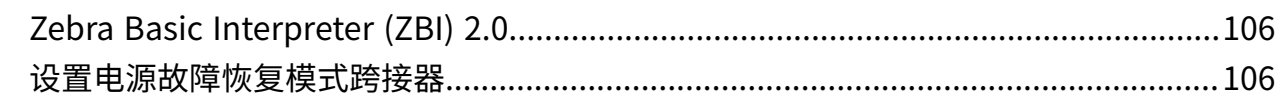

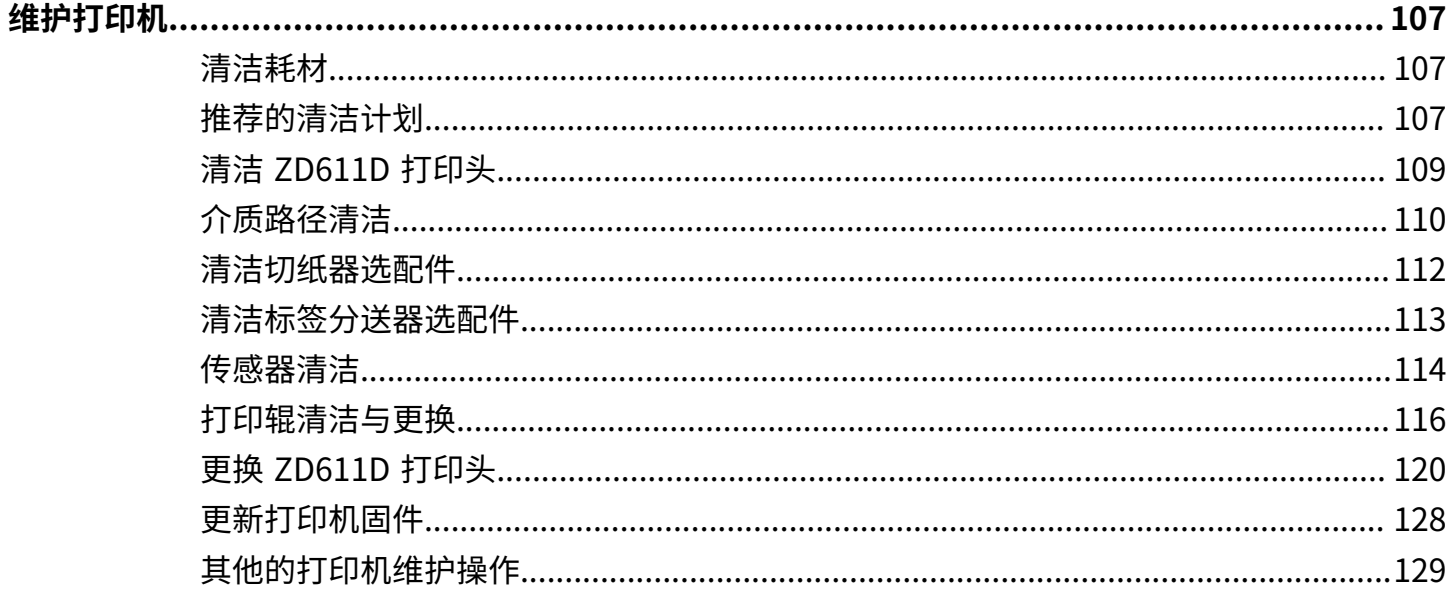

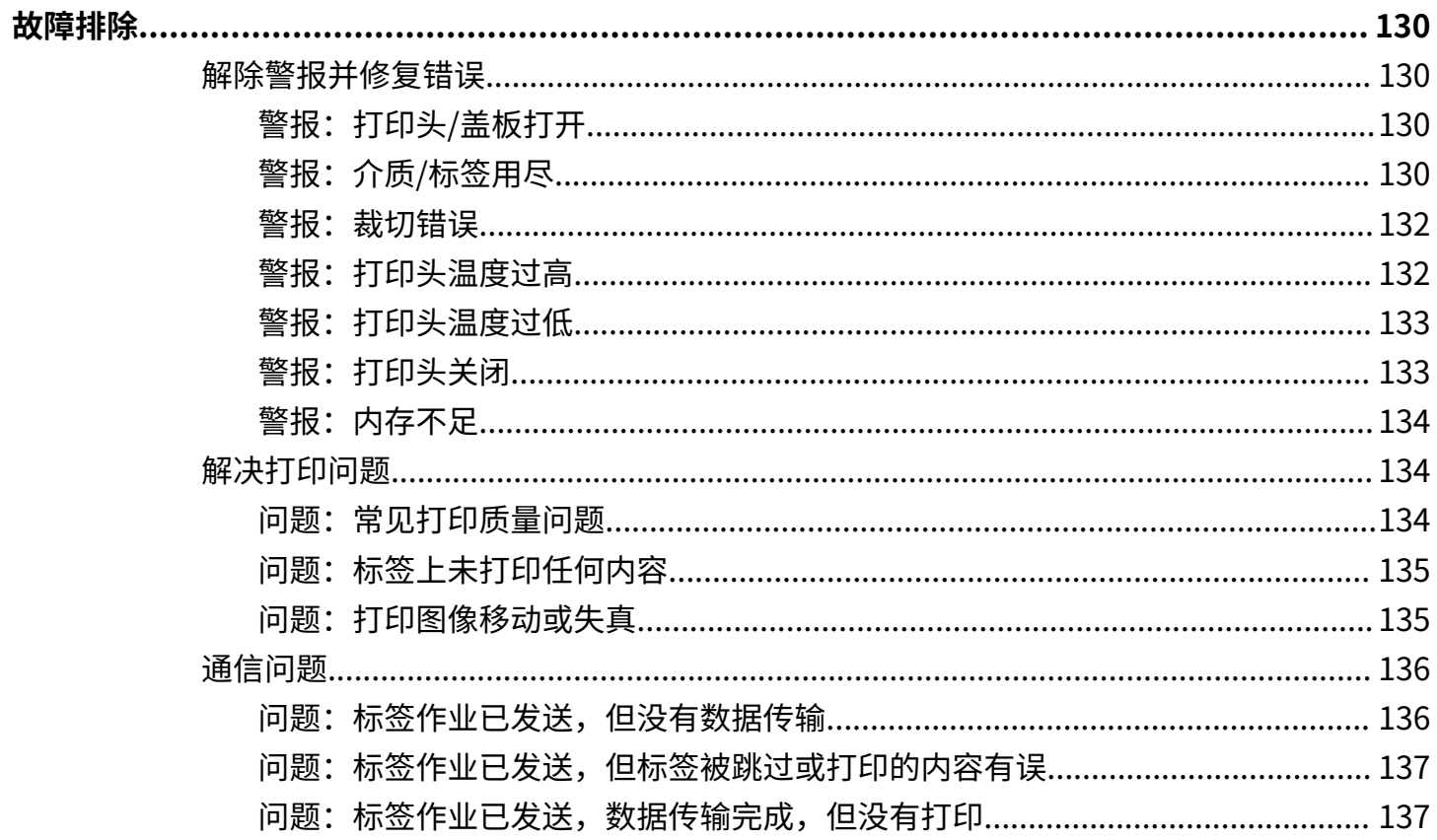

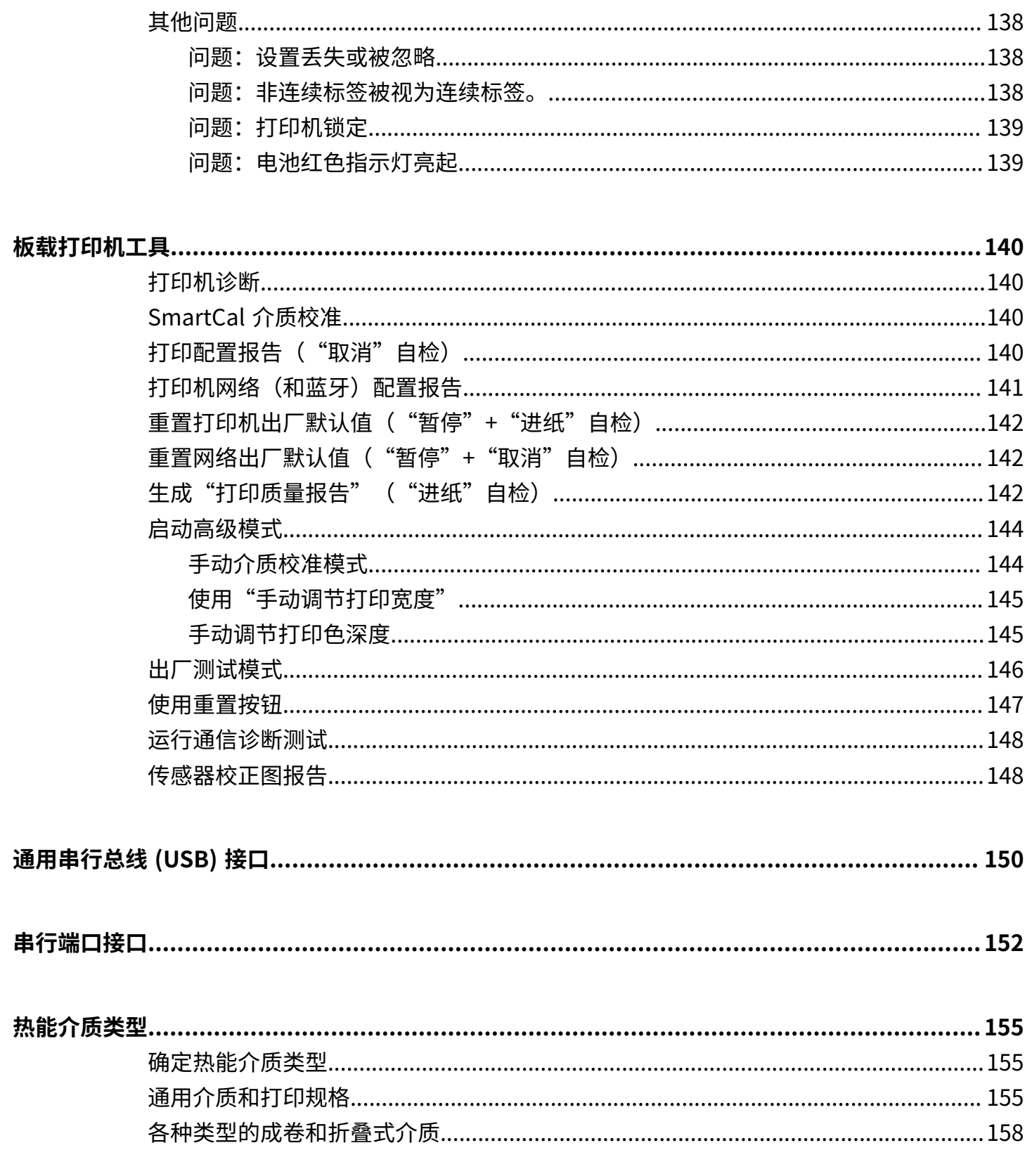

## 内容

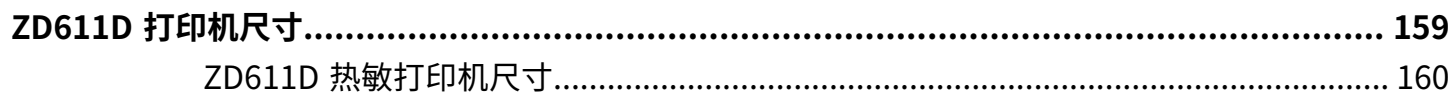

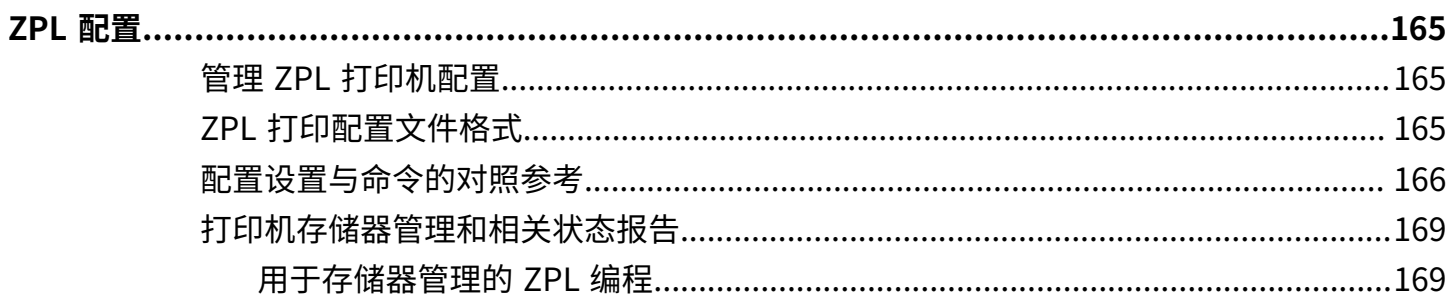

# **关于本指南**

本指南适用于 Zebra ZD611D Link-OS 桌面热敏打印机的操作员和集成商。使用本指南安装、操作这些打 印机,更改其配置,并为其提供支持。

## <span id="page-8-1"></span><span id="page-8-0"></span>**查找 ZD611D 打印机参考**

可以在线获取信息、支持和其他资源来支持此款打印机:

• ZD611D 热敏打印机 — [zebra.com/zd611d-info](http://zebra.com/zd611d-info)

### **打印机资源**

Zebra 为您的 Zebra Link-OS 打印机提供了大量的技术资源,以及免费和收费的软件和应用程序 (App),包 括:

- · 操作方法视频
- 打印机附件、耗材、部件和软件链接
- 标签设计软件
- 打印机驱动程序(Windows、Apple、OPOS 等)
- 打印机固件
- · 打印机管理工具
- · 通常与其他打印机品牌相关联的传统语言的虚拟设备
- 各种设置和配置指南
- 基于云的企业打印机管理和打印
- · XML 和 PDF 格式文件打印
- 程序员指南
- 打印机字体
- 实⽤程序
- · 知识库和支持联系人
- 打印机保修和维修链接

### **Zebra OneCare 打印机服务和⽀持**

为了提高生产效率,我们可以帮助您的企业确保您的 Zebra 打印机处于联机状态,并随时可以开展业务。 请参阅 Zebra OneCare 服务的说明及打印机可用的支持选配件,网址: [zebra.com/zebraonecare](http://www.zebra.com/zebraonecare)。

### 关于本指南

## <span id="page-9-0"></span>**图标约定**

文档集旨在为读者提供更直观的提示。整个系列的文档统一使用了以下图标。这些图标及它们各自的含义 如下所述。

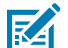

**注释:** 此处的⽂本表⽰补充信息,旨在让⽤⼾知道这不是完成任务所必需的。

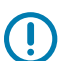

**重要说明:** 此处的⽂本表⽰⽤⼾需要知道的重要信息。

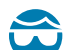

小心—**眼睛受伤:** 执行特定任务(如清洁打印机内部)时,请佩戴防护眼镜。

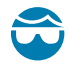

**⼩⼼—眼睛受伤:** 安装或拆卸 E 型环、C 型夹、卡环、弹簧以及安装按钮等特定任务时,请佩戴防 护眼镜。这些部件在张力作用下可能会飞出去。

**Yp 小心—产品损坏:** 如果不采取预防措施,产品可能会损坏。

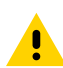

小心: 如果不注意预防措施,用户可能会受到轻微或中度伤害。

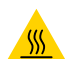

**⼩⼼—热表⾯:** 触碰此区域可能会导致烫伤。

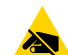

**⼩⼼—ESD:** 在处理诸如电路板和打印头等静电易损组件时,应遵循正确的防静电措施。

**小心—电击:** 在执行此任务或任务步骤之前,请关闭 (O) 设备并断开其与电源的连接,以避免电击  $\left| \cdot \right|$ 风险。

警告: 如果未规避危险, 用户可能会受重伤甚至身亡。

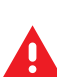

Δ

危险: 如果未规避危险, 用户会受重伤甚至身亡。

<span id="page-10-0"></span>本部分介绍 Zebra ZD611D Link-OS 4 英寸桌面热敏标签打印机。概述了 Link-OS 打印机的功能和选配件, 以及新打印机随附的元件。

本文档涵盖了以下 ZD 系列桌面打印机型号:

• ZD611D 热敏打印机 — [zebra.com/zd611d-info](http://zebra.com/zd611d-info)

### <span id="page-10-1"></span>**Zebra ZD611D 简介**

本部分介绍 Zebra ZD611D Link-OS 2 英寸热敏标签打印机。

这款 Zebra Link-OS 2 英寸桌面打印机产品包括:

- 热敏打印
- · 可选 彩色触摸屏,具有直观的界面、易于使用的导航、向导和打印机状态警报
- Healthcare 选配件 包含能够抵抗医院常用清洁化学品腐蚀的医用级塑料部件和医用级电源部件。
- 标准打印分辨率 每毫⽶ 8 点(203 dpi 每英⼨点数)打印密度
	- 打印速度高达每秒 203 毫米(每秒 8 英寸)
	- · 打印宽度为 56 毫米 (2.20 英寸)
- 更⾼分辨率选项 每毫⽶ 12 点(每英⼨ 300 点)
	- 打印速度高达每秒 152.4 毫米 (每秒 6 英寸)
	- 打印宽度为 56 毫⽶(2.20 英⼨)

**注释:** 最⼤打印速度因型号、打印分辨率和使⽤的介质类型⽽异。

### <span id="page-10-2"></span>**Zebra 标签打印解决⽅案**

KA

Zebra 打印机的众多功能和资源提供了一种能力,可以在不连接其他设备或系统的情况下进行打印,或作 为较大打印系统的一部分。

这款打印机是打印解决方案三个组成部分中的一个。要进行打印,您需要 Zebra 打印机、兼容的标签和软 件(驱动程序、移动应⽤程序、编程等)来告诉打印机要做什么和打印什么。

使用 Zebra 的免费标签和样式设计软件 ZebraDesigner 制作具有专业外观的标签设计并打印。

Zebra 提供一整套免费的 Link-OS 软件(移动应用程序和个人电脑应用程序、驱动程序)来设置实用程 序、监控和控制打印、导⼊图形和字体、发送编程命令、更新固件和下载⽂件。Link-OS 套件通过 Link-OS

Virtual Devices (Link-OS 虚拟设备)对各种其他打印机控制语言进行仿真,并包含一个免费的 PDF Direct 仿真应用程序。

Zebra 网站或分销商可以根据您的预期使用情况来帮助确定介质类型。

### <span id="page-11-0"></span>**操作模式**

打印机有许多操作配置和硬件选配件。下⾯是这款多功能打印机可以执⾏的⼀些操作模式的部分列表。

- 热敏打印(使用热敏感介质进行打印)。
- · 标准撕下模式可让用户在打印完每张标签后将标签/收据或批量打印的标签条撕下。
- · 标签分送模式: 如果安装了分送器选配件,则可在打印过程中将背衬材料从标签上剥离。移除前一张标 签后,随即打印下一张标签。
- 介质裁切:如果安装了介质切纸器选配件,则打印机可以切除标签、收据纸或签条纸之间的标签背衬。
- · 无背衬介质打印带有切纸或撕下标签选配件,便于拾取和放置标签应用。
- · 物联网 (IoT) 数据工具 (Savanna)
- 独立:打印机可以在未直接连接计算机的情况下进行打印。
	- 带有彩色触摸屏选配件的打印机可以使用菜单来访问并打印标签格式/样式。
	- 通过蓝牙(无线选配件)连接的 Link-OS 应用程序。
	- · 自动运行的标签格式/样式 (基于编程) 。
	- 连接到打印机的 USB 主机端口或串行端口的数据输入设备。其中包括扫描仪、称重设备、键盘等数 据输入设备。
	- 为打印机安装外接电池选配件,并通过移动配置应⽤程序或台式计算机(应⽤程序、驱动程序和程 序)进行无线通信。
- 共享⽹络打印:配有以太⽹ (LAN) 和 Wi-Fi 接⼝选配件的打印机包含⼀个内置打印服务器。

## <span id="page-11-1"></span>**Link-OS 桌⾯系列打印机的通⽤功能**

Zebra Link-OS 桌面打印机有一个通用的功能集。下面是一些通用的平台功能:

- 可以简化介质装⼊的 OpenAccess 设计。
- Zebra Link-OS 软件、应⽤程序和 SDK ⽤于连接 Link-OS Zebra 智能设备操作系统以及强⼤的软件应 用程序的开放平台,可从任何位置方便地集成、管理和维护设备。
	- Link-OS 套件通过 Link-OS Virtual Devices(Link-OS 虚拟设备)对各种其他打印机控制语言进行仿 真,并包含⼀个免费的 PDF Direct 仿真应⽤程序。
- · 具有颜色编码接触点的操作员控件和介质导板。
- · 增强的用户界面,带有三个按钮和五个状态指示灯。
- 简便、可现场安装的介质处理选配件。
- 介质卷⽀持:
	- · 外径: 最大可达 127 毫米 (5 英寸)
	- · 内径: 12.7 毫米(0.5 英寸)、25.4 毫米(1 英寸)以及使用可选介质芯转接器的其他卷芯尺寸。

- 可移动传感器与多种介质类型兼容:
	- · 外径: 最大可达 127 毫米 (5 英寸)
	- 兼容凹口或穿孔介质。
	- · 多中心位置透射式传感器,适用于间隙/网纹标签介质。
- · USB 主机端口, 便于轻松进行固件更新。
- USB 2.0 接口
- · 模块化连接槽,用于可现场安装的 10/100 以太网 (802.3 RJ-45) 和串行 (RS-232 DB-9) 接口选配件。
- 动态 OpenType 和 TrueType 字体缩放和导⼊、Unicode、驻留可缩放字体(Swiss 721 Latin 1 字体) 和一组驻留位图字体。
- 专注于向后兼容的技术方便置换打印机:
	- 替换旧版 Zebra 桌面打印机。该打印机采用 EPL 和 ZPL 编程语言。
	- $\cdot$  支持 Link-OS 虚拟设备,可解析非 Zebra 打印机编程语言。
- 启用 XML 功能打印 将 XML 通信用于条形码标签打印,可免除许可证费用和打印服务器硬件,并降低 定制和编程的成本。
- Zebra 全局打印解决方案支持:
	- Microsoft Windows 键盘编码(和 ANSI)
	- Unicode UTF-8 和 UTF 16 (Unicode 转换格式)
	- XML
	- · ASCII(旧有程序和系统使用的 7 位和 8 位)
	- 基本单字节和双字节字体编码
	- · JIS 和 Shift-JIS (日本国际标准)
	- 十六进制编码
	- · 自定义字符映射(DAT 表创建、字体链接和字符重映射)
- · 打印机支持通过在移动设备上运行的 Setup Utility 进行配置。
	- · 使用打印机的低功耗蓝牙 (LE) 技术(选配)与各种移动设备进行短程通信。低功耗蓝牙 (LE) 技术适 用于 Zebra Setup Utility 移动应用程序,可辅助进行打印机设置、执行介质校准并实现卓越的打印 质量。
	- 轻触 Zebra Print Touch(近场通信,即 NFC)即可配对设备、获取打印机信息和访问移动应用程 序。
- 板载实时时钟 (RTC)。
- · 已启用打印头维护报告功能,用户可以自定义相关项目。
- · 无需工具即可方便地更换打印头和打印(驱动)辊。
- 最小 64 MB 内部打印机存储器可用于存储表格、字体和图形。

#### **另请参阅**

[zebra.com/linkos](http://www.zebra.com/linkos)

## <span id="page-13-0"></span>**Link-OS 桌⾯打印机选配件**

可以为打印机订购各种出厂安装的选配件。其他选配件是现场升级套件。

- 有线和无线选配件(出厂安装或可现场升级):
	- · 低功耗蓝牙 (LE) 无线连接。
	- Wi-Fi(802.11ac 包括 a/b/g/n)、蓝牙 4.2(兼容 4.1)和低功耗蓝牙 (LE) 5.0 无线连接。
	- 内部以太⽹打印服务器(LAN、RJ-45 接⼝)— ⽀持 10Base-T、100Base-TX 和快速以太⽹ 10/100 自动转换有线连接网络。
- 介质处理选配件(可现场安装):
	- 标签分送器 (剥离背衬并将标签送给操作员)
	- 通用介质切纸器
- 带有可拆卸电池的外接电池底座
	- 外接电池底座和电池单独销售
	- 电池旨在提供恒定的稳压功率,以实现⼀致的打印质量(⾊深度-对⽐度)。
	- · 包括可用于运输和储存的关闭模式
	- · 包括内置于电池中的电池电量和状态指示灯
- · USB 主机端口, 便于轻松进行固件更新。
- $\cdot$  USB 2.0 接口
- · 支持亚洲语言,并带有适用于大型简体和繁体中文、日文或朝鲜文字符集的配置选项。
- · Zebra ZBI 2.0 (Zebra BASIC Interpreter) 编程语言。ZBI 可以让用户定制能够自动完成的打印机操作, 从而可以在无需连接电脑或网络的情况下使用扫描仪、称重设备、键盘、Zebra ZKDU 等外部设备。

## <span id="page-14-0"></span>**Zebra ZD611D 包装箱中有什么?**

打印机通常随附以下物品。

### **包含**

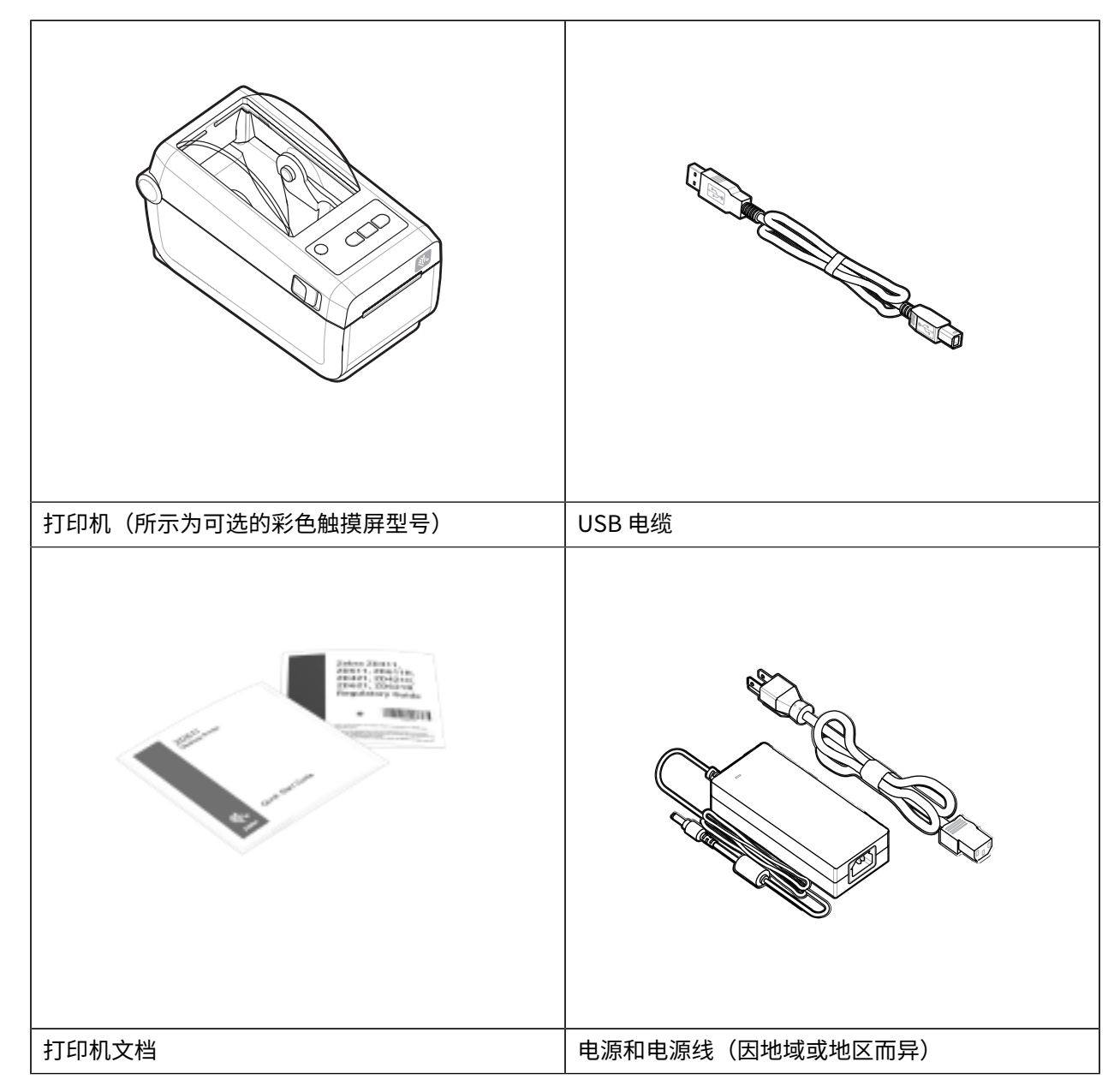

### **不包含**

热敏打印机介质

## <span id="page-15-0"></span>**打开包装并检查打印机**

有关检查和验证打印机各部件的提示。

收到打印机后,应立即拆开包装,检查打印机是否在运输过程中发生损坏。

- 保存所有包装材料。
- 检查外表⾯是否有破损。
- 打开打印机盖,检查介质仓内的部件是否损坏。

如果在检查中发现运输过程中造成的损坏:

- · 应立即通知运输公司并提交破损情况报告。Zebra Technologies Corporation 对打印机运输期间遭受的 任何损坏概不负责,根据保修政策的规定,不会承担因此产生的维修费用。
- 保留所有包装材料以备运输公司检查。
- 通知 Zebra 授权分销商。

## <span id="page-15-1"></span>**打开打印机盖**

检修打印机的介质仓。

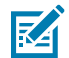

ESD CAUTION: 人体皮肤或其他表面聚集的静电能量一旦释放,可能会损坏或破坏打印头和设备 使用的其他电子元件。处理打印头或顶盖下的电子元件时,必须遵循防静电规程。

打开打印机盖以查看和检修标签仓。

- 1. 拉动打印机两侧的两个打印机松开锁片, 打开打印机盖。
- **2.** 锁⽚松开时提起盖板。

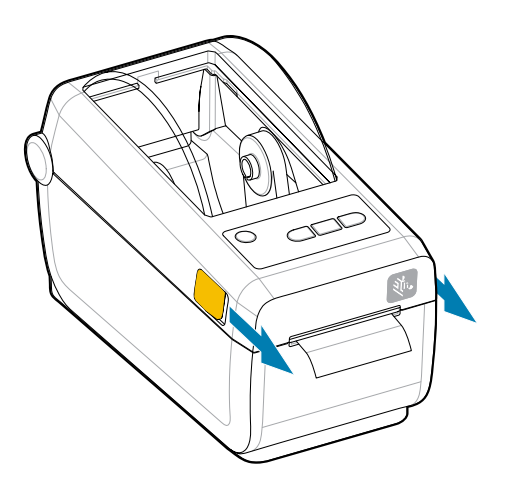

**3.** 清除标签仓中任何松动的测试标签。

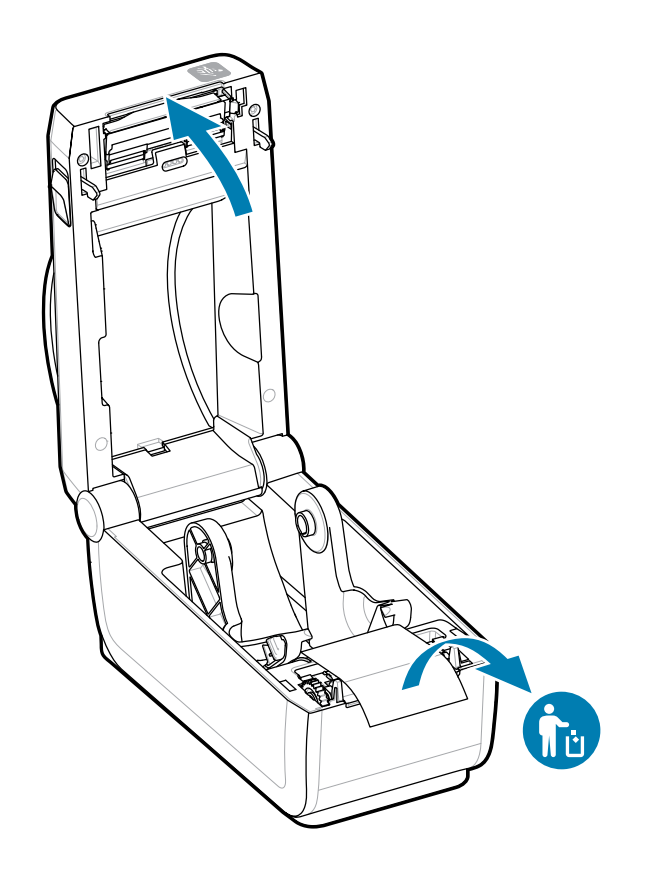

**4.** 检查打印机内是否有任何松动或受损的部件。

## <span id="page-17-0"></span>**合上打印机盖**

对标签仓进⾏操作后,合上打印机盖以保护打印机。

1. 如果打印机中已装入标签,请确认标签是否完全覆盖打印机前端的打印辊。

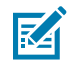

**注释:** 如果不使用打印机,建议用一个标签 (1) 覆盖整个打印辊,然后合上打印机盖。请在运 输和存储时执⾏此操作。打印头和打印辊可能会粘滞。

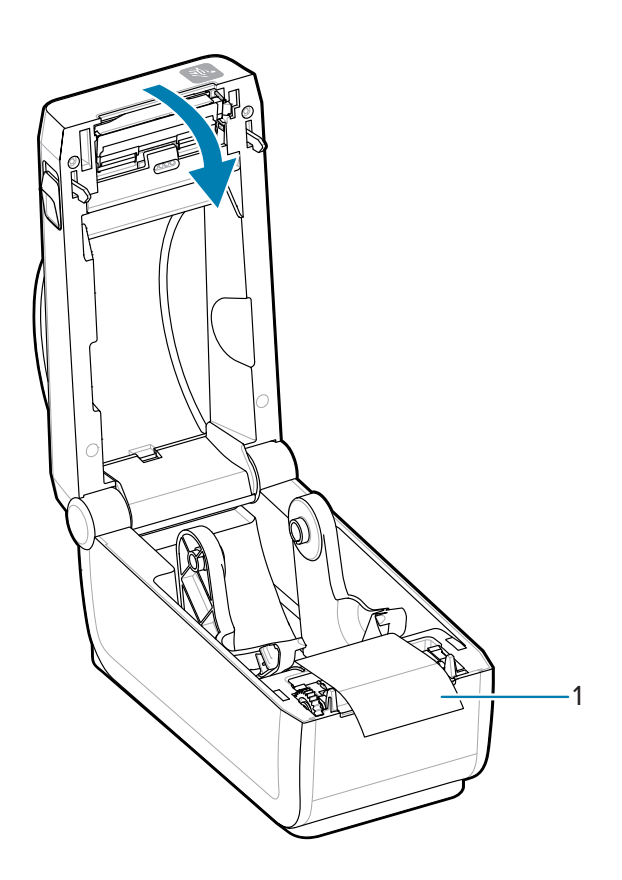

**2.** 轻轻放下盖⼦。

3. 向下按压打印机的前端,直至盖合上。用力按压打印机的中心或两个角,直到两边的闩锁锁住。

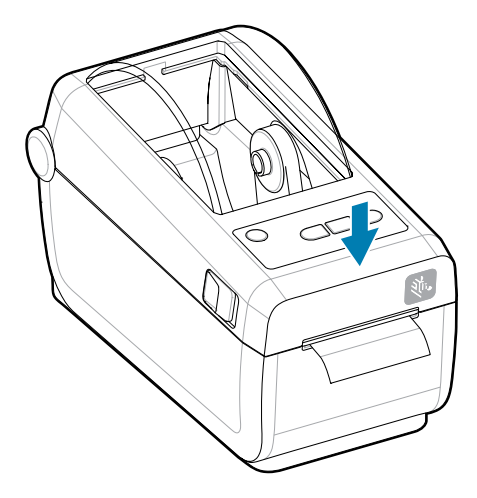

# **ZD611D 功能**

<span id="page-19-0"></span>本部分介绍 Zebra ZD611D Link-OS 4 英寸桌面热敏标签打印机的功能。Zebra 网站上也提供了"如何使用 功能"的视频。

点击以下链接获取打印机支持页面和视频:

• ZD611D 热敏打印机 — [zebra.com/zd611d-info](http://zebra.com/zd611d-info)

### **表 1** 外部打印机功能 — 前视图

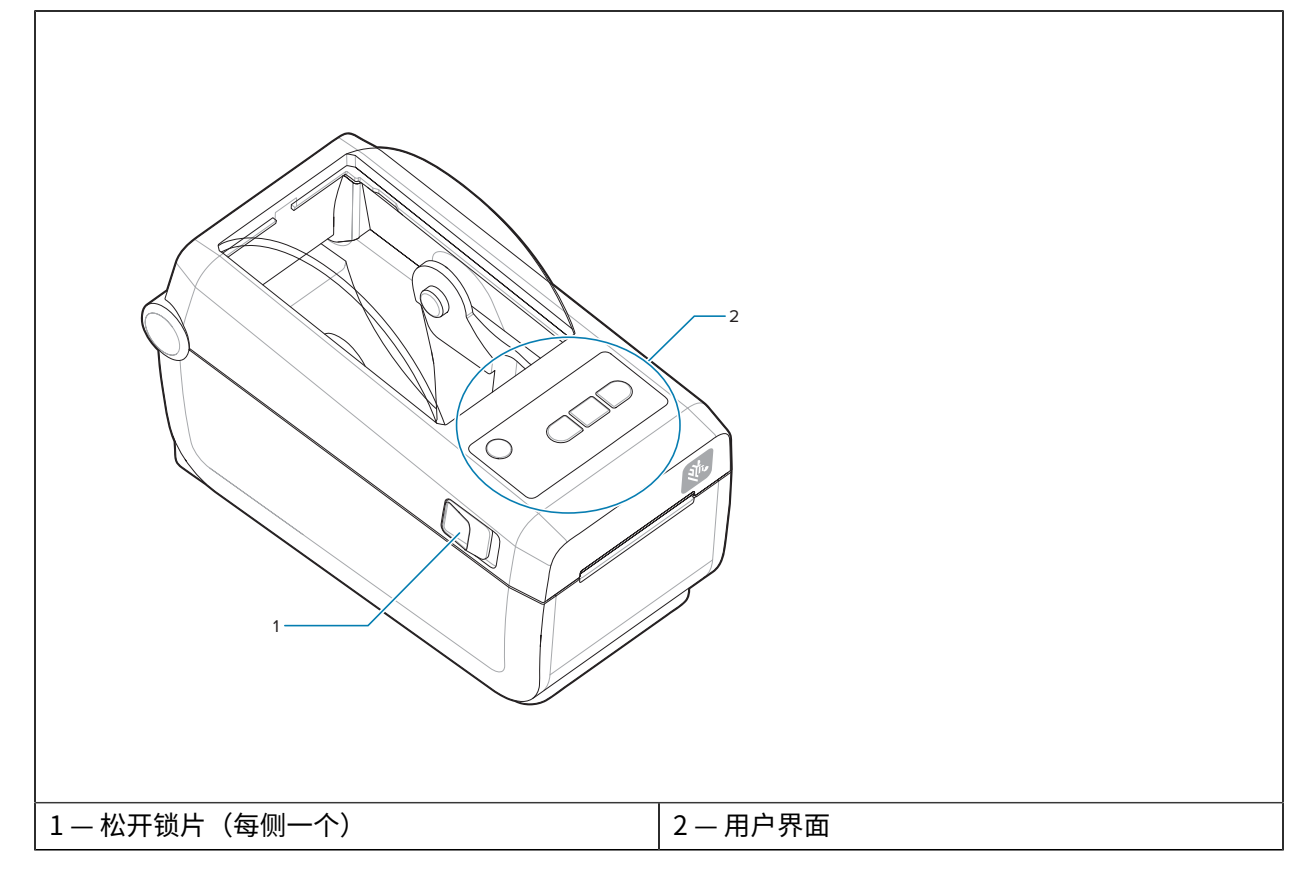

有关打印机控件的更多详细信息,请参阅控件和指示灯 页 29。

**表 2** 外部打印机功能 — 后视图

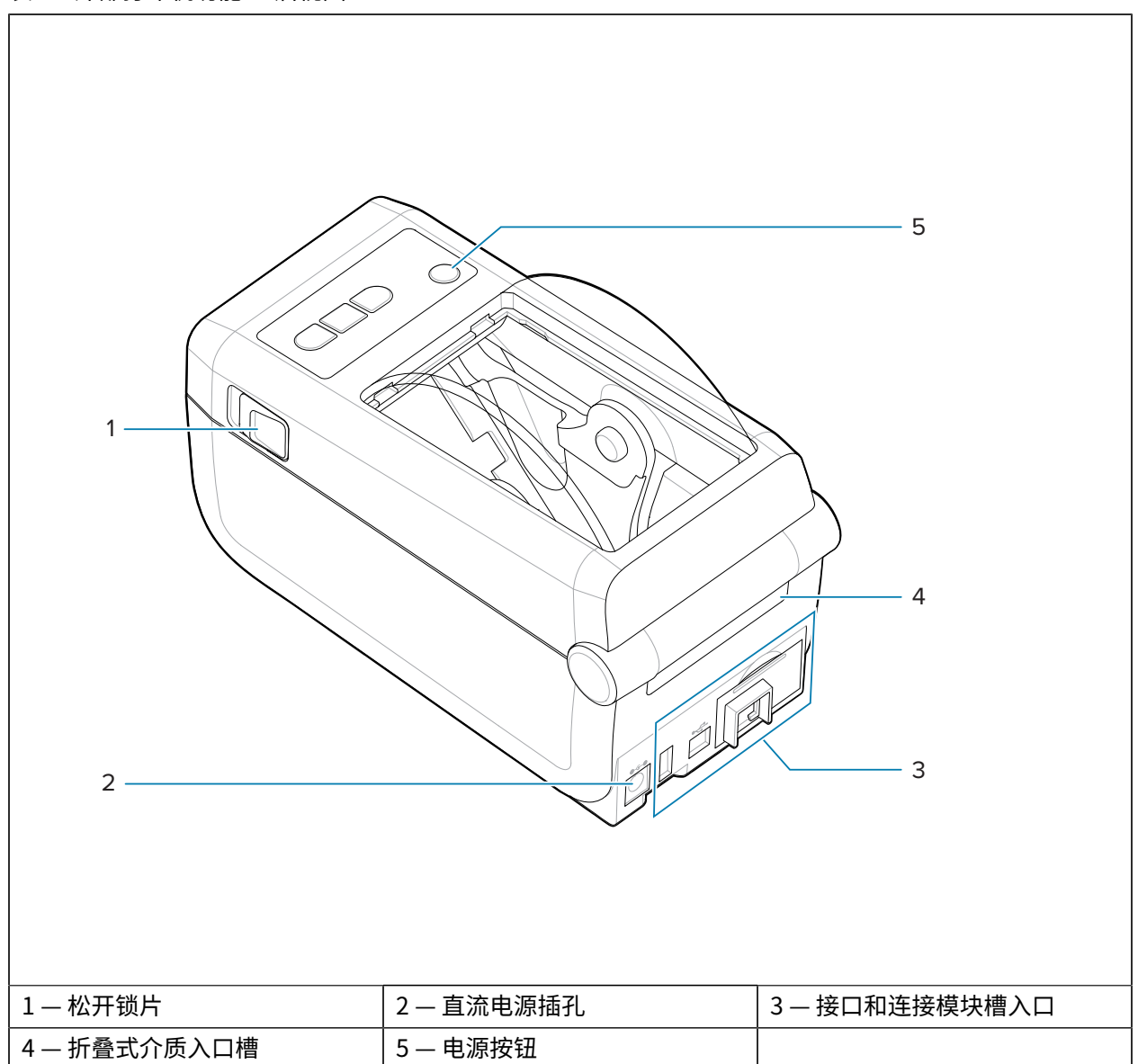

**表 3** 打印机内部功能

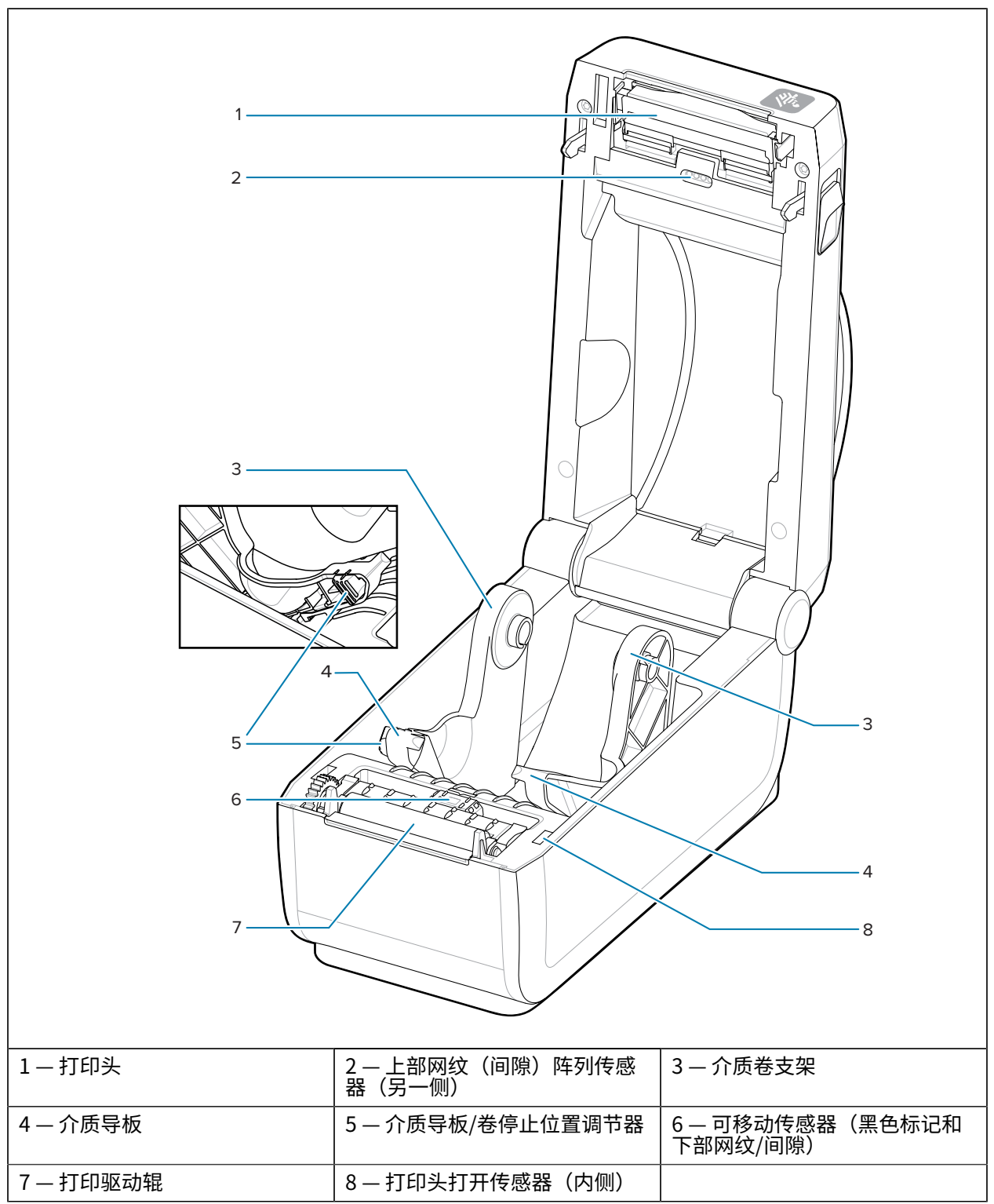

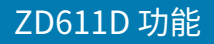

## <span id="page-22-0"></span>**标签分送器选配件**

标签分送器选配件是用于打印机系列的常用 4 英寸 Link-OS 打印机升级套件。

### **表 4** 盖已关闭的标签分送器

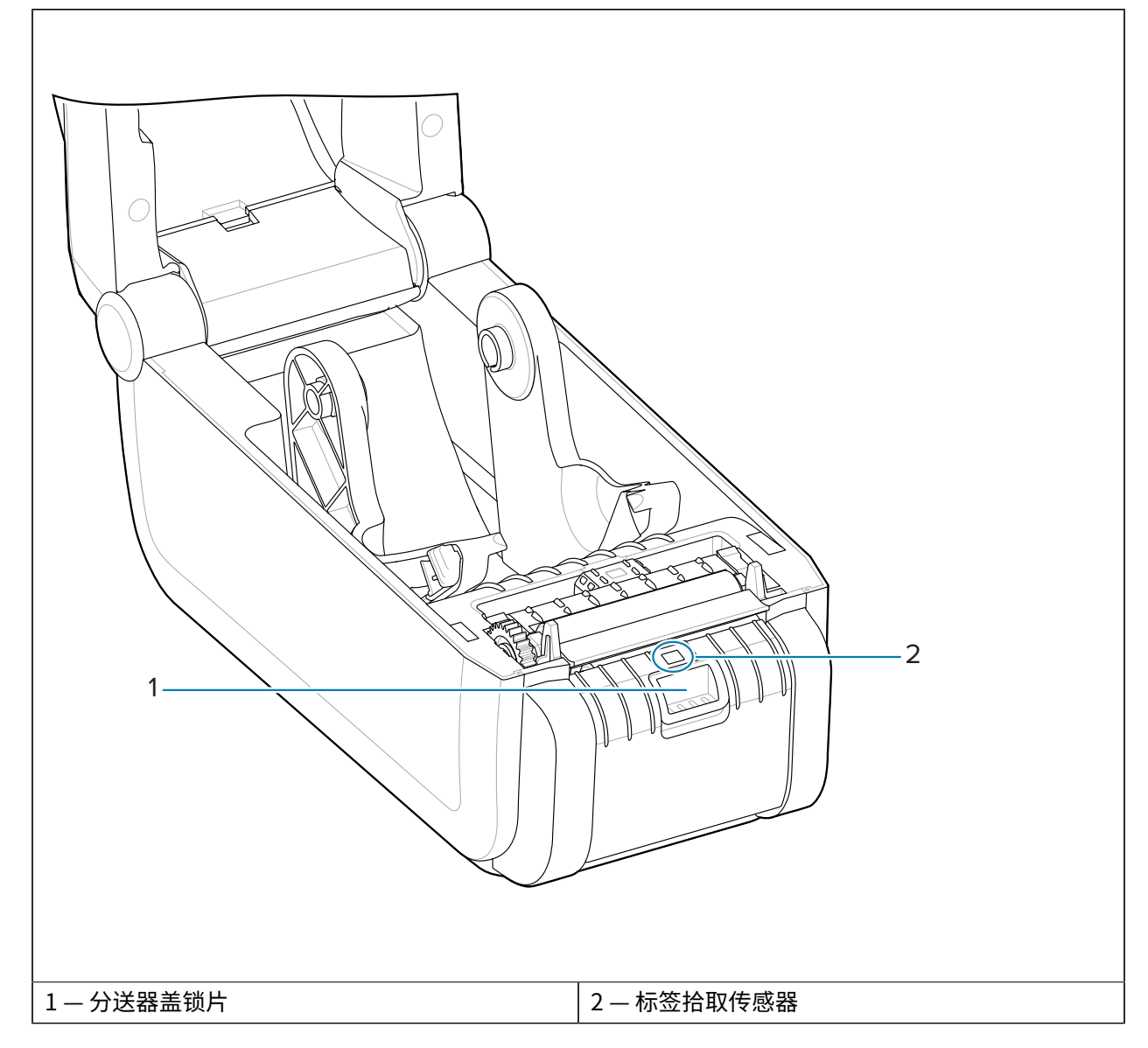

**表 5** 盖已打开的标签分送器

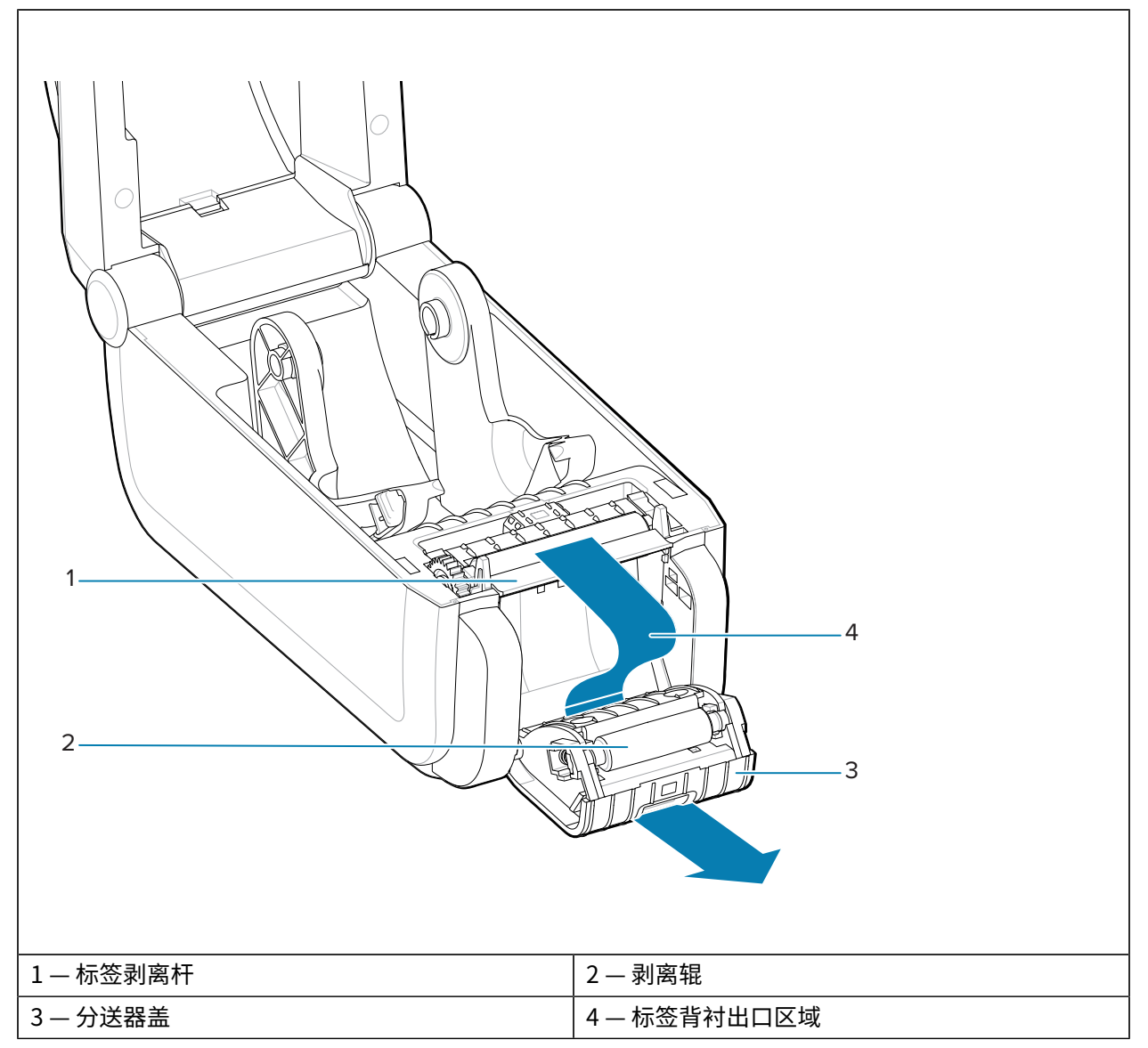

### **另请参阅**

[安装分送、切纸和撕下介质处理选配件](#page-49-1)

## <span id="page-24-0"></span>**切纸器选配件**

切纸器选配件是用于打印机系列的常用 4 英寸 Link-OS 打印机升级套件。

**表 6** 切纸器

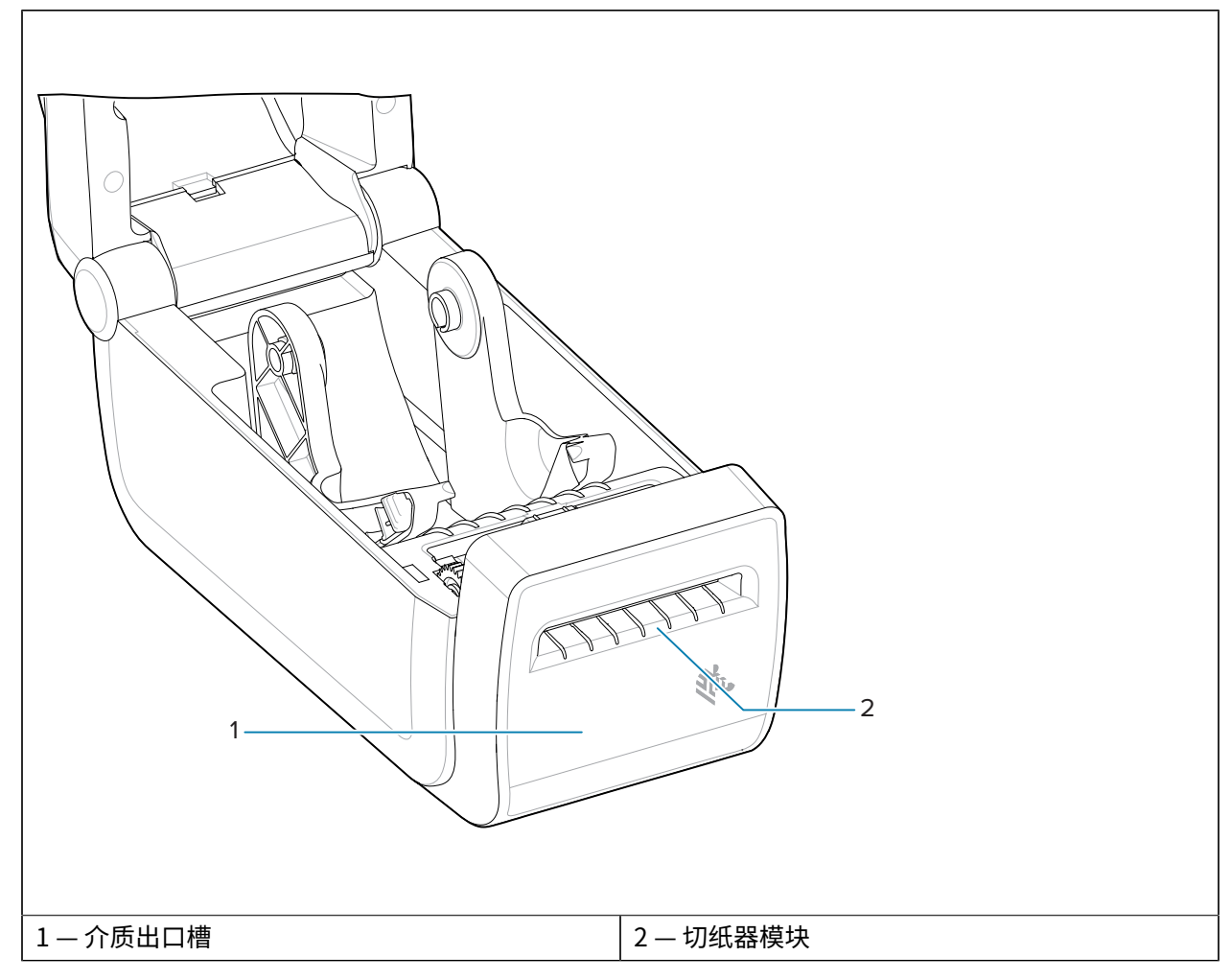

### **另请参阅**

[安装分送、切纸和撕下介质处理选配件](#page-49-1)

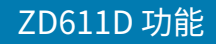

## <span id="page-25-0"></span>**外接电池和底座选配件**

外接电池和底座选配件是适用于打印机系列的常用 Link-OS 打印机升级套件。

**表 7** 附带电池底座和电池的打印机

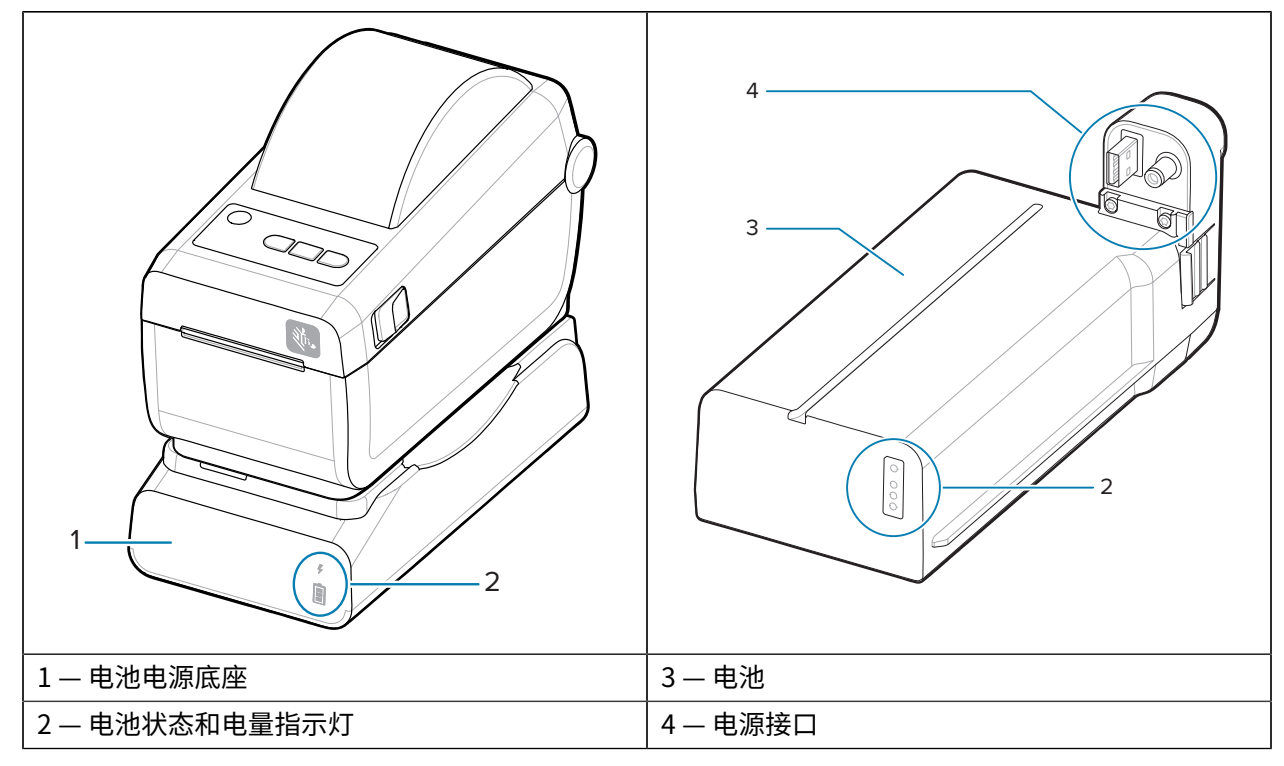

表 8 插入电池

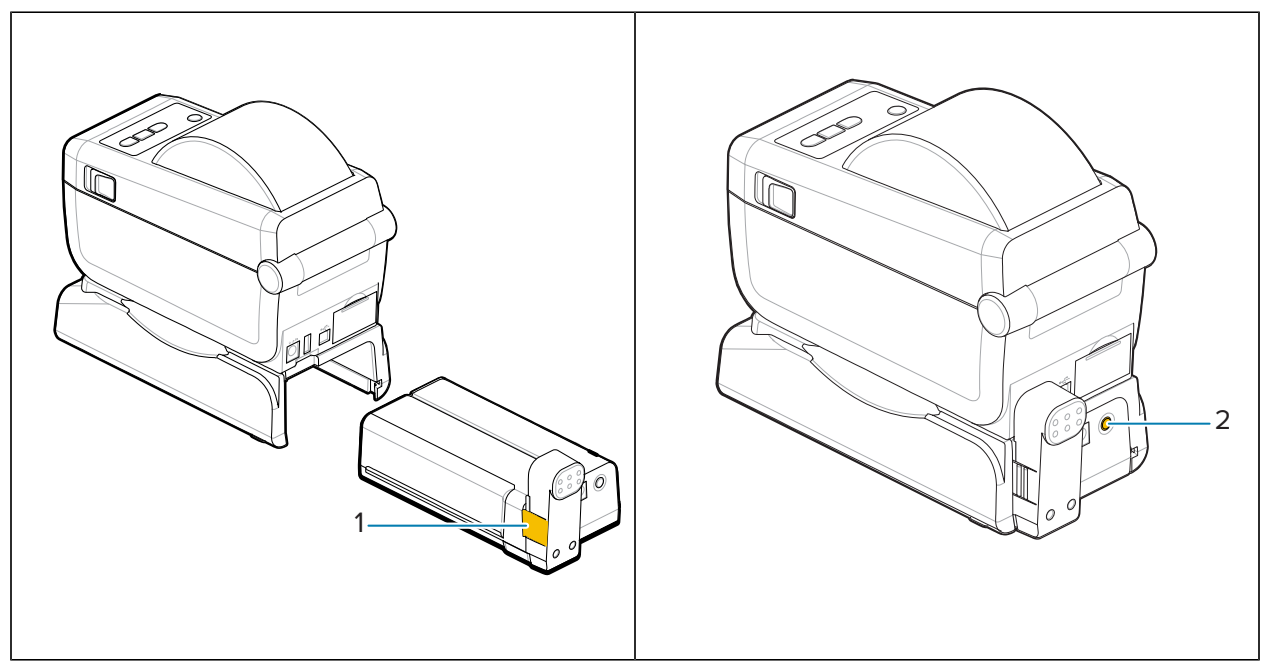

**表 8** 插入电池 (Continued)

1 — 电池锁 | 2 — 电池控制按钮

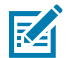

**注释:** 在没有连接打印机的情况下,可以对电池进⾏充电、检查和存储配置。需要打印机电源或 其他经过批准的 Zebra 电源来为电池充电。

## <span id="page-26-0"></span>**Zebra Print Touch**

Zebra Print Touch(打印触控)功能支持将启用近场通信 (NFC) 的设备(例如智能手机或平板电脑)靠近 打印机的 Print Touch 徽标,从而实现设备与打印机的配对。

Print Touch 功能适用于出厂安装了低功耗蓝牙的型号。该功能允许您使用您的设备根据提示内容输入信 息,然后使⽤这些信息打印标签。

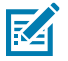

**注释:** 某些移动设备可能不⽀持与打印机进⾏ NFC 通信,因此必须在设备上配置必要的 NFC 设 置。如果遇到困难,请咨询服务提供商或智能设备制造商,了解详细信息。

**图 1** Zebra Print Touch NFC 读取器激活位置

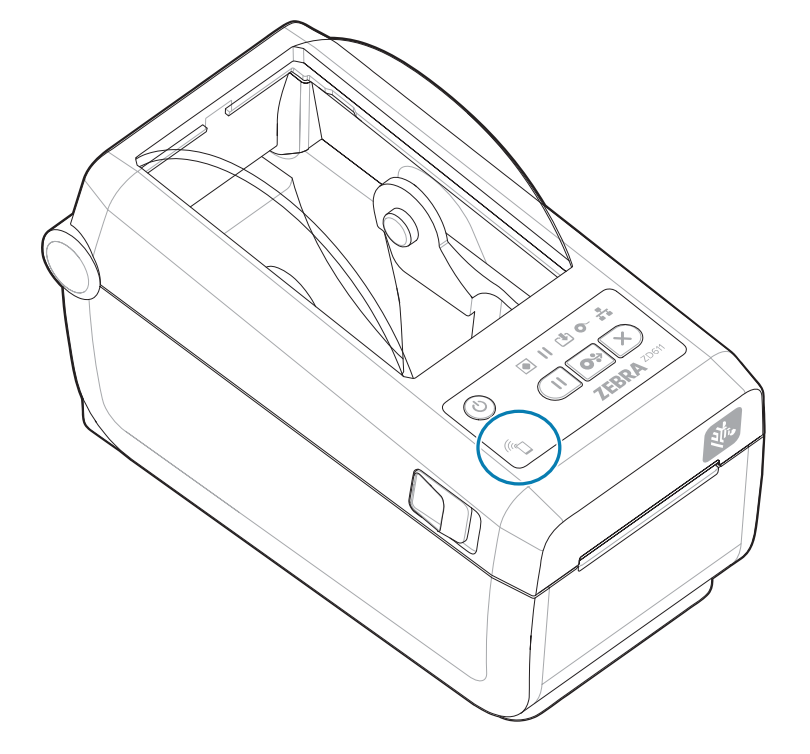

### **编码 NFC 标签中包含的数据**

- · Zebra QuickHelp 类型支持网页的 URL
- 打印机的低功耗蓝⽛ MAC 地址

### ZD611D 功能

- · 打印机的常规蓝牙 MAC 地址(如果有)
- · 打印机的 Wi-Fi (WLAN) MAC 地址(如果有)
- · 打印机的以太网 (LAN) MAC 地址(如果有)
- · 打印机 SKU 示例 ZD42122-D01W01EZ
- 打印机的序列号

### **⽤于 Print Touch 功能(NFC 标签)**

- · 简化蓝牙与兼容移动设备的配对
- 启动应⽤程序
- · 启动移动浏览器查看网页

# **控件和指⽰灯**

本部分讨论用户控件及其功能。

### <span id="page-28-1"></span><span id="page-28-0"></span>**用户界面**

主要的用户控件位于打印机前端。

#### **标准⽤⼾界⾯**

- · 此界面提供操作员所需的基本控制功能和状态。打印机运行状态由五个图标状态指示灯报告。这些图标 表示操作的几个功能区域。当以组合形式使用指示灯时,它们可提供各种各样的打印机状态通知。它们 比带有显示器的打印机的可视距离更远。请参阅指示灯模式的含义。
	- · 此界面支持操作员在两个指示灯提示时更换打印耗材(标签、收据纸、热转印色带等)。
	- · 状态指示灯图标表示打印机操作的功能区域。
	- · 状态指示灯通常使用颜色来显示打印机的功能状态。状态指示灯可能熄灭(不亮)、呈红色、绿色 或琥珀色(橙色/黄色)。红色表示"需要注意"或"未就绪"。绿色表示"准备就绪"或"工作 中"。琥珀色(橙色/黄色)表示忙碌或处于活动过程中(数据下载、过温冷却循环等)。熄灭或不 亮起的状态指示灯不需要操作员注意。
	- 状态指⽰灯可以闪烁、消退(明亮⾄关闭)、不同颜⾊交替,或者以不同的组合形式来表⽰不同的 打印机活动和操作状态。
	- 可以以不同的组合形式来使⽤控制按钮,以访问内部实⽤程序,根据介质校准打印机并进⾏有限的 打印设置。

## <span id="page-29-0"></span>**ZD611D 标准界⾯控件**

ZD611D 打印机界面提供常用打印机操作所需的基本控制功能和状态。

图 2 识别标准界面控件和指示灯

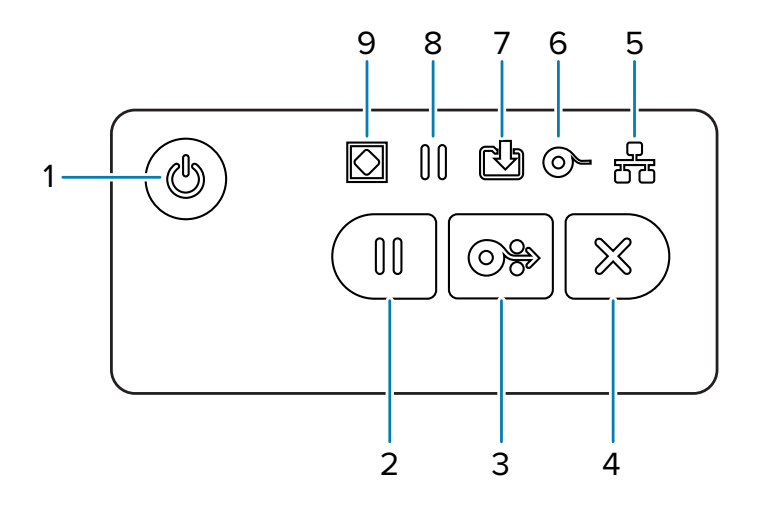

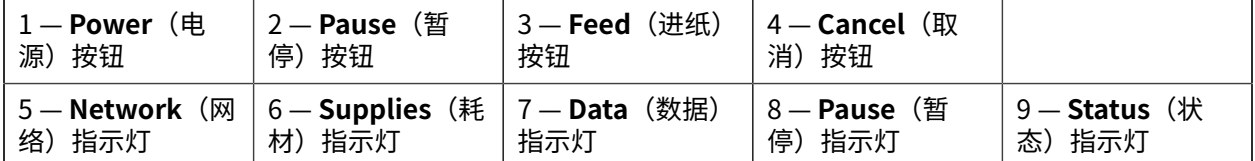

 $\bigcup$  Power(电源)按钮 — 打开和关闭打印机电源。也可用于启动低功耗睡眠和唤醒状态。

- 初始通电 按下 **Power**(电源)按钮,直⾄打印机指⽰灯闪烁。打印机进⾏⾃我诊断、配置检 查以及集成可选部件时,打印机指示灯会以不同的组合方式断断续续地闪烁,这需要几秒钟来完 成。**Status**(状态)指示灯呈绿色恒亮,表示打印机现已准备就绪,可进行正常的打印操作。
- 能源之星(低功耗模式)— 按下然后松开 Power(电源)按钮一次,打印机将进入"能源之星"低 功耗模式。打印机将功耗降到较低水平。所有指示灯将熄灭,除了"Status"(状态)指示灯会 在"开"和"关"之间缓慢变化以指示进入"能源之星"模式。
- 电源关闭,"能源之星"模式延迟 按住 **Power**(电源)按钮 4-9 秒。操作员可以开始批量打印作 业,并在作业完成后将打印机置于睡眠模式的低功耗状态。
- 电源关闭/关机 按住 **Power**(电源)按钮 4-9 秒。打印机电源关闭。

### 控件和指示灯

- · 电源故障恢复模式 这项打印机功能由安装在打印机中的其中一个可选打印机连接模块上的硬件跨接器 设置来启动。请参[阅设置电源故障恢复模式跨接器](#page-105-1)。
- 接⼊有源(通电)交流电源后,打印机将⾃动加电。
- · 支持"睡眠模式"和"电源关闭,睡眠模式延迟"。
- "电源关闭/关机"会重置打印机,然后运⾏"初始通电"序列。

**注释:** "电源故障恢复模式"仅适⽤于已安装打印机连接模块的打印机。

**Lause** (暂停) 按钮 — 暂停打印和介质移动操作。

区

- 按下 **Pause**(暂停)按钮会中⽌打印活动,使打印机进⼊"暂停"状态。暂停前,打印机会完成正在打 印的标签。
- **Pause**(暂停)指示灯会呈琥珀色(橙色/黄色),指示处于"暂停"状态。
- 处于"暂停"状态时,按 **Pause**(暂停)按钮可使打印机恢复正常操作。如果多标签(样式/格式)打 印作业或其他打印作业正在打印队列中等待打印,则打印机将恢复打印。

**C<sup>D</sup>**FEED (进纸) 按钮 — 前移标签 (打印样式/格式)。

- 送⼊⼀张标签 打印机未在打印时,按住(然后松开)**FEED**(进纸)按钮会使打印机将介质往前送⼀ (1) 个空⽩样式/格式的⻓度(标签、收条、签条、票据等)。
- · 前移多个标签 打印机未在打印时,按住 **FEED**(进纸)按钮,让打印机前移标签,直至松开该按钮。 该操作完成时将移动至下一个标签的初始位置。
- · 重印上一个标签(通过 SGD 命令:ezp1 . reprint\_mode 启动)— 此功能的预期目的是允许重新打印 此前打印失败的介质。如果打印机介质(纸张、标签、热转印色带等)用尽,那么打印机会重新打印上 ⼀个标签(打印样式/格式)。当打印机电源关闭或重置后,存储⽤于重新打印的打印图像的打印缓冲 区将被清除。
- **Cancel**(取消)按钮 取消打印作业。
- **Cancel**(取消)只在打印机处于"暂停"状态时有效。
- · 按一次 **Cancel**(取消)按钮可让打印机取消打印打印缓冲区中的下一个格式。
- 按住 **Cancel**(取消)按钮两秒钟可取消打印等待中的所有格式。

<mark>●</mark> 状态指示灯 — 打印机整体运行状况和操作状态的主要状态指示灯。此指示灯也称为电源指示灯。

- · 绿色: 准备就绪,可进行打印和数据活动。
- · 绿色,在"开"和"关"之间缓慢变化: 打印机处于睡眠模式。
- · 红色: 介质用尽、介质检测错误、打印头(盖板/打印头)打开、切纸错误、打印头验证失败。
- 琥珀⾊:打印头温度过⾼、打印头元件故障、存储内容(格式、图表、字体等)时内存不⾜、USB 主机 端口或串行端口接口电源故障。
- 琥珀⾊闪烁:打印头温度过低。
- · 红色闪烁:打印头温度过高 此状态与闪烁的红色 **Pause**(暂停)指示灯相结合。需要冷却并重启打 印机。

### 控件和指示灯

**┃┃ "Pause" (暂停) 指示灯 — Pause**(暂停)指示灯亮起时,打印机处于暂停模式。可以使用 Cancel (取消)按钮在 Pause (暂停)指示灯亮起时取消打印缓冲区队列中的某个标签(打印格式)或所 有标签(打印格式)。

- 琥珀⾊:打印机已暂停。打印、标签进纸(⾛纸)和其他标签常规活动均暂停,直到按 **Pause**(暂停) 按钮取消暂停状态为止。
- · 红色闪烁:打印头温度过高 此状态与闪烁的红色 **Status**(状态)指示灯相结合。需要冷却并重启打 印机。

**1** "Data" (数据) 指示灯 — 指示数据传输活动的状态。

- 熄灭:未在传输数据。
- · 绿色:一项数据通信操作尚未完成,但未处于活跃的传输状态。
- 绿色闪烁:正在进行数据通信。
- 琥珀色闪烁: 存储内容(格式、图表、字体等)时内存不足。

**○ "Supplies" (耗材) 指示灯** — 显示介质(标签、收条、签条、热转印色带、色带夹等)的状态。

- · 红色: 处于"介质用尽"状态。
- 红色闪烁: 色带用尽。

<del>『</del>▲ "Network" (网络)指示灯 — 显示网络活动和状态。

- 琥珀色: 检测到 10 base 以太网 (LAN) 连接。
- 绿色:检测到 10/100 以太网 (LAN) 连接,或者 Wi-Fi (WLAN) 信号很强并且已连接。
- 红⾊:出现以太⽹ (LAN) 或 Wi-Fi (WLAN) 故障。
- · 红色闪烁: 正在关联 Wi-Fi (WLAN)。
- · 琥珀色闪烁:正在验证 Wi-Fi (WLAN)。
- · 绿色闪烁: Wi-Fi (WLAN) 连接已完成,但信号较弱。

### <span id="page-31-0"></span>**指示灯模式的含义**

所有 Link-OS 桌面打印机都有五个常见的状态指示灯。

这五个指示灯可帮助您识别问题。各指示灯会向您指示应关注的大致区域。指示灯可能会以各种照明模式 亮起或熄灭,例如红色、绿色或琥珀色(橙色/黄色)。状态指示灯也会闪烁、消退(明亮至关闭)、不同 颜⾊交替,或仅仅保持点亮。这些照明模式代表的状态信息在本部分中有详细介绍。

#### **状态 — 典型操作状态**

**打印机就绪**

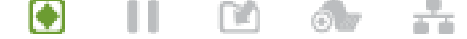

打印机电源已开启,可进⾏打印。

**暂停**

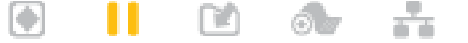

打印机已暂停。操作员必须按 **Pause**(暂停)按钮才能恢复打印操作。

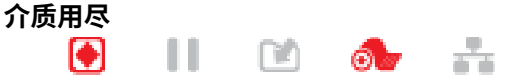

介质(标签、收条、签条、票据等)耗材用尽。需要查看打印机,如果没有用户的干预,它将无法 继续⼯作。

**正在传输数据**

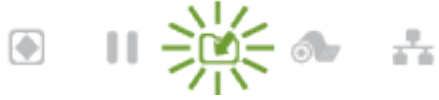

正在进⾏数据通信。

#### **数据传输暂停**

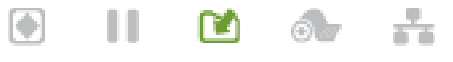

⼀项数据通信操作尚未完成,但未处于活跃的传输状态。

**内存不⾜**

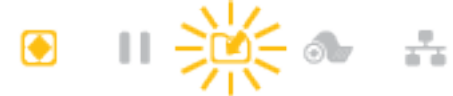

存储内容(格式、图表、字体等)时内存不⾜。

**打印机盖打开/打印头 (PH) 打开**

打印机盖(打印头)已打开。需要查看打印机,如果没有用户的干预,它将无法继续工作。 **切纸错误(粘滞)**

 $\bullet$  if  $\bullet$   $\bullet$   $\cdot$ 

切纸器刀刃堵塞,不能正常移动。

### **状态 — 打印头操作**

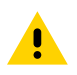

**小心:** 高温表面 — 打印头在打印期间会变热。为防止打印头受损以及发生人身伤害的危险,切勿 触摸打印头。只能使⽤清洁笔进⾏打印头维护。

**打印头温度过⾼**

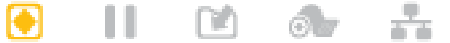

存储内容(格式、图表、字体等)时内存不足。

**打印头温度过低**

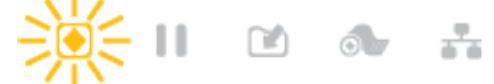

打印头温度过低。通常,⼯作环境温度低于打印机的最低⼯作温度。

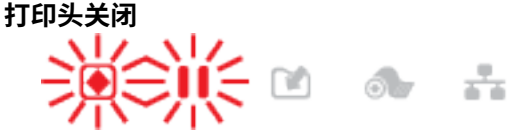

打印头温度过⾼。关闭打印机电源。待⼏分钟后打印机完全冷却,再打开打印机电源。

### 控件和指示灯

**打印头分辨率错误**  $\blacksquare$   $\blacksquare$ Н 打印机无法读取打印头分辨率类型 (dpi)。打印头更换错误或是非 Zebra 打印头。 **非原装打印头错误** M or + 8 H J 更换打印头时,未使用原装 Zebra 打印头。安装原装 Zebra 打印头即可继续操作。 **状态 — 低功耗蓝⽛ (BTLE) 选配件 低功耗蓝⽛配对成功** Ш  $\mathbb{R}$  of  $\mathbb{R}$ 低功耗蓝牙配对成功。 **低功耗蓝⽛配对失败** リスロム  $\frac{1}{2}$ m 低功耗蓝牙配对失败。 **状态 — 以太⽹ (LAN) 选配件 以太⽹ (LAN) ⽆连接**  $\odot$  ii et av  $\pm$ 没有可用的以太网连接。NETWORK (网络) 状态指示灯熄灭 **以太⽹ (LAN) 100base 连接** 0 II 12 8 <del>7</del> 发现 100 Base 连接。 **以太⽹ (LAN) 10base 连接**  $\bullet$  if  $\bullet$   $\bullet$ a Ta 发现 10 Base 连接。 **以太⽹ (LAN) 连接错误**  $\odot$  iii do  $\odot$ 存在错误状态。打印机未连接到网络。 **状态 — Wi-Fi (WLAN) 选配件 Wi-Fi 连接⾄ WLAN**  $\left| \cdot \right|$ Ш  $\lceil \mathbf{H} \rceil$ 打印机关联网络时,指示灯呈红色闪烁。 打印机切换至身份验证模式,并变为呈琥珀色闪烁。

### 控件和指示灯

 $\mathbb{H}^+$  $\bigcirc$  $\left\lceil \frac{1}{2} \right\rceil$ 6

0 II DI 4 <del>A</del>

当打印机进行网络身份验证时,指示灯呈黄色闪烁。

**Wi-Fi (WLAN) 100base 强连接**

打印机已连接至网络, Wi-Fi 信号很强。 **Wi-Fi (WLAN) 100base 弱连接**

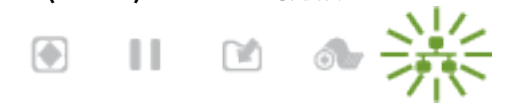

打印机已连接至网络,Wi-Fi 信号较弱。

### <span id="page-34-0"></span>**电池指⽰灯和控件**

电池使⽤打印机的电源及其单个控制按钮。

可选的打印机电池附件配有一个简单的用户界面(一个按钮、四个 LED 指示灯)进行控制,并显示电池的 电量和健康状态。电池用作打印机的 UPS(不间断电源)。有关使用打印机电池和省电模式(睡眠、关闭 等)的详细信息,请参阅使用外接电池底座和电池选配件进行打印页 103

### **图 3** 电池控件

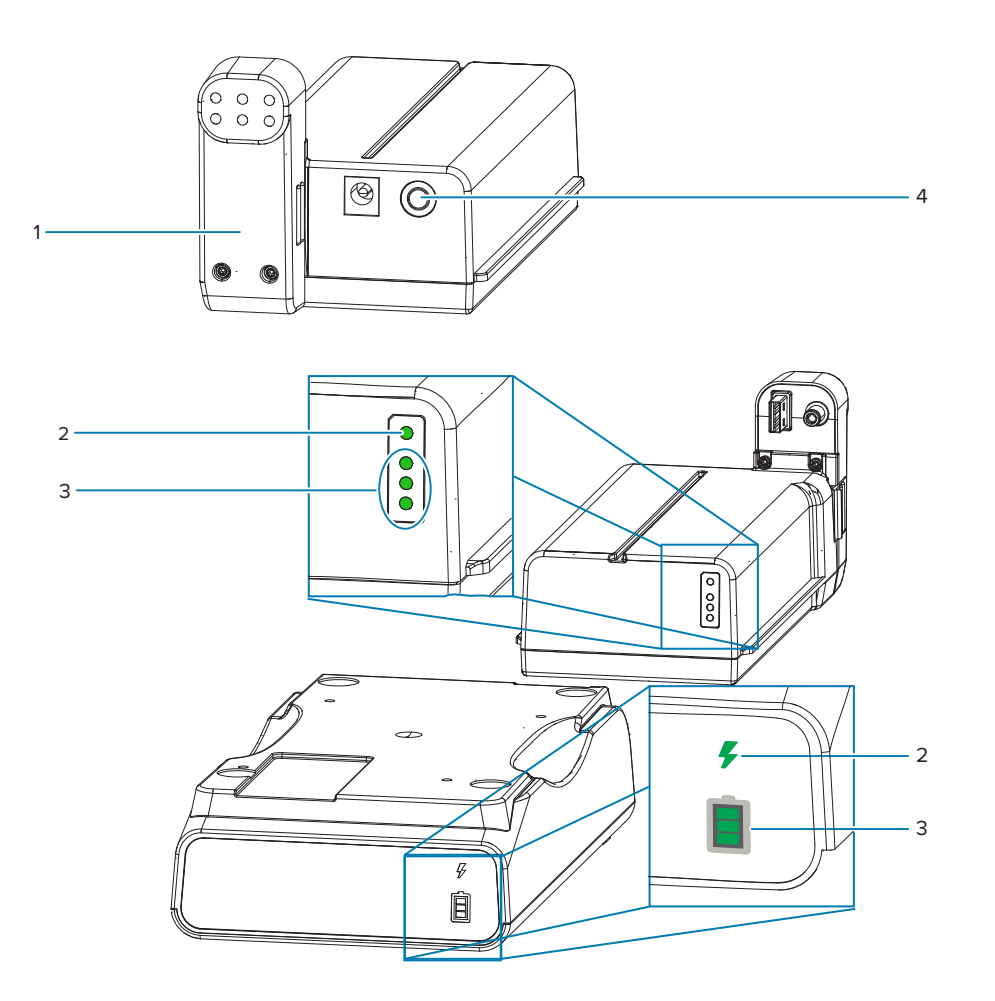

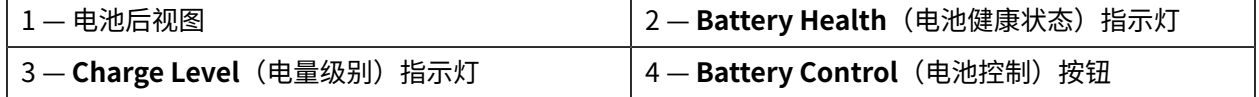

### **Battery Control (电池控制) 按钮**

该按钮帮助您控制电池,包括电池在打印机内部和外部的情况。

- 启用电池 先按下,后松开。
	- · 将电池从睡眠或关闭模式唤醒(启动电源)。检查电池的健康和电量状态。电池指示灯一起闪烁 3 次。操作员现在有一分钟的时间来打开打印机电源,否则电池将恢复睡眠或关闭模式。
	- 在内部电池健康状态检查完成后,电池将在前十 (10) 秒钟显示电池的电量级别。
	- · 关闭模式 按住按钮 10 至 11 秒后松开。电池将开始关闭,约 3 秒后所有的电池 LED 指示灯闪烁 3 次,表示电池已关闭。

### *B***attery Health (电池健康状态) 指示灯**

显示电池的充电状态和健康状态。

· 绿色 — 健康状态良好、充电完毕,可随时投入使用。
## 控件和指示灯

- 琥珀⾊ 正在充电(打印机关闭)。
- · 红色 电池出现内部错误。取下电池并参阅[故障排除故障排除。](#page-129-0)
- 红色闪烁 充电错误:温度过高或过低、内部监控错误等。

**日** 电池 Charge Level (电量级别) 指示灯

显示电池的充电状态和健康状态。

- 三个绿色竖条恒亮 电池已充满电。电池停止充电。
- 两个绿⾊竖条亮起,顶部竖条闪烁。未充满电。
- · 一个绿色竖条闪烁 该给电池充电了。
- $\cdot$  竖条均不亮 电池需要充电,但按下 Battery Control(电池控制)按钮时,Battery Health(电池健 康状态)指示灯闪烁。打印机无法打开。
- 琥珀⾊ 正在充电。

本部分指导您安装普通打印机连接模块和介质处理选配件。

#### <span id="page-37-0"></span>**重要说明:**  $\bigcirc$

为了简化和加快安装过程,首次安装和使用打印机前,请安装所有连接模块和介质处理选配件。 强烈建议在打印机完成安装过程后更新打印机固件。这些选配件很多都有内部固件,需要进行更 新才能正常运行打印机主逻辑板安装的固件版本。

# **现场安装的 ZD611D 附件和选配件**

打印机支持为连接、介质处理和电源选配件安装各种用户升级套件。

#### **打印机连接模块**

安装下列选配件前,必须先拆下连接模块的入孔盖 — 露出连接模块槽。

- · 无线连接模块 安装无线连接模块
	- $\cdot$  Wi-Fi 802.11ac、蓝牙 4.2、BTLE 5 和 MFi 3.0

#### **介质处理选配件**

安装下列选配件前,必须先拆下打印机的标准挡板 — 拆下标准挡板。

- 标签分送器(剥离背衬并将标签送给操作员)— 安装标签分送器
- · 通用介质切纸器 安装标准介质切纸器
- · 用于 38.1 毫米(1.5 英寸)、50.8 毫米(2.0 英寸)或 76.2 英寸(3.0 英寸)内径介质芯的介质卷转接 器 — 介质卷芯尺寸转接器
- 打印机分辨率升级套件(203 和 300 dpi)— 打印分辨率升级套件

### **电源底座选配件**

打印机支持适用于打印机的电源底座现场升级套件。

- 外接电源底座(随附电源)— 安装外接电源底座选配件
- 电池电源底座(电池组单独出售)— 安装外接电池底座选配件
- 电池组(电池电源底座单独出售)— 将电池安装到外接电源底座中

# **打印机连接模块**

无需工具即可轻松安装连接模块。

K

**CAUTION‒ESD:** ⼈体⽪肤或其他表⾯聚集的静电能量⼀旦释放,可能会损坏或破坏打印头和设 备使用的其他电子元件。处理打印头或顶盖下的电子元件时,必须遵循防静电规程。

# **电源故障恢复模式跨接器(默认关闭)**

所有打印机连接模块都有电源故障恢复跨接器。默认设置为 OFF(关闭)位置。如果将跨接器设置为 ON(打开),则在接入有源(通电)交流电源(且未关机)的情况下,打印机将会自动加电。

- · 请参阅ZD611D 标准界面控件 页 30 Power(电源)按钮 电源开/关行为的电源故障恢复模式。
- · 有关启动模式的说明,请参[阅设置电源故障恢复模式跨接器](#page-105-0) 页 106

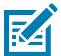

**注释:** "电源故障恢复模式"仅适⽤于已安装打印机连接模块的打印机。

# **配置有线连接选配件和电源故障恢复模式**

使用此参考来帮助升级、重新配置打印机、排除打印机故障,以及在连接选件卡上设置电源故障恢复模 式。

#### **露出连接模块卡或空卡槽**

**CAUTION‒HOT SURFACE:** 打印头会在打印过程中变热。为防⽌打印头受损以及发⽣⼈⾝伤害的 KA 危险,切勿触摸打印头。只能使用清洁笔进行打印头维护。 安装准备 — 此过程不需要任何工具。

- 从打印机背部断开直流电源插头。
- 从打印机上拔下所有接口电缆和 USB 设备,以保护您和打印机。
- 这将有助于避免事故,或对打印机和您造成伤害。

用指尖按压模块入孔盖顶端,将其打开。这将释放闩锁。向下拉入孔盖,使其脱离打印机。

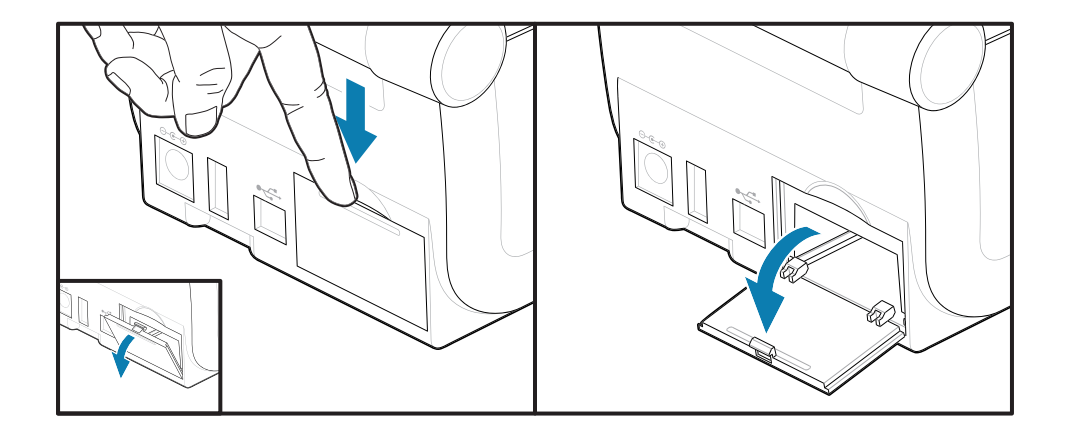

## **拆下连接模块卡**

模块卡的边缘有⼀个孔,⽤于将卡拉出。使⽤⼿指、连接的电缆连接器或尖头物体将卡撬出。

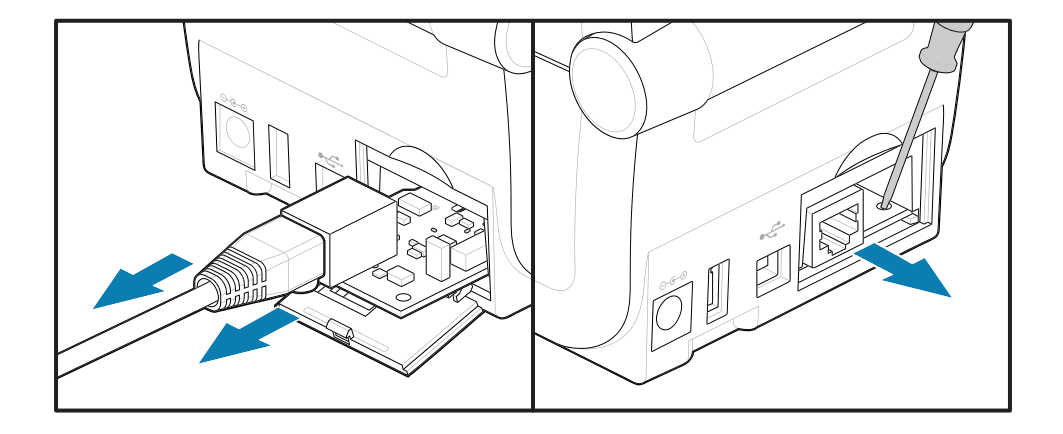

串行端口模块需要使用手指、划线器或小型平口螺丝刀将卡撬出。

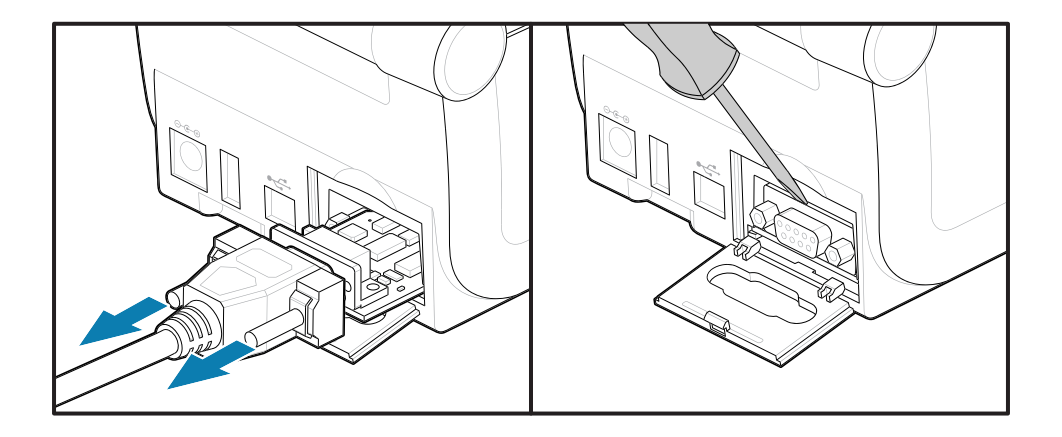

### **设置电源故障恢复模式跨接器**

## **注释:**

図

"电源故障恢复模式"仅适⽤于已安装打印机连接模块的打印机。

打印机连接模块中的电源故障恢复跨接器均已设置为 OFF(关闭)。如果将跨接器设置为 ON (打开), 则在接入有源(通电)交流电源时, 打印机将会自动加电。 将 AUTO (电源故障恢复模式) 跨接器从 OFF (关闭) 位置移到 ON (打开) 位置。

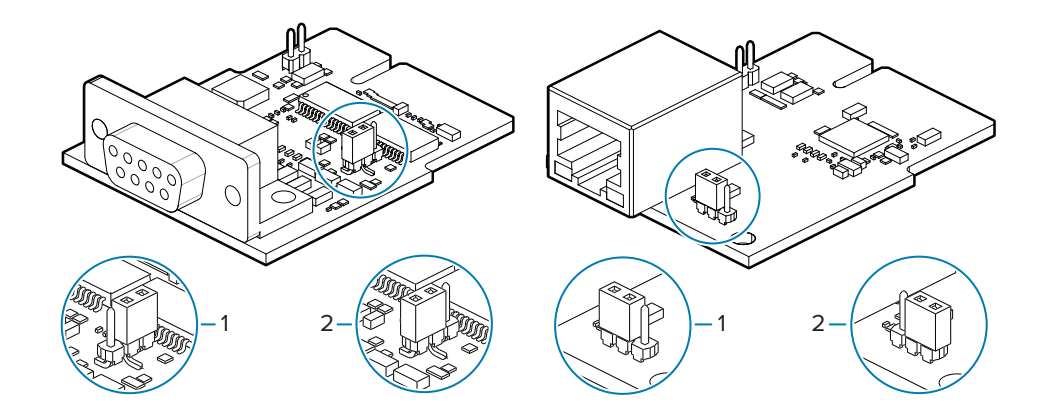

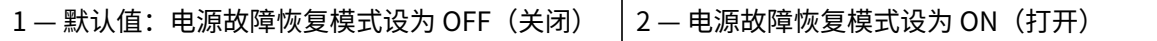

## **安装连接模块卡**

缓慢地用力推进电路卡,直到卡刚好穿过入孔盖内边缘。

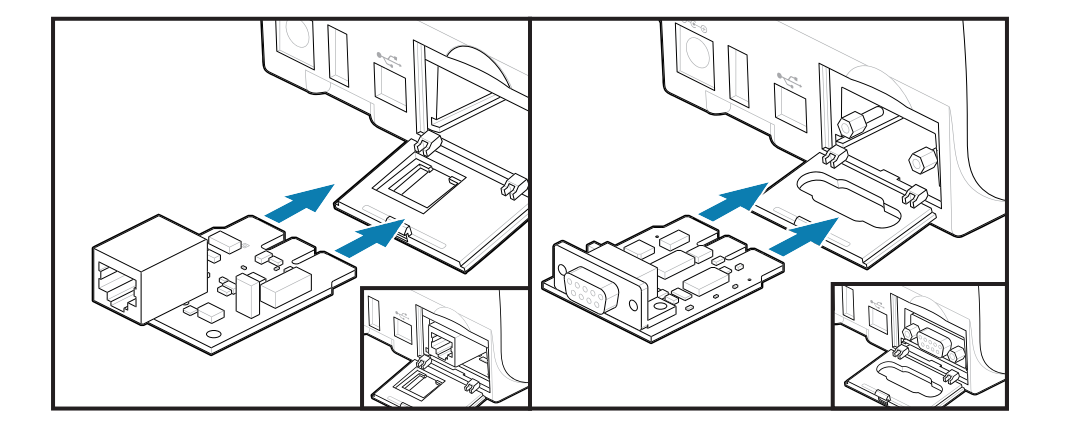

## **安装连接模块⼊孔盖**

使入孔盖的底端与模块入孔的底部边缘对齐。将入孔盖向上翻起,直到"咔哒"一声关紧。锁扣钩住插入 的模块卡下的底座。

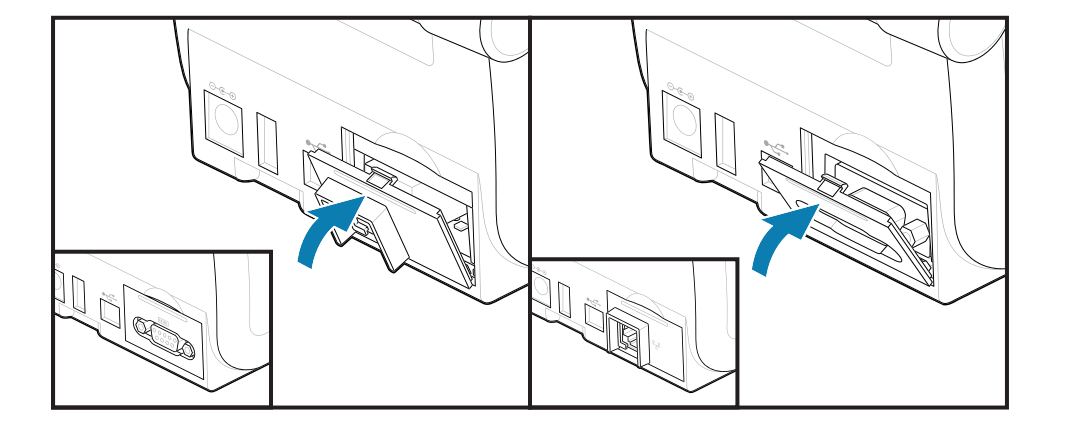

# **安装⽆线连接模块**

按照下列步骤安装无线连接模块。

図

**CAUTION‒ESD:** ⼈体⽪肤或其他表⾯聚集的静电能量⼀旦释放,可能会损坏或破坏打印头和设 备使用的其他电子元件。处理打印头或顶盖下的电子元件时,必须遵循防静电规程。

安装准备

- **1.** 从介质卷⽀架上取下介质卷。
- **2.** 从打印机背部断开直流电源插头。
- **3.** 拆下所有接⼝电缆和 USB 设备

此过程不需要任何⼯具。

露出无线连接区域

1. 翻转打印机,露出无线连接模块盖。

**2.**按压模块入孔盖顶部的闩锁,将盖打廾。打印机底座上有一个供指尖进入的凹槽。这将释放闩锁。将入 孔盖向上旋转,将其拆下。

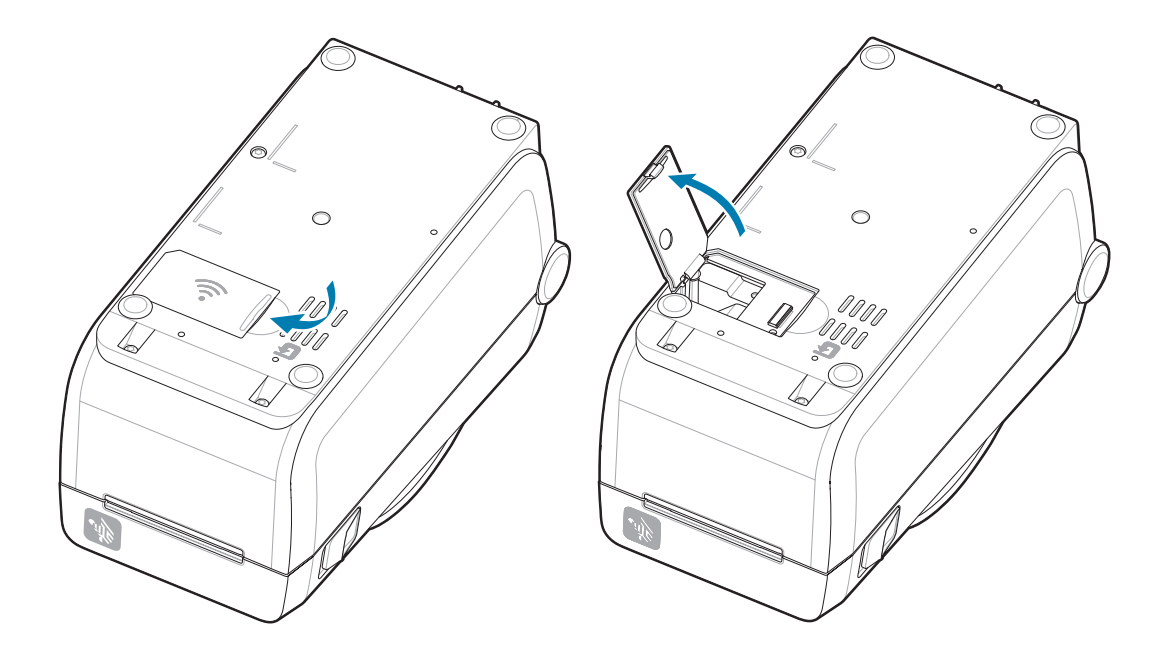

**3.** 将大线臂 (1) 对准槽内。将模块放低开对准打印机的 Wi-Fi 连接器 (3)。小心但用刀地推进模块 (2),直到 固定到位。

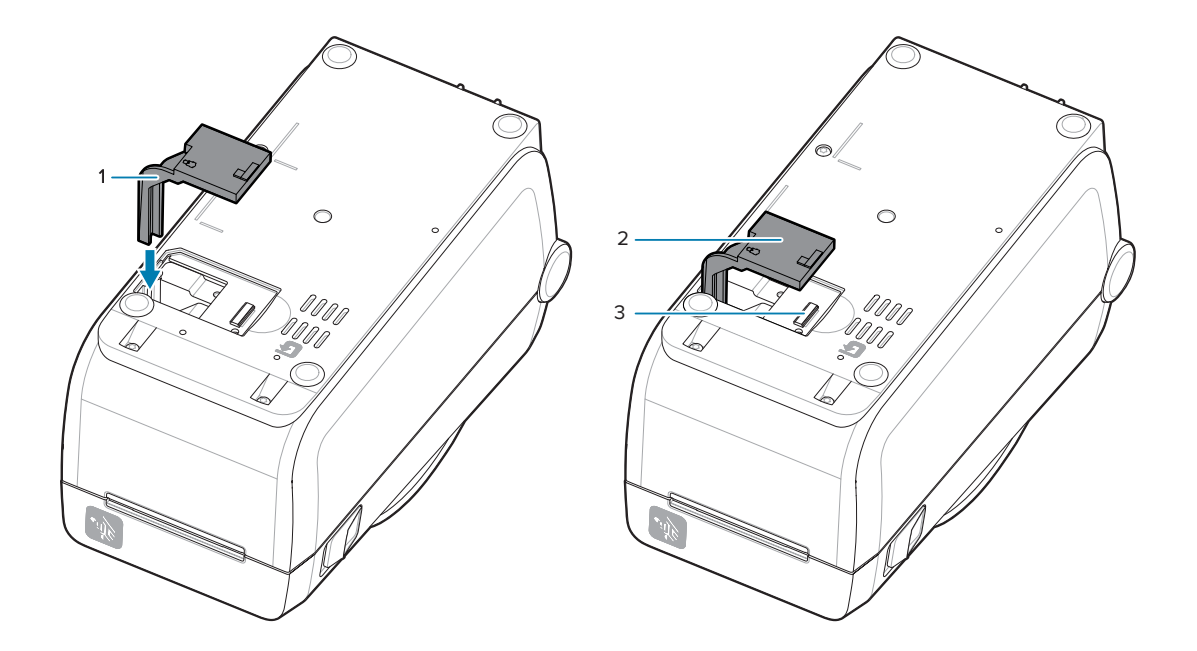

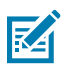

**注释:** 如果模块没有固定到位,则无线连接模块盖将不能正确关闭。

**4.** 按压盖,直⾄闩锁锁定到位。

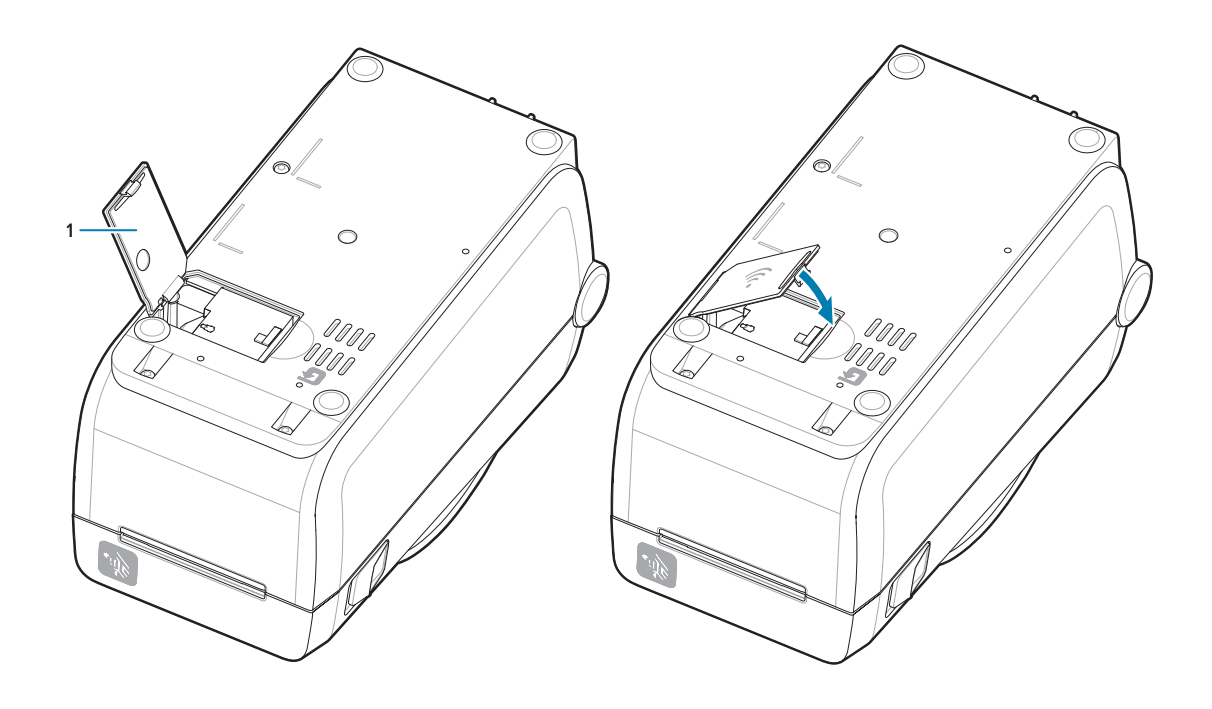

5. 将附带的三个标签贴到打印机底部(1)。这些标签(2 和 3)有助于用户进行打印机配置(及以后的重新 配置)。这些打印机配置标签为移动应用程序、扫描仪的使用和打印机支持提供辅助。

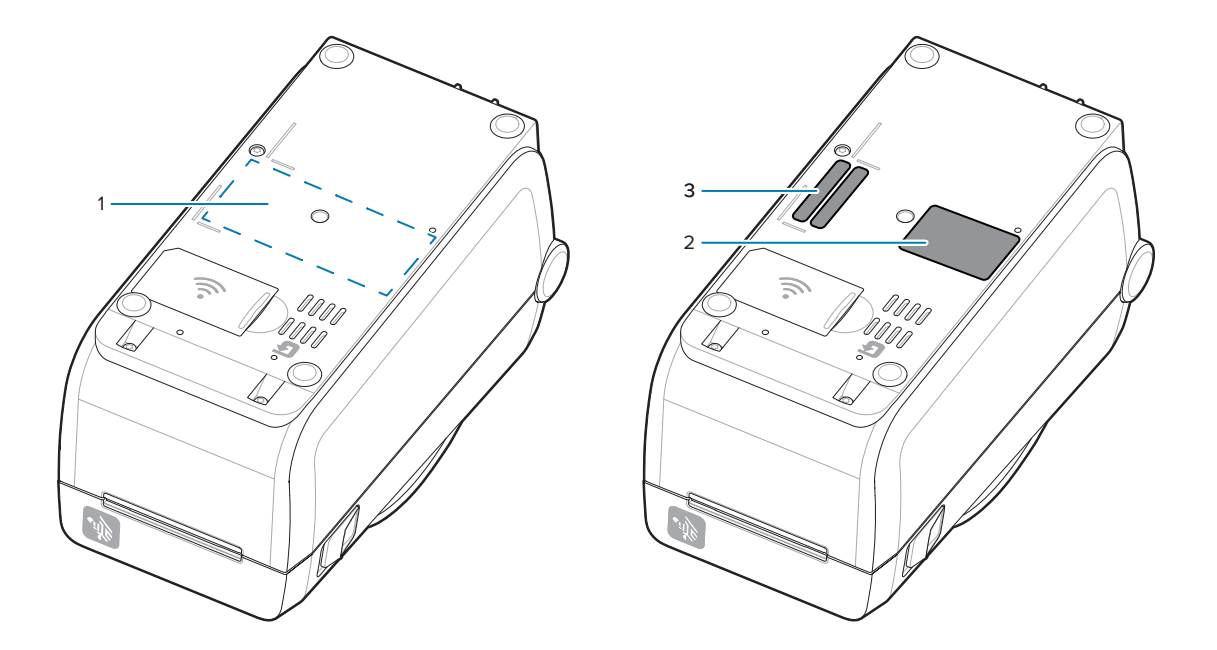

将所有硬件升级套件添加到打印机后,重新连接打印机的电源和接口电缆。

**注释:** 建议您[更新打印机固](#page-127-0)件,确认打印机和无线模块为相同的最新版本。请参阅更新打印机固 [件](#page-127-0) ⻚ 128。

# K

図

**注意:**

无线连接模块需要配置 Wi-Fi 和蓝牙, 以便与打印机通信。

默认情况下,打印机设置为在 Wi-Fi 网络或以太网 LAN 上运行,个人网络使用 DHCP。每次打开 打印机电源时,网络会自动提供一个新的网络 IP 地址。Windows 打印机驱动程序使用静态 IP 地 址连接到打印机,它通常用于受控网络环境。请参[阅设置 Wi-Fi 打印服务器选配件。](#page-81-0)

请参阅 Zebra 网站 [zebra.com/manuals](http://www.zebra.com/manuals) 上的以下手册。

· Wired and Wireless Print Server User Guide (《有线和无线打印服务器用户指南》)

· Bluetooth Wireless Guide (《蓝牙无线指南》)

# **介质处理选配件**

使用这些易干添加的介质选配件,根据您的介质需求改动打印机。 打印机将验证所有硬件更改,并在重新启动期间根据需要配置打印机。

- 打印机将检测不到介质卷芯尺⼨转接器的添加或更改。
- 正常操作和清洁时,不需要拆卸这些介质选配件。
- · ZD 系列切纸器采用自清洁设计,使用 Zebra 介质和耗材时不需要进行内部清洁。

K

K

**注释:** ⼀般情况下,不应拆除和更换介质处理选配件。只有在维修时才拆下。

**CAUTION‒ESD:** ⼈体⽪肤或其他表⾯聚集的静电能量⼀旦释放,可能会损坏或破坏打印头和设 备使用的其他电子元件。处理打印头或顶盖下的电子元件时,必须遵循防静电规程。

# **安装分送、切纸和撕下介质处理选配件**

对于标签分送器、切纸器和标签撕下打印机选配件套件,打印机使用通用的安装方法。

#### **拆下介质处理选配件**

为了保护您和打印机,在安装、重新配置介质处理选配件或在打印中对其进行故障排除之前,请先执行以 下操作:

- 从介质卷支架上取下介质卷。
- 从打印机背部断开直流电源插头。
- 拆下所有接口电缆和 USB 设备。

所需工具:

升级套件随附通用的 T10 内六角扳手。

O.

**重要说明:** ⼀般情况下,不应拆除和更换连接模块。

**重要说明:** 打印机将验证所有硬件更改,并在重新启动期间根据需要配置打印机。为获得最佳的 O. 打印机性能,请在打印机的初始设置完成后或升级打印机后立即更新打印机的固件。请参[阅更新](#page-127-0) [打印机固件](#page-127-0)。

标准撕下选配件挡板的拆卸方式与其他介质处理打印机选配件相同。

- **1.** 倒转打印机。拆下两颗安装螺钉。
- **2.** 将挡板沿打印机前端向打印机底座滑动约 12.5 毫⽶(0.5 英⼨)。将松动的挡板直接从打印机前端拉 出。

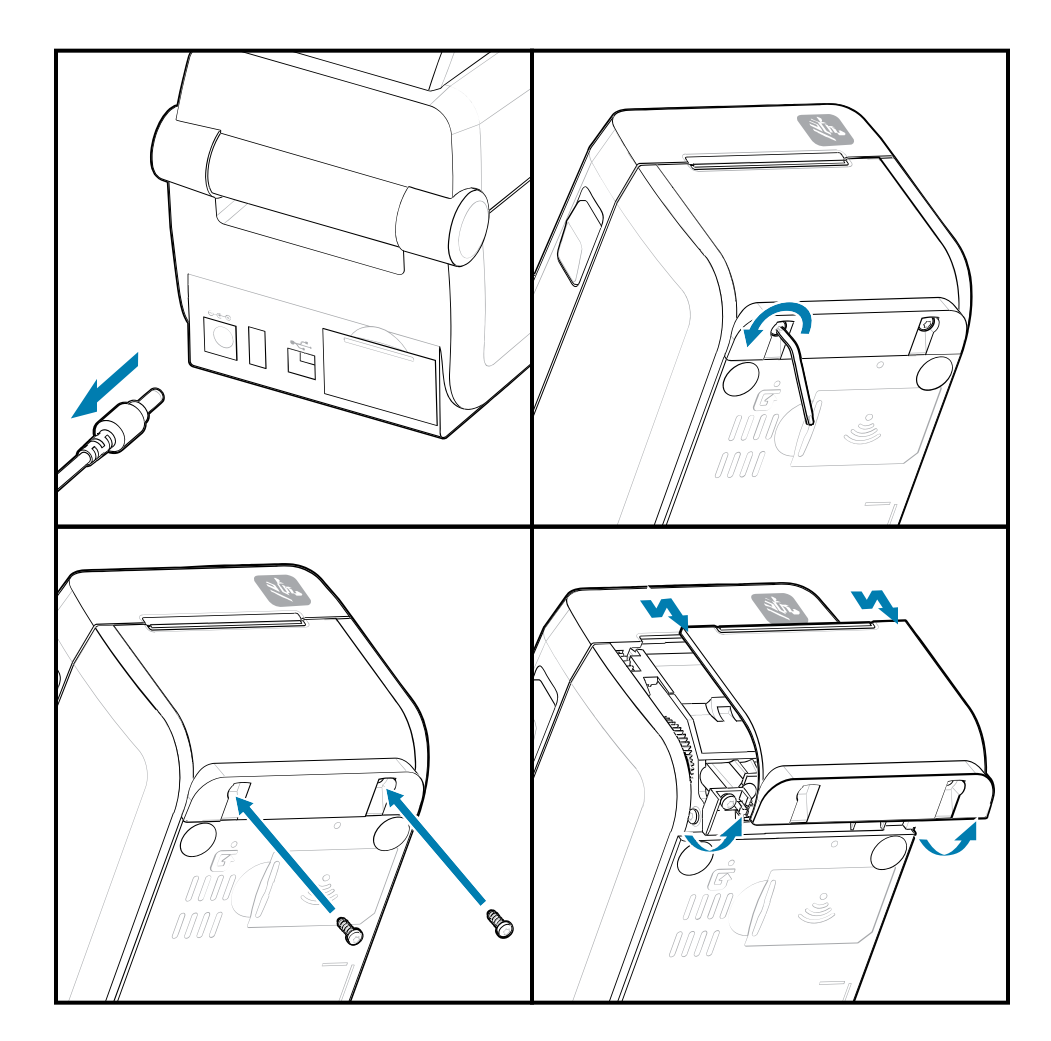

## **安装介质处理选配件**

请参⻅图⽰,了解如何将介质选配件挡板连接到打印机。

- 1. 将模块对准并推到打印机前端, 然后将其滑入打印机。
- 2. 使用两颗螺钉将选配件模块连接到打印机。

## **安装标签分送器**

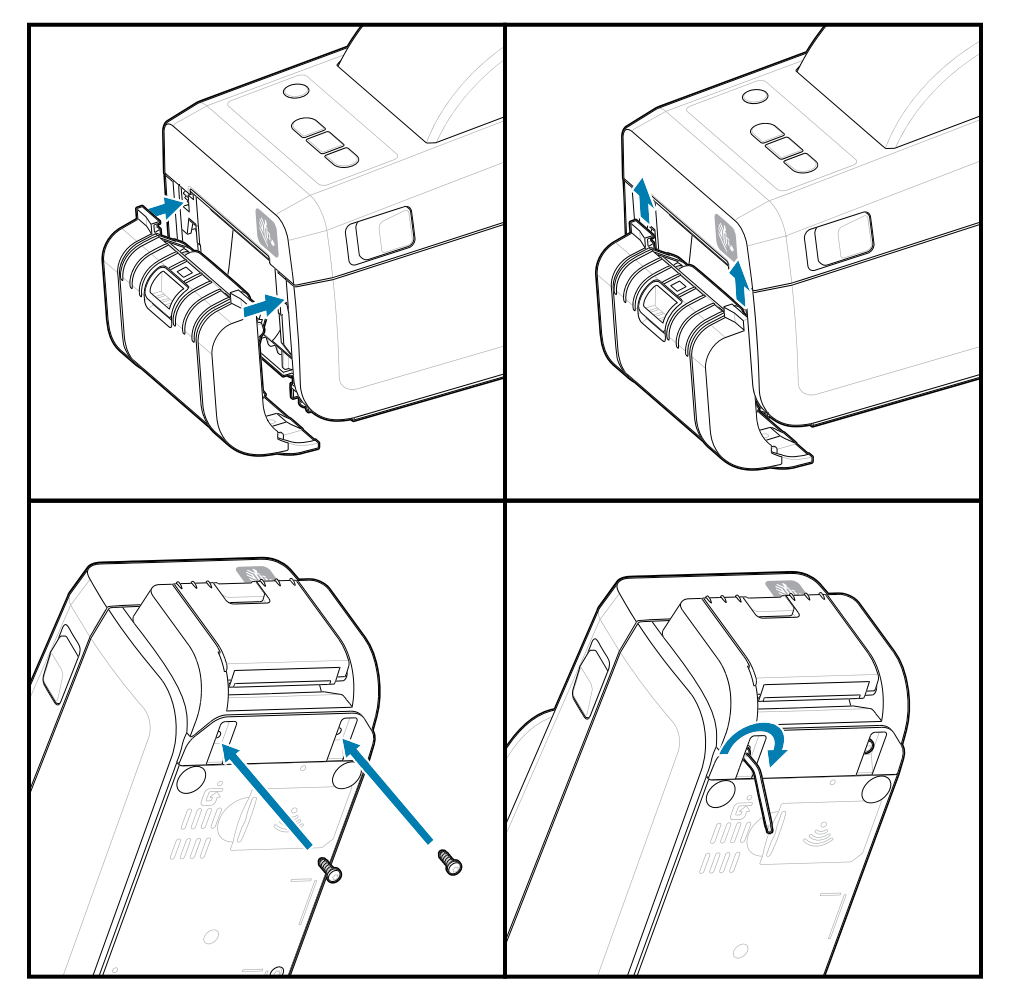

### **安装介质切纸器**

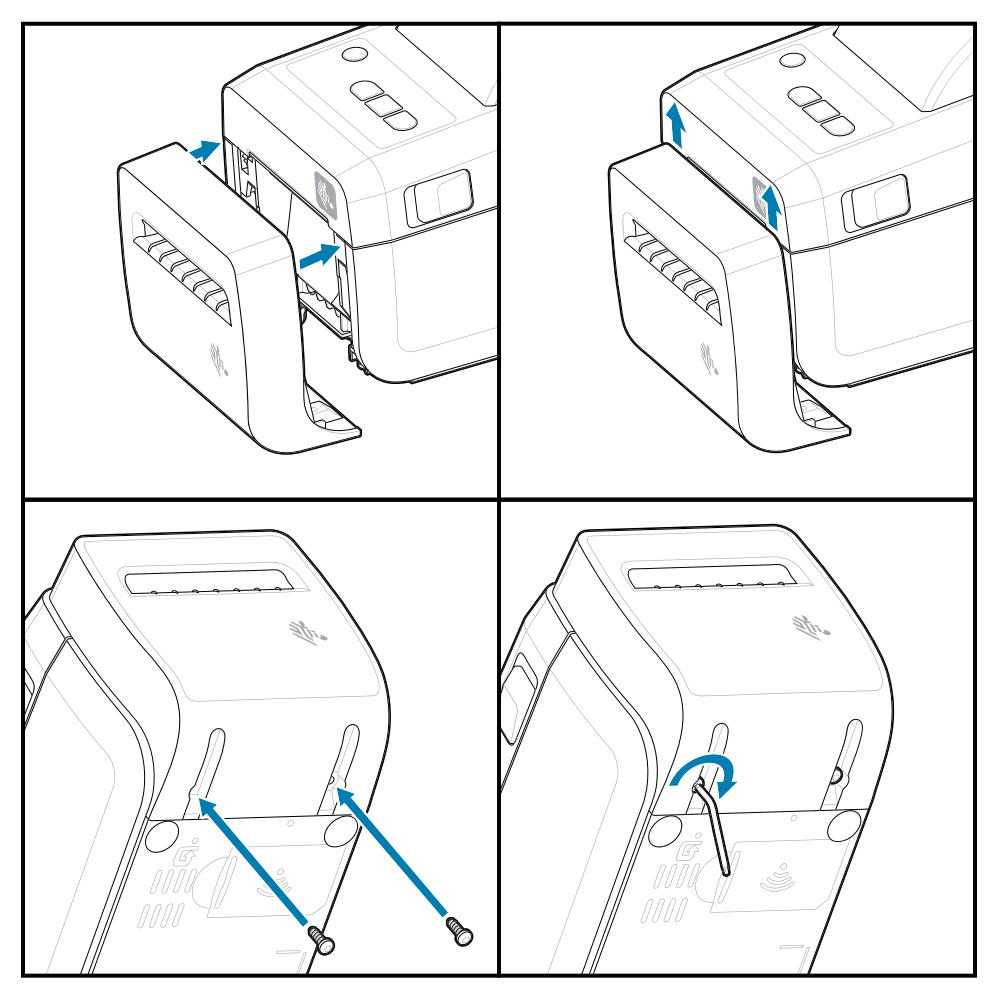

# **介质卷芯尺⼨转接器**

此选配件套件可改动打印机以使用介质卷芯内径较大的介质卷。 介质卷转接器选配件套件包含用于连接它们的螺钉。套件用于以下内径的介质芯:

- · 38.1 毫米 (1.5 英寸)
- · 50.8 毫米 (2.0 英寸)
- · 76.2 毫米 (3.0 英寸)
- $\cdot$  T10 内六角扳手

转接器用法

- 转接器应固定安装在打印机内部。
- · 可以更改转接器以支持其他介质卷尺寸。
- 如果更换过于频繁,转接器可能会松动。
- 清除介质卷架上的所有碎屑后,再放置新的介质卷。

安装介质卷转接器

1. 每个介质卷支架都有一个转接器。

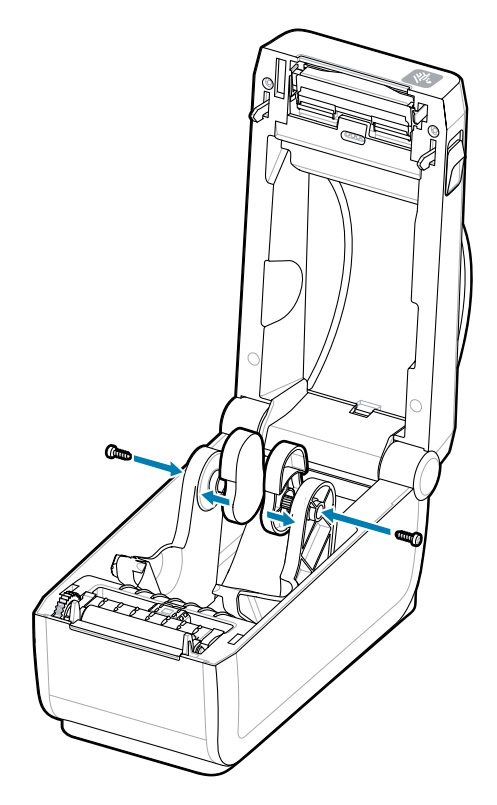

**2.** 将转接器放到介质卷⽀架上。

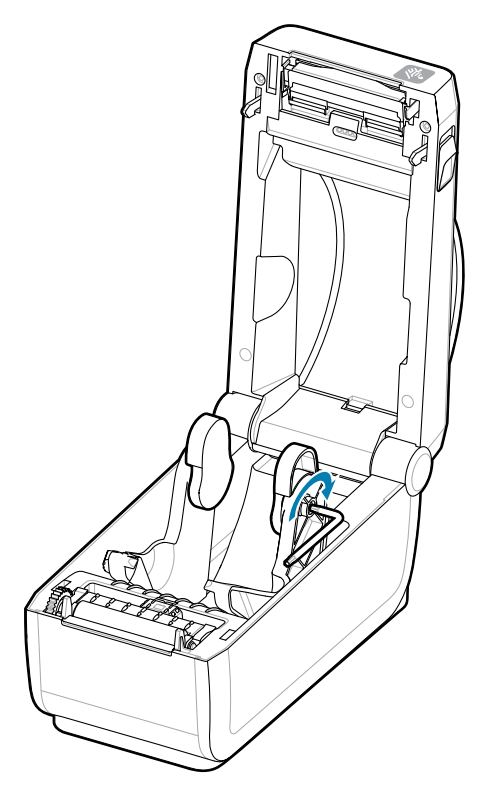

3. 用螺钉将转接器连接到介质卷支架。

- **4.** 拧紧螺钉,直到转接器和介质卷⽀架之间没有缝隙。切勿拧得过紧。拧得过紧会磨损螺纹。
- **5.** 针对其他转接器和介质卷⽀架重复以上步骤。

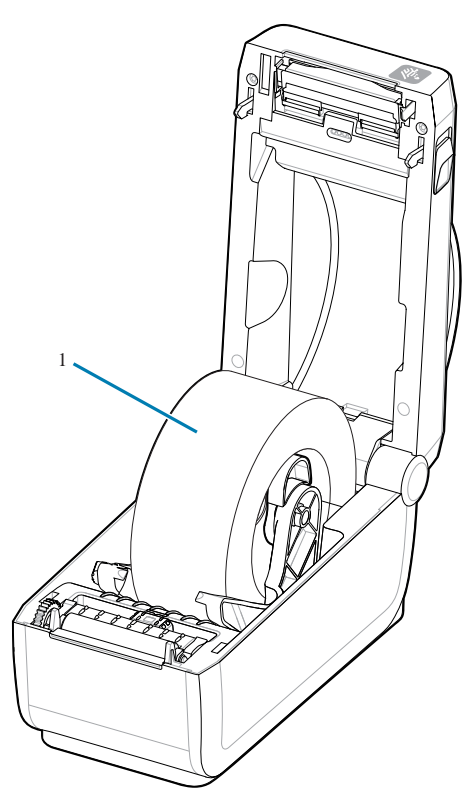

放置在转接器上的标签卷 (1) 的示例。

⽰例:卷芯内径为 38.1 毫⽶(1.5 英⼨)的标签卷(安装在介质芯转接器上)。

# **安装外接电池底座选配件**

轻松将打印机电池底座连接到打印机。电池单独出售。

- 从打印机中取出所有介质卷。
- 从打印机背⾯拔下直流电源线。
- · 拆下所有连接的打印机接口电缆。
- 10 号六角螺丝刀 (不含)

1. 翻转打印机, 将电池底座与打印机底部对齐, 使打印机电源插头朝向打印机背部。打印机的橡胶脚垫与 电池底座顶端的凹槽对齐。

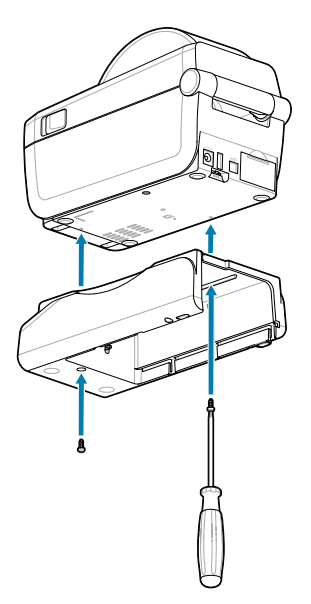

2. 使用提供的两颗螺钉将电池底座连接到打印机。使用10号六角扳手拧紧螺钉。 现在可以将电池安装到打印机电池底座中。

# **将电池安装到外接电源底座**

介绍如何将电池安装到打印机外接的电池底座中。

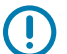

**重要说明:** 打印机必须牢固安装外接电池底座,以防损坏打印机或电池。

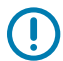

**重要说明:** 为安全起⻅,电池在装运过程中处于关闭模式,以防⽌电池在存储和运输过程中放 电。初次将电池⽤于打印机之前,需要为其充电。

**1.** 从打印机背部的直流电源输⼊处断开打印机的外接电源。

**2.** 将电池滑入电池底座的电池槽中。将电池推进底座,直到电池组与电池底座的背部贴合,开且电池组的 连接器在打印机背部的端⼝安装到位。电池锁 (1) 将电池锁定到位。

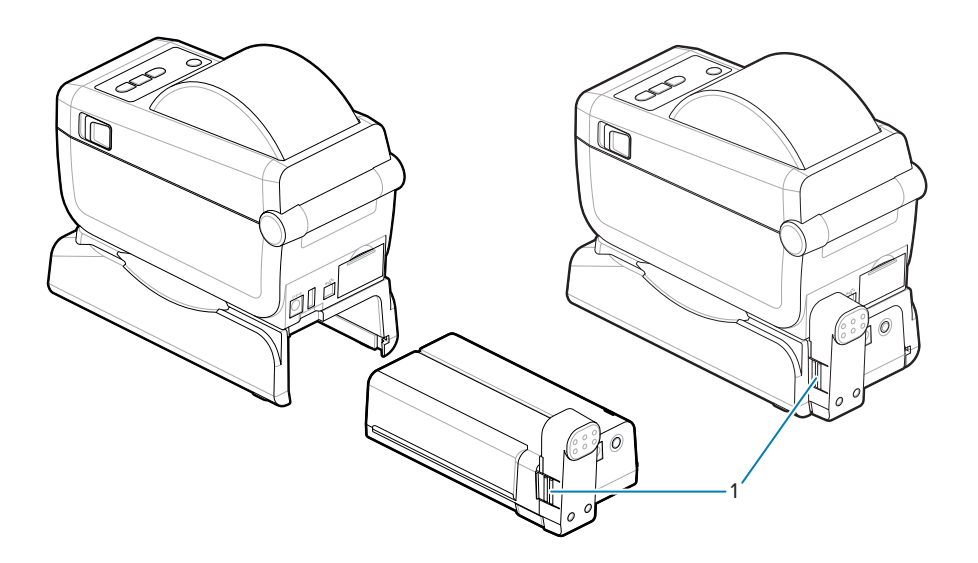

3. 将打印机的电源接到电池, 把电池从关闭模式唤醒并开始其初次充电。

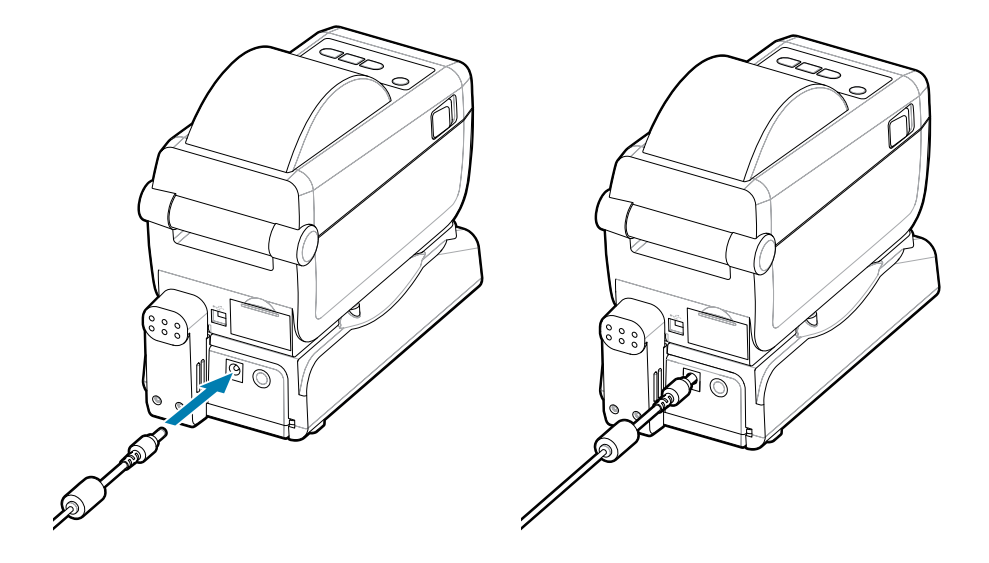

4. 为电池充电。首次使用前必须让电池充满电。

请参阅电池指示灯和控件,了解如何:

- · 启用电池。
- · 了解电池节电功能和行为。
- 检查电池的电量级别和健康状态。
- 5. 打印机充满电约耗时两小时。电池状态(健康状态)指示灯(闪电符号)将会从琥珀色(正在充电)变 为绿色(已充满)。

# **ZD611D 打印机设置**

本部分将指导您安装和操作 ZD611D 打印机。安装过程分为两个阶段:硬件安装和主机系统(软件/驱动程 序)安装。本部分将介绍物理硬件安装,以便打印第一张标签。

# **ZD611D 打印机设置概述**

这是⼀个简化的说明列表,可帮助您规划基本的打印机设置。

#### **⾸先安装 Zebra 打印机驱动程序**

首先,访问 Zebra 网站并安装适用于 Windows 的 Printer Setup Utilities (Zebra Setup Utilities — ZSU)。 还有适用于 Android、iPhone 和 iPad 的应用程序链接。该实用程序提供最新的驱动程序、安装向导和各 种⼯具来帮助您。

然后转⾄ Printer Setup Utilities 并安装实⽤程序或应⽤程序。在以下位置找到 Printer Setup Utility: zebra.com/setup。

**重要说明:** 您将需要⼀卷介质(标签、收据纸、签条等)来设置您的第⼀张测试打印。请访问  $\left( \begin{matrix} 1\\ 1 \end{matrix} \right)$ Zebra 网站或与经销商联系,以帮助您选择适合您使用的介质。在 [zebra.com/supplies](http://http:/www.zebra.com/supplies) 上查找介 质。

- 1. 首先安装所有打印机硬件选配件。请参阅[安装硬件选配件](#page-37-0)。
- 2. 将打印机置于安全、可使用电源的位置,以便通过接口电缆或无线方式连接到系统。
- **3.** 将打印机和电源连接到带地线的交流电源。
- **4.** 选择并准备好打印机⽤的介质。
- **5.** 装⼊介质。
- **6.** 打开打印机电源。通过 SmartCal 介质校准⽅式校准介质。
- **7.** 打印⼀份配置报告,以便检查打印机的基本操作。
- **8.** 关闭打印机电源。
- 9. 选择通信方式,通过有线或无线方式连接打印机。可用的本地有线连接包括:
	- USB 端⼝
	- ・ 串行端口(可选)
	- · 以太网 (LAN) (可选)
- 10. 将打印机电缆连接至网络或主机系统(打印机电源关闭)。
- **11.** 开始打印机设置的第⼆阶段:通常是 Windows® [操作系统设置。](#page-80-0)

## **为打印机选择放置地点**

打印机和介质都需要放置在清洁、安全的位置,并且要求温度适宜,这样才能获得卓越的打印操作。 应为打印机选择⼀个符合下列要求的位置:

- · 表面: 放置打印机的表面必须平稳、结实,并且具有足够的尺寸和强度来支撑打印机和介质。
- · 空间:放置打印机的区域必须具有足够的空间,便于操作打印机(介质取放和清洁),也应便于打印机 进行连接以及接触电源线。为确保足够的通风和冷却,应在打印机四周留出充足的开放空间。

**重要说明:** 不要将任何衬垫或缓冲材料放置在打印机底部或四周,因为这样会阻碍空⽓流动并导  $\left( \mathbf{l} \right)$ 致打印机过热。

- · 电源:将打印机放置在使用方便的电源插座附近。
- 数据通信接口:请确保电缆布线和 Wi-Fi 或蓝牙射频不超过本打印机通信协议标准或产品数据表中规定 的最大距离。射频信号强度可能因物理障碍(物体、墙壁等)而降低。
- 数据电缆:电缆的路径应避开或远离电源线或电线导管、荧光灯、变压器、微波炉、电动机或其他电器 噪音和干扰源。这些干扰源可能导致通信、主机系统运行和打印机功能出现问题。
- 工作条件:这款打印机可在多种环境中工作。
	- 工作温度: 32-104°F (0-40°C)
	- · 工作湿度: 20-85% (无冷凝)
	- 非工作温度: 0−140°F (-40–60°C)
	- 非工作湿度: 5-85%(无冷凝)

## **预安装打印机选配件和连接模块**

请先预安装下列打印机选配件,然后继续进行打印机设置。打印机自动检测并更新选配件硬件和打印机的 硬件配置。未检测到介质卷轴尺寸转接器。您选择的介质可能需要以下部件。

- 内部无线连接:Wi-Fi(802.11ac 包括 a/b/g/n)、常规蓝牙 4.X(兼容 3.X)和低功耗蓝牙 (LE)
- · 用于 38.1 毫米(1.5 英寸)、50.8 毫米(2.0 英寸)或 76.2 英寸(3.0 英寸)内径介质芯的介质卷芯尺 寸转接器

## **连接打印机电源**

本步骤指导您将电源连接至接地电源和打印机。

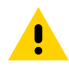

小心:请勿在潮湿环境中操作打印机和电源部件。否则会造成严重的人身伤害!

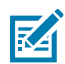

**注释:** 根据需要装配打印机,以便可以轻松地处理电源线。在执⾏某些装配流程或进⾏故障排除 时,可能需要断开电源。将电源线从电源插座或交流电源插座上断开,确保打印机没有接通电 流。

按此顺序连接电源。

- 1. 将电源部件插入打印机的直流电源插孔。
- **2.** 将交流电源线的⼀端插⼊电源部件。

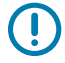

**重要说明:** 应确保使⽤具有三相 (3) 插头和 IEC 60320-C13 接头的合格电源线。这些电源线必 须带有产品所在国家/地区的相关认证标志。

## ZD611D 打印机设置

3. 将交流电源线的另一端插入相应的交流电源插座。电源线插头类型对应的交流插座因地区而异。

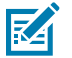

注释: 电源线插头类型对应的交流插座因地区而异。

如果交流插座已通电,电源指⽰灯将亮起(绿⾊)。

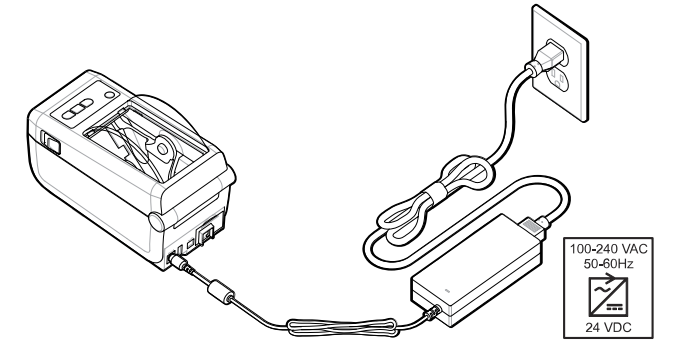

## **打印准备⼯作**

准备标签时遵循一些简单的操作规范,这有助于最大限度地提高打印质量和延长打印机使用寿命。

**重要说明:** 打印机不附带标签或其他介质。介质可以是标签、签条、票据、收据纸、折叠式堆叠  $\bigcirc$ 介质、防篡改标签等。理想情况下,请选择相同的标签,或根据打印机的计划用途选择所需的其 他介质。安装介质后才能完成打印机设置。

Zebra 网站或分销商都可以帮助您选择正确的介质,让您实现预期的打印应用。在 [zebra.com/supplies](http://www.zebra.com/supplies) 上 查找设计⽤于您的打印机的所有标签和其他介质类型。

## **准备和处理标签与介质**

为获得卓越打印质量,谨慎处理和存放介质非常重要。

介质有保护性包装。将标签或其他介质从包装中取出后,它们通常会从⼯作和储存表⾯沾染灰尘和颗粒。

如果介质沾染污垢或脏物,则会损坏打印机,并导致打印出的图像有瑕疵(空缺、条痕、脱⾊、损害粘合 剂的粘性等)。

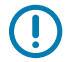

**重要说明:** 在⽣产、包装、处理和存放过程中,介质外侧部分可能变脏或附着污物。进⾏处理可 以防止污物在正常的打印操作中转移至打印头。

去除介质卷的外层或纸叠的最上面一张。

## ZD611D 打印机设置

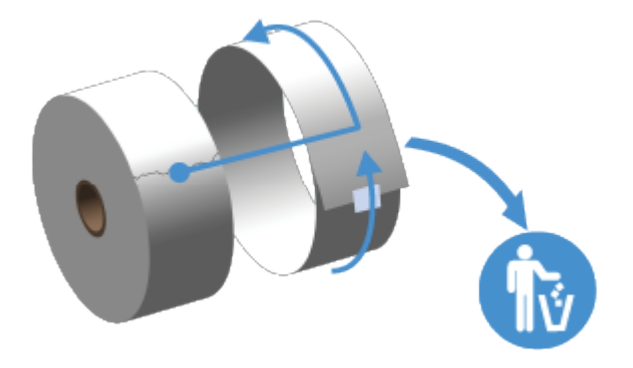

# **介质存储技巧**

安全地存储介质和管理耗材将使您的介质随时可供使用。

- 将介质存储在清洁、⼲燥、阴凉的地⽅。热敏介质经过化学处理,具有热敏性。直接的光照或热源可能 使介质"曝光"。
- · 请勿将介质与化学物或清洁产品存储在一起。
- · 在将介质装入打印机前不要除去介质上的保护性包装。
- 许多介质类型和标签粘胶有贮存期或有效期。请先使⽤贮存时间最⻓但还有效(未过期)的介质。

# **在 ZD611D 打印机中装⼊成卷介质**

所有 Link-OS 打印机装入的打印标签和介质卷都相同。

- · 标签介质: 使用传感器检测介质背面(背衬),以确定介质卷上标签的起始和结束位置
- · 标记介质: 使用黑线、黑色标记、凹口或孔洞来定义打印长度
- 连续介质(如收据): 不使用标记来定义打印长度

### **根据介质类型设置介质感应**

- · 对于网纹/间隙标签介质,打印机能感应出标签和背衬之间的区别,从而确定打印格式的长度。
- · 对于连续成卷介质,打印机只能感应介质的特性。打印格式的长度可通过编程(驱动程序或软件)设 置,或使用上次存储的样式长度。
- 对于⿊⾊标记介质,打印机能感应出标记的起始位置,以及到下⼀个标记起始处的距离,从⽽测量出打 印格式的长度。
- 对于其他常⻅介质和设置变化
	- · 按照此过程装入介质后,使用标签分送器选配件设置打印。
	- · 有关装入折叠式介质的信息,请参阅"在折叠式介质上打印"。这些说明取代了"装入成卷介 质"的步骤 1-4。

# **如何装⼊成卷介质 — ZD611D**

该步骤适用于撕下(标准挡板)、标签分送和介质裁切打印机选配件。

1. 将松开锁片滑至前部以解锁盖板。

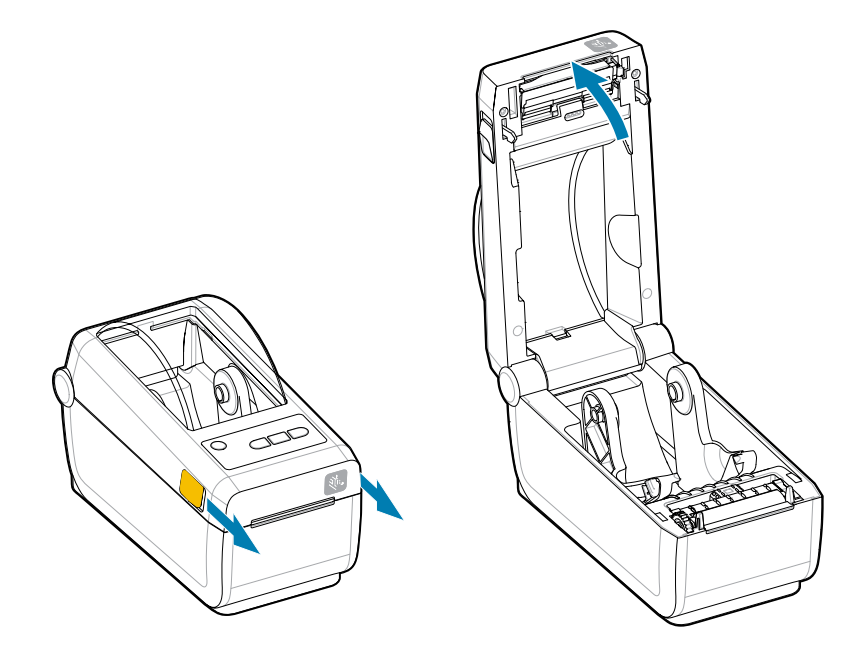

2. 将介质卷支架分开, 并将介质卷装入打印机。

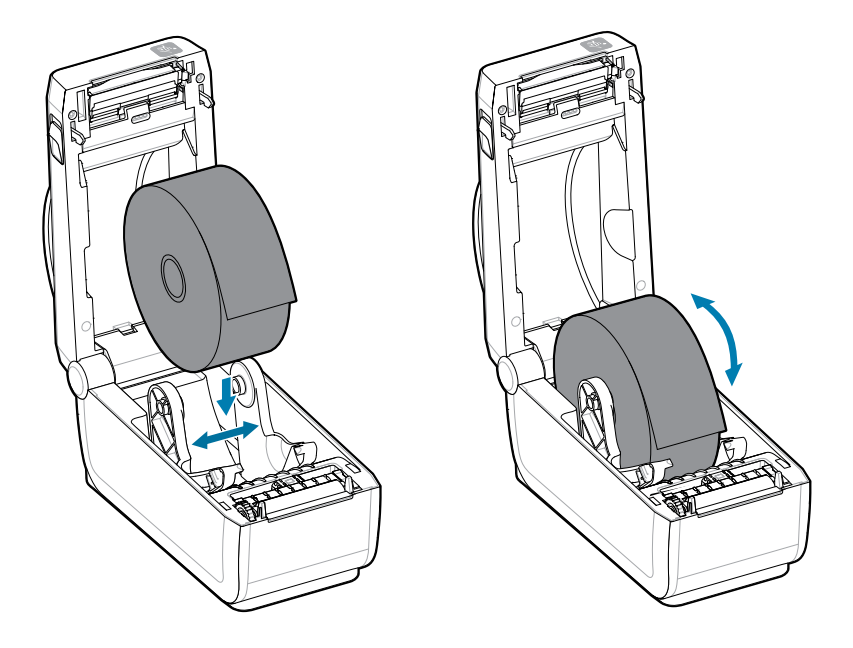

- 3. 确保介质卷能够自由转动。禁止将介质卷放入介质仓底部。
- **4.** 将卷轴的末端拉过打印机的前缘。

**5.** 将介质推到两个介质导板下⽅。

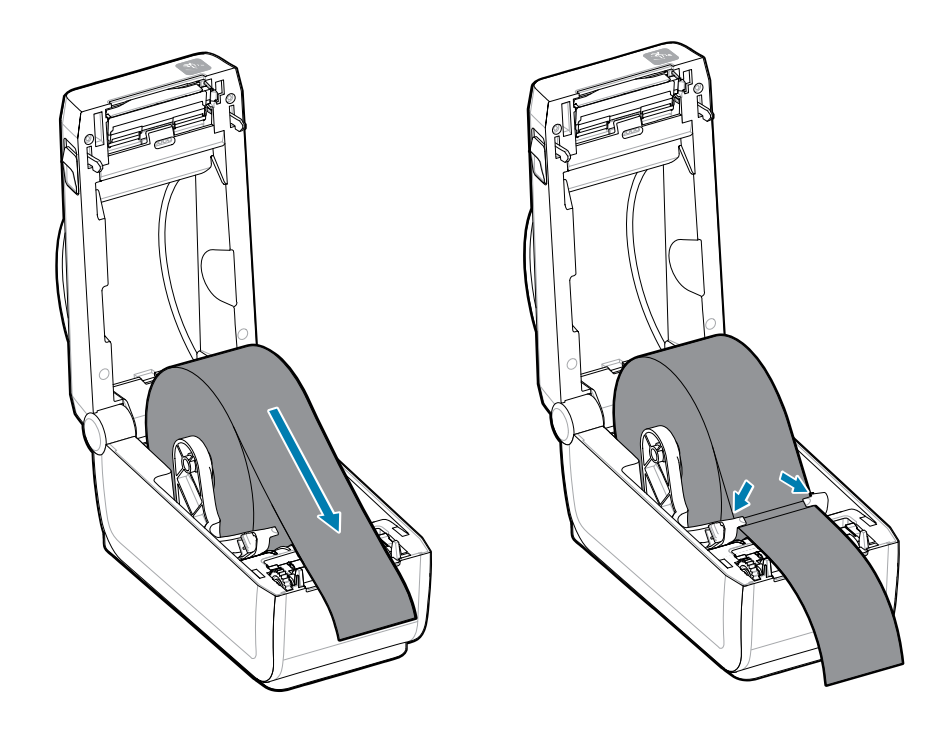

**6.** 向上翻转介质以露出传感器和介质背⾯。

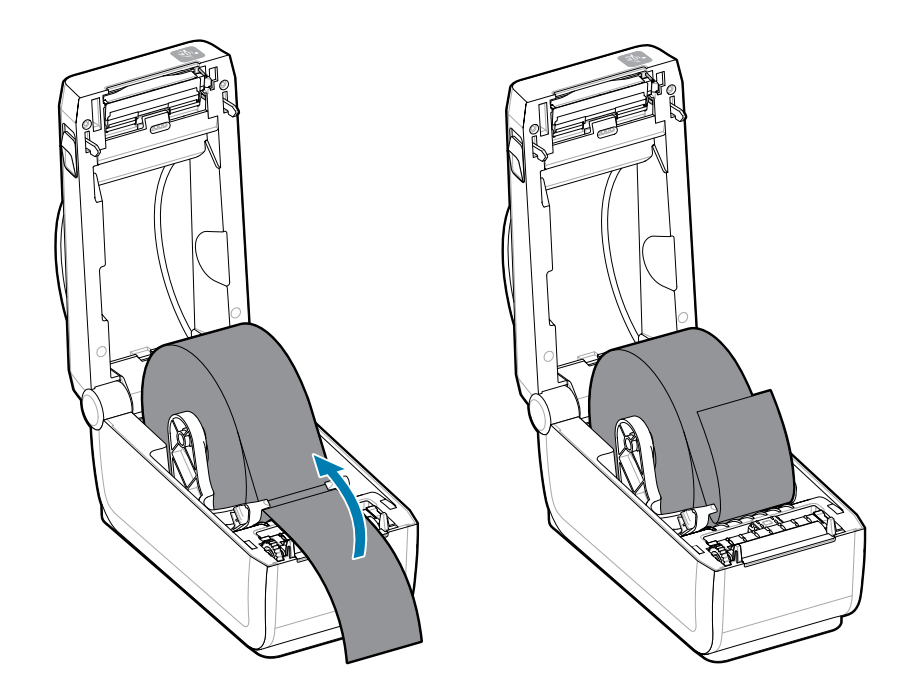

**7.** 根据介质类型对⻬可移动介质传感器。

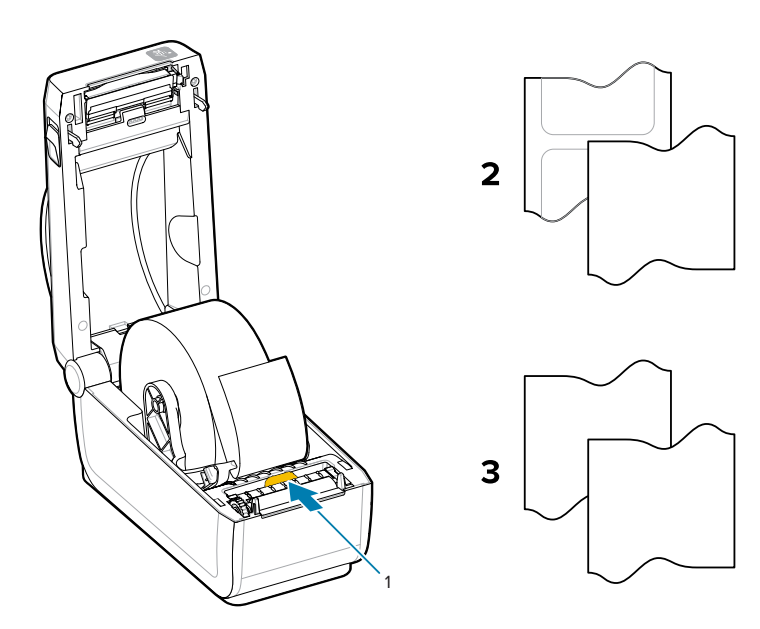

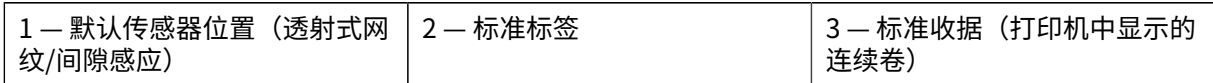

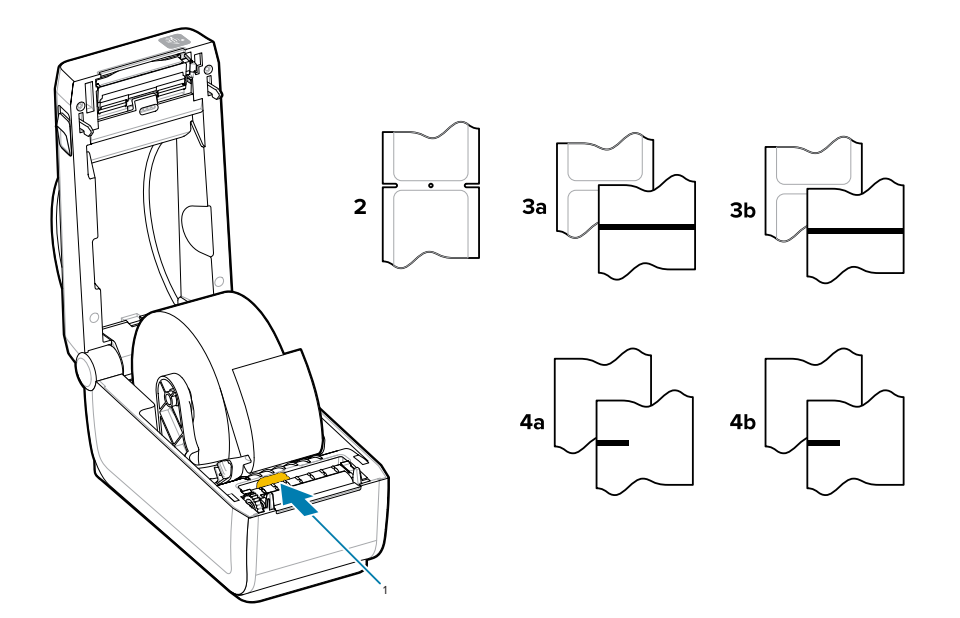

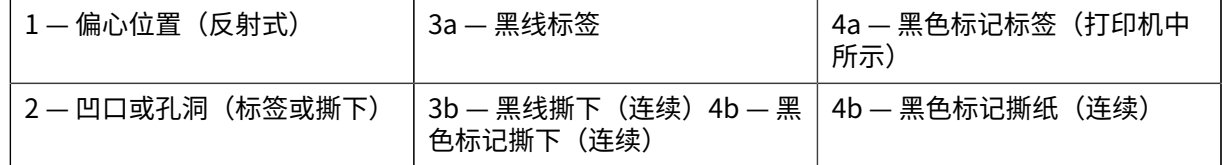

# **使用可移动传感器**

这个可调节传感器允许您使用各种介质和介质跟踪/定位方法。

可移动传感器是具有双重功能的传感器。它可提供透射式介质感应(透视介质)和反射式介质感应两种感 应方式。打印机可使用任意一种感应方式,但二者不能同时使用。

可移动传感器带有一个中心传感器阵列。该阵列提供可调节的透射式网纹/间隙位置感应,这些位置与旧式 的 Zebra 桌面打印机传感器位置以及其中的位置相匹配。此功能还可用于一些非标准介质或形状不规则的 介质。

可移动传感器让打印机能够使用介质背面(或介质背衬)上带有黑色标记或凹口(介质上的孔洞)的介 质。将传感器与黑色标记或凹口的中心位置(而不是介质卷的中心)对齐,从而避开网纹/间隙感应阵列。

# 为黑色标记或凹口调节可移动传**感**器

打印机使用反射式感应方式感应和凹口。在默认感应位置,反射式(区域)感应不起作用。

黑色标记感应寻找介质背面上的黑色标记、黑线、凹口或孔洞等非反射表面,这些表面不会将传感器的近 红外光束反射给传感器的检测器。传感器感应灯及其⿊⾊标记检测器在传感器盖⼦下的相邻位置。

- 将可移动传感器的对齐箭头与介质背面上的黑色标记或凹口的中间位置对齐。
- · 传感器的对齐位置应尽可能设置在远离介质边缘的地方,但必须确保传感器窗口可以被黑色标记覆盖。
- 在打印过程中,介质会在两侧⽅向上移动 ±1mm(这是由于介质变形以及介质处理导致的介质边缘受 损造成的)。此外,介质侧面的凹口也可能因介质处理而受损。

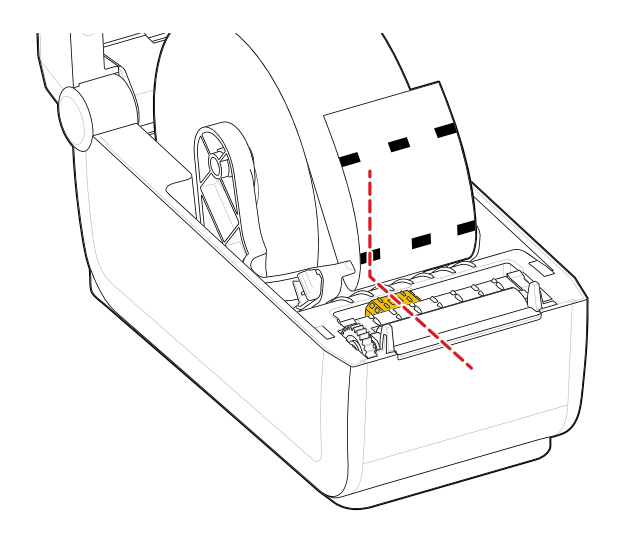

## **为⽹纹/间隙感应调节可移动传感器**

标准介质的打印机感应使用透射式(透视)感应。在默认感应位置之外,透射式(区域)感应不起作用。 用于网纹/间隙感应的可移动传感器支持多个位置。

- 可移动传感器的默认位置是⼤多数标签类型的理想选择。
- 调节范围是从中⼼到最右位置,在此范围内,可理想地在介质卷上打印两张并排标签。
- 可移动传感器调节范围包括旧版 Zebra 打印机使用的传感器位置。
- · 只有在可移动传感器的对齐箭头指向对齐键上的任意位置时,可移动传感器的网纹/间隙感应功能才起 作用。

## **图 4** ⽹纹/间隙感应位置

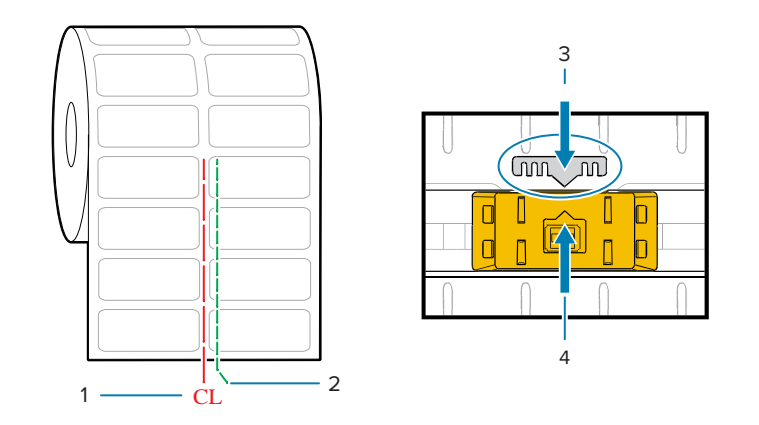

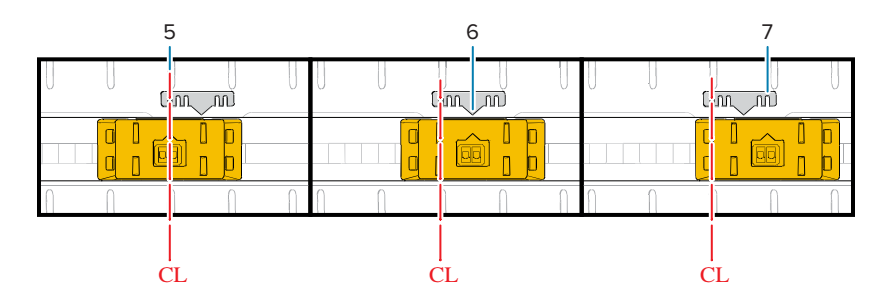

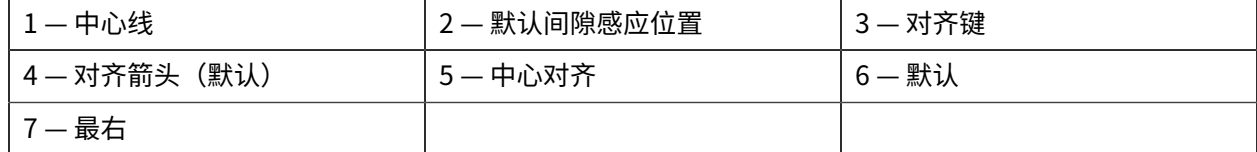

### **Zebra 打印机型号传感器固定位置(与 ZD 系列打印机相对应)**

• 默认 — Zebra 型号:G 系列固定位置传感器、LP/TLP 2842、LP/TLP 2844、LP/TLP 2042

• 中心对齐 — Zebra 型号: LP/TLP 2742

# **如何装⼊成卷介质 — 续**

该步骤适用于撕下(标准挡板)、标签分送和介质裁切打印机选配件。

**1.** 切纸器型号 — 对于已安装可选切纸器模块的打印机,将介质穿过切纸器的介质槽,然后将其从打印机前 端拉出。

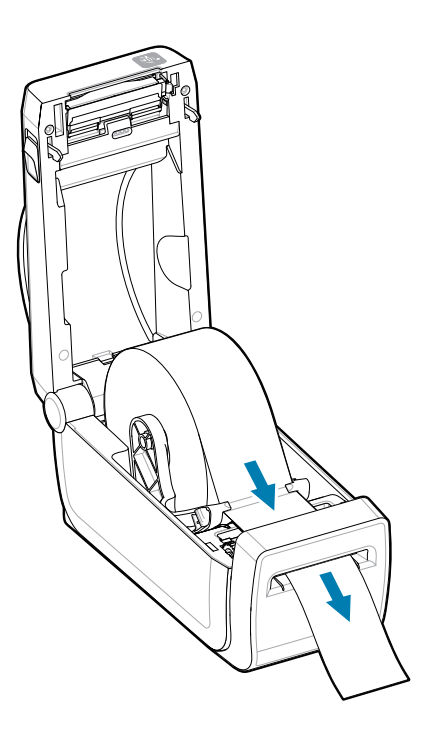

2. 合上打印机盖。向下按, 直到顶盖"咔哒"一声锁闭。

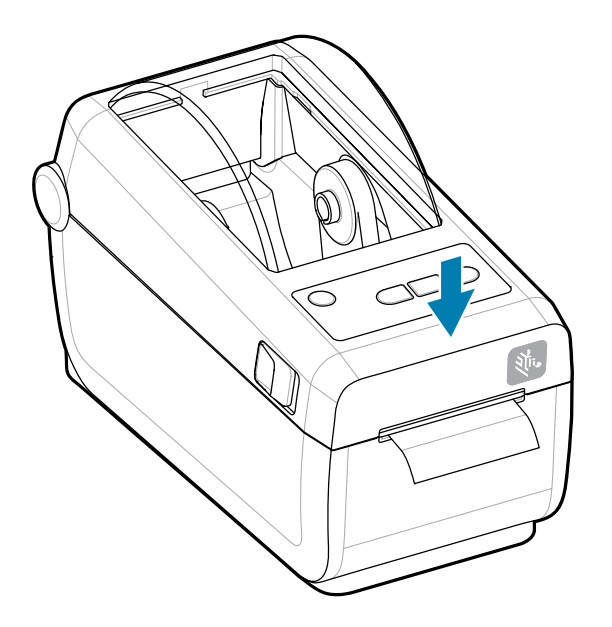

针对新介质校准打印机。打印机的传感器需经过调节,以便感应标签、背衬以及标签间的距离,之后才 能正常操作。

重新装入同一种介质(尺寸、供应商和批次相同)后,只需按一次 FEED(进纸)按钮,就可以准备好 介质进⾏打印。

# **执⾏ SmartCal 介质校准**

需设置打印机介质参数后,才能执行最佳打印操作。打印机会自动确定介质类型(网纹/间隙、黑色标记/凹 ⼝或连续)并测量介质特性。

1. 确保介质和色带夹(如果在进行热转印打印)已正确装入打印机, 且打印机顶盖已闭合。

**2.** 按 **POWER**(电源)按钮启动打印机。
3. 一旦打印机进入"Ready" (就绪) 状态("Status" (状态) 指示灯将呈绿色恒亮) ,按住 **PAUSE**(暂停)和 **CANCEL**(取消)按钮两秒钟,然后松开。

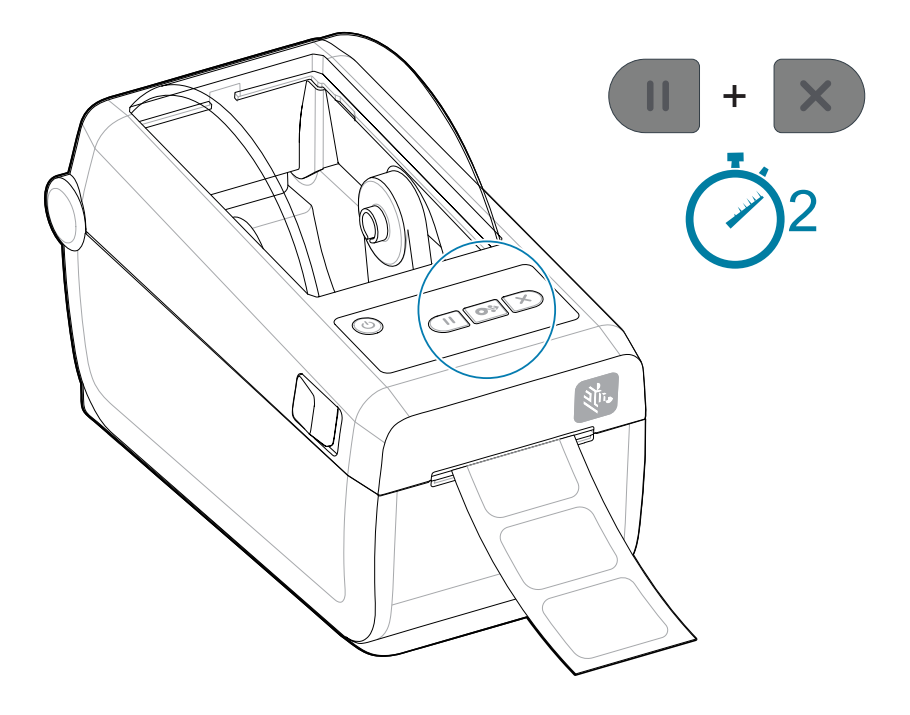

打印机将会测量几张标签并调节介质感应水平。 打印机停止后, Status(状态) 指示灯将呈绿色恒亮。

## $\left( \mathbf{I}\right)$

**重要说明:**

完成对特定介质的初次校准后,每次更换介质后就无需再次执行校准。在打印过程中,打印机会 ⾃动测量介质,根据介质特性的细微改变做出调整。

安装新的介质卷(同批次)后,按 **FEED**(进纸)按钮⼀次或两次将同步标签。此时,打印机准 备就绪,可继续打印。

## <span id="page-72-0"></span>**打印配置报告以测试打印**

打印配置报告是测试和验证打印机基本操作和设置的好方法。

将打印机连接到计算机前,应确保打印机处于正常工作状态。按照此过程打印一份配置报告即可实现目 的。配置报告打印输出中的信息可能有助于安装打印机以及排除打印机故障。

- 1. 确保介质和色带夹(如果在进行热转印打印)已正确装入打印机, 且打印机顶盖已闭合。
- **2.** 打开打印机电源。

 ${\bf 3.}$  一旦打印机进 $\Lambda$   $\widetilde{R}$ Ready" (就绪)状态("Status" (状态)指示灯呈绿笆恒亮),按住 **FEED**(进 纸)和 **CANCEL**(取消)按钮两秒钟,然后松开。

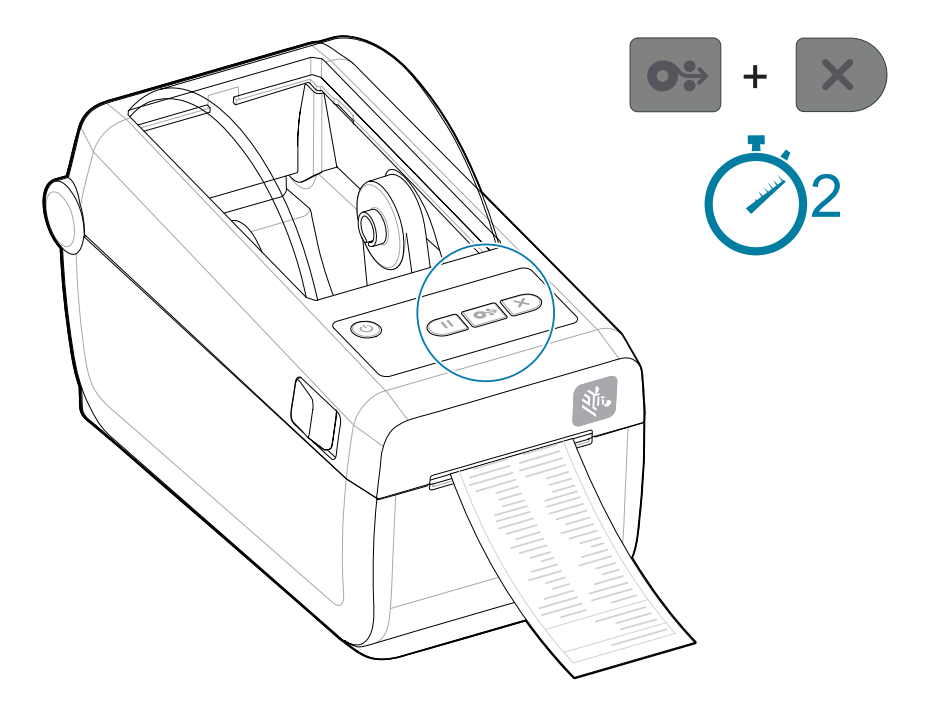

## 如果无法打印这些报告,请参阅[故障排除](#page-129-0)。

# **检测到"介质⽤尽"状态**

介质用尽后,打印机的 Status(状态)和 Media(介质)指示灯均呈红色恒亮,表明打印机处于"介质用 尽"状态。这是正常介质使用周期的组成部分。

图 5 检测到介质用尽

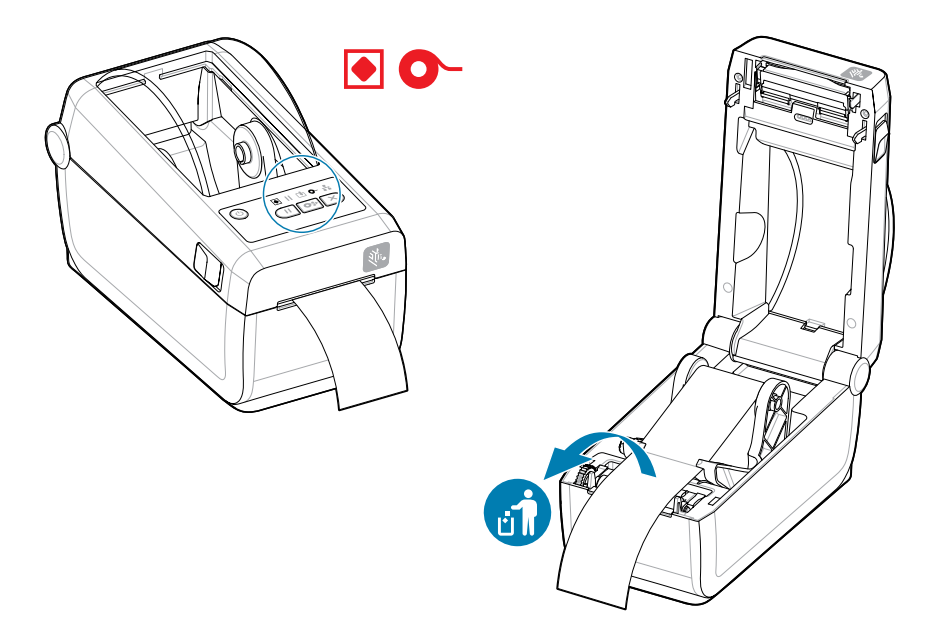

从"介质用尽"状态恢复

**1.** 打开打印机盖。

2. 查看介质是否已到末端或接近介质卷末端,同时有一张背衬上无标签。

#### **重要说明:**  $\bigcirc$

有时标签介质卷中间的某张标签可能缺失(而非介质末端)。此情况也会引发"介质用尽"状 态。

要恢复打印,只需拉动介质并略过缺失的标签,直至下一张标签覆于打印辊上即可。合上打印 机盖。按⼀次 **FEED**(进纸)按钮。打印机将重新同步标签位置,准备就绪后即可恢复打印。

**3.** 移除剩余的介质和介质卷芯。

**4.** 装⼊⼀卷新介质。

请参阅装入成卷介质。

- · 如果装入的是相同的介质,只需在装入新介质后按一次 **FEED**(进纸)按钮即可恢复打印。
- 如果装⼊的是不同的介质(尺⼨、供应商甚⾄是批次不同),则在重新装⼊介质后需执⾏ SmartCal 校准,确保获得卓越的打印操作。

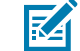

**注释:** 更改介质尺⼨(⻓度或宽度)通常需要更改打印机中已编程的介质尺⼨或正在使⽤的标签 格式。

## **连接打印机**

打印机支持多种通信选项,以便于您使用打印机。

打印机支持各种不同接口选配件和配置。其中包括:

- 通⽤串⾏总线 (USB 2.0) 接⼝ 标准。
- RS232 串行 已安装或作为现场升级选配件
- 以太⽹ (LAN) 已安装或作为现场升级选配件
- · 出厂安装的选配件或作为使用 Wi-Fi (802.11ac) 和蓝牙 4.2(兼容 4.1)的现场升级无线连接选配件
	- · Wi-Fi 型号包括低功耗蓝牙(低速连接),适用于使用 Android 或 iOS 设备上运行的软件进行打印机 配置。

## **预安装 Windows 打印机驱动程序**

Printer Setup Utility 会在计算机上安装驱动程序以简化设置。

应首先安装 Printer Setup Utility,然后再为连接到电脑的打印机加电。该实用程序会首先安装 Zebra Windows 驱动程序。然后,安装向导将提示您打开打印机电源。按照说明操作,完成打印机安装。

Printer Setup Utility 旨在帮助您在 Windows 中设置打印机操作。使用该实用程序的向导,在通电之前和 之后选择配置设置。后续几页将讨论打印机各物理通信接口的电缆和参数,以协助用户完成设置。Printer Setup Utility 配置向导将提示用户在合适的时间打开打印机电源,以便完成打印机安装。

有关配置网络(以太网或 Wi-Fi)和蓝牙通信的更多详细信息,请参见下列指南:

- Wired and Wireless Print Server User Guide (《有线和无线打印服务器用户指南》)
- · Bluetooth Wireless Guide (《蓝牙无线指南》)

## **接⼝电缆要求**

接口电缆应符合屏蔽、布线要求,避免打印机通信产生噪声和干扰。

数据电缆必须为完全屏蔽结构,并配有金属或金属化的连接器外壳。为防止辐射和接收到电气噪声,必须 使用屏蔽电缆和连接器。

要最大限度地降低电缆中的电噪声拾音水平,应执行以下操作:

- 尽可能使用较短的数据电缆。最大推荐长度 1.83 米(6 英尺)。
- · 不要将数据电缆和电源线紧紧捆绑在一起。
- 不要将数据电缆系到电源线导管上。
- · 要最大限度地降低电缆中的电噪声拾音水平,应执行以下操作:

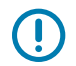

重**要说明:** 本打印机使用完全屏蔽的数据电缆,符合 FCC 条例和规则第 15 章关于 B 类设备的规 定。如果使用非屏蔽电缆,可能会导致辐射排放水平超过 B 类设备的限值。

# **USB 接⼝(设备)**

使⽤ USB 2.0 电缆连接到打印机。

USB (兼容 2.0 版本)提供了与现有电脑硬件兼容的高速接口。采用"即插即用"设计,便于安装。多台打 印机可共享一个 USB 接口/集线器。

如果要使用 USB 电缆,应检查电缆或电缆包装上是否带有 Certified USB 标记(如下图所示),确保符合 USB 2.0 规格。

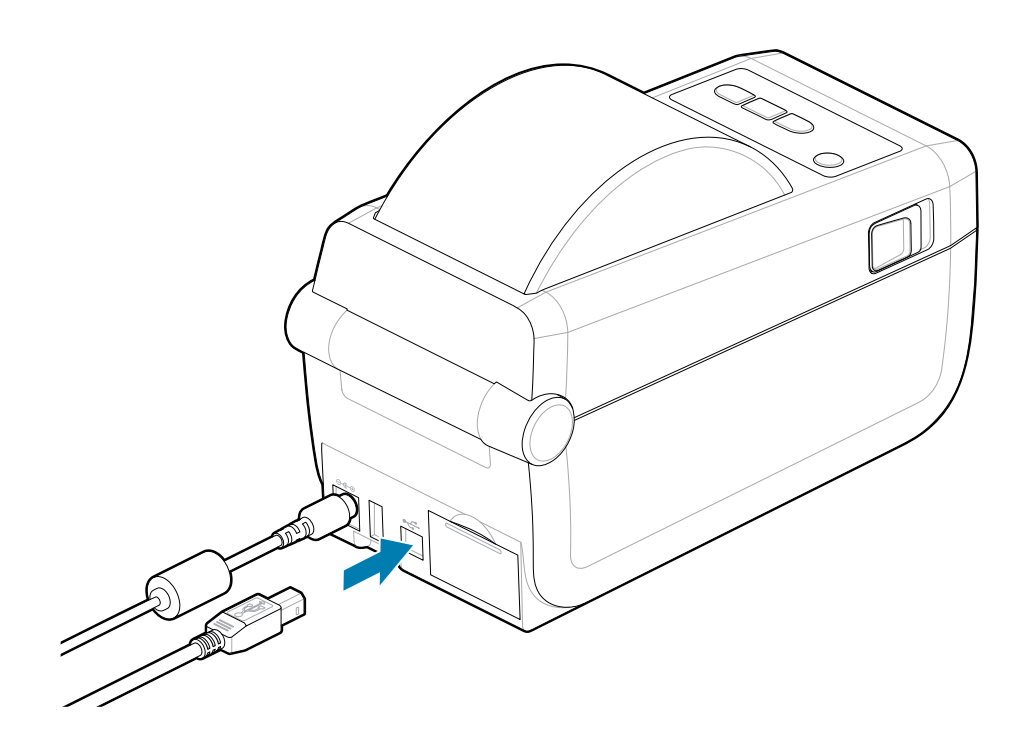

## **串⾏接⼝**

 $\bigcirc$ 

打印机支持将串行端口作为出厂配置或现场升级套件。

**重要说明:** 请勿将数据终端设备 (DTE) 和数据通信设备 (DCE) 的 RS-232 电缆适配器加密狗与本打 印机一起使用。某些加密狗可能会在打印机加电时干扰 USB 主机端口设备的运行。

本打印机使用非调制解调器(跨接)电缆进行 DTE 通信。所需电缆的一端必须具有九引脚 D 型 (DB-9P) 插 头,该插头可以插入打印机背部的配对 (DB-9S) 串行端口。该信号接口电缆的另一端应连接到主机计算机 的串行端口。有关引脚输出的信息,请参阅接口连接器接线图。

## ZD611D 打印机设置

打印机与主机(通常为电脑)之间的串行端口通信设置必须匹配,才能确保通信可靠。最常更改的常用设 置是位/秒(或称为波特率)和流控制。

通过以下方式可设置打印机与主机计算机之间的串行通信:

- ZPL 编程 ^SC 命令。
- 将打印机重置为默认打印机配置。

串行通信设置的出厂默认值为 9600 波特、8 位字长度、NO(无)奇偶校验、1 个停止位和 xON/ XOFF(Windows 主机系统中的"软件"数据流控制)。

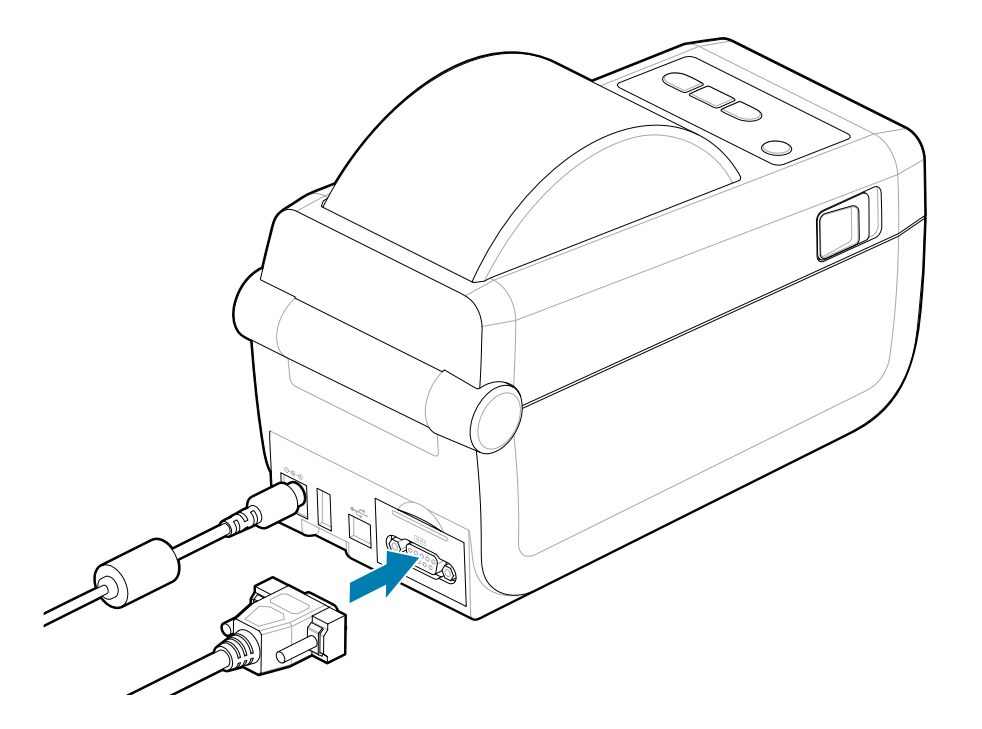

## **以太⽹(LAN,RJ-45)**

使用有线以太网电缆连接打印机。

打印机需要使用 5 类或更高额定值的 UTP RJ45 以太网电缆 (1)。

本打印机内置有网络打印服务器。有关将打印机配置为在兼容以太网中运行的详细信息,请参阅《Wired and Wireless Print Server Users Guide》(有线和无线打印服务器用户指南)。必须配置打印机,以便其 能够在您的⽹络中正常⼯作。通过打印机的打印服务器⽹⻚可以访问打印机的板载打印服务器。

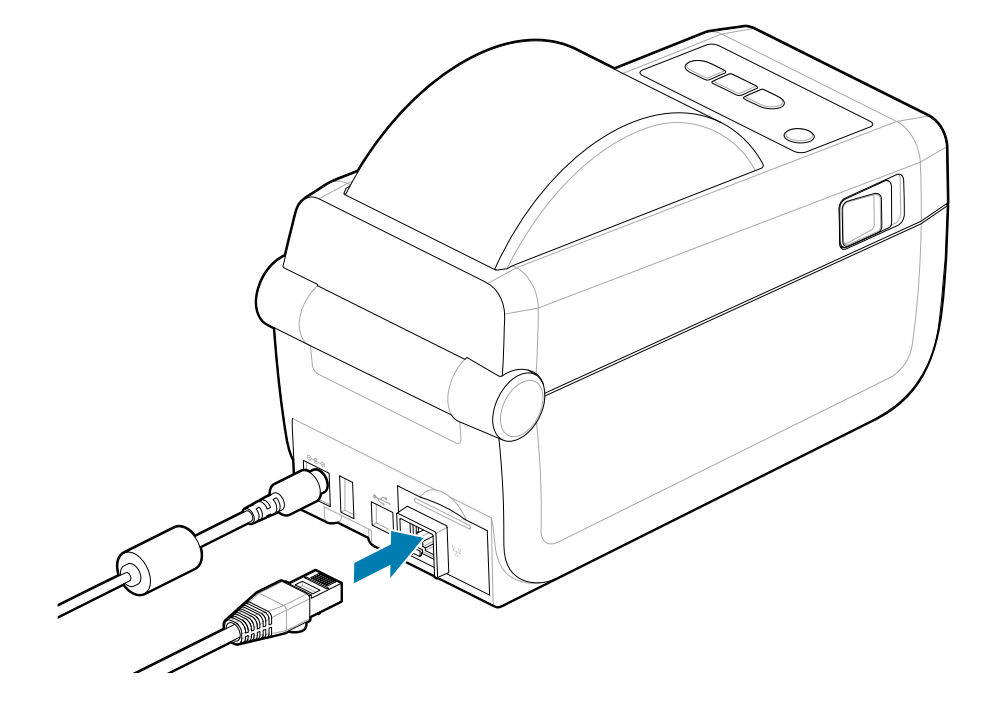

## 以太网状态/活动指示灯

打印机上的以太网连接器有两个部分可见的状态/活动指示灯,可提供连接器的接口状态。本打印机还带有 用户界面指示灯,用于指示打印机的网络运行状态。有关更多详细信息,请参阅指示灯模式的含义 页 32。

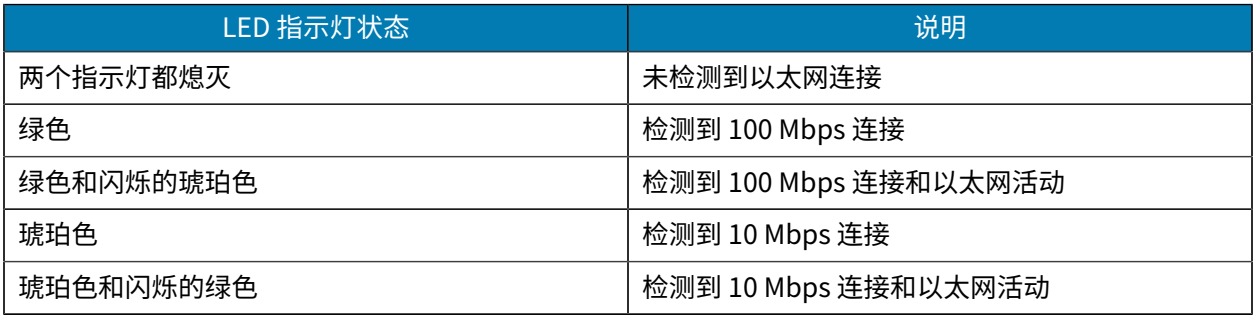

## **为⽹络访问分配⼀个 IP 地址**

以太网(LAN 和 WLAN)上的所有设备都需要一个网络 IP(互联网协议)地址。必须有打印机 IP 地址才能 访问打印机以进行打印操作和打印机配置。有五种不同的方法可以分配 IP 地址:

- DHCP(动态主机连接协议)— 默认设置
- Zebra Setup Utilities(包括 ZebraDesigner Windows 打印机驱动程序)
- Telnet
- · 移动应用程序
- ZebraNet Bridge

## **个⼈⽹络 DHCP 协议**

本打印机默认设置为在采用 DHCP 的以太网 LAN 或 Wi-Fi 网络中运行。此设置主要用于个人网络。每次打 开打印机电源时,网络会自动提供一个新的网络 IP 地址。Windows 打印机驱动程序使用静态 IP 地址连接 打印机。如果打印机初始安装完成后所分配的 IP 地址发生了改变,那么打印机驱动程序中设置的 IP 地址也 需要进⾏更改才能访问打印机。

## **受控⽹络**

在结构化网络(LAN 或 Wi-Fi)中使用打印机时,需要网络管理员为打印机分配静态 IP 地址并进行其他必 要设置,之后打印机才能正常⼯作。

- ## ID#admin
- $\cdot$  ### 1234

# **Windows 设置**

本部分介绍如何在打印机与 Windows 操作系统环境之间设置通信。

# **Windows 和打印机间的通信设置(概述)**

采用本地(有线)连接时,针对所支持的 Windows 操作系统(最常用)的设置步骤如下:

- **1.** 从 Zebra ⽹站下载 Zebra Setup Utilities。请访问 [zebra.com/setup。](http://www.zebra.com/setup)
- **2.** 从下载⽬录运⾏ Zebra Setup Utilities。
- **3.** 单击 **Install New Printer**(安装新打印机),运⾏安装向导。
- **4.** 选择 **Install Printer**(安装打印机)。
- **5.** 从 ZDesigner 打印机列表中选择打印机的型号。
- 6. 选择通过 USB 端口来连接 PC。利用该接口在安装向导的引导下安装联网或常规蓝牙。
- 7. 打开打印机电源,然后根据接口类型配置打印机通信。
- **8.** 使⽤ Windows 驱动程序打印测试⻚,以检测 Windows 的运⾏状况。从打印机驱动程序的打印机属性 中,选择 **General**(常规)窗⼝选项卡,然后单击 **Print Test Page**(打印测试⻚)按钮。

# **预安装 Windows 打印机驱动程序**

应首先安装 Printer Setup Utility,然后再为连接到 PC(运行 Zebra 驱动程序支持的 Windows 操作系统) 的打印机加电。该实⽤程序会⾸先安装驱动程序。安装向导将提⽰您为打印机通电。继续按照说明操作, 完成打印机安装。

Zebra Setup Utility 旨在帮助您在运行 Windows 操作系统的电脑上设置打印机通信。后续几页将讨论打印 机各物理通信接口的电缆和参数,以协助用户在通电之前和之后选择配置设置。配置向导将提示用户在合 适的时间打开打印机电源,以便完成打印机安装。

有关安装以太网(网络)和蓝牙接口的更多详细信息,请参见:

- Wired and Wireless Print Servers User Guide(《有线和无线打印服务器用户指南》)
- Bluetooth User Guide (《蓝牙用户指南》)

## **另请参阅**

[zebra.com/manuals](http://www.zebra.com/mamuals)

# **设置 Wi-Fi 打印服务器选配件**

本部分介绍内置 Wi-Fi 打印服务器选配件的基本配置。有关更多详细信息,请参⻅《Wired and Wireless Print Servers User Guide》(有线和无线打印服务器用户指南)。请访问 [zebra.com/manuals](http://www.zebra.com/manuals)。

您可以通过以下几种方式配置打印机,以便进行无线操作。本基本指南仅包含第一个选项,即 Connectivity Wizard(连接向导)。

- 通过 Connectivity Wizard(连接向导)为您编写 ZPL 脚本。在该实⽤⼯具的最后⼀个屏幕,可选择将 命令直接发送至打印机,也可以选择将 ZPL 脚本保存到文件。保存的 ZPL 文件具有以下几种用途:
	- 通过任意一种可用连接(USB 或有线打印服务器)可以将文件发送到打印机。
	- · 在将网络设置恢复为出厂默认值之后,可将该文件重新发送到打印机。
	- · 可将该文件发送到使用相同网络设置的多台打印机。
- 通过⾃⼰编写的 ZPL 脚本。使⽤ ^WX 命令为安全类型设置基本参数。您可以通过任意⼀种可⽤连接 (USB 或有线打印服务器)发送命令。有关此选项的详细信息,请参阅《ZPL Programming Guide》 (ZPL 编程指南)。
- · 通过发送到打印机的 Set/Get/Do (SGD) 命令。从 <code>wLAN.security</code> 命令开始设置无线安全类型。根据 您选择的安全类型,必须使⽤其他 SGD 命令才能指定其他参数。您可以通过任意⼀种可⽤连接(USB 或有线打印服务器)发送命令。有关此选项的详细信息,请参阅《ZPL Programming Guide》(ZPL 编 程指南)。

# **使⽤配置脚本**

通过在开始执行本步骤时选择的端口将 ZPL 脚本发送到打印机,完成设置。

- 1. 确保打印机已通过连接至 USB 端口的有线电缆连接至计算机。
- **2.** 如果尚未执⾏此操作,请打开打印机电源。
- **3.** 在 **Review and Send ZPL for Wireless**(为⽆线⽹络检查并发送 ZPL)窗⼝中,单击 **Finish**(完成) 按钮。
- **4.** 打印机将 ZPL 脚本通过选定端⼝发送到打印机。**Wireless Setup Wizard**(⽆线设置向导)屏幕关闭。
- **5.** 关闭打印机电源,然后重新打开电源。

# **保存配置脚本**

将 ZPL 脚本保存至文件以备将来使用,或将其用于其他打印机。

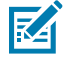

注释:您可以将 ZPL 脚本文件发送至使用相同配置的多台打印机,也可以将文件发送到已将网络 设置恢复为出⼚默认值的打印机。这样就不必重复使⽤ **Wireless Setup Wizard**(⽆线设置向 导)进行设置。

- **1.** 在 **Review and Send ZPL for Wireless**(为⽆线⽹络检查并发送 ZPL)中,⾼亮显⽰脚本,然后右键 单击,选择 **Copy**(复制)。
- 2. 打开"记事本"等文本编辑器, 将脚本粘贴到应用程序中。
- **3.** 保存脚本。
- **4.** 在 **Connectivity Wizard**(连接向导)中,单击 **Cancel**(取消)退出,⽽不发送任何脚本。
- **5.** 如果尚未执行此操作, 请打开打印机电源。
- **6.** 通过您选择的连接将 ZPL ⽂件发送到打印机。如果尚未执⾏此操作,请打开打印机电源。

7. 查看打印机指示灯指示的无线状态,确认已经将打印机设置为使用无线连接。

# **蓝⽛选配件配置**

Zebra Setup Utilities 提供了一种简单快捷的方式,为打印机配置蓝牙无线连接。

- **1.** 双击桌⾯上的 **Zebra Setup Utilities** 图标。
- **2.** 将打印机上的⼀条 USB 电缆连接⾄计算机。
- **3.** 在第⼀个 ZSU 屏幕上,选中窗⼝中出现的打印机,然后单击显⽰的 **Configure Printer Connectivity**(配置打印机连接)。
- 4. 在 Connectivity Type (连接类型) 屏幕中选择 Bluetooth (蓝牙) , 然后单击 Next (下一步) 按 钮。

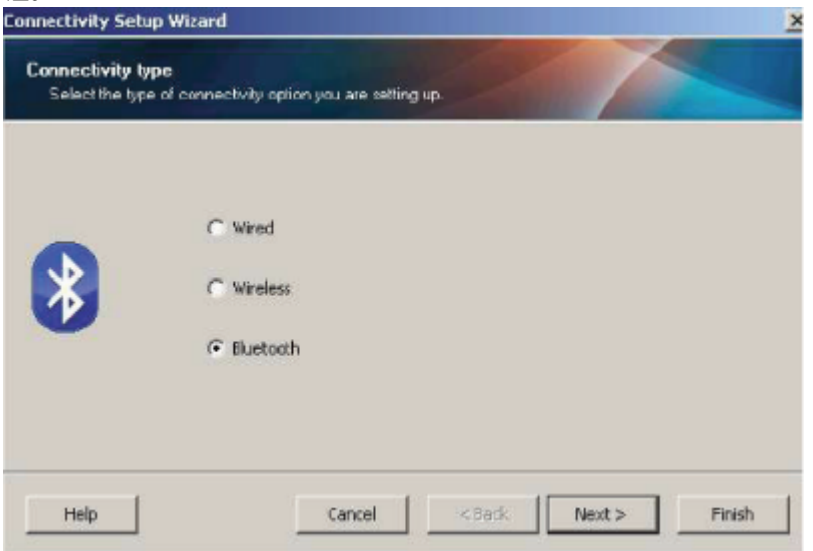

- 5. 在 Bluetooth Settings (蓝牙设置)屏幕中,选中 Enabled (启用) 以启用蓝牙功能。
- **6.** 在 **Friendly Name**(友好名称)⽂本字段中,设置设备的蓝⽛名称。该名称会在查找设备时出现,中 ⼼设备会⽤该名称标记打印机。
- 7. 将 Discoverable(可发现)设置为 On(开启)或 Off(关闭),以设置中心设备查找新的配对设备 时是否要显示该设备。
- **8.** 将 **Authentication**(验证)设置为 On(开启)。

K

**注释:** 该设置在 Link-OS 中不存在,但如果您要在 ZSU 中输⼊ PIN,则需要设置为开 启。打印机的实际⾝份验证设置在 **Advanced Settings**(⾼级设置)菜单中的 **Security Mode**(安全模式)中进⾏设置。

**9.** 根据中⼼设备蓝⽛版本的不同,在 **Authentication** PIN(验证 PIN 码)字段中设置的值可能有所差 异。如果中心设备使用蓝牙 2.0 或更旧的版本,请在该字段中输入一个数字值。它随后会提示您在

中⼼设备中输⼊相同的值以验证配对。应当选中 **Advanced Settings**(⾼级设置)中的 **Security Mode**(安全模式)2 或 3 进⾏ PIN 码配对。在⾼级设置中,为 PIN 码配对选择安全模式 2 或 3。

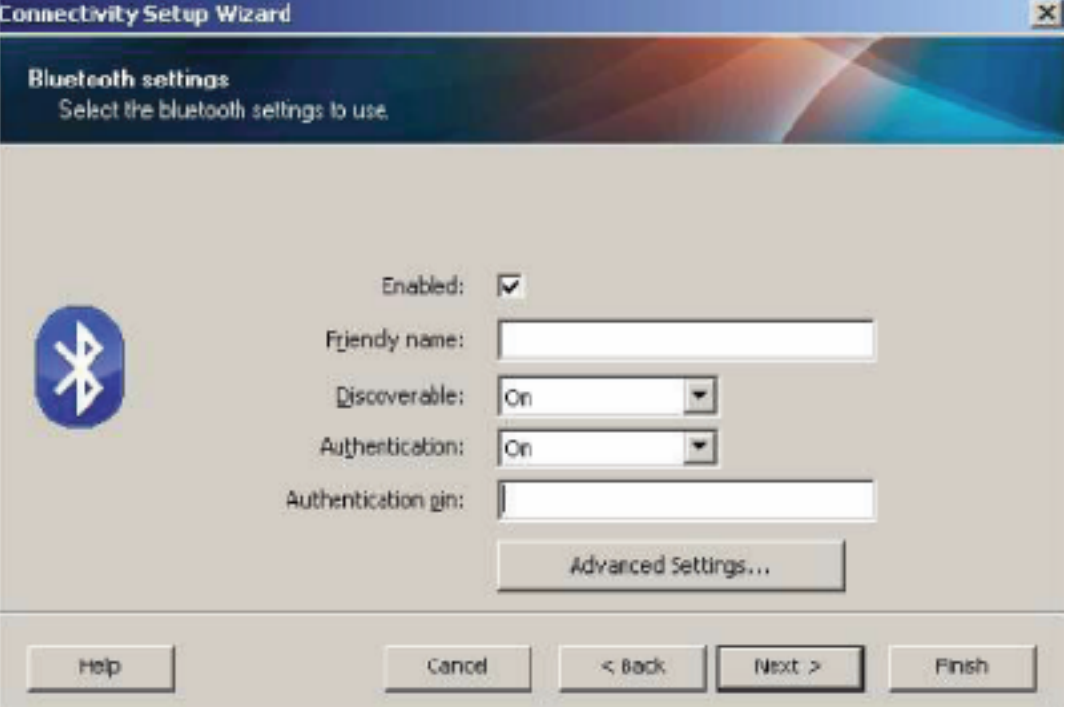

如果中心设备使用蓝牙 2.1 或更新的版本,则此设置无效。蓝牙 2.1 及更新的版本使用 Secure Simple Paring(安全简单配对,即 SSP),不需要使用 PIN 码。

单击 **Advanced Settings**(⾼级设置)按钮即会显⽰ **Advanced Bluetooth Settings**(⾼级蓝⽛设 置)窗口。关于 Advanced Settings (高级设置)的详细信息,请参阅 Wired and Wireless Print Server Guide(有线或无线打印服务器指南)。

- **10.** 单击 **Next**(下⼀步)继续配置打印机。
- 11. 此时,用于正确配置打印机的 SGD 命令会显示出来。单击 **Next**(下一步)前往 **Send Data**(发送数 据)屏幕。
- **12.** 在 **Send Data**(发送数据)屏幕上,单击您希望向其发送命令的**打印机**图标,或单击 **File**(⽂件)按 钮将命令保存到一个文件中,以便稍后使用。
- **13.** 要将命令发送⾄打印机,请单击 **Finish**(完成)按钮。打印机将会进⾏更新并重启。现在您可以断开 打印机的 USB 接口。
- 1**4.** 为了完成蓝牙配对过程,请在您的中心设备中启用蓝牙设备查找,并根据主设备中提供的说明进行操 作。

## **Windows Vista SP2 或 Windows 7**

Windows Vista (SP2 或更高版本)和 Windows 7 蓝牙的安装方式与 XP 的安装方式不同。

- Windows Vista:单击**开始**按钮,单击**控制⾯板**,单击**硬件和声⾳**,单击**打印机**,然后单击**添加打印 机**,从⽽打开**添加打印机**向导。
- · Windows 7:单击**开始**按钮,然后在**开始**菜单中单击**设备和打印机**,从而打开"设备和打印机"。
- · 主机电脑上的一些非 Microsoft 蓝牙适配器和内置蓝牙设备对 Secure Simple Paring(安全简单配对, 即 SSP)打印的驱动程序支持效果不佳,可能无法正常完成**添加打印机**向导。您可能需要从**控制面**

**板**或 Windows 开始菜单栏的系统托盘转到"蓝牙设备",并为设备(即您要安装的蓝牙打印机)启 用 SPP。将打印机连接至本地打印机 USB 端口(该端口用于打印机),然后在安装完成后,将选定的 COM 端口更改为 SPP (虚拟串行端口) COM 端口。

- **1.** 从 Windows **开始**菜单中访问**设备和打印机**。
- 2. 在设备和打印机窗口中选中蓝牙设备。注意下图所示的通用 Windows 蓝牙图标。

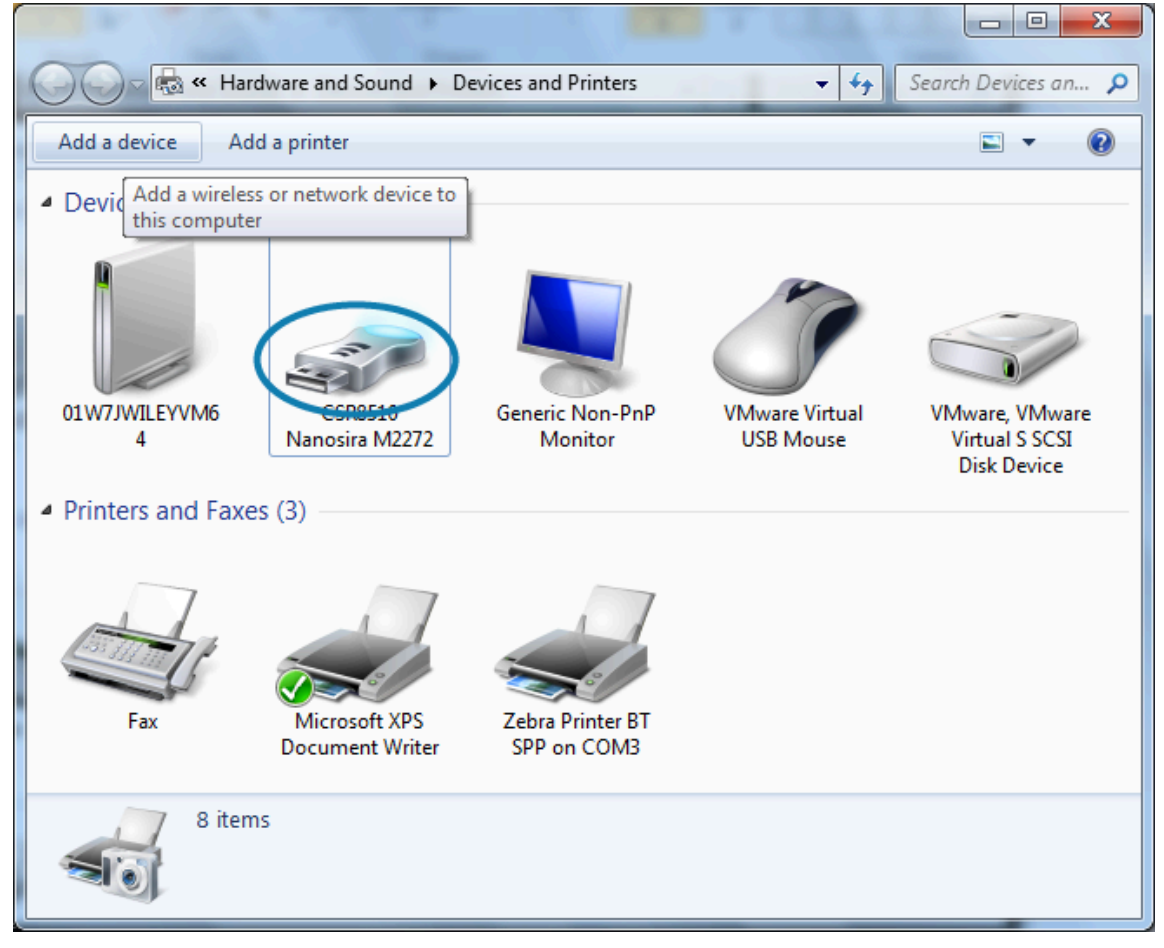

- 3. 将鼠标指针悬浮在**蓝牙**图标上,该图标即高亮显示。右键单击高亮显示的**蓝牙**图标。从弹出菜单中选 择**蓝⽛设置**。
- **4.** 确保**连接**区域中的两个复选框都已选中。
- **5.** 确保**关闭蓝⽛适配器**未选中。

**6.** 单击**应⽤**按钮。

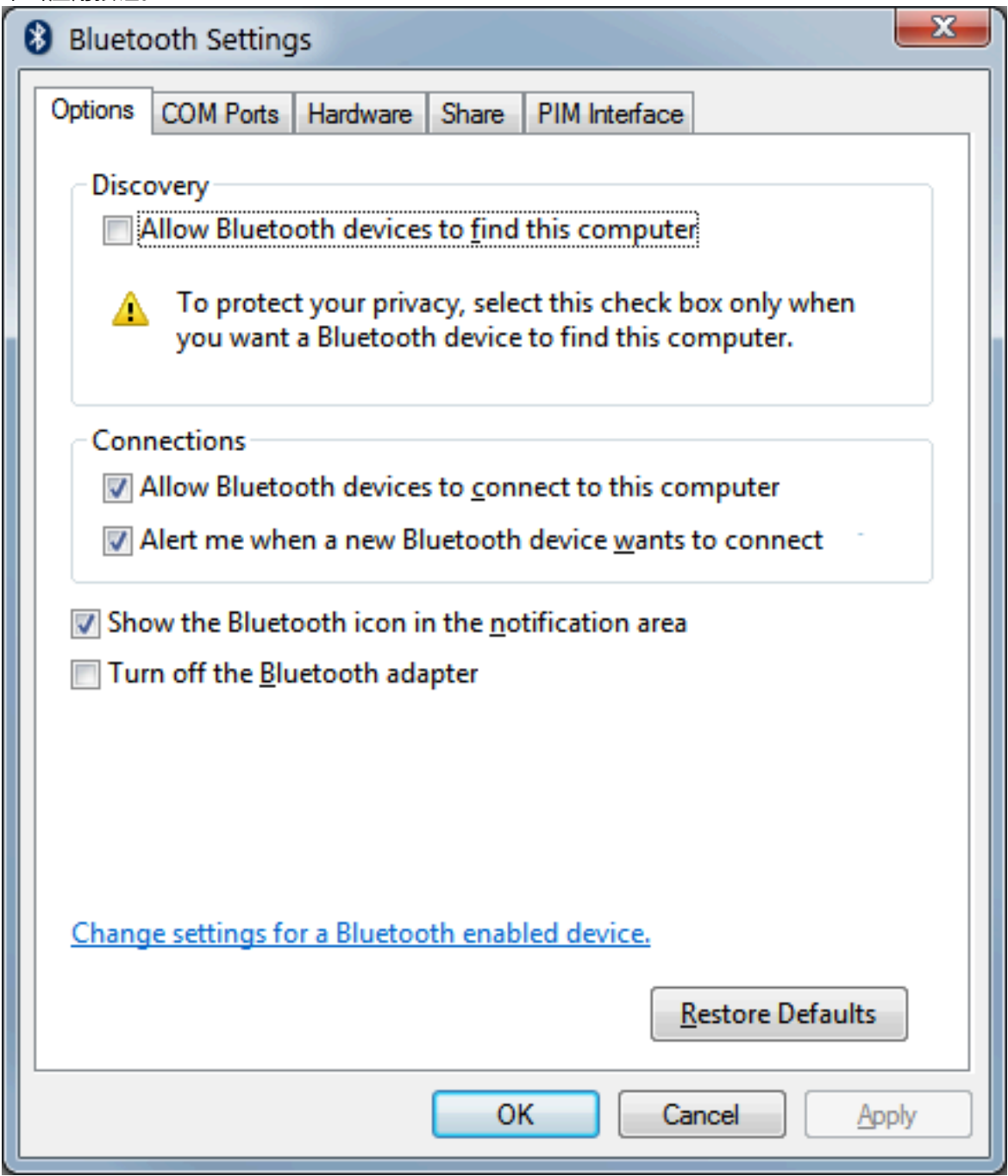

- **7.** 单击**确定**按钮关闭窗⼝。
- **8.** 在**设备和打印机**窗⼝的顶栏中选择**添加设备**。**添加设备**窗⼝中会显⽰您附近的蓝⽛设备。
- 9. 打开已启用 Bluetooth 4.0 (兼容 3.0) 的 Zebra 打印机电源。随即**添加设备**窗口中会增加您的新打印 机。

**10.** 单击**打印机**图标。右键单击并选择**添加设备**。

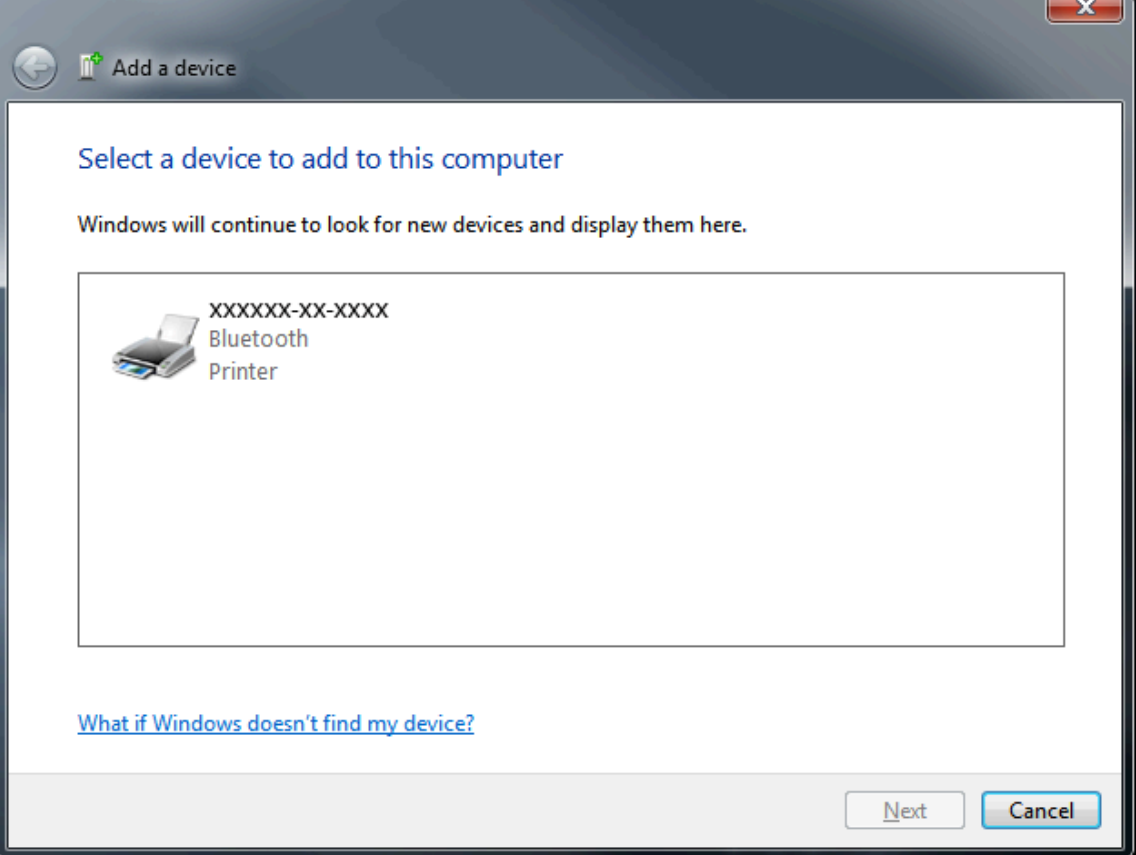

11. 打印机会打印一个配对代码。确保配对代码与显示屏上的代码相匹配。如果代码匹配,在**添加设备**窗 ⼝中按**下⼀步**按钮。

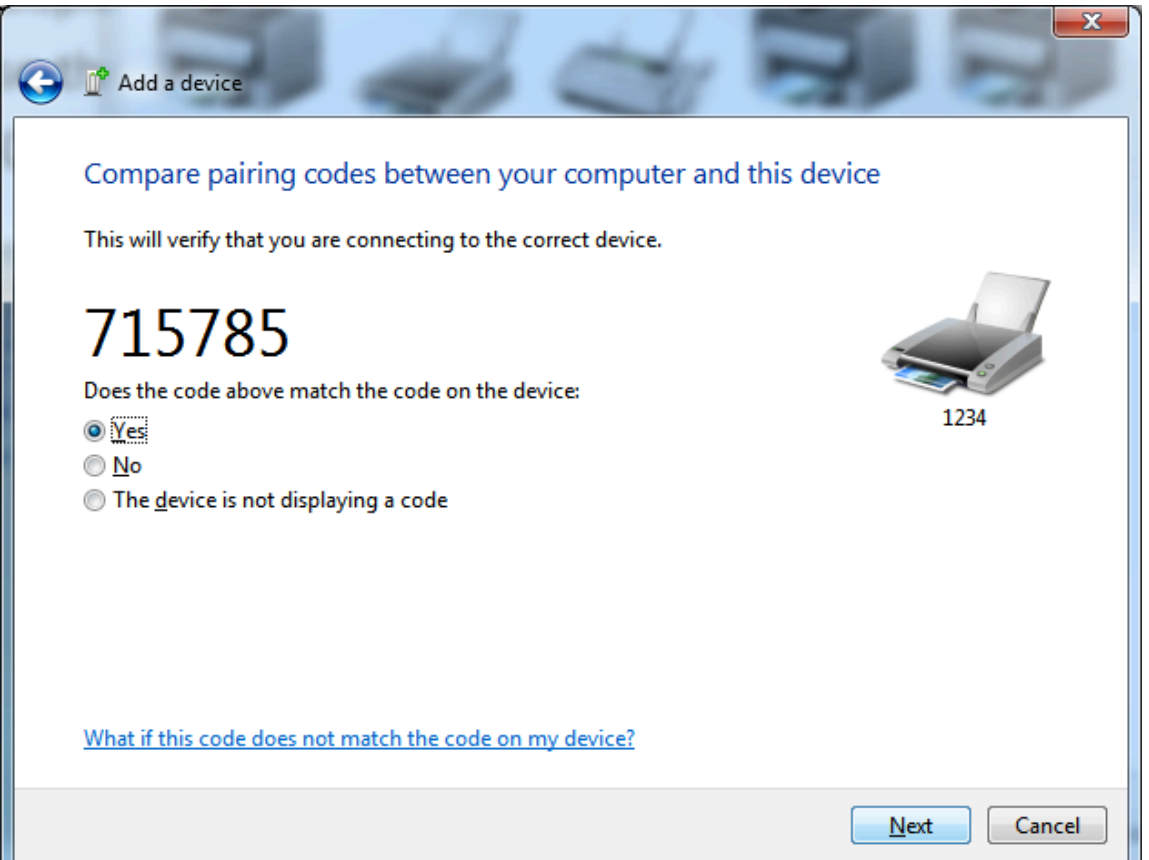

**12.** 配对过程成功完成后会显⽰以下消息。

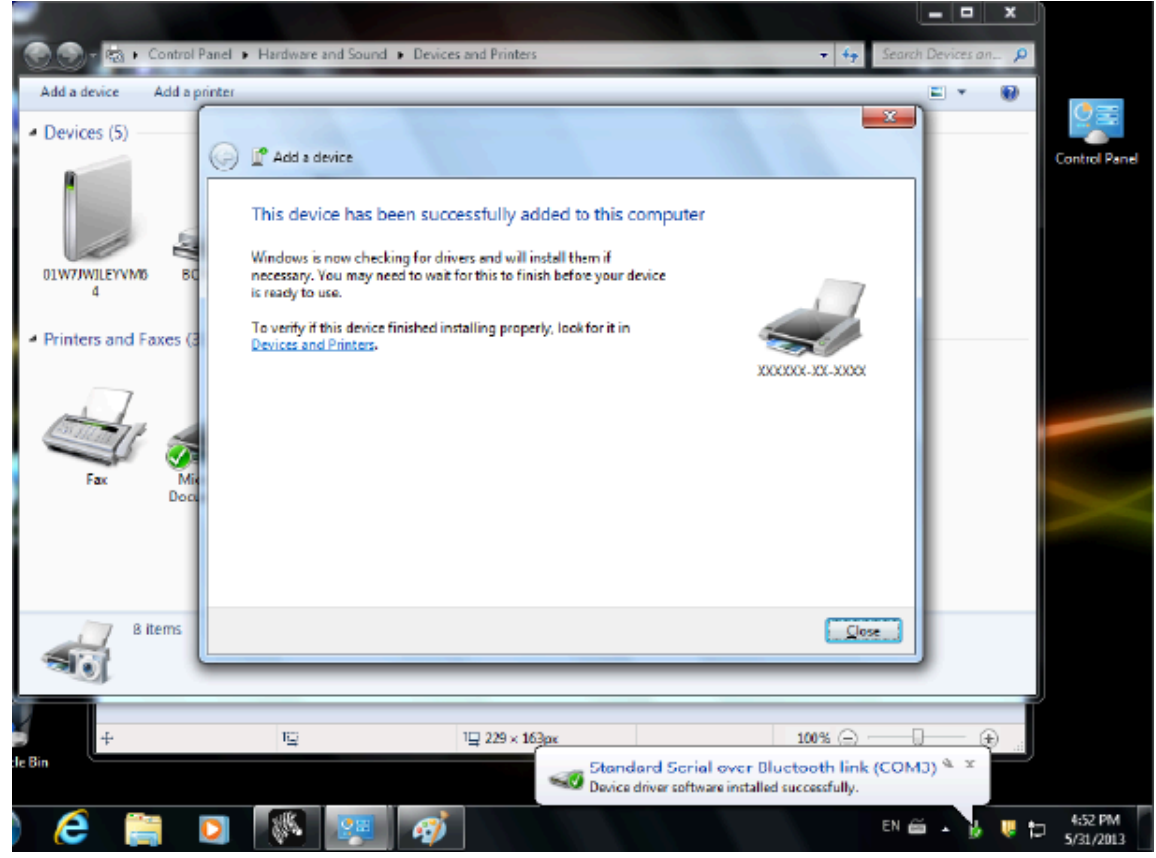

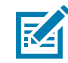

注释: COM 端口号显示在任务栏弹窗中。弹窗只会停留几秒钟。

# **Windows 8**

配对或添加蓝牙设备前,请确保蓝牙已启用并设置为可发现。您的 Windows 设备可能需要蓝牙适配器才能 连接到蓝牙设备。请查阅蓝牙设备厂商提供的用户手册,了解详细信息。

1. 从屏幕右侧划入或将鼠标光标移至屏幕右侧,选择设置,然后选择更改电脑设置。

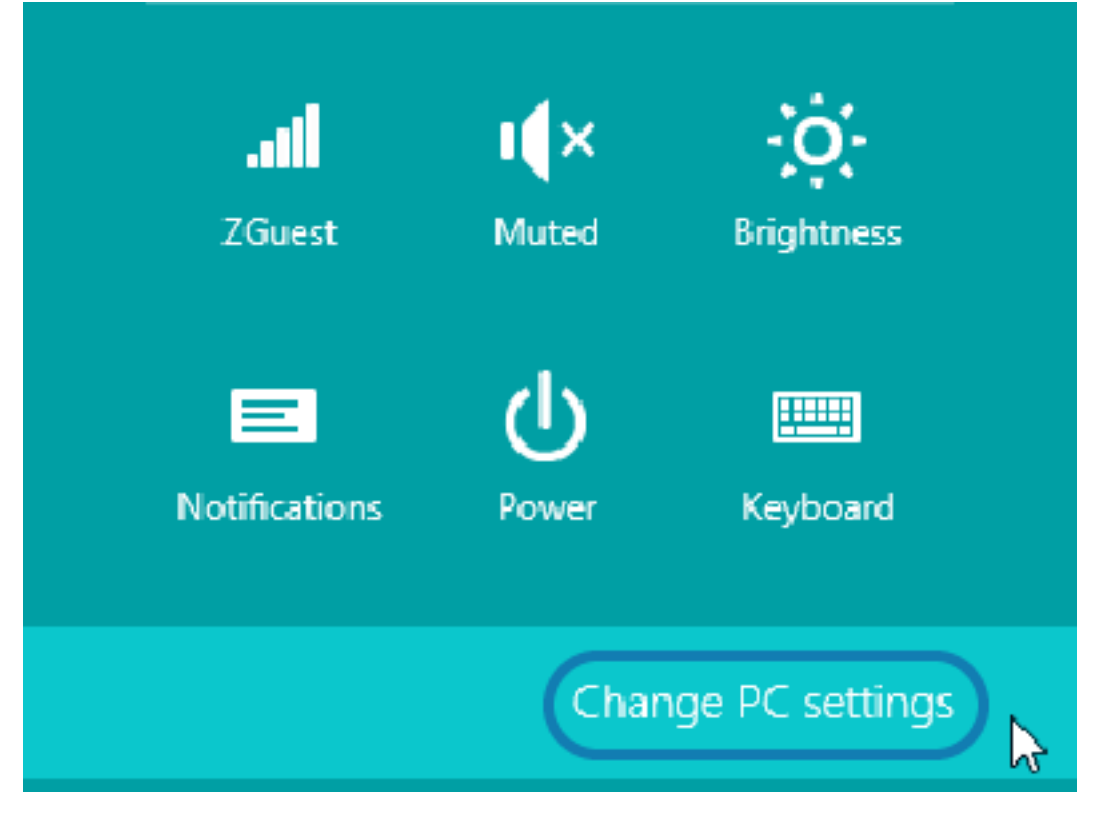

2. 选择电脑和设备,然后选择蓝牙。Windows 显示已启用蓝牙功能的设备后,请选择相应的设备并单 击**配对**。

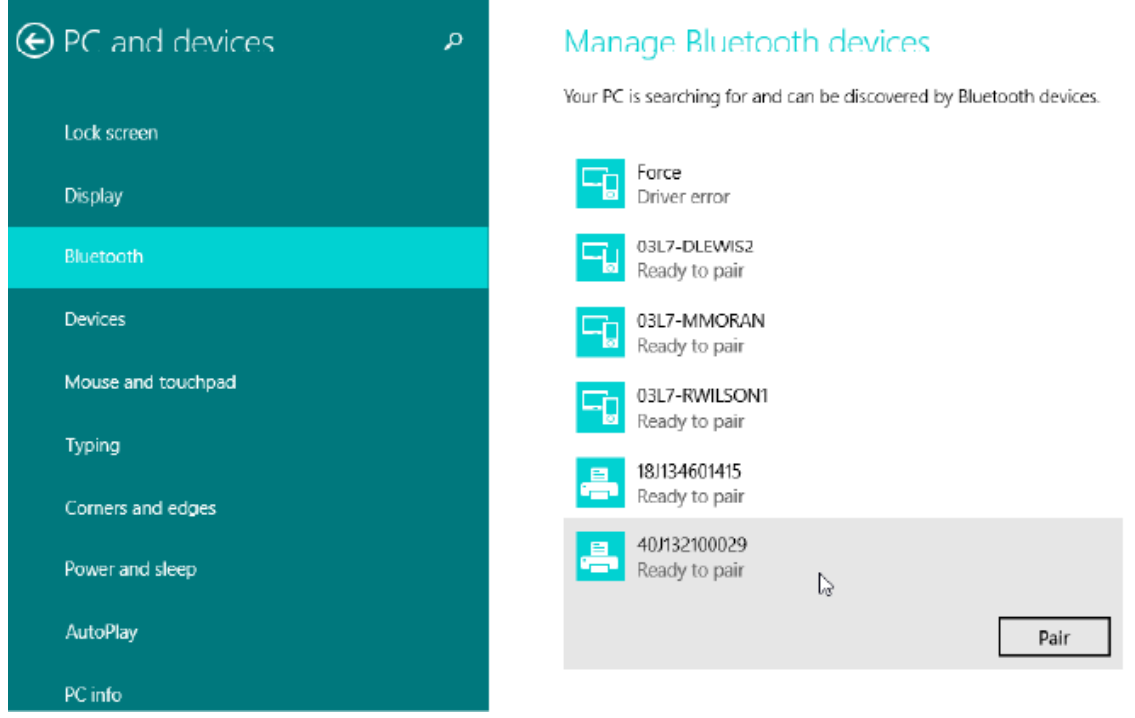

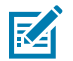

注释: Windows 显示的配对代码仅持续 10 秒,请迅速完成该步骤!

**3.** 按照屏幕上的说明完成设备配对。

## **Windows 10(电脑版本)**

配对或添加蓝牙设备前,请确保蓝牙已启用并设置为可发现。您的 Windows 设备可能需要蓝牙适配器才能 连接到蓝牙设备。请查阅设备厂商提供的用户手册,了解详细信息。

**1.** 单击 Windows **开始**按钮,打开 Windows"开始"菜单,然后选择**设置**。

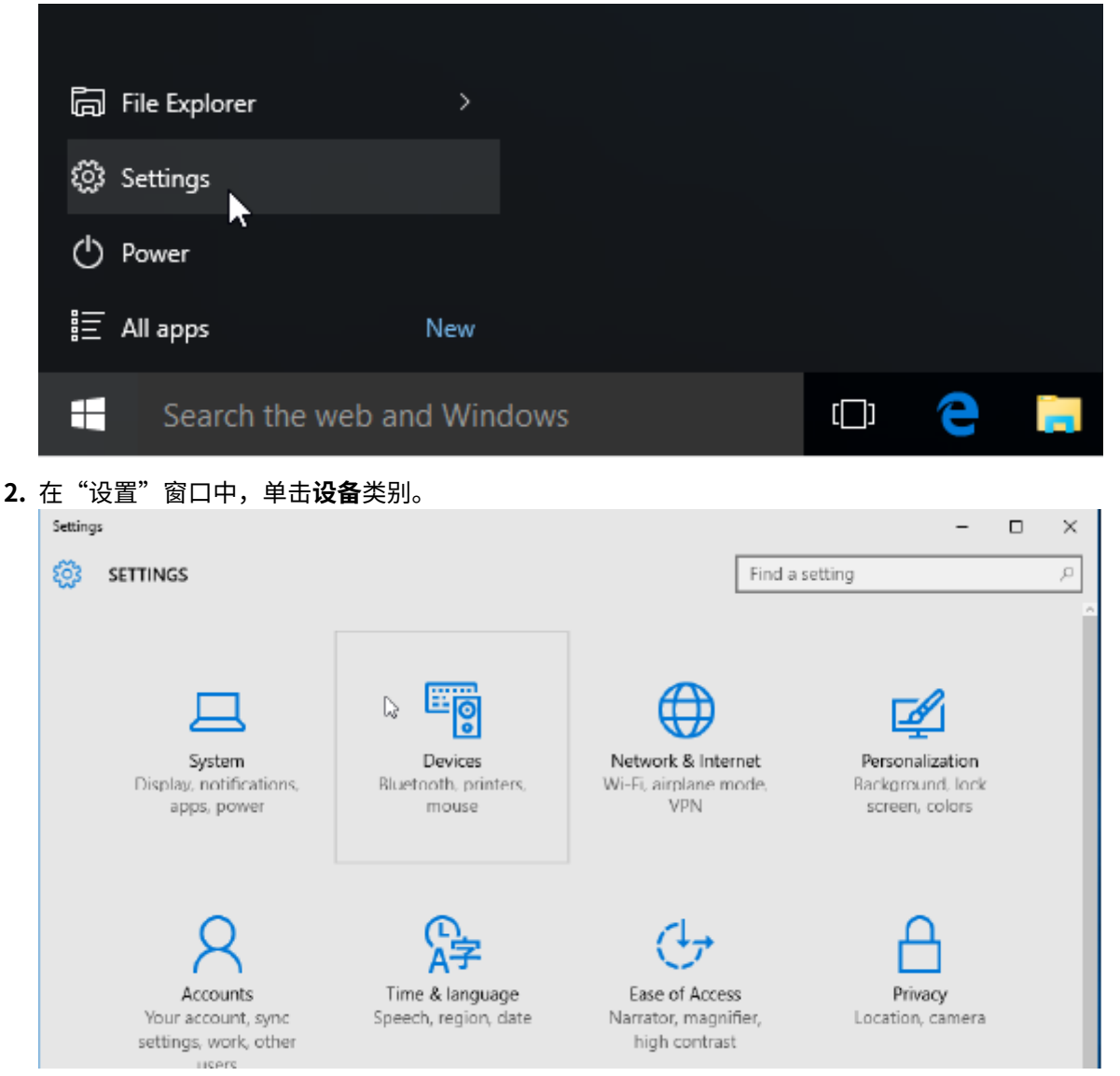

3. 单击**蓝牙**。如果您的电脑中未安装蓝牙,设备类别列表中就不会显示"蓝牙"类别。通过序列号识别打 印机。

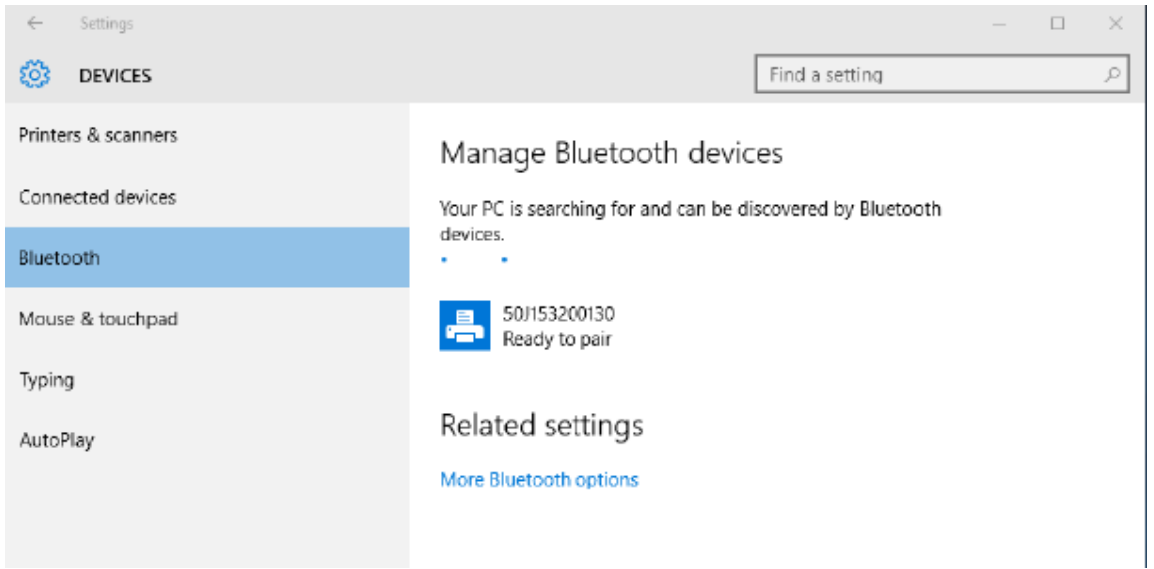

## **4.** 单击**打印机**图标,然后单击打印机对应的**配对**按钮。

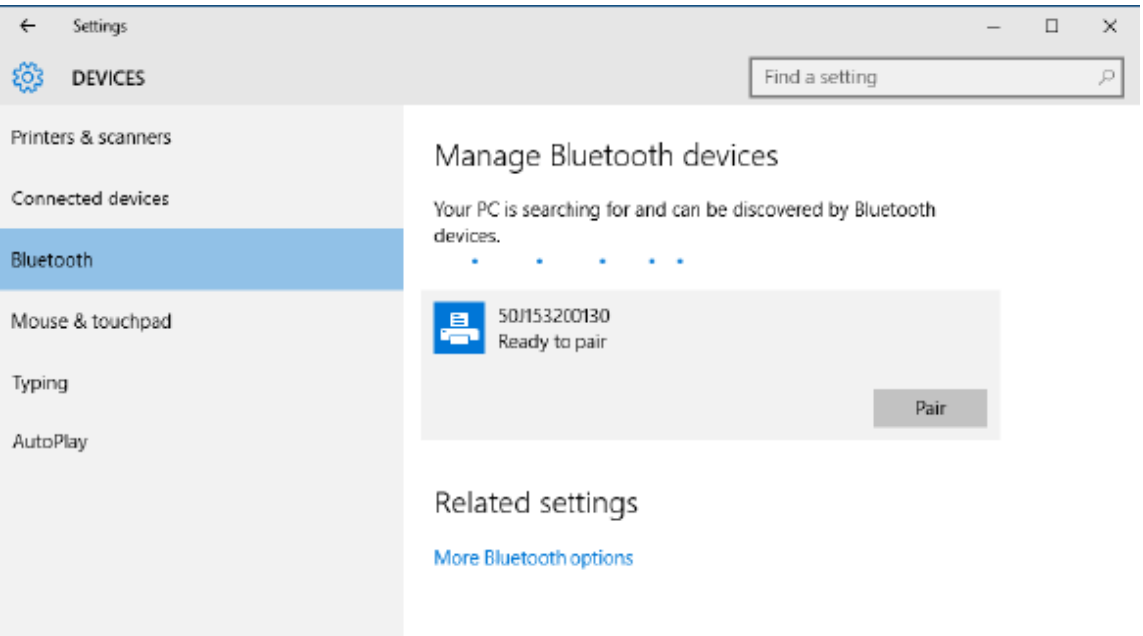

5. 打印机会打印一个密码。对比打印出来的密码和屏幕上的密码。如果二者匹配,请单击**是**。

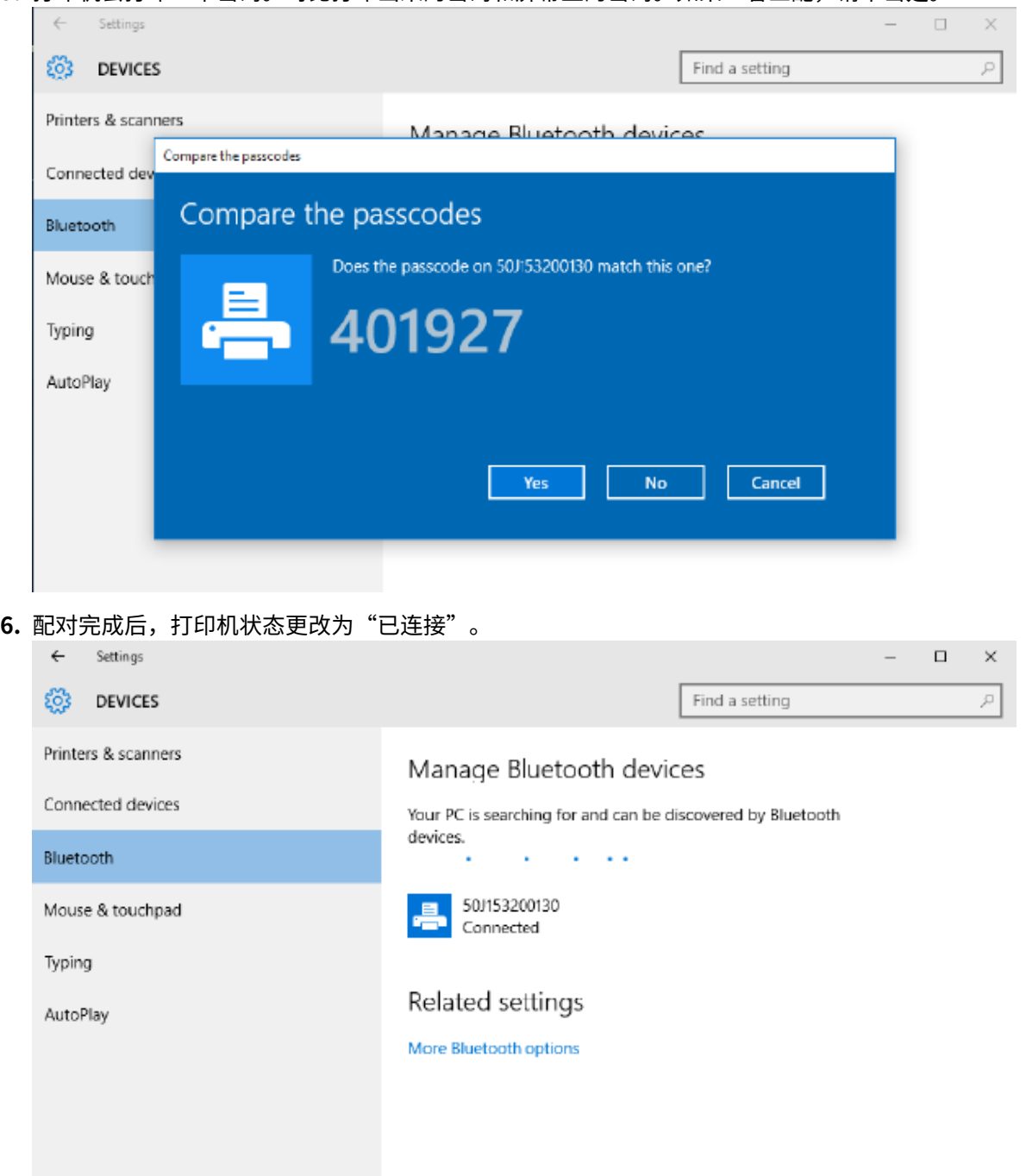

# **连接打印机之后**

现在即可与打印机实现基本通信,并测试打印机通信,然后安装其他打印机相关应用程序、驱动程序或实 用工具。

## **执⾏打印以测试通信情况**

检验打印系统的操作是一项较为简单的工作。对于 Windows 操作系统,使用 Zebra Setup Utility 或 Windows **打印机和传真或设备和打印机**可以访问并打印测试标签。对于非 Windows 操作系统,使用一条 命令 (~wc) 复制基本的 ASCII 文本文件,以打印配置状态标签。

## **使⽤ Zebra Setup Utility 测试打印:**

- **1.** 打开 Zebra Setup Utility。
- **2.** 单击新安装的打印机图标,选择打印机并激活窗⼝中打印机下⾯的打印机配置按钮。
- **3.** 单击 **Open Printer Tools**(打开打印机⼯具)按钮。
- **4.** 在 **Print**(打印)选项卡窗⼝中,单击 **Print configuration label**(打印配置标签)⾏。
- 5. 单击 Send (发送) 按钮。打印机应该会打印一份配置报告。

## **使⽤ Windows"打印机和设备"菜单测试打印情况:**

- **1.** 单击 Windows **开始**菜单按钮,访问**打印机和传真**或**设备和打印机**菜单。您也可以使⽤**控制⾯板**访问菜 单。打开菜单。
- **2.** 选择新安装的打印机图标,选中打印机,并单击⿏标右键,访问打印机的 **Properties**(属性)菜单。
- **3.** 从打印机的 **General**(常规)选项卡窗⼝中,单击 **Print Test Page**(打印测试⻚)按钮。打印机应该 会打印 Windows 测试打印⻚。

## **以太⽹打印机连接到⽹络后测试打印:**

使用 (MS-DOS) **命令提示符**(或 Windows XP"开始"菜单中的**运行**功能)对连接到网络(LAN 或 WAN) 的以太网打印机执行测试打印:

- 1. 使用后续的三个 ASCII 字符建立文本文件: ~WC
- **2.** 将⽂件另存为:TEST.ZPL(任意⽂件名和扩展名)。
- **3.** 读取打印机配置报告上 Network Status(⽹络状态)打印输出中的 IP 地址。在连接到打印机所处 LAN 或 WAN 网络的系统上,点击 Web 浏览器窗口的地址栏并输入:

```
ftp (IP address)
(for IP address 123.45.67.01 it would be: ftp 123.45.67.01)
```
**4.** 输⼊ put ⼀词,接着输⼊⽂件名,然后按 **Enter** 键。对于这个测试打印⽂件,⽂件名应为:

put TEST.ZPL

打印机应该会打印一份新的配置报告。

# **打印操作**

本部分将简要介绍介质和打印处理、字体和语言支持,以及不常用的打印机配置的设置。

# **热敏打印基本设置和操作**

操作时应格外谨慎,避免接触到打印头。打印头会变热,且对静电放电非常敏感。

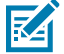

**CAUTION‒HOT SURFACE:** 打印头会在打印过程中变热。为防⽌打印头受损以及发⽣⼈⾝伤害的 危险,切勿触摸打印头。只能使用清洁笔进行打印头维护。

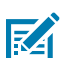

**CAUTION‒ESD:** ⼈体⽪肤或其他表⾯聚集的静电能量⼀旦释放,可能会损坏或破坏打印头和设 备使用的其他电子元件。处理打印头或顶盖下的电子元件时,必须遵循防静电规程。

## **确定打印机的配置设置**

使用打印机的配置报告来验证选配件安装、介质处理和打印设置。

打印机提供设置和硬件配置的配置报告。配置报告中包括运行状态(打印色深度、速度、介质类型等)、 已安装的打印机选配件(网络、接口设置、切纸器等)和打印机说明信息(序列号、型号名称、固件版本 等)。

## **另请参阅**

通过"用配置报告测试打印"打印此标签 [ZPL 配置](#page-164-0)

## 发送文件至打印**机**

使用各种 Zebra 方法传输要打印的文件和打印机更新文件。

使用从 Zebra 网站 [zebra.com/software](http://http://www.zebra.com/software) 获取的 Link-OS Profile Manager、Zebra Setup Utilities(和 驱动程序)、ZebraNet Bridge 或 Zebra ZDownloader 下载工具将图形、字体和编程文件从 Microsoft Windows 操作系统发送到打印机:

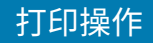

## 选择用于介质处理的打印模**式**

使用与所用介质匹配的打印模式和可用的打印机选配件。

#### **打印模式**

- TEAR OFF(撕下)— 此模式(默认)可用于任何打印机选配件和大多数介质类型。打印机在接收到标 签格式时打印。打印机操作员可以在标签打印完毕后的任何时间撕下标签。
- PEEL(剥离)— 仅标签分送器选配件。打印机在打印过程中将标签从背衬上剥离,然后会暂停,直到 取走标签。
- CUTTER(切纸器)— 仅切纸器选配件。每打印完⼀张标签后,打印机会在两张标签之间进⾏切割。

**相关的 ZPL 命令:**

 $\uparrow$  MM

**使⽤的 SGD 命令:**

media.printmode

#### **打印机⽹⻚:**

**View and Modify Printer Settings(查看并修改打印机设置)** > **General Setup(常规设置)** > **Print Mode(打印模式)**

## **调节打印质量**

打印质量受打印头温度(密度)设置、打印速度以及所⽤介质类型的影响。

打印机的默认打印色深度和打印速度设置适用于大多数使用 Zebra 标签和介质的应用程序。将打印机设置 为使用所用介质的最大推荐速度。首先尝试进行打印色深度设置,然后降低速度设置,找到适合您的应用 程序的最佳组合。使⽤ Zebra Setup Utility 的 **Configure Print Quality**(配置打印质量)例程可配置打印 质量。

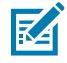

**注释:** 介质(标签、收据纸、标签等)具有所选介质的最⼤速度设置。从这些设置开始

通过以下方式可以控制打印色深度(或密度)设置:

• Set Darkness(设置打印⾊深度)(~SD) ZPL 命令,请参阅《ZPL Programming Guide》(ZPL 编程 指南)。

• 请参阅手动调节打印色深度例程。

#### **接受的值:**

 $0.0  $25 <sup>30.0</sup>$$ 

**相关的 ZPL 命令:**

^MD#~SD

**使⽤的 SGD 命令:**

print.tone

打印机网页:

**View and Modify Printer Settings(查看并修改打印机设置)** > **General Setup(常规设置)** > **Darkness (打印色深度)** 

## **调节打印宽度**

调节打印宽度,使图像完全位于介质上。

在以下情况下,必须设置打印宽度:

- · 首次使用打印机前。
- · 更改所用介质的宽度时。

可通过以下方式设置打印宽度:

- Windows 打印机驱动程序或 ZebraDesigner™ 等应⽤程序软件。
- 使用 ZPL 编程控制打印机操作;请参见"Print Width"(打印宽度)(^Pw) 命令(请参阅《ZPL Programming Guide》(ZPL 编程指南))。
- 请参阅手动调节打印宽度。

**相关的 ZPL 命令:**

^PW

**使⽤的 SGD 命令:**

ezpl.print\_width

**打印机⽹⻚:**

**View and Modify Printer Settings(查看并修改打印机设置)** > **Media Setup(介质设置)** > **Print Width(打印宽度)**

## 在使用打印机期间更换耗材

如果介质(标签、收据、签条、票据等)在打印过程中用尽,重新装入介质时无需关闭打印机电源。装入 新的介质卷后,按 **FEED**(进纸)按钮重新同步并重新开始打印。

**注释:** 请勿在更换打印机介质时关闭打印机电源。如果在打印时关闭打印机电源,则会导致数据 丢失。如果是单个打印输出或批量打印作业,通过保持打印机电源开启,可以恢复并完成正在进 ⾏的打印作业。

重新装⼊介质后,按⼀次 **FEED**(进纸)按钮可将介质重新同步到标签的开始位置。

在⼤多数情况下,按 **PAUSE**(暂停)按钮将恢复打印作业。

如果打印机的默认设置是重新打印打印机中的最后⼀张标签图像,则在重新同步或校准介质后,按 **FEED**(进纸)按钮。

## 使用标签分送器选配**件**

図

使用标签分送器选配件打印一张标签,并自动移除背衬材料(背衬/网纹)。打印多张标签时,移除分离 (剥离)出的标签会触发打印机继续进行打印并分离下一张标签。

- 对于有显⽰屏选配件的打印机,请使⽤ **Print(打印)** > **Label Position(标签位置)** > **Collection Method(采集⽅法)**
- 在打印机驱动程序中,将"Media Handling"(介质处理)设置为"Peel-Off"(剥离)
- 使⽤ Zebra Setup Utility **Configure Printer Settings**(配置打印机设置)向导
- 将 ZPL 编程命令发送到打印机。

使用 ZPL 语言编程时,可使用如下命令序列配置打印机,以便使用标签分送器选配件:

# 打印操作

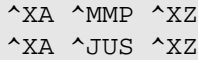

 ${\bf 1.}$  将标签装入打印机。 关闭打印机开按卜 **FEED**(进纰)按钮,直到至少  $100$  毫米(4 英寸)长的已分离 标签从打印机中伸出。您可将标签留在背衬上。

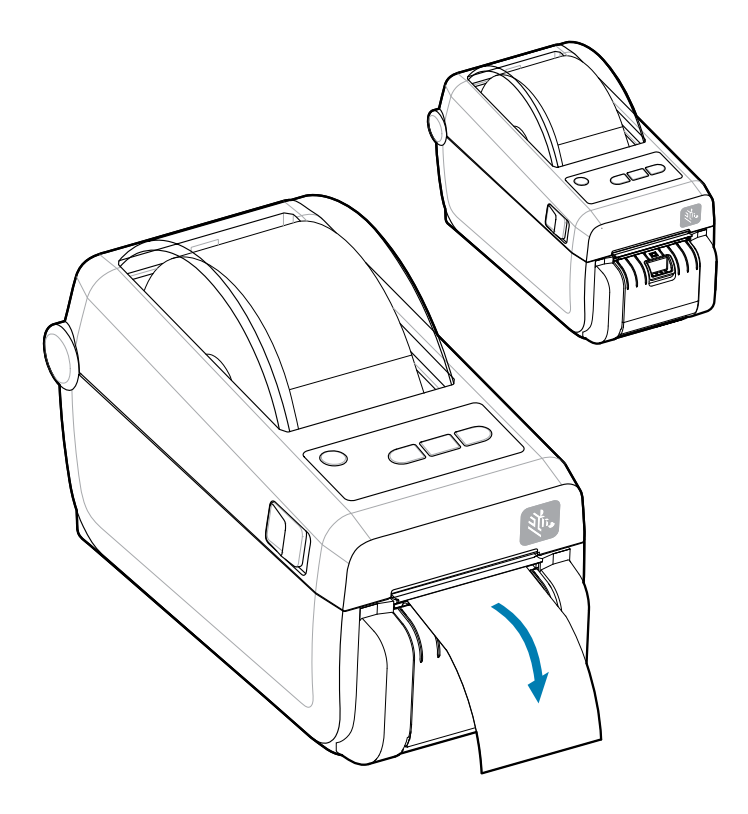

2. 将背衬提至打印机顶部。将分送器盖中心的金色锁片从打印机上拉开,即可打开盖子。

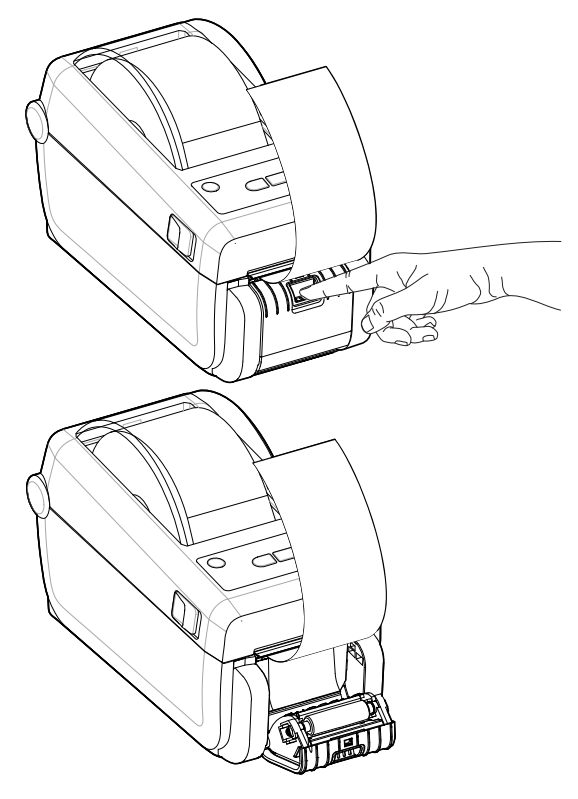

3. 将标签背衬从分送器盖和打印机机身之间穿过。

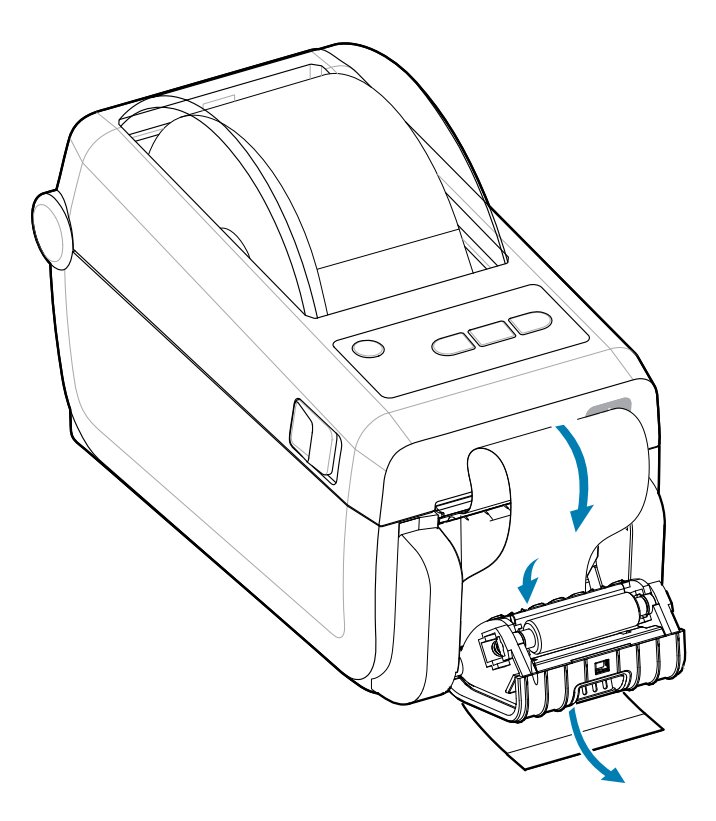

**4.** 关闭分送器盖,同时拉紧标签背衬的末端。

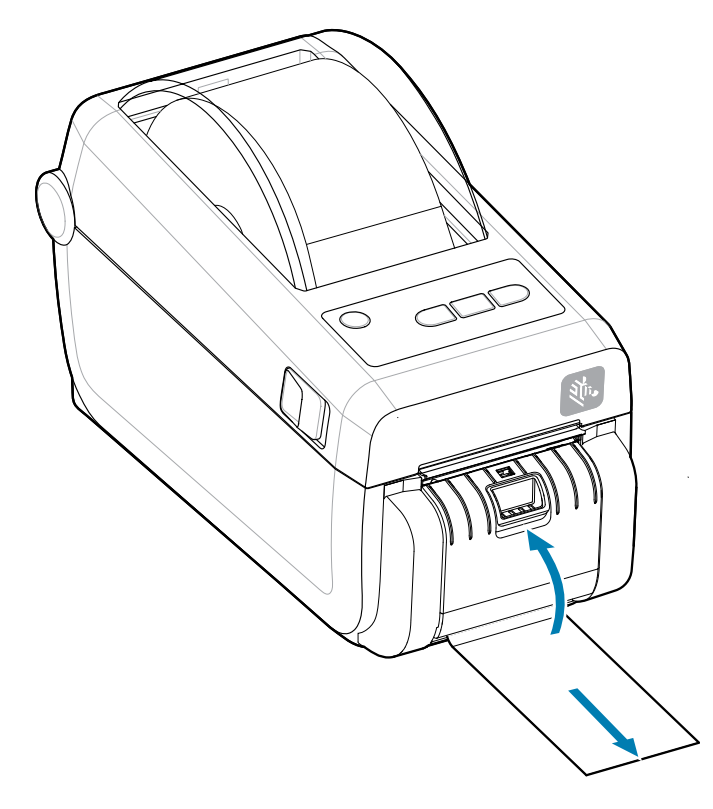

5. 按下然后松开 FEED(进纸)按钮一次或多次,直到出现一张可以移除的标签。

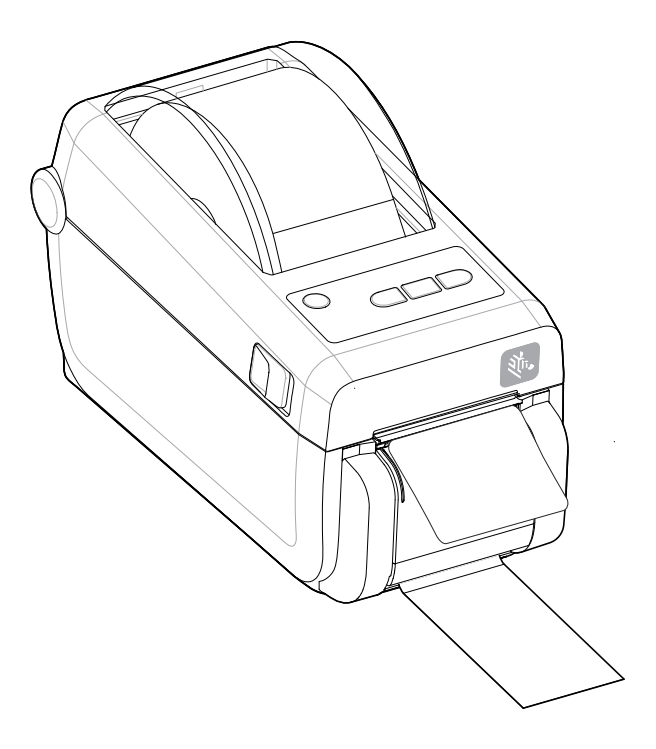

## 打印操作

**6.** 执⾏打印作业过程中,打印机会将背衬剥离,送⼊单张标签。从打印机上取下标签,让打印机继续打印 下一张标签。

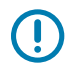

重要说明: 如果用户没有通过软件命令激活标签拾取传感器来探测已分离(剥离,可以移除)标 签的移除情况,已打印的标签将会堆叠在⼀起并有可能堵塞打印机构。

# <span id="page-100-0"></span>**在折叠式介质上打印**

打印机可以通过打印机背部的介质取放槽使⽤折叠式介质。

- **1.** 从打印机中取出所有成卷介质。
- **2.** 打开顶盖。

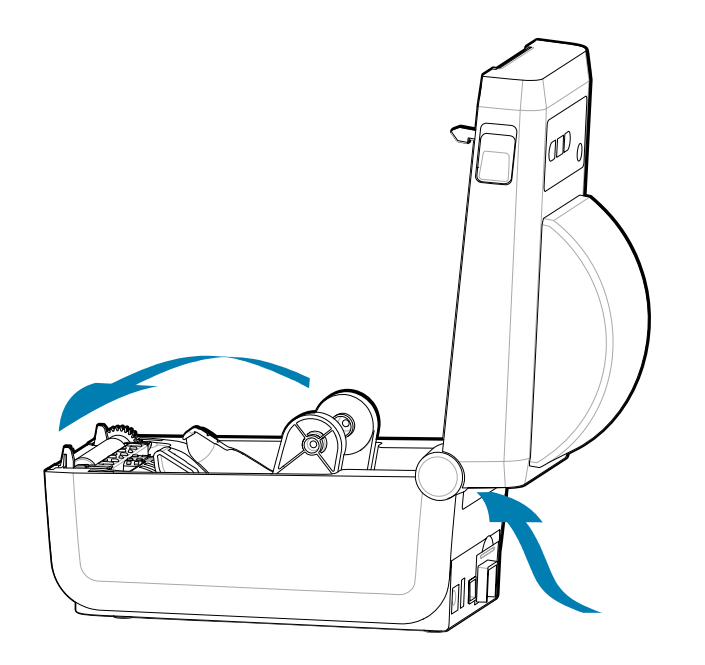

# 打印操作

**3.** 使用火色滑锁调节介质导板的停止位置。它位于左侧介质卷支架的外侧。使用一张折叠式介质设直停止 位置的宽度。将灰⾊滑锁朝打印机背部推以锁定其位置。

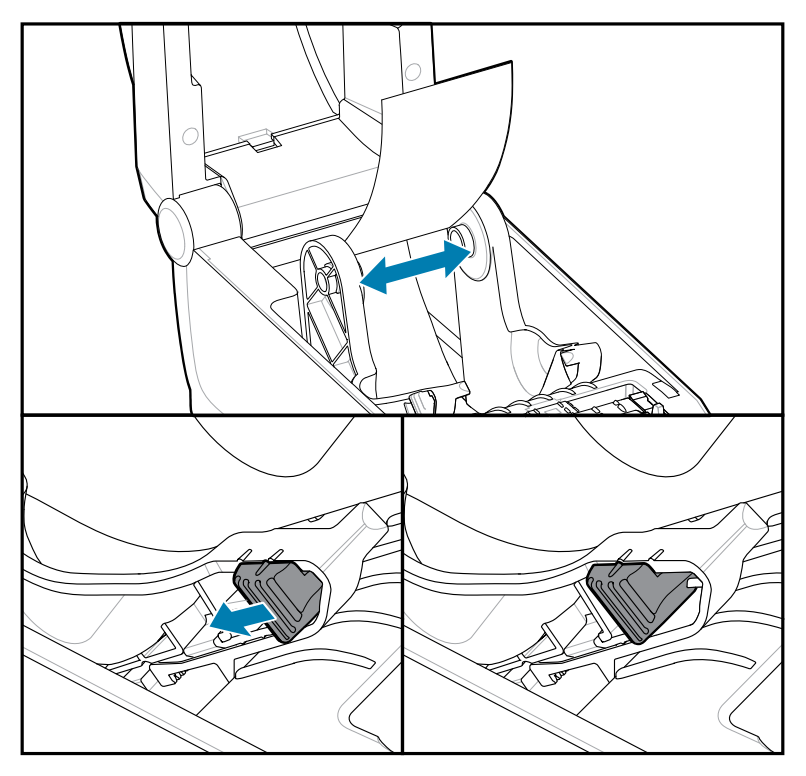

4. 通过打印机背部的取放槽插入介质,将介质置于介质导板和介质卷支架之间。

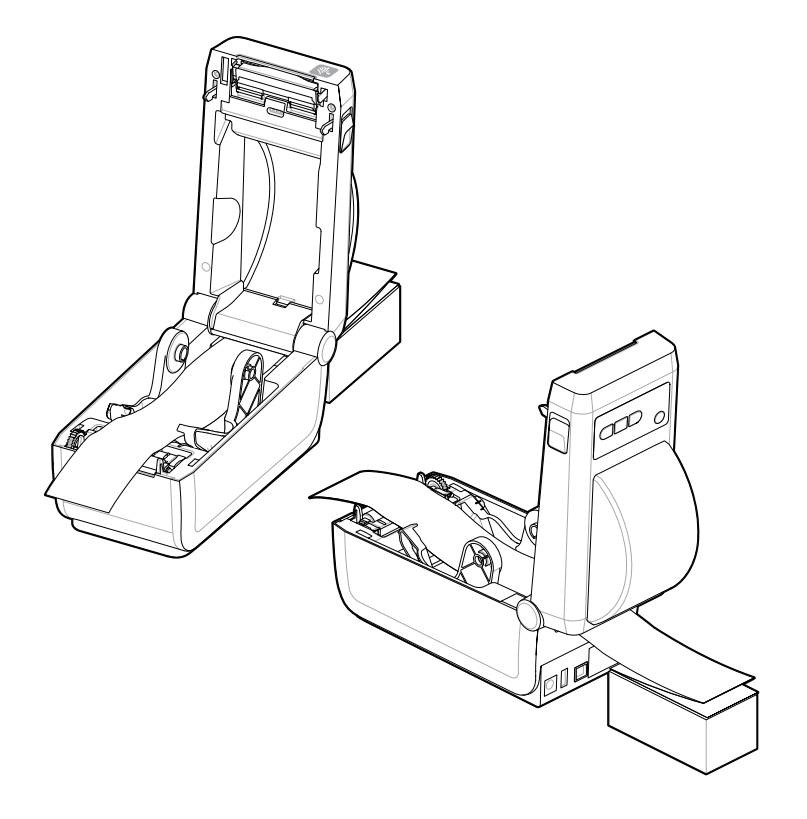

**5.** 合上顶盖。

开始打印或使用 **FEED**(进纸)按钮送入数张标签后:如果介质没有固定在中央(在两侧方向上移动),或 者介质(背衬、签条、纸张等)在伸出打印机时侧面破损,可能需要进一步调节介质导板的停止位置。 如果仍未排除故障,可以将介质从介质导板的两个辊轮固定销上方穿过,具体取决于您使用的介质。 可将与折叠式介质宽度相同的空卷芯放置在介质卷支架之间,从而为薄介质提供额外支撑。

# **使⽤外部安装的成卷介质打印**

打印机能够使⽤外部安装的成卷介质,这与打印机对折叠式介质的⽀持类似。

#### **外部安装成卷介质的注意事项:**

**重要说明:** 打印机必须配备介质卷和底座组合,才能够降低从介质卷轴上拉出介质时所产⽣的初  $(\mathbf{l})$ 始惯性。

- · 介质直接从打印机背部的折叠式介质槽送入打印机。有关介质装入的信息,请参阅"在折叠式介质上打 [印"。](#page-100-0)
- 降低打印速度,以减⼩⻢达失速的可能性。介质卷通常在开始移动的那⼀时刻具有最⼤惯性。介质卷的 直径越大,打印机让介质卷移动所需的扭矩就越大。
- 介质的转动应平顺、⾃由。在将介质卷安装到介质底座上后,介质不应出现打滑、跳动、抖动和粘滞等 情况,之后才能够移动。
- 打印机不应接触到介质卷。
- · 打印机不可在操作面上滑动或脱离操作面。

## **使⽤外接电池底座和电池选配件进⾏打印**

使用电池时打印机操作步骤会略有差别。

电池的设计可最大限度地延长电池使用寿命、保证打印质量并简化操作。电源连接和功率损耗不同,操作 亦有所不同。

- 将电池连接到打印机的外部电源会唤醒电池。电池会确定是否需要充电。
- 只要电池的电量级别不低于 90%,电池就不会开始充电。这会延⻓电池的使⽤寿命。
- 充电过程开始后,电池将充满电,然后进入睡眠模式。
- 打印机正在接收由电池电路传来的外部电源。正在打印或移动介质时,电池不会充电。
- · 在睡眠模式下时,电池使用非常少的电量,以最大限度地提高电池中存储的可用电量。
- 电池充满电需要 2 ⼩时。

## **UPS 模式**

打印机正在接收由电池电路传来的外部电源。

- **1.** 按下 **Battery Control**(电池控制)按钮激活电池,并检查电池的电量级别。60 秒后,电池进⼊睡眠状 态。
- 2. 电池一直处于睡眠模式, 直至连接至电池 (和打印机) 的外部电源断开。

打印机可以正常关闭和打开,无需启用电池来操作。

#### **电池模式**

打印机仅通过电池供电。

- **1.** 按下 **Battery Control**(电池控制)按钮激活电池,并检查电池的电量级别。60 秒后,如果未打开打印 机,电池将进⼊睡眠状态。
- **2.** 打开打印机电源。
- **3.** 正常使⽤打印机。
- 4. 通过按下 Battery Control (电池控制) 按钮, 随时检查电池电量状态。
- **5.** 当最后一个电池电量级别指示灯闪烁时,更换电池或给电池充电。如果电池电量耗尽而打印机关闭,打 印操作可能会中断。

# **打印机字体**

ZD 系列打印机支持您的语言并且可满足字体要求。

ZPL 编程语言提供了高级字体映射和缩放技术,支持轮廓字体(TrueType 或 OpenType)和 Unicode 字 **符映射,以及基本位图字体和字符代码页。** 

打印机的字体功能与编程语⾔相关。ZPL 和之前的 EPL 编程指南说明并详述了与各种打印机编程语⾔对应 的字体、代码页、字符存取、字体列表和限制因素。有关文本、字体和字符支持方面的信息,请参阅打印 机编程指南。

Zebra 提供多种实用程序和应用程序软件,支持将字体下载到打印机,以便用于 ZPL 和 EPL 打印机编程语 言。

**重要说明:** ⽆法通过重新加载或更新固件将打印机中的⼀些出⼚安装的 ZPL 字体复制、克隆或恢 O) 复到打印机中。如果使用明确的 ZPL 对象删除命令将这些受许可证限制的 ZPL 字体删除,则必须 重新购买并通过字体激活和安装实⽤程序重新安装这些字体。EPL 字体没有此限制。

#### **识别打印机中的字体**

通过打印机中的编程语言可共享字体和内存。可将字体加载到打印机中的多个存储器区域。ZPL 编程技术 可识别 EPL 和 ZPL 字体。EPL 编程技术只能识别 EPL 字体。有关字体和打印机存储器的详细信息,请参见 相应的编程指南。

- · 可使用 Zebra Setup Utility 或 ZebraNet™ Bridge 管理和下载适用于 ZPL 打印操作的字体。
- 要显⽰加载到打印机中的所有字体,请向打印机发送 ZPL 命令 ^WD。有关详细信息,请参阅《ZPL Programmers Guide》(ZPL 编程指南)。
	- ZPL 语言中的 .FNT 文件扩展名用于标识不同打印机存储区域中的位图字体。
	- ZPL 语言中的 .TTF、.TTE 或 .OTF 文件扩展名用于标识可缩放字体。EPL 不支持这些字体。

#### 通过代码页实现打印机本地化

打印机支持两组语言、区域和字符集,可以为 ZPL 和 EPL 两种打印机编程语言将永久字体加载到打印机 中。打印机支持使用常用国际字符映射代码页进行本地化。

有关包括 Unicode 在内的 ZPL 代码页支持信息,请参阅《ZPL Programmer's Guide》(ZPL 程序员指 南)中的 ^CI 命令。

#### **亚洲字体和其他⼤型亚洲字体集**

亚洲语言的形意字和形声字字体具有大型字符集,其中包括能够支持单一语言代码页的数千个字符。为支 持亚洲字符集,行业采用了双字节(最多 67840 个)字符系统,而不是使用基于拉丁语言的单字节字符 (最多 256 个)满足大字体集的需要。为使用单一字体集实现多语言,发明了 Unicode。Unicode 字体支

## 打印操作

持⼀个或多个代码点(将这些点与代码⻚字符表相关联),并且可以通过⼀种能够解决字体映射冲突的标 准方法进行访问。ZPL 编程语言支持 Unicode。两种打印机编程语言都支持大型形声双字节字符亚洲字体 集。

可下载的字体数量取决于未使用的闪存空间以及要下载的字体大小。

部分 Unicode 字体比较大,例如 Microsoft 提供的 MS Arial Unicode 字体 (23 MB),或 Zebra 提供的 Andale 字体 (22 MB)。这些大型字体集通常也能够支持众多语言。

## **获取亚洲字体**

亚洲位图字体集由⽤⼾或集成商下载到打印机。ZPL 字体是独⽴于打印机单独购买的。从 Zebra ⽹站可以 免费下载 EPL 亚洲字体。

- 简体中文和繁体中文(随附中国标准电源线的打印机已预装 SimSun 可缩放字体。)
- ⽇⽂ JIS 和 Shift-JIS 映射
- 韩⽂,包括 Johab
- 泰⽂

# **Zebra ZKDU — 打印机附件**

Zebra ZKDU(键盘显示单元)是一个能够与打印机实现对接的小型终端设备,用于访问存储在打印机中的 EPL 或 ZPL 标签样式。

严格说来,ZKDU 是一个终端设备,没有存储数据或设置参数的功能。

ZKDU 具有以下功能:

- 列出存储在打印机中的标签样式
- 检索存储在打印机中的标签样式
- 输⼊变量数据
- 打印标签
- 可在 EPL 和 ZPL 之间切换,以便为两种打印机语⾔格式/样式类型提供双重⽀持。可以在最新型号的 Zebra 标签打印机中存储和打印这些数据。

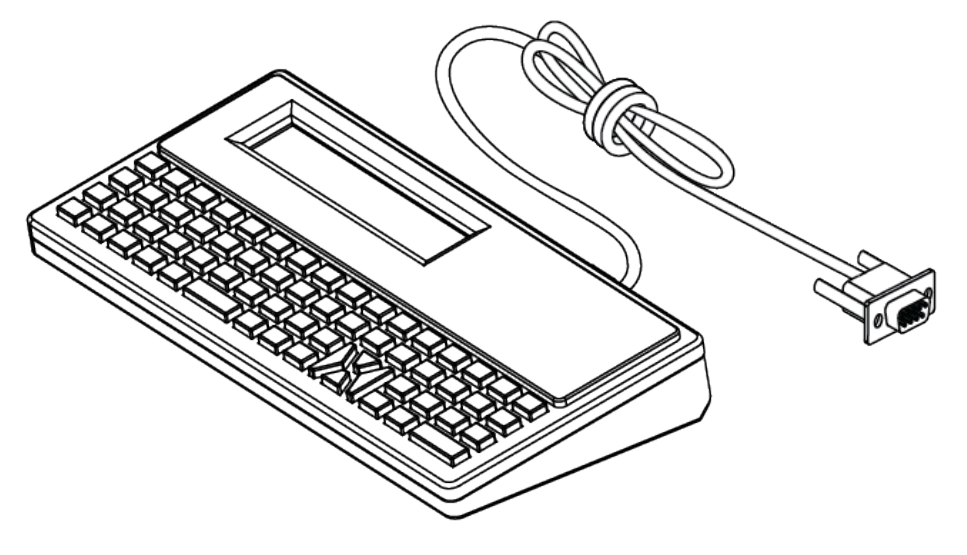

# **Zebra Basic Interpreter (ZBI) 2.0**

使用 ZBI 创建自定义控件并解析来自其他应用程序、系统和数据输入设备(扫描仪、键盘、称重设备等) 的非 Zebra 格式化数据。

使用 ZBI 2.0 编程语言定制和增强打印机功能。ZBI 2.0 可以让 Zebra 打印机运行应用程序,并且可以在无 需电脑或网络连接的情况下从称重设备、扫描仪和其他外部设备获取输入信息。ZBI 2.0 可以使用 ZPL 打印 机命令语言,从而让打印机可以理解非 ZPL 数据流,并将其转换为标签。这表明,Zebra 打印机可以根据 已接收的输入数据、非 ZPL 标签格式、传感器、键盘和外部设备生成条形码和文本。此外,还可以对打印 机进行编程,以便其能够与基于电脑的数据库应用程序交互,从而检索要用于已打印标签的信息。

- 通过订购 ZBI 2.0 密钥套件或从 Zebra 购买密钥,即可激活 ZBI 2.0。
- 使用 ZBI 密钥管理器(也被称为 Zdownloader 实用程序)应用该密钥。
- · 直观易用的 ZBI-Developer 可用于创建、测试和分发 ZBI 2.0 应用程序。内置的虚拟打印机可快速创 建、测试并准备好程序,以供使用。

访问 Zebra 网站并搜索 Zebra Basic Interpreter 2.0。请访问 [zebra.com/software](http://www.zebra.software)。

## **设置电源故障恢复模式跨接器**

在电源故障恢复模式下,经过配置的打印机可在出现电源故障的情况下重新启动,无需人为干预。

- 从打印机背⾯拔下电源线。
- · 拆下所有连接的打印机接口电缆。

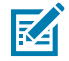

## **注释:**

"电源故障恢复模式"仅适⽤于已安装打印机连接模块的打印机。

打印机连接模块中的电源故障恢复跨接器均已设置为 OFF(关闭)。如果将跨接器设置为 ON(打开),则在接入有源(通电)交流电源时,打印机将会自动加电。

- **1.** 拆下模块入孔盖和连接模块。有关"拆下连接模块卡"说明,请参阅[配置有线连接选配件和电源故障恢](#page-38-0) [复模式](#page-38-0) 页 39。
- **2.** 将 AUTO(电源故障恢复模式)跨接器从 OFF(关闭)位置移到 ON(打开)位置。
- **3.** 重新安装连接模块和模块入孔盖。有关"安装连接模块卡"说明,请参阅[配置有线连接选配件和电源故](#page-38-0) [障恢复模式](#page-38-0) 页 39。

# **维护打印机**

本部分介绍如何使打印机保持最佳运行状态。

打印机可能需要定期维护,以保持打印机的功能,并打印出⾼质量的标签、收条、签条等。

# **清洁耗材**

使用推荐的清洁耗材来维持打印机功能,并防止未经批准的清洁材料对打印机造成损坏。 建议打印机使⽤以下打印机清洁耗材:

- · 打印头清洗笔, 用干操作员简单清洁打印头
- · 异丙醇(纯度至少为 99.7%)。使用贴有标签的酒精配剂器。切勿重新润湿用于清洁打印机的清洁材料
- · 无纤维清洁签,用于介质通道、导板和传感器。
- · 清洁湿巾,用于介质通道和内部(例如 Kimberly-Clark Kimwipe)。
- · 罐装压缩空气。

## **重要说明:**

切纸器机械装置不需要维护性清洁。请勿清洁刀刃或机械装置。刀刃上带有特殊的涂层,可以抵 制粘胶和磨损。

使用过多酒精会污染电子元件,因此需要更多时间干燥,之后打印机才能够正常工作。

不要使用空气压缩机往气。空气压缩机会使微小污染物和颗粒进入空压机系统,并 损坏打印机。

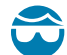

 $\left( \mathbf{l} \right)$ 

**小心—眼睛受伤:** 请在使用压缩空气时,使用护目用具保护眼睛免受颗粒和物体的伤害。

## **另请参阅**

在 zebra.com/accessories [上获取⽤于清洁打印机的](http://www.zebra.com/accessories) Zebra 耗材和附件

# **推荐的清洁计划**

使用以下准则帮助您打印高质量标签并保持打印机正常运行。

#### **打印头**

#### **间隔:**

每打印 5 卷介质清洁一次打印头。

维护打印机

**步骤:**

请参阅。

**标准打印(驱动)辊**

#### **间隔:**

根据需要进行清洁,以便提高打印质量。打印辊可能会滑动,导致打印图像扭曲,在最糟糕的情况 下,打印辊不会移动介质(标签、收条、签条等)。

**步骤:**

请参[阅打印辊清洁与更换](#page-115-0)。

#### **介质路径**

**间隔:**

根据需要进⾏清洁。

#### **清洁⽅法:**

用无纤维清洁签和用异丙醇(纯度至少 99.7%)润湿的布进行彻底清洁。让酒精完全挥发。

**步骤:**

请参[阅介质路径清洁](#page-109-0)。

#### **内部**

**间隔:**

根据需要清洁打印机。

#### **清洁⽅法:**

使用软布、刷子或压缩空气将灰尘和颗粒从打印机中擦除或吹走。使用异丙醇(纯度至少为 99.7%)和无纤维清洁布来溶解油和污垢等污染物。

#### **步骤:请参⻅如下内容:**

[介质路径清洁](#page-109-0) [传感器清洁](#page-113-0)

[打印辊清洁与更换](#page-115-0)

[清洁打印头](#page-108-0)

#### **外部**

**间隔:**

根据需要进⾏清洁。

#### **清洁⽅法:**

使用软布、刷子或压缩空气将灰尘和颗粒从打印机中擦除或吹走。使用异丙醇(纯度至少为 99.7%)和无纤维清洁布来溶解油和污垢等污染物。

#### **标签分送器选配件**

**间隔:**

根据需要进⾏清洁,以便改进标签分送操作。

#### **步骤:**

请参[阅清洁标签分送器选配件](#page-112-0)。

#### **切纸器选配件**

#### **间隔:**

不属于操作员可维修的部件。请勿清洁切纸器刀口内部或刀刃机械装置内部。您可以使用外部清洁 方法来清洁切纸器挡板(外壳)。
```
清洁⽅法:
 致电服务工程师。
步骤:
 不适用。
```
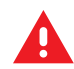

**警告:** 切纸器单元中没有操作员可维修的部件。切勿卸下切纸器的盖子(挡板)。切勿尝试将物 品或手指插入切纸器机械装置中。

#### **重要说明:**  $\left( \mathbf{I} \right)$

刀刃上带有特殊的涂层,可以抵制粘胶和磨损。进行清洁可能会损坏刀刃。

使用未经批准的工具、棉签和包括酒精在内的溶液等都会损坏切纸器或缩短其使用寿命,或者可 能会导致切纸器粘滞。

# <span id="page-108-0"></span>**清洁 ZD611D 打印头**

经常清洁打印机的打印头,以最大限度地提高打印质量和延长打印机使用寿命。 必须使用新的清洁笔擦拭打印头(旧清洁笔带有上次使用后留下的污物,可能会损坏打印头)。

**CAUTION‒HOT SURFACE:** 打印头会在打印过程中变热。为防⽌打印头受损以及发⽣⼈⾝伤害的 K 危险,切勿触摸打印头。只能使用清洁笔进行打印头维护。

**CAUTION‒ESD:** ⼈体⽪肤或其他表⾯聚集的静电能量⼀旦释放,可能会损坏或破坏打印头和设 **Z** 备使用的其他电子元件。处理打印头或顶盖下的电子元件时,必须遵循防静电规程。

**注释:** 装⼊新介质时也可以清洁打印头。 K

在打印机盖处于打开状态时,更换介质卷或进⾏打印机维修。

1. 使用清洁笔擦拭打印头的黑色区域。从中心位置向外侧清洁。这样可以将来自介质外边缘的粘性物质清 理到介质路径外侧区域。

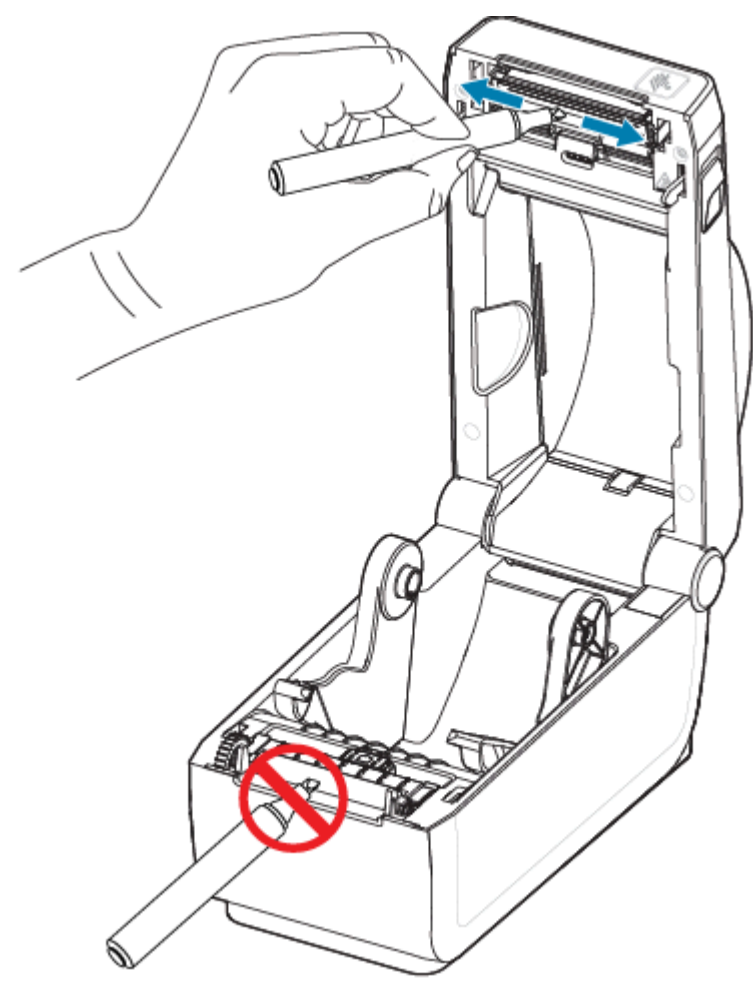

**2.** 合上打印机盖前应等待⼀分钟。

# <span id="page-109-0"></span>**介质路径清洁**

使用清洁签和/或无绒布除去介质卷支架、导板和介质路径表面积聚的碎屑、灰尘和污垢。

用异丙醇(纯度至少为 99.7%)轻轻润湿棉签或布。对于难以清洁的区域,再用清洁签蘸些酒精去浸润碎 屑,溶解可能积聚在介质仓内表⾯上的任何粘胶。

切勿在此过程中清洁打印头、传感器或打印辊。

- 1. 使用清洁签和湿巾擦拭介质卷支架的内表面和介质导板的底面。
- 2. 擦拭可移动传感器的滑动通道(而非传感器)。移动传感器以擦拭所有区域。

# 维护打印机

3. 合上打印机盖前应等待一分钟。丢弃用过的清洁耗材。

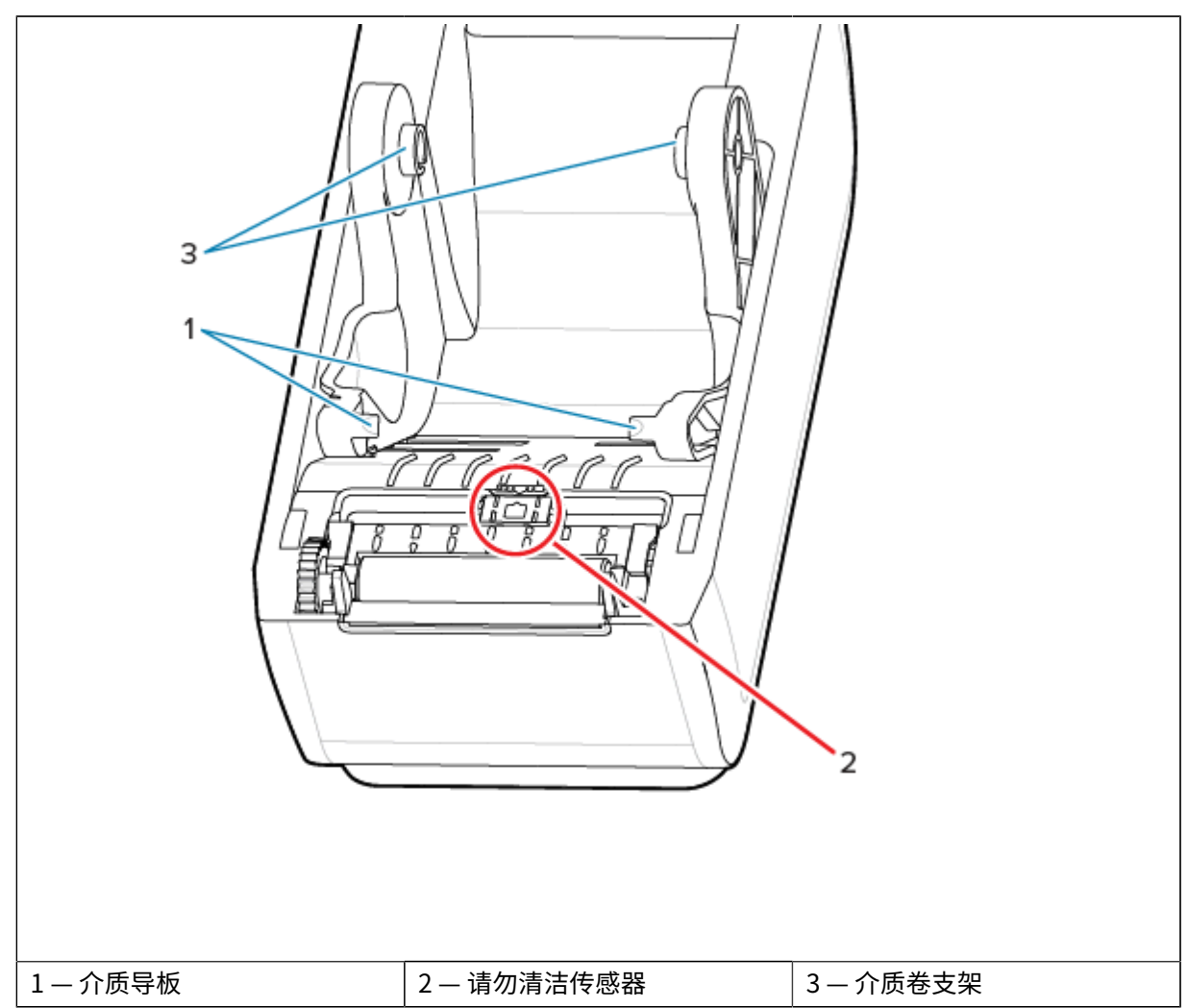

**4.** 擦拭橙⾊框所⽰区域,去除粘胶和其他污物。请勿清洁传感器阵列 (1)。

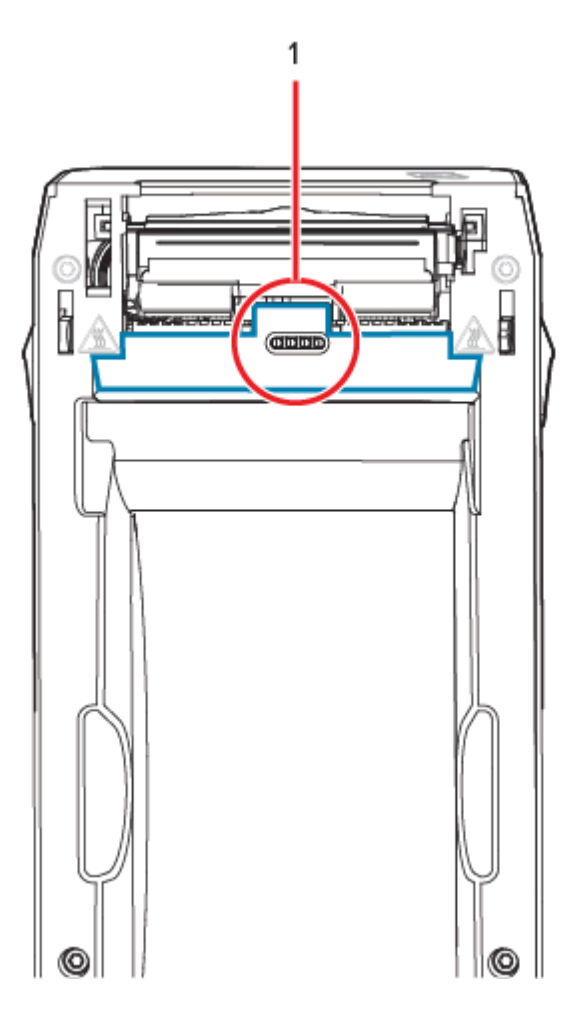

# **清洁切纸器选配件**

对于安装了切纸器选配件的打印机,此步骤是清洁介质路径的延续。 塑料介质路径表⾯可清洁,但内置切纸器⼑刃或机械装置除外。

 $\bigcirc$ 

重要说明: 切纸器刀刃机械装置不需要维护性清洁。请勿清洁刀刃。刀刃上带有特殊的涂层,可 以抵制粘胶或磨损。

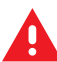

警告: 切纸器单元中没有操作员可维修的部件。切勿卸下切纸器的盖子(挡板)。切勿尝试将物 品或手指插入切纸器机械装置中。

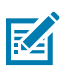

**注意:** 使⽤未经批准的⼯具、棉签和包括酒精在内的溶液等都会损坏切纸器或缩短其使⽤寿命, 或者可能会导致切纸器阻塞。

1. 擦拭切纸器介质入口(内部)和出口槽(外部)的凸棱及塑料表面。清洁下图蓝框所示区域。

## 维护打印机

2. 如有必要, 干燥后请重复清洁步骤, 以清除粘胶或污物残留。

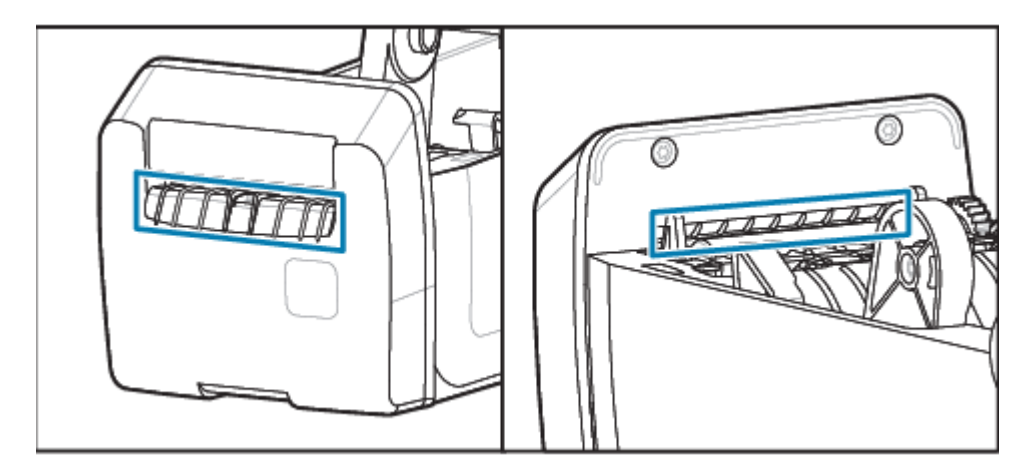

# **清洁标签分送器选配件**

对于安装了标签分送器选配件的打印机,此步骤是清洁介质路径的延续。

- **1.** 打开标签分送器盖,清洁剥离杆、内表⾯和盖⼦上的凸棱。
- **2.** 边旋转压紧轮边擦拭。丢弃棉签或布。
- **3.** ⽤新棉签或布再次清洁压紧轮,以清除稀释后的残留物。

4. 清洁传感器窗口。传感器窗口应没有痕迹和残留物。

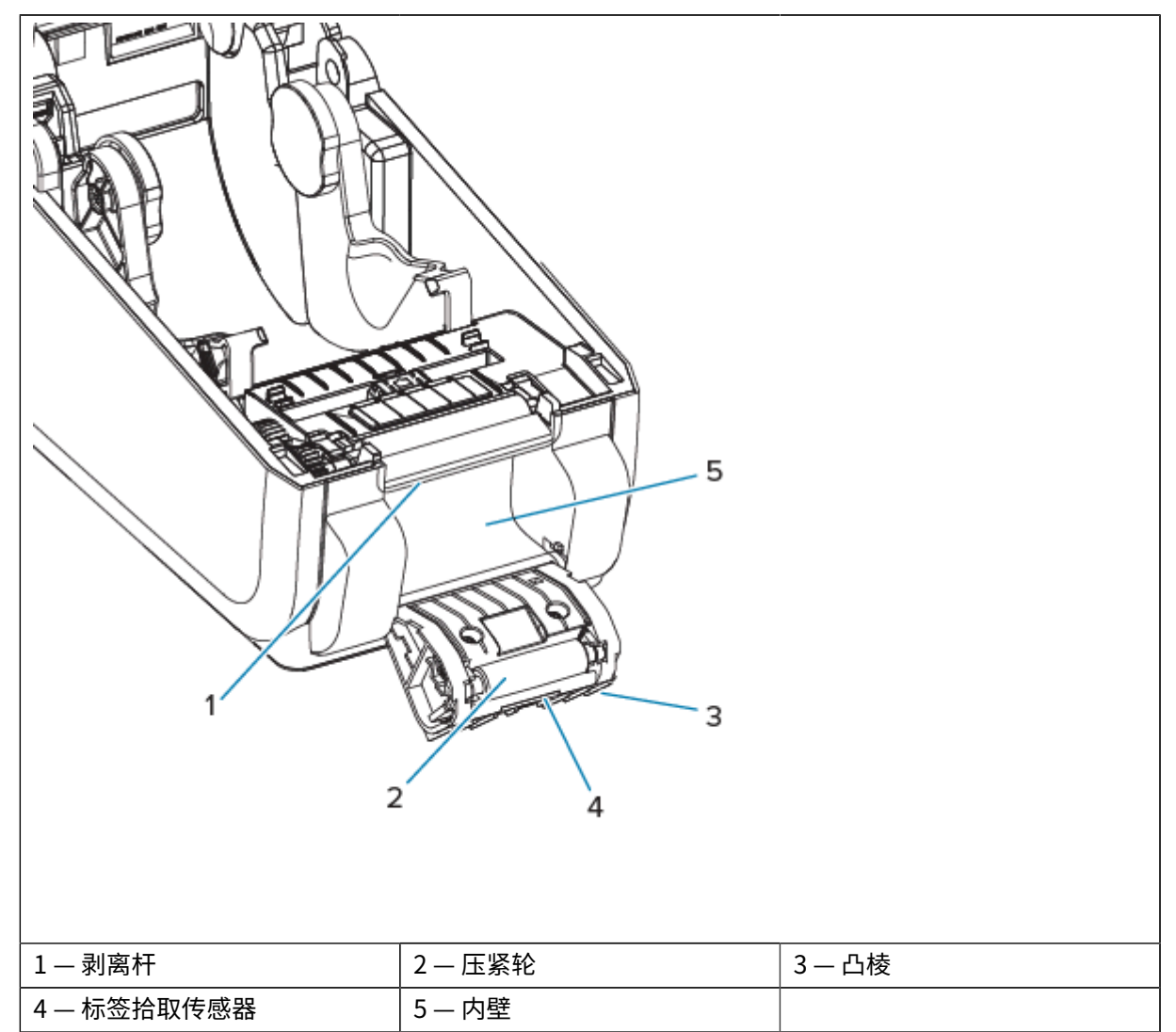

# <span id="page-113-0"></span>**传感器清洁**

(通常)通过清除灰尘来清洁这些传感器。

介质传感器上会堆积灰尘。吹掉或⽤软布轻轻擦除灰尘。

**重要说明:** 切勿使用空气压缩机清除灰尘。空气压缩机会带入水份、微尘和润滑油,从而污染打  $\bigcirc$ 印机。

在⾮典型使⽤介质和操作环境中,粘胶颗粒和悬浮物质可能会覆盖或包裹光学元件。

**1.** 清洁可移动传感器窗凵 (1)。可将灰尘轻轻刷出或使用罐装压缩空气;如有必要,可用十棉签将灰尘刷 出。如果仍有粘胶或其他污物,可以使用醮有酒精的棉签将其清除。

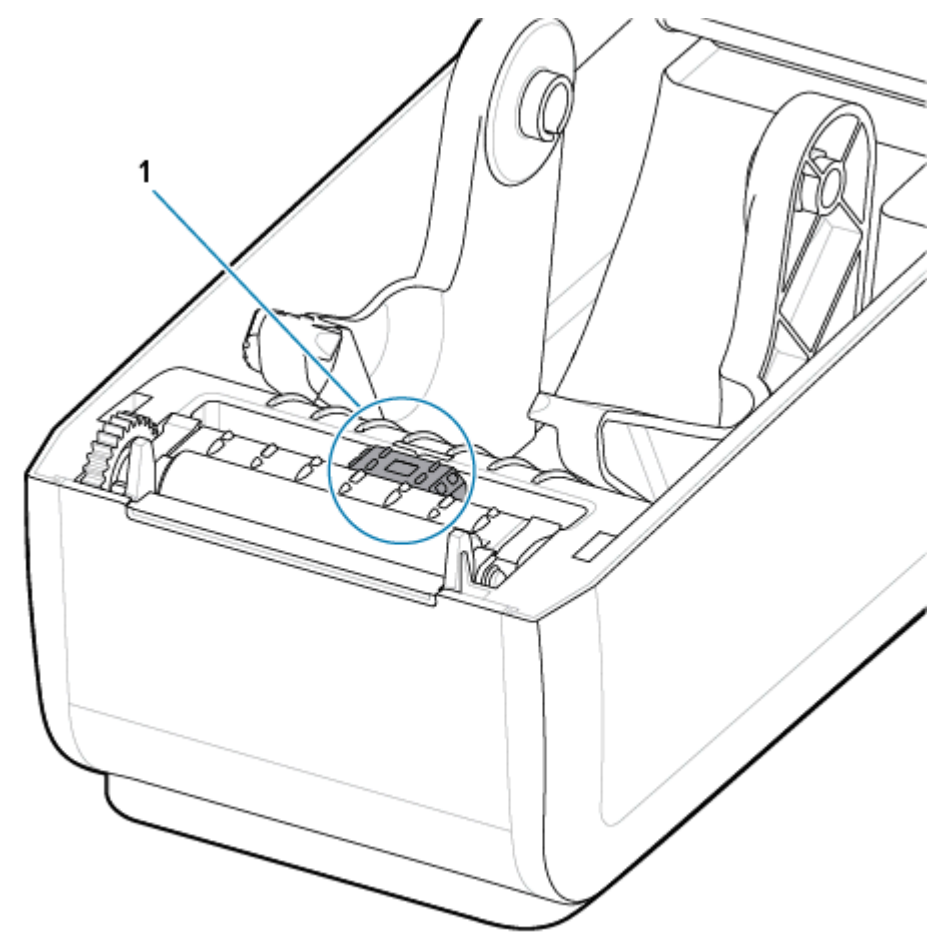

- 2. 使用干棉签清除首次清洁后的残留物。
- 3. 根据需要重复步骤 1 和 2, 直到清除掉传感器上的所有残留物和污垢痕迹。

**4.** ⽤罐装压缩空⽓喷扫打印头下⽅的上部⽹纹(间隙)阵列传感器 (1)。如有必要,可以使⽤蘸有酒精的 棉签溶解粘胶或其他非灰尘的污物。使用干棉签清除首次清洁后的残留物。

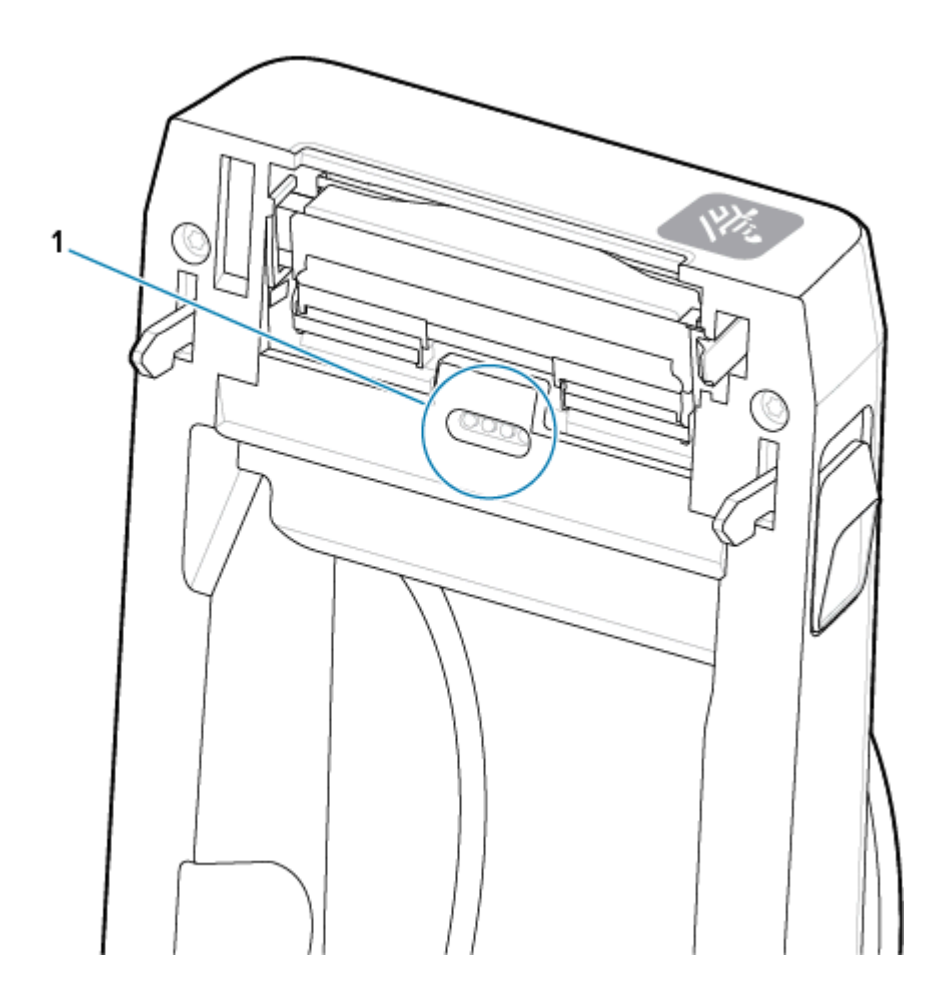

# <span id="page-115-0"></span>**打印辊清洁与更换**

打印辊(驱动辊)⼀般不需要清洁。尽管辊上会积聚纸屑和背衬碎屑,但通常不会影响打印操作。 如果打印机性能、打印质量或介质处理情况明显不佳,则应清洁打印辊(和介质路径)。打印辊是介质的 打印表⾯和驱动辊。如果清洁后仍然发⽣粘滞或卡纸,则必须更换打印辊。

**重要说明:** 打印辊上的污物会损坏打印头,或导致介质在打印过程中滑脱或粘滞。应⽴即清除打  $\bigcirc$ 印辊上的粘胶、污垢、灰尘、油渍和其他污物。 使用无纤维棉签(如 Texpad 棉签)或干净的、沾有异丙醇(纯度至少为 99.7%)的布来清洁打印辊。 更换打印辊

**1.** 打开介质仓盖和标签分送器盖(如果已安装标签分送器)。从打印辊区域取出介质。

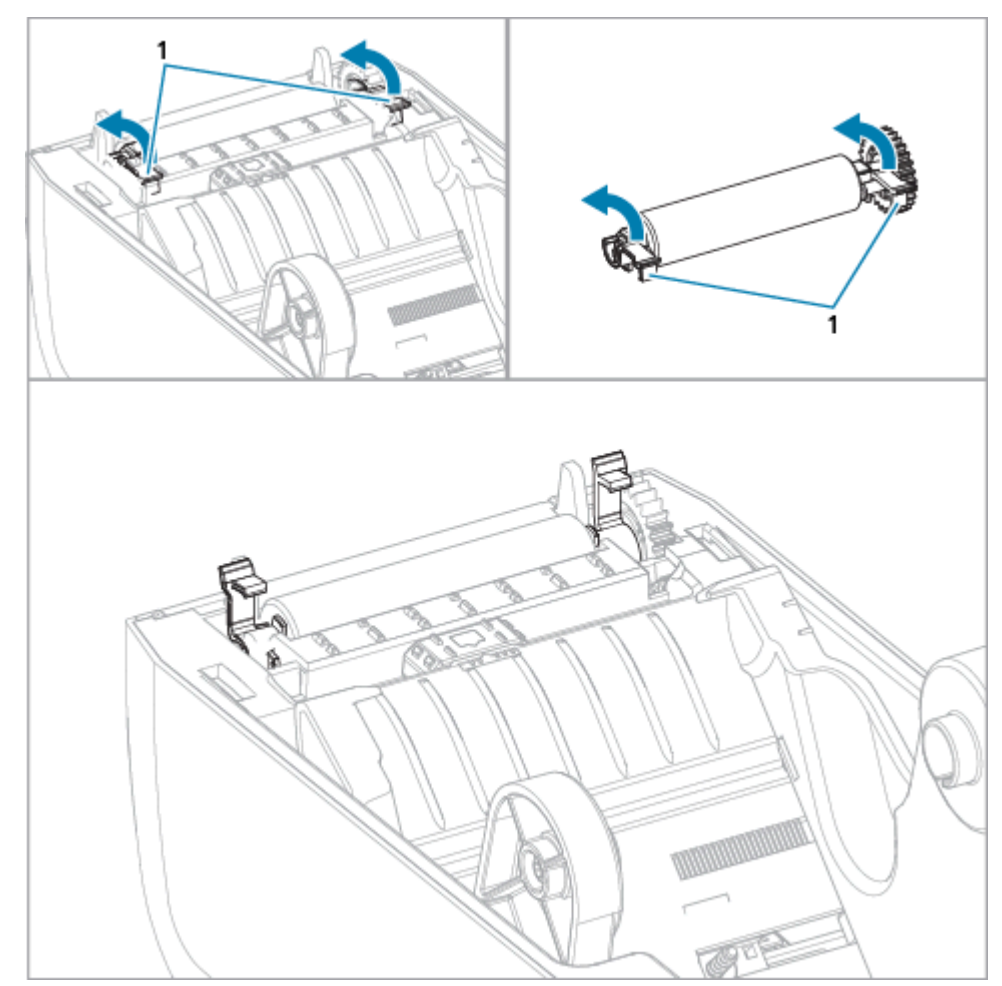

**2.** 朝打印机前端拉动左右两侧的打印辊轴承锁松开翼⽚ (1) 并向上旋转。

3. 使用轴承臂 (1) 将打印辊从打印机的下机架中提出。

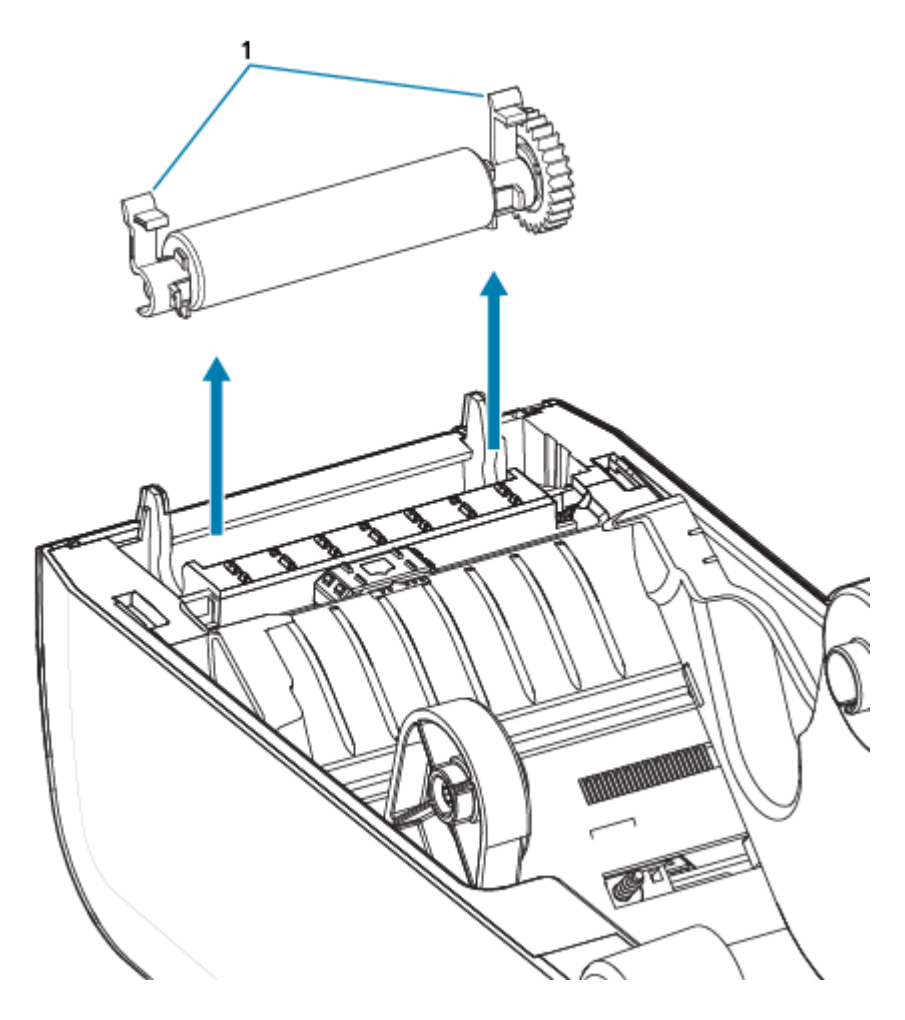

**4.** 滑动⻮轮和两个轴承,使其脱离打印辊轴。

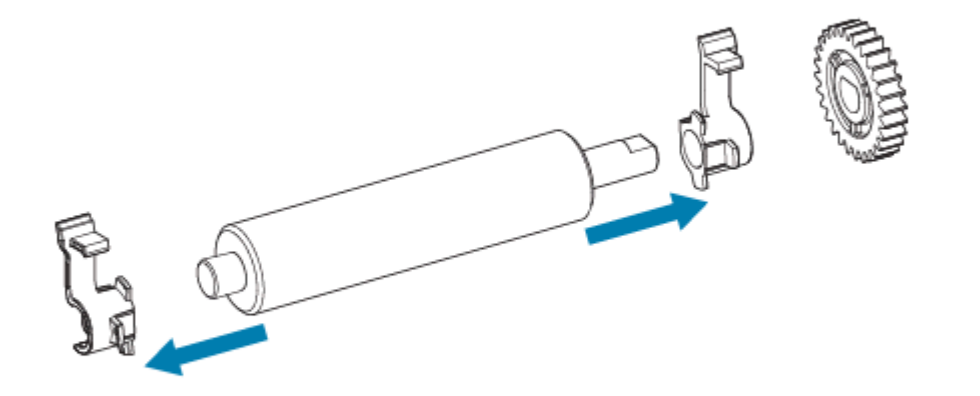

- 5. 仅清洁 使用蘸有酒精的棉签清洁打印辊。从中间向外侧清洁。重复执行此过程,直到打印辊表面已 彻底清洁干净。如果粘胶堆积很多或标签堵塞,请用新棉签重复此操作以清除残留污染物,因为初始 清洁可能会减少,但不能完全清除粘胶和油渍。
- 6. 清洁签不能重复使用,用过后应丢弃。

**7.** 请确保轴承和驱动⻮轮都装到打印辊轴上。

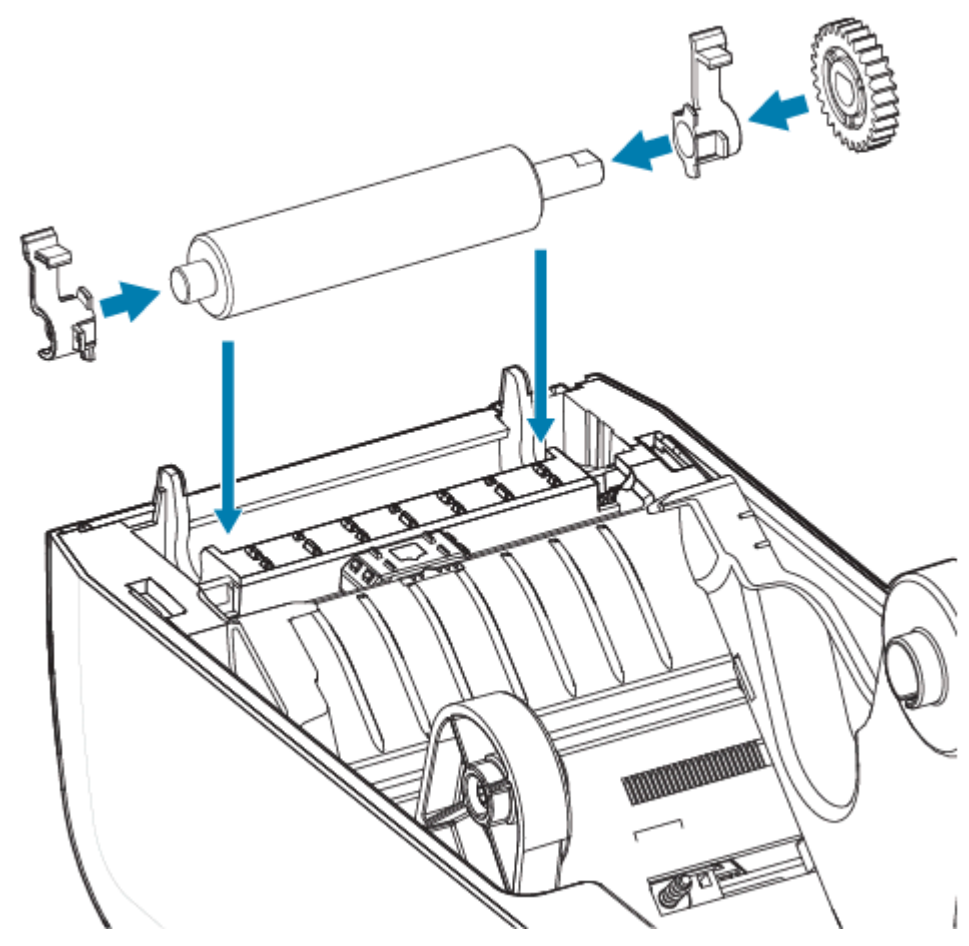

- 8. 将打印辊与齿轮靠左侧对齐,然后将其向下放入打印机底部支架。
- 9. 将左侧和右侧的打印辊轴承锁松开翼片向下旋转到朝向打印机背部,并将其固定到位。
- 10. 应让打印机干燥一分钟,然后再关闭分送器盖、介质仓盖,或装入标签。

# <span id="page-119-0"></span>**更换 ZD611D 打印头**

此过程将指导您更换打印头。

在开始维修之前,请先阅读此过程。

- 关闭打印机电源。
- 打开打印机盖以便露出打印头 (1)。

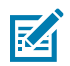

**CAUTION‒HOT SURFACE:** 打印头会在打印过程中变热。为防⽌打印头受损以及发⽣⼈⾝伤害的 危险,切勿触摸打印头。只能使用清洁笔进行打印头维护。

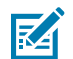

**CAUTION‒ESD:** ⼈体⽪肤或其他表⾯聚集的静电能量⼀旦释放,可能会损坏或破坏打印头和设 备使用的其他电子元件。处理打印头或顶盖下的电子元件时,必须遵循防静电规程。

# 维护打印机

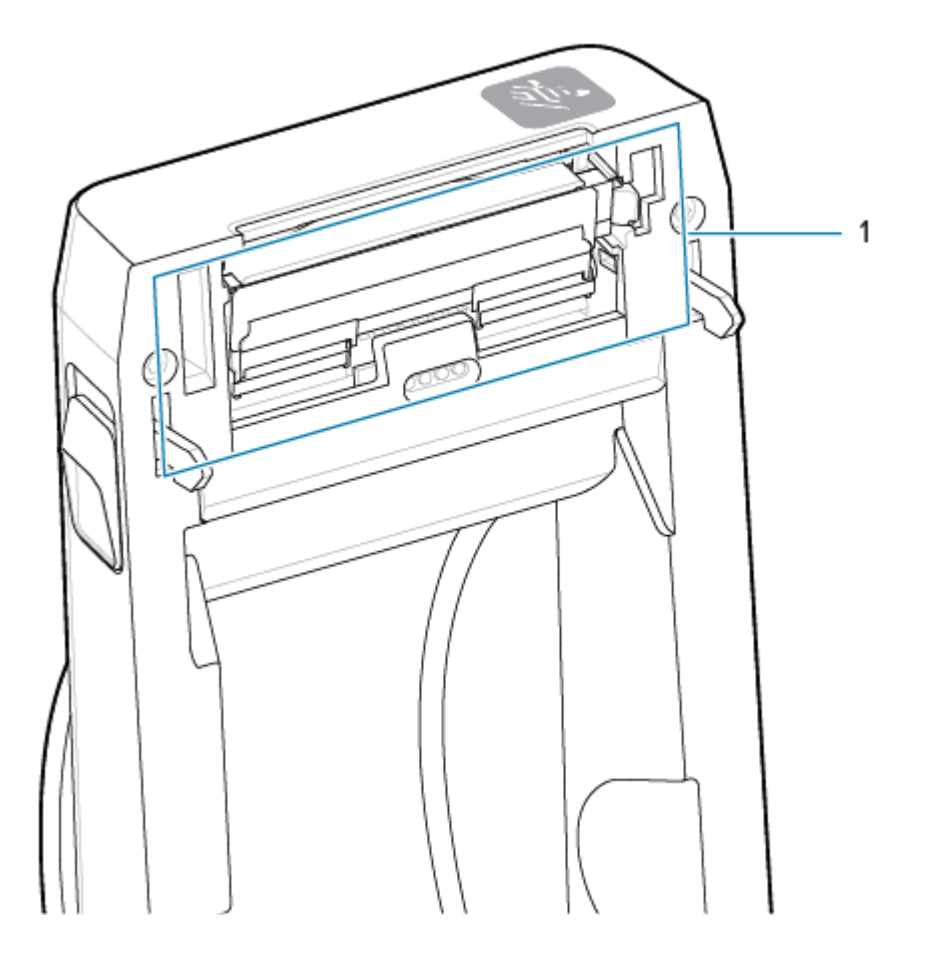

1. 将打印头松开锁片推离打印头方向。打印头右侧松开。

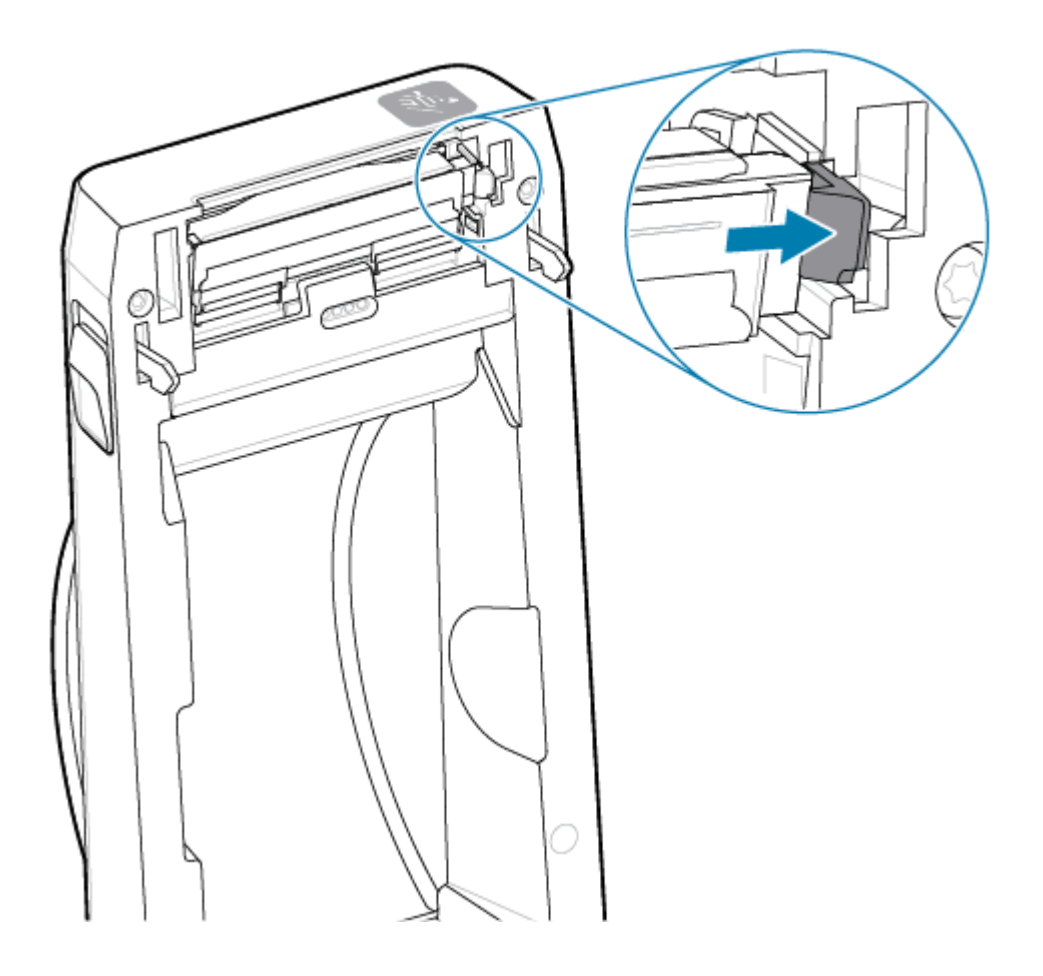

## 维护打印机

**2.** 来回摆动松开的打印头右侧,将其拉出打印机。拉出并稍微向右侧拉动,拉出打印头左侧。将打印头轻 轻拉出,使其脱离顶盖,以便露出打印头背⾯的连接电缆。注意,红线标注部分是左侧打印头限位器凹 槽。

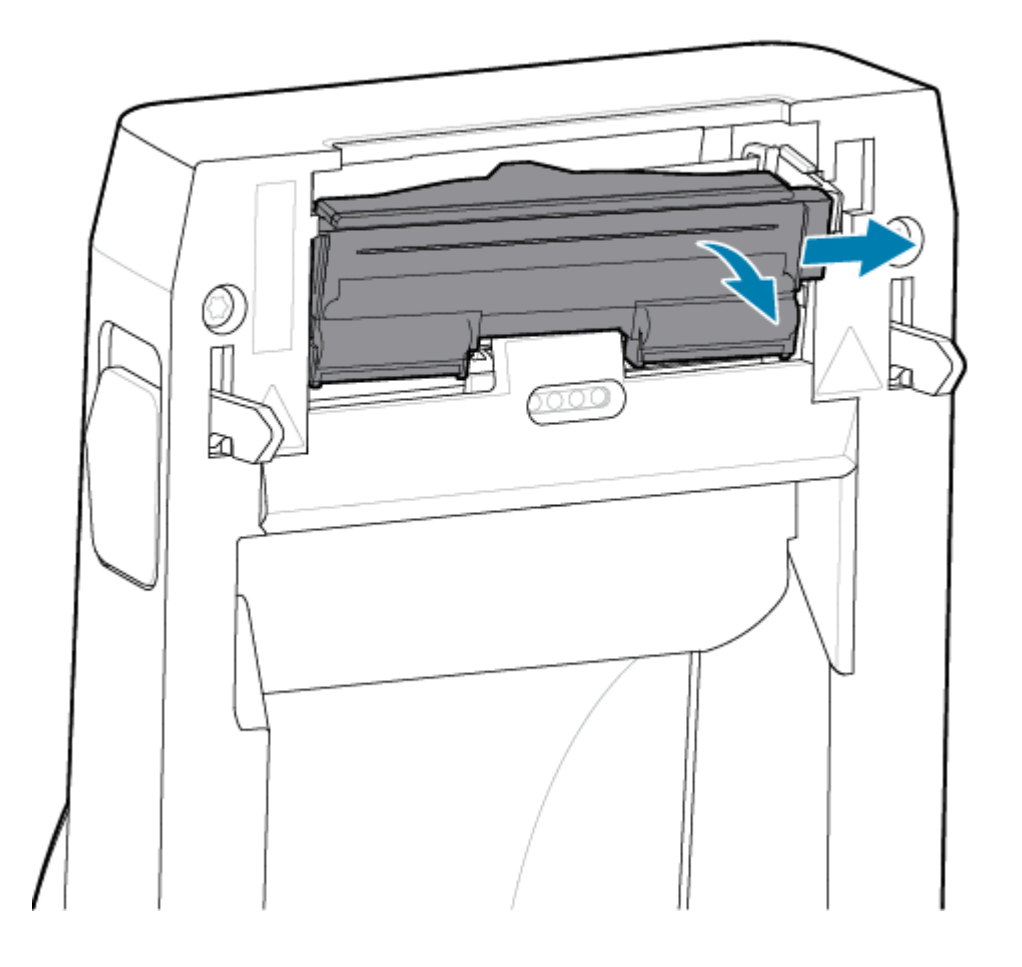

3. 小心地将两个打印头电缆束连接器 (1) 从打印头 (2) 上用力拉下。将接地线 (3) 从打印头上拉下。

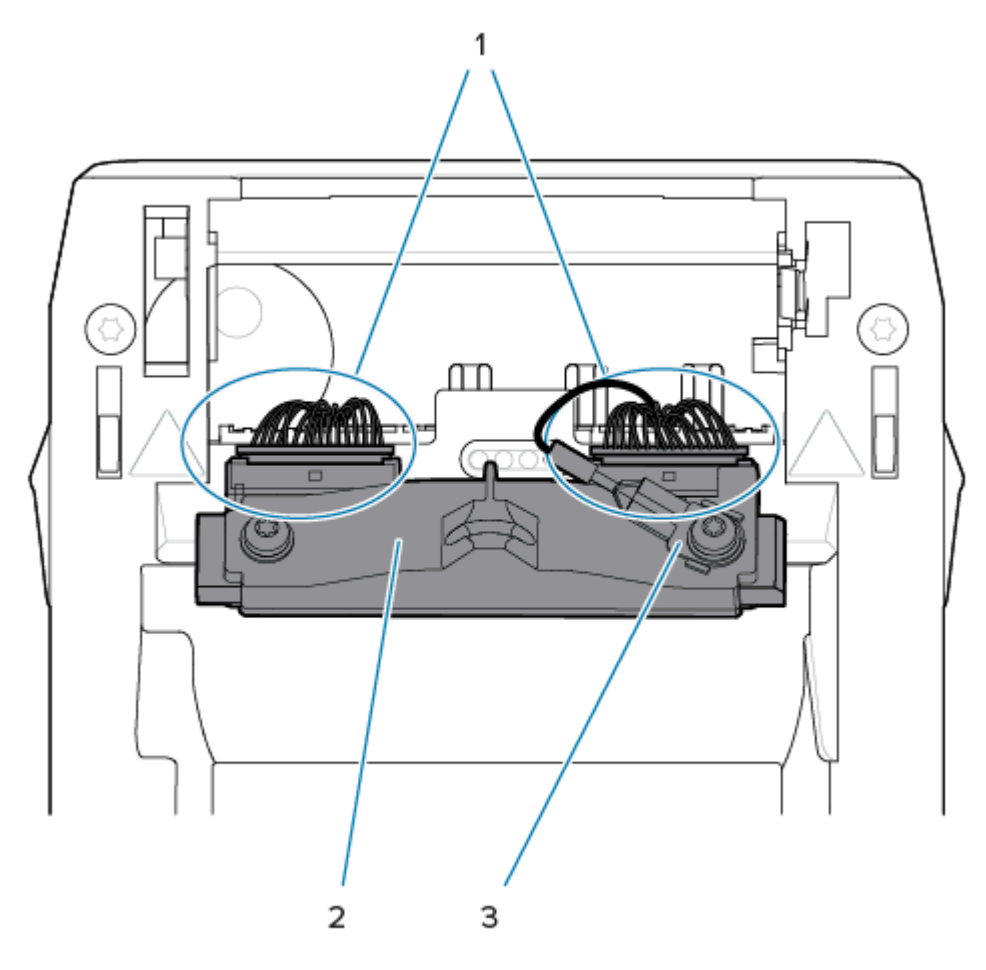

4. 将打印头与打印机对齐。将右侧的打印头电缆连接器推入打印头。连接器带有键槽,只能单向推入。 5. 将接地线连接到打印头接地片。

**6.** 将左侧的打印头电缆连接器推⼊打印头

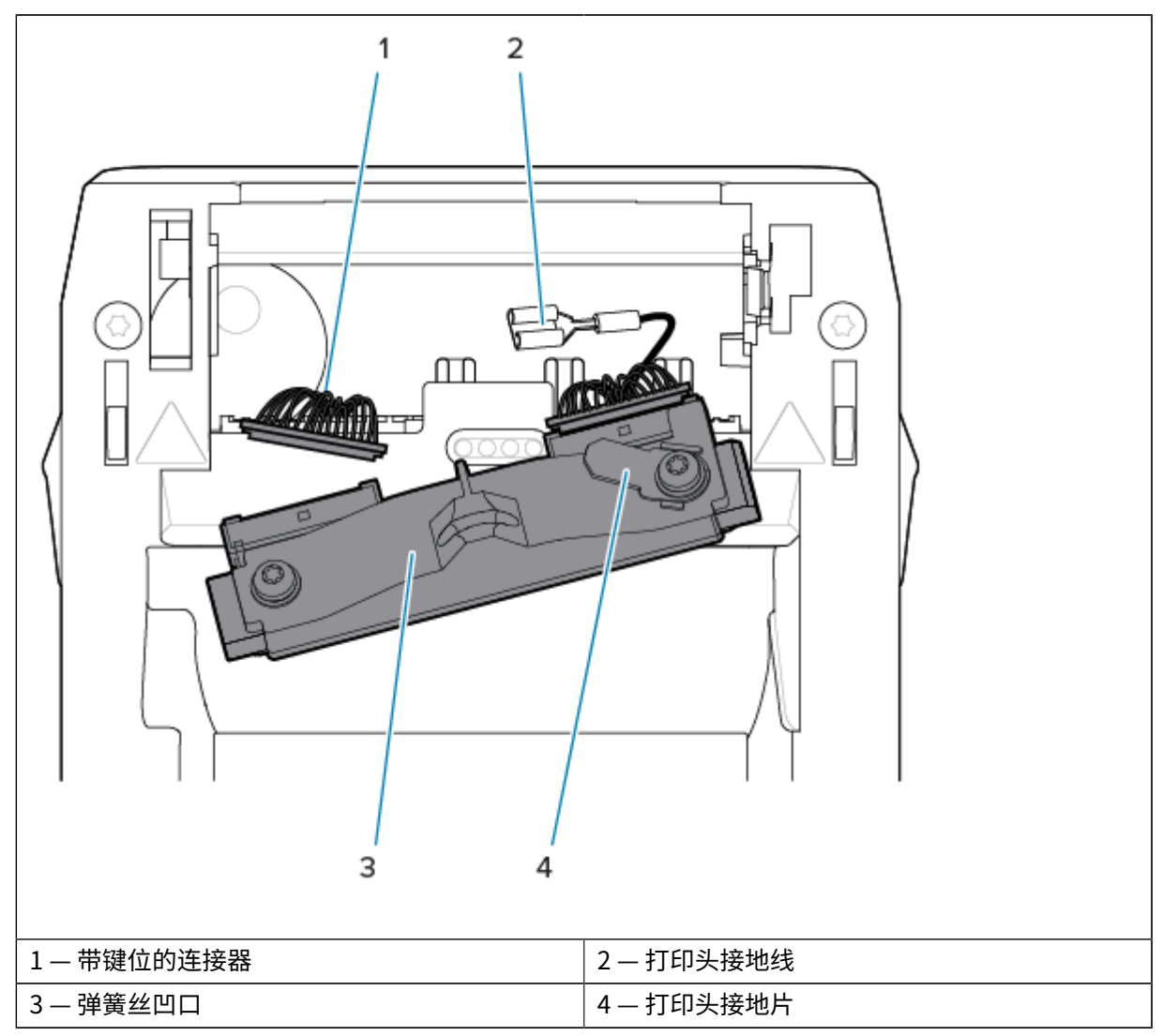

**7.** 将打印头总成左侧插⼊打印机左侧的凹槽 (1) 中(以红⾊突出显⽰)。

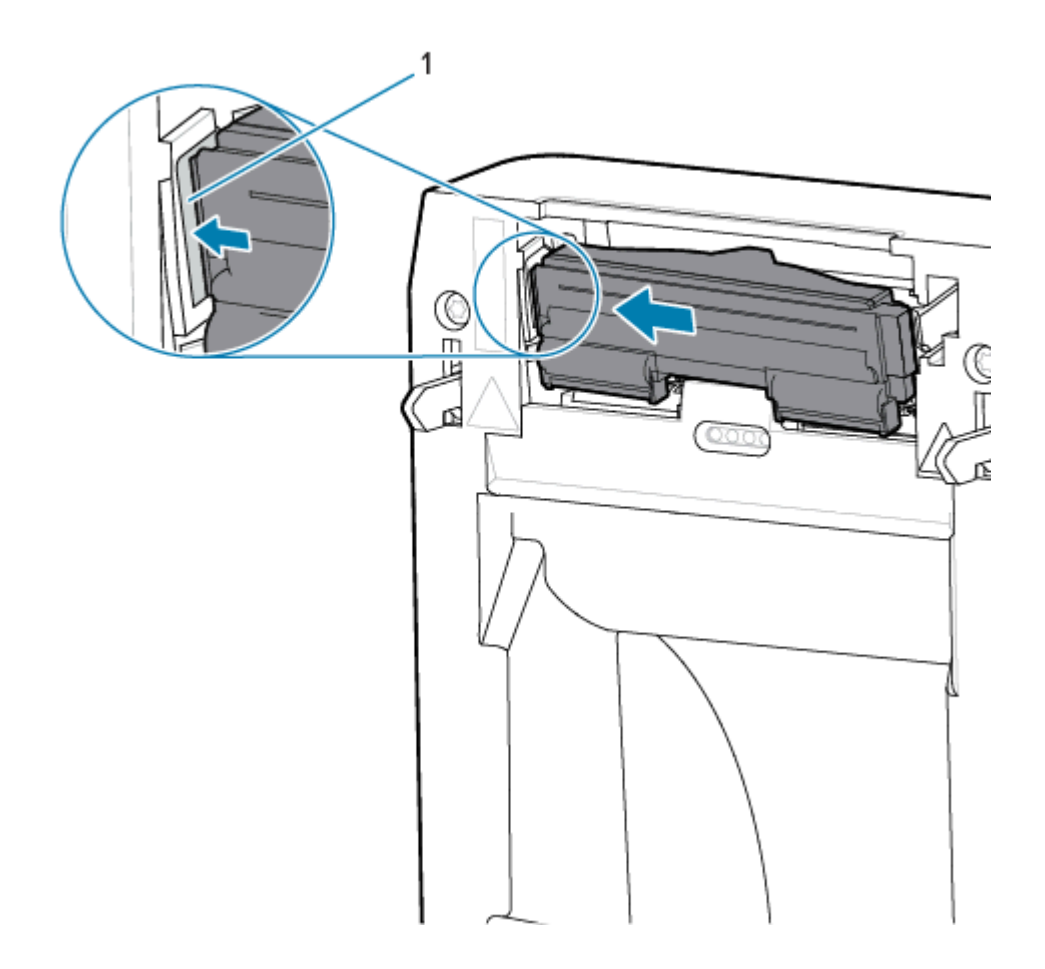

# 维护打印机

**8.** 将打印头背面的弹黄丝凹凵 (1) 对准弹黄丝。将打印头石侧推入打印机,直到锁片将打印头石侧锁入打 印机。

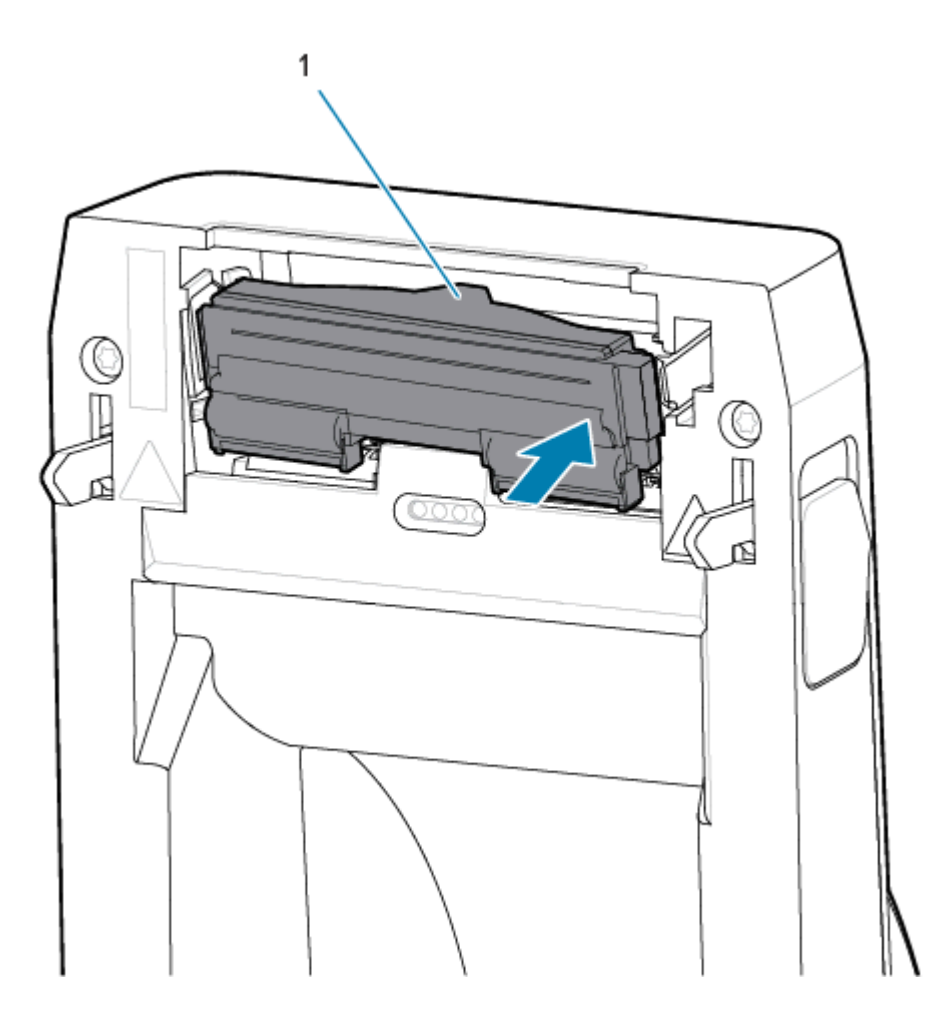

## 维护打印机

9. 在施加压力时, 确保打印头能够上下自由移动; 在释放压力时, 确保打印头能保持在锁定位置。

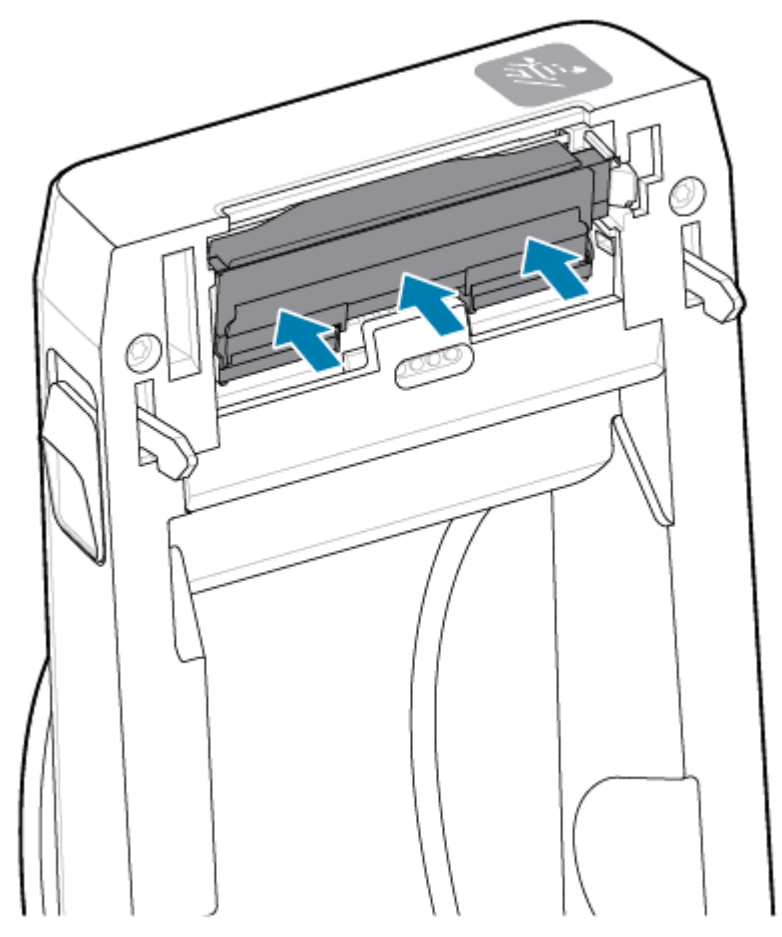

- 1. 清洁打印头。使用一根新清洁笔,将打印头上的油渍(手指印)和污渍擦除。从中心位置向外侧清洁打 印头。请参阅[清洁 ZD611D 打印头](#page-108-0) 页 109。
- **2.** 插好断开的打印机电源。
- 3. 装入全宽标签或收据纸卷。用全宽卷打印可验证打印头功能的方方面面。
- 4. 打印配置报告。请参阅[打印配置报告以测试打印](#page-72-0) 页 73。

# <span id="page-127-0"></span>**更新打印机固件**

打印机固件须定期更新才能获得介质处理及通信所需的新功能、增强功能和打印机升级。

使⽤ Zebra Setup Utilities (ZSU) 加载新固件。

- **1.** 打开 Zebra Setup Utilities。
- **2.** 选择已安装的打印机。
- **3.** 单击 **Open Printer Tools**(打开打印机⼯具)按钮,然后 **Tools**(⼯具)窗⼝会打开。
- **4.** 单击 **Action**(操作)选项卡。
- 5. 为打印机装入介质。请参阅在 ZD611D 打印机中装入成卷介质 页 62。

#### **6.** 观察⽤⼾界⾯并等待。

如果固件版本与打印机上安装的版本不同,该固件会下载到打印机中。 固件下载过程中,"Data"(数据)指示灯呈绿色闪烁。然后打印机重新启动,所有指示灯均闪烁。 固件更新完成后,**STATUS**(状态)指示灯会呈绿色恒亮,表示固件已通过验证并完成安装。 随后打印机会⾃动打印⼀份打印机配置报告,此时固件更新完成。

## **其他的打印机维护操作**

除了本节其余部分详述的内容外,没有用户可执行的其他维护步骤。这款打印机中的实时时钟 (RTC) 电 池、打印机保险丝或电源保险丝不可由用户维修。

#### **RTC 电池**

打印机带有实时时钟 (RTC)。时钟的额定电池提供约十 (10) 年的服务,用户不可更换。须由 Zebra 授权的 服务工程师来更换电路板。

如果打印机提供的日期戳总是延迟,应检查电池的电量是否偏低。必须由合格的服务工程师更换电池。只 能使⽤ Zebra 批准的替换电池。

## **重要说明:**

 $\left( \mathbf{l}\right)$ 

应根据当地法律和法规回收电池。在丢弃或存放电池时,应将其包起,以防短路。

请勿给电池加热、将其拆解或丢弃在火中。

请勿将电池短接。将电池短接可能会导致发热、起火或爆燃。

#### **保险丝**

打印机或电源部件中没有可替换的保险丝。

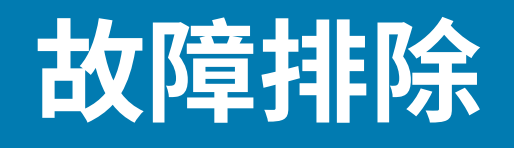

本部分介绍故障排除程序和相关信息。

# **解除警报并修复错误**

打印机使⽤警报通知操作员需要注意打印机。

## **警报:打印头/盖板打开**

打印命令已发送或已按下 **FEED**(进纸)按钮,但打印机检测到打印头(盖板)未关闭。

**O II M O O H** 

#### **原因:盖板打开**

已发送打印命令或已按下 **FEED**(进纸)按钮,但打印机报告盖板打开。

#### **补救措施:关闭盖板**

**1.** 关闭盖板/打印头。

**2.** 向下按打印机盖板顶端的前部。正常情况下,您应能听到并感觉到盖板闩锁已锁定到位,这表⽰盖板已 关闭。

#### **补救措施:打印头打开开关**

致电服务工程师。

## 警报: 介质/标签用尽

打印命令已发送,已按下 **FEED**(进纸)按钮,或您正在打印,但打印机在打印路径中没有检测到介质。

 $\bullet$  if a  $\bullet$  .

#### **原因:介质/标签⽤尽**

打印机的介质卷上没有标签或介质。请参阅检测到"介质用尽"状态。

#### **补救措施:安装新介质**

操作员操作

将介质装入打印机。请参阅装入介质。

#### **原因:介质卷上缺少标签**

介质卷或折叠式堆叠介质中间缺少标签。

**注释:** 某些标签供应商在介质卷的末端使⽤缺失标签来提醒打印机介质已⽤尽。请勿使⽤其余标 签。它们可能会将⽤于粘结介质的粘胶转移到介质卷上。

#### **补救措施:推进介质卷**

操作员操作

区

- 1. 打开打印机盖, 将介质卷拉至打印机前面的下一个标签处。
- **2.** 合上打印机盖。按 **PAUSE**(暂停)按钮,让打印机恢复打印。
- **3.** 如果打印机暂停⽽不前移标签,请按 **FEED**(进纸)按钮⼀到两次。

#### **原因:介质传感器未对⻬**

未根据您的介质类型正确设置可移动介质传感器。

#### **补救措施:调节介质传感器**

操作员操作

请参阅使用可移动传感器。

#### 原因: 打印机安装了连续介质,但设置为使用非连续介质

打印机已设置为使用非连续(网纹/间隙或黑色标记)介质,但却装入了连续介质。

#### **补救措施:装⼊正确的标签类型。**

操作员操作

将介质装入打印机。请参阅装入介质。

#### **补救措施:针对连续成卷介质校准打印机。**

操作员操作

- 1. 设置连续介质的介质传感器。请参阅使用可移动传感器。
- **2.** 完成介质卷装⼊操作。

**3.** 校准介质。请参阅[执⾏ SmartCal 介质校准。](#page-71-0)

#### **原因:介质传感器太脏**

粘胶、灰尘或其他污染物阻碍了传感器的正常工作。

#### **补救措施:清洁可移动介质传感器**

操作员操作

清洁可移动介质传感器。请参阅[传感器清洁](#page-113-0)。

打印机可能有更多的介质路径需要清洁。检查介质仓中介质路径和介质卷⽀架上是否有其他脏污区域。请 参阅[介质路径清洁](#page-109-0)。

#### **原因:介质传感器不⼯作**

存储器中的数据可能损坏,或部件出现故障。

## 故障排除

**补救措施:更新固件**

内部打印机支持

请参阅[更新打印机固件](#page-127-0)。

**补救措施:传感器部件故障**

致电服务工程师。

## **警报:裁切错误**

**状况**

打印机检测到切纸器刀刃堵塞,不能正常移动

 $\Box$   $\Box$   $\Delta$   $\Box$ H

**重要说明:** 切纸器维修 — 切纸器装置中没有操作员可维修的部件。切勿卸下切纸器的盖子(挡  $\left( \mathbf{l} \right)$ 板)。切勿尝试将物品或手指插入切纸器机械装置中。

重要说明: 使用未经批准的工具、棉签和包括酒精在内的溶液等都会损坏切纸器或缩短其使用寿  $\left( \left| {}\right\rangle \right)$ 命,或者可能会导致切纸器阻塞。

**原因**

粘胶和纸屑可能会粘结刀片。

#### **补救措施**

操作员操作

**1.** 按住 **POWER**(电源)按钮 5 秒钟,关闭打印机电源。等待打印机完全关断。打开打印机电源。

**2.** 如果打印机未从此错误中恢复,请致电服务⼯程师。这不属于操作员可维修的部件。

#### 警报: 打印头温度过高

**状况**

打印头温度过⾼并暂停,以使打印头冷却。

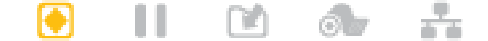

#### **原因:⼤量密集打印作业**

打印机正在处理较⼤的批作业,打印量较⼤。

#### **补救措施:打印机停⽌并冷却后再继续**

内部打印机支持 — 操作员操作

打印头冷却到⾜以继续使⽤后,打印操作将恢复。

#### 原因: 工作环境温度过**高**

打印机放置位置附近的环境温度超过了规定的⼯作范围。有时,如果在阳光下,打印机周围的环境温度还 会更⾼。

## 故障排除

**补救措施:打印机停⽌并冷却后再继续**

内部打印机⽀持 — 操作员操作

调整打印机的位置或降低打印机工作时的环境温度。

## **警报:打印头温度过低**

**状况**

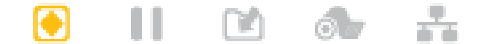

#### **原因:⼯作环境温度过低**

打印机放置位置附近的环境温度低于规定的⼯作范围。

#### 补救措施: 提高工作环境温度或调整打印机的位置

内部打印机⽀持 — 操作员操作

打印头已达到临界温度(或出现电源故障)。

- 1. 关闭打印机电源。调整打印机的位置并等待其自然变热。如果温度变化过快,打印机内部或表面可能会 有水分凝结。
- 2. 将打印机设置为运行状态,然后打开电源以继续使用打印机。请参阅[为打印机选择放置地点](#page-59-0) 页 60。

#### **原因:打印头故障**

打印头温度低于正常⼯作温度。

#### **补救措施:更换打印头**

内部打印机支持

更换打印头。请参阅[更换 ZD611D 打印头](#page-119-0) 页 120。

## **警报:打印头关闭**

#### **状况**

打印头温度低于正常⼯作温度。

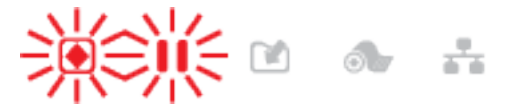

#### **原因**

打印头已达到临界电流或出现电源故障。

#### **补救措施**

- **1.** 按住 **POWER**(电源)按钮 5 秒钟,关闭打印机电源。等待打印机完全关断。等待⼏分钟,然后打开打 印机电源。
- **2.** 如果打印机未从此错误中恢复,请致电服务⼯程师。这不属于操作员可维修的部件。

## 警报: 内存不足

#### **状况**

打印机无法将数据存储在打印机的指定存储器位置。存储器的类型有四种,包括:图图形、格式、位图和字 体。没有足够的内存执行错误消息第二行中指定的功能。

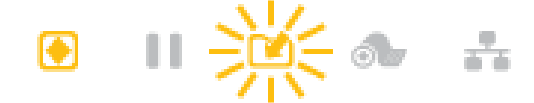

#### **原因:内存不⾜,⽆法存储⽂件**

没有足够的内存执行错误消息第二行中指定的功能。

#### **补救措施: 释放内存**

内部打印机支持

- 1. 调节标签格式或打印机参数, 使打印区域缩小, 从而释放一些打印机内存。
- **2.** 删除未使⽤的图形、字体和格式。
- 3. 请确保数据不会发送到未安装或不可用的设备。

# **解决打印问题**

本部分可以帮助您识别与打印或打印质量相关的问题、可能的原因和推荐的解决方案。

## **问题:常⻅打印质量问题**

#### **状况**

打印的图像不正确。

#### **原因:需要调整打印⾊深度和速度设置**

打印机为介质设置的打印⾊深度和/或打印速度不正确。

#### **补救措施:运⾏"打印质量报告"**

内部打印机支持

执行"打印质量报告"(进纸自检),为您的应用确定可实现卓越性能的打印色深度和速度设置。请勿将 介质的打印速度设置在制造商规定的最大额定速度之上(包括打印材料和色带)。请参阅生成"打印质量 报告" ("进纸"自检) 页 142[和调节打印质量](#page-95-0) 页 96。

#### **原因:打印头脏污**

打印头脏污,导致图像失真或打印输出中出现漏印。

#### **补救措施:清洁打印头**

操作员操作

清洁打印头。请参阅[清洁 ZD611D 打印头](#page-108-0) 页 109。

#### **原因:打印(驱动)辊脏污或受损**

打印辊脏污或受损。

### 故障排除

#### **补救措施:清洁或更换打印辊**

内部打印机⽀持 — 操作员操作

清洁或更换打印辊。打印辊会磨损或受损。请参阅[打印辊清洁与更换](#page-115-0) 页 116。

#### **原因:打印头磨损**

打印头已磨损。

#### **补救措施:更换打印头**

内部打印机⽀持 — 操作员操作

更换打印头。打印头会磨损或受损。请参阅[更换 ZD611D 打印头](#page-119-0) 页 120。

#### **原因:使⽤的电源错误**

电源的电压或额定功率较低。打印过程中所需功率较高。

#### **补救措施:使⽤正确的电源**

操作员操作

• 找到打印机附带的电源。

## **问题:标签上未打印任何内容**

#### **安装的介质不适⽤于介质类型设置**

标签上未打印任何内容。

#### 原因: 使用热能介质进行热敏打印

请参阅测试步骤:[确定热能介质类型](#page-154-0)。

#### **补救措施:安装热敏介质**

操作员操作

• 将所选的热敏介质装入打印机。

#### **原因:装⼊的介质不正确**

#### **补救措施:重新装⼊介质**

· 介质的打印表面必须朝上面向打印头。请参阅打印准备工作,然后参阅装入成卷介质。

# **问题:打印图像移动或失真**

#### **状况**

打印图像失真或打印定位问题。

#### **原因:需要重新装⼊介质**

未正确装⼊介质,未正确设置可移动介质传感器,或者需要校准介质。

#### **补救措施:检查该区域并重新装⼊介质**

内部打印机支持 — 操作员操作

- **1.** 保持打印机电源开启并取出介质。
- **2.** ⽬视检查介质通道、介质卷⽀架和介质导板上是否有纸屑和粘胶堆积。⽬视检查打印(驱动)辊是否损 坏或有纸屑和粘胶。

对于此问题,请参阅接下来的原因:需要清洁打印机部分。

- 3. 确保已根据介质类型和感应位置正确设置并定位了传感器。检查"可移动传感器"窗口是否清洁。 请参阅使用可移动传感器 页 68。
- **4.** 重新装⼊介质。 请参阅在 ZD611D 打印机中装入成卷介质 页 62。

#### **原因:需要清洁打印机**

#### **补救措施:清洁打印机内部**

内部打印机支持 — 操作员操作

- **1.** 清洁打印机的介质通道、打印辊和介质传感器。 请参阅[介质路径清洁](#page-109-0) ⻚ 110。
- **2.** 清洁打印机的传感器。 请参阅[传感器清洁](#page-113-0)页 114。
- **3.** 清洁打印(驱动)辊。 请参阅[打印辊清洁与更换](#page-115-0) 页 116。
- **4.** 最后清洁打印头。 清洁打印头。请参阅 [清洁 ZD611D 打印头](#page-108-0) 页 109。
- **5.** 重新装⼊打印机介质并执⾏ SmartCal 介质校准。

#### **打印辊受损或磨损**

随着时间的推移,打印辊可能会磨损或受损。随着打印辊老化,它会更光滑,对介质的抓力变小,变得不 那么柔软并磨损。

#### **更换打印辊**

内部打印机支持

卸下并更换打印辊。

请参阅[打印辊清洁与更换](#page-115-0) 页 116。

# **通信问题**

本部分列出了通信故障、可能的原因和推荐的解决方案。

## **问题:标签作业已发送,但没有数据传输**

#### **状况**

标签格式已发送到打印机,但未能识别。**DATA**(数据)指示灯未闪烁。

#### **原因**

对于典型的串行接口通信,通信参数不正确。

#### **补救措施**

内部打印机支持

- 检查打印机驱动程序或软件通信设置(如果适⽤)。
- 仅限串行端口 检查打印机的握手协议和串行端口设置。使用的设置必须与主机计算机使用的设置匹 配。
- 您尝试使用的串行电缆可能不是标准的 DTE 或 DCE 电缆,也可能已受损,或是长度太长,不符合 RS-232 串⾏端⼝规范。
- 接⼝电缆可能太⻓,不符合接⼝规范,未正确屏蔽或布线时经过了电⼦噪声源(荧光灯、变压器,电机 等)。
- 请参阅串行接口(设置)、接口电缆要求和串行端口接口(连接器接线)。

## **问题:标签作业已发送,但标签被跳过或打印的内容有误**

#### **状况**

已将标签格式发送到打印机。打印多张标签后,打印机跳过、错置、漏印或扭曲标签上的图像。

#### **原因:串⾏通信不匹配**

打印机或主机系统以及操作系统软件的串行通信设置不正确。

#### **补救措施:设置串⾏通信**

内部打印机支持

检查打印机驱动程序或软件通信设置(如果适⽤)。确保流控制设置和其他串⾏端⼝握⼿协议设置与主机 系统匹配。

请参阅串行接口(设置)。

## **问题:标签作业已发送,数据传输完成,但没有打印**

#### **状况**

已将标签格式发送到打印机。打印多张标签后,打印机跳过、错置、漏印或扭曲标签上的图像。

#### **原因:数据解析字符不匹配**

打印机中设置的前缀和分隔符字符与标签格式中的字符不匹配。

#### **补救措施:设置数据解析字符。**

• 验证 ZPL 编程前缀 (COMMAND CHAR) 和分隔符 (DELIM./CHAR) 字符。请参阅[配置设置与命令的对照参](#page-165-0) [考](#page-165-0)。

#### **原因:数据不正确**

发送到打印机的数据不正确。

## 故障排除

#### **补救措施:纠正标签格式编程**

内部打印机支持

- 检查计算机上的通信设置。确保这些设置与打印机上的设置匹配。
- 检查标签格式语法。

有关打印机和标签编程的详细信息,请参阅 [zebra.com/manuals](http://www.zebra.com/manuals) 上的《ZPL Programmers Guide》 (ZPL 编程指南)。

## **其他问题**

本部分列出了其他打印机故障、可能的原因和推荐的解决方案。

## **问题:设置丢失或被忽略**

**状况**

某些编程参数的设置不正确。

**原因:未保存打印机/格式设置,导致丢失**

打印机设置已更改但尚未保存。

#### **补救措施:保存打印机/格式设置**

内部打印机支持

在关闭打印机电源之前,未使用 ZPL ^JU 命令保存配置。关闭打印机电源后再打开,确认设置已保存。

#### **原因:标签语法不正确**

标签格式/样式命令或直接发送至打印机的命令有语法错误或未正确使用。

- 内部命令或其他操作关闭了更改参数的功能。
- 内部命令或其他操作将参数改回了默认设置。

#### **补救措施:保存打印机/格式设置**

内部打印机支持

- 重置打印机设置。有时将打印机重置为出⼚默认设置会很有帮助。
- 更新打印机固件,以防存储器损坏。

请参[阅更新打印机固件](#page-127-0)。

• 检查标签格式语法。

有关打印机和标签编程的详细信息,请参阅 [zebra.com/manuals](http://www.zebra.com/manuals) 上的《ZPL Programmers Guide》 (ZPL 编程指南)。

## **问题:⾮连续标签被视为连续标签。**

#### **状况**

非连续标签格式已发送至打印机,且匹配的标签介质也已装入打印机,但打印机将其视为连续成卷介质。

#### **原因**

将打印机配置为使用连续介质。

#### **补救措施**

内部打印机支持

- 为打印机设置正确的介质类型(间隙/凹⼝、连续或标记)。
- 使用执行 SmartCal 介质校准校准打印机。
- · 如有必要, 对难以校准的介质类型使用手动介质校准。

## **问题:打印机锁定**

#### **状况**

打印机对操作员的操作和发送到打印机的命令没有反应。状态指示灯可能全部亮起或处于未知的状态模 式。

#### **原因:存储器损坏或故障**

打印机存储器因未知事件而损坏。

#### **补救措施:重新加载打印机固件并测试**

内部打印机支持

1. 将打印机重置为出厂默认值。

使用以下方法之一重置出厂默认值。

- 请参阅重置打印机出厂默认值("暂停" + "进纸"自检)。
- 使⽤ Zebra Setup Utility 并转⾄ **Open Printer Tools(打开打印机⼯具)** > **Action(操作)** > **Load printer defaults(加载打印机默认设置)**。
- **2.** 重新加载打印机固件。请参阅[更新打印机固件](#page-127-0)。
- 3. 如果打印机未从此错误中恢复,请致电服务工程师。这不属于用户可维修的部件。

## **问题:电池红⾊指⽰灯亮起**

#### **状况**

电池检测到故障状况。

#### **原因:电池故障**

电池已达到使⽤寿命限制或出现⼀般部件故障。

#### **原因:电池温度过⾼或过低**

#### **补救措施:测试电池,如有必要,予以更换。**

内部打印机⽀持 — 操作员操作

- **1.** 将电池从打印机上取下,并通过为电池充电检查电量状态。
- **2.** 使电池冷却或升温⾄环境温度,重新检查电池电量状态。
- 3. 将充满电的新电池插入打印机, 并根据当地要求安全地处理旧电池。

# 板载打印机工具

本部分介绍打印机中内置的各种工具和实用程序。这些工具和实用程序设计用于协助用户进行设置、配置 和调试(打印机和命令编程)。

# **打印机诊断**

诊断报告、校准程序、恢复出厂默认值和其他诊断数据能够提供关于打印机状态的详细信息。

#### 诊断测试提示

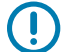

**重要说明:** 在执⾏⾃检时使⽤全宽介质。如果介质宽度不够,那么测试标签可能会打印在打印 (驱动)辊上。

在打印机电源打开的情况下,按下特定的用户界面按钮或按钮组合可启用各项自检。按住按钮直到第一个 指示灯熄灭。正常加电操作完成后将自动启动选定的自检项目。

- · 执行这些自检时,不要从主机向打印机发送数据。如果介质比要打印的标签短,测试标签将继续打印在 下⼀个标签上。
- 如果在⾃检完成之前将其取消,则必须通过关闭再重新打开电源来重置打印机。
- · 如果打印机处于分送模式下,且背衬已经由贴标机拾取,则操作员必须在标签可用时手动取下标签。

# <span id="page-139-0"></span>**SmartCal 介质校准**

SmartCal 用于根据当前装入的介质快速校准打印机。

在 SmartCal 校准过程中,打印机会自动确定介质感应类型(间隙、黑线或凹口),然后测量介质长度。

- 1. 确保介质已正确装入,打印机盖关闭,并且打印机电源已打开。
- **2.** 按住 **PAUSE**(暂停)+ **CANCEL**(取消)按钮两秒钟。
- **3.** 打印机将送⼊并测量多张标签。完成校准后,打印机会回到 **READY**(就绪)状态。

如果打印机未能识别和正确校准介质,请参阅本部分后面的手动介质校准步骤。

# <span id="page-139-1"></span>打印配置报告 ( "取消" 自检)

"配置报告"诊断可以打印出一组打印机及网络的配置报告。

1. 确保已装入介质且打印机盖已合上。

#### **2.** 此处有两个选项可⽤于打印报告。

- 如果打印机电源已关闭,打开打印机电源后,按住 **CANCEL**(取消)按钮。
- 如果打印机电源已打开,则按住 **FEED**(进纸)+ **CANCEL**(取消)按钮两秒钟。
- 3. 此时会打印打印机配置报告和网络配置报告(如下所示),然后打印机返回 READY (就绪) 状态。

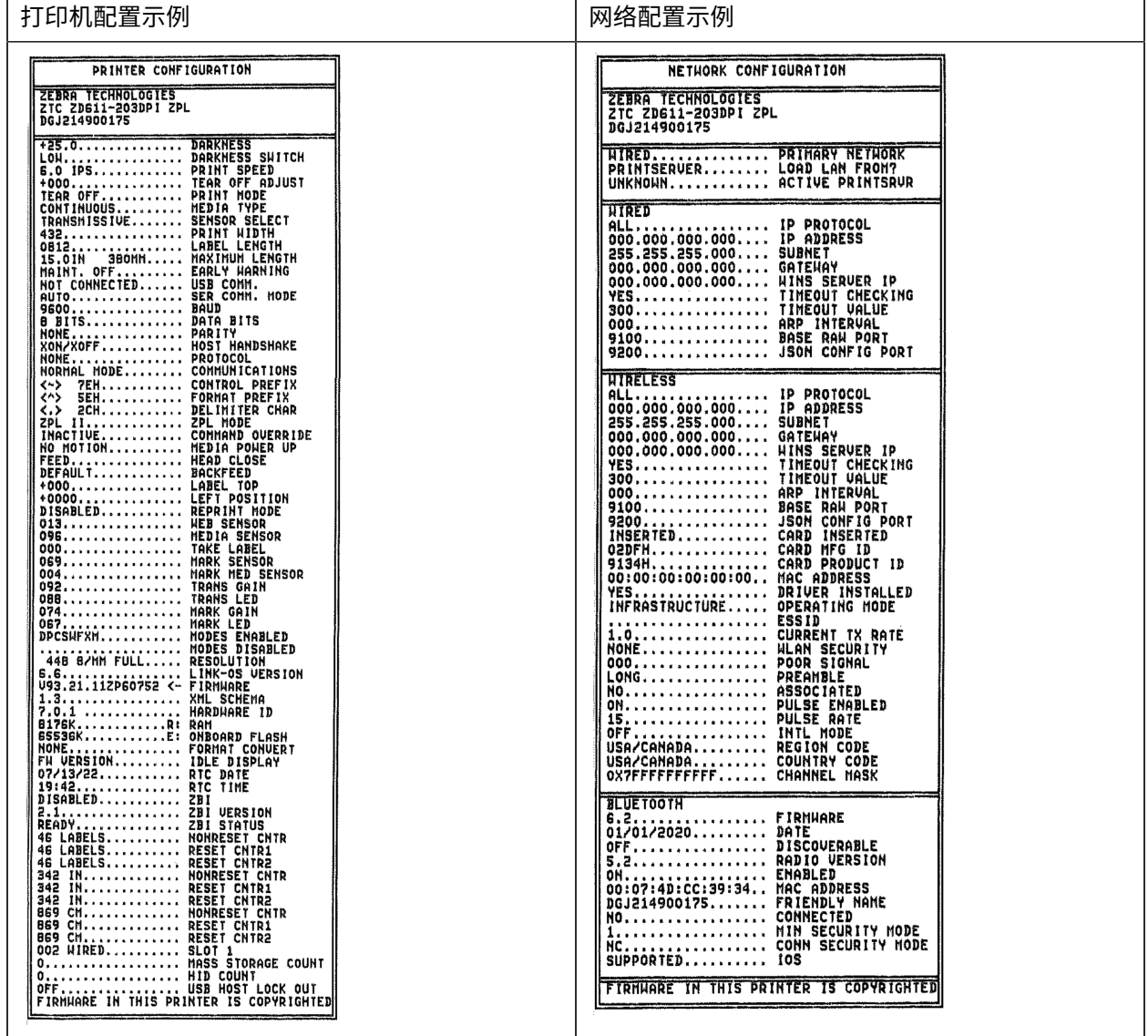

# **打印机⽹络(和蓝⽛)配置报告**

对于安装了有线或无线连接选配件的打印机,请打印一份额外的打印机配置报告。

该信息用于以太网(LAN 和 WLAN)、蓝牙 4.2 和低功耗蓝牙网络打印以及相关的故障排除工作。使用 ZPL ~WL 命令即可获得下列打印输出。

**iOS 蓝⽛⽀持**

- 当打印机中已安装 Wi-Fi 和常规蓝牙无线连接选配件,且"蓝牙配置"报告底部标注出"支 持"时,iOS 设备就支持常规蓝牙 4.X(兼容 3.0)。
- · 当检测到打印机中未安装无线连接选配件时,"蓝牙配置"报告底部中的 iOS 设置会标注为"不支 持"。
- · 请参阅打印配置报告("取消"自检),了解网络配置报告的打印输出示例。

## <span id="page-141-1"></span>重置打印机出厂默认值("暂停" +"进纸"自检)

该步骤可以将打印机配置重置为非网络打印机设置的出厂默认值。

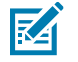

**注释:** 打印机下方有个重置按钮,请参见[重置按钮。](#page-146-0)

- **1.** 关闭打印机电源。
- **2.** 打开打印机电源后,按住 **PAUSE**(暂停)+ **FEED**(进纸)按钮。
- 3. 按住 PAUSE(暂停)+ FEED(进纸)按钮,直到仅有 STATUS(状态)指示灯亮起为止。
- 4. 针对使用的介质校准打印机。请参阅 [SmartCal 介质校准。](#page-139-0)

## 重置网络出厂默认值("暂停" + "取消"自检)

该步骤能够将网络配置设置重置为出厂默认值。

- **1.** 关闭打印机电源。
- **2.** 打开打印机电源后,按住 **PAUSE**(暂停)+ **CANCEL**(取消)按钮。
- 3. 继续按住 PAUSE(暂停)+ CANCEL(取消)按钮,直到仅有 STATUS(状态)指示灯亮起为止。

# <span id="page-141-0"></span>生成"打印质量报告"("进纸"自检)

不同类型的介质可能需要不同的打印⾊深度设置。本部分将介绍⼀种简单有效的⽅法,以便确定打印符合 规格的标签时可实现卓越性能的打印色深度。

为打印机装⼊全宽介质。

在执行"打印质量报告"("进纸"自检)的过程中,打印机会在两种不同的打印速度下以不同的打印色 深度设置打印一系列标签。相对打印色深度和打印速度会打印在每张标签上。通过对这些标签上的条形码 进行 ANSI 分级可以检查打印质量。在执行这项打印质量测试的过程中,标签的打印速度取决于打印头的点 密度。

在执行这项测试的过程中,以低速打印一套标签,再以高速打印一套标签。开始时,打印色深度值比打印 机当前的打印色深度值小三个设置值(即相对打印色深度为 –3),然后逐渐增加,直到比当前打印色深度 值大三个设置值(即相对打印色深度为 +3)时为止。

在执行这项打印质量测试的过程中,标签的打印速度取决于打印头的点密度。

- 300 dpi 打印机:以 51 毫米/秒 (2 ips) 和 102 毫米/秒 (4 ips) 的速度打印 7 个标签。
- 203 dpi 打印机:以 51 毫⽶/秒 (2 ips) 和 152 毫⽶/秒 (6 ips) 的速度打印 7 个标签。
- **1.** 打印配置报告以显⽰打印机的当前设置。按住 **FEED**(进纸)和 **CANCEL**(取消)按钮两 (2) 秒钟以打 印报告。
- **2.** 关闭打印机电源。

## 板载打印机工具

3. 打开打印机电源后,按住 FEED(进纸)按钮。继续按住 FEED(进纸)按钮,直到仅有 Status(状 态)指示灯亮起为止。

打印机会在打印色深度设置值大于和小于打印机配置报告所示打印色深度值的情况下以不同的速度打印 ⼀系列标签。

**图 6** 打印质量样本测试打印

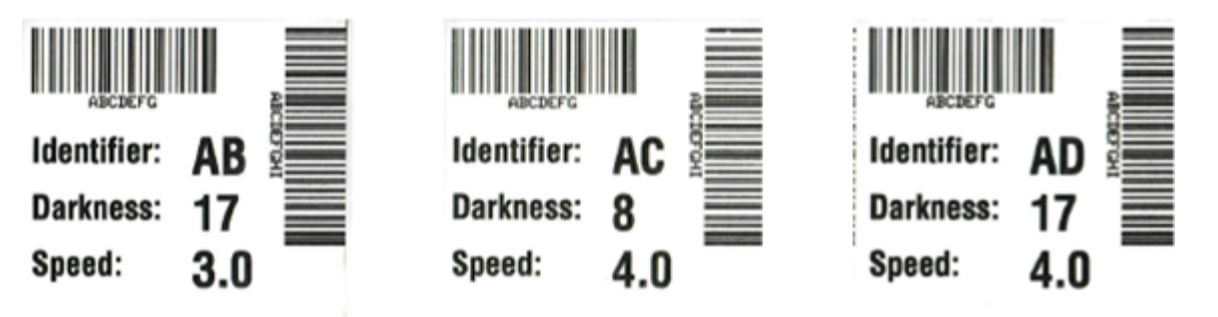

#### 表 9 打印色深度说明

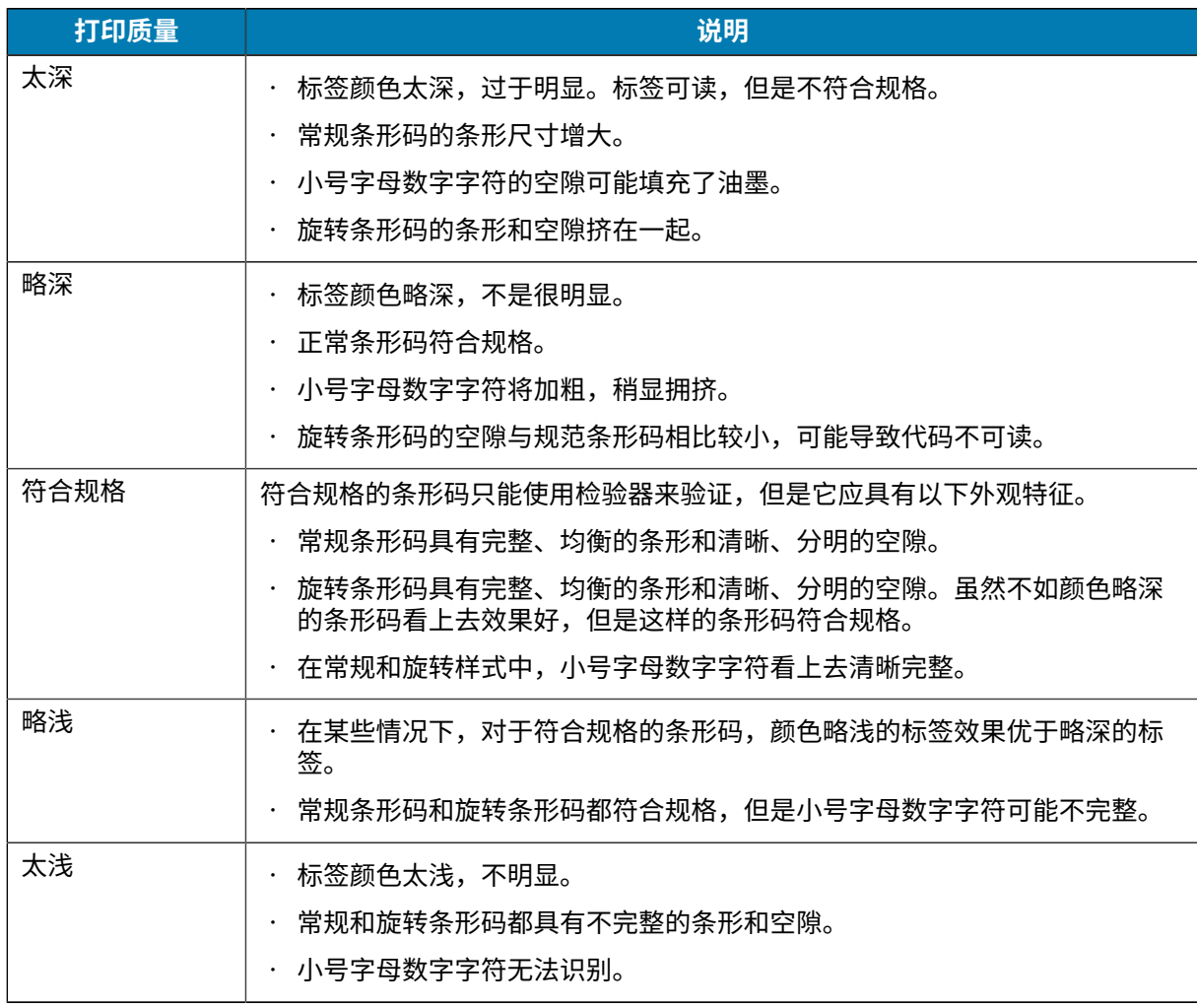

- **4.** 检查测试标签并确定哪张标签具有适合您应⽤的最佳打印质量。
	- · 如果有条形码检验器,可以使用它测量条形/空隙并计算打印对比度。
	- · 如果没有条形码检验器,则可以使用目测方法或系统扫描仪,根据在本自检中打印的标签选择可实 现卓越性能的打印⾊深度设置。
- **5.** 注意效果最好的测试标签上打印的相对打印⾊深度值和打印速度。
- **6.** 可以从配置标签上指定的打印⾊深度值中加减相对打印⾊深度值。得出的数值是适⽤于特定标签/⾊带组 合和打印速度的最佳打印色深度值。
- **7.** 如有必要,应将当前打印色深度值更改为效果最好的测试标签上的打印色深度值。
- **8.** 如有必要,应将当前打印速度更改为效果最好的测试标签上的速度值。

# **启动⾼级模式**

"高级模式" 用于访问打印机的多种手动调节模式。每一种手动调节模式都在后续部分中有详细介绍。

- 1. 确保介质已装入, 并且打印机电源已打开。
- 2. 按住 PAUSE (暂停) 按钮两秒钟, 所有指示灯将呈黄色闪烁。
- 3. STATUS (状态) 指示灯将呈黄色恒亮,表示当前所选模式为: 手动介质校准。
	- · 按 **FEED**(进纸)按钮将继续循环显示所有可用模式。
	- · 按 PAUSE (暂停) 按钮将激活所选模式。
	- · 按 CANCEL (取消) 按钮将退出"高级模式"。

## <span id="page-143-0"></span>**⼿动介质校准模式**

**注释:**

手动介质校准为难以检测的介质执行一系列优化的聚焦传感器设置。

当处于"高级模式"且 Status(状态)指示灯亮起黄色时,按 PAUSE(暂停)按钮将启动"手动介质校 准"。

- $\mathbf 1.$  MEDIA(介质)指示灯将呈黄色闪烁,然后 Pause(暂停)指示灯将闪烁。
- 2. 打开打印机盖, 确保用于感应标签间隙(透射式)的介质传感器位于中心位置。

# **K4**

如果介质使用黑色标记或凹口感应,请确保介质传感器位于正确的位置,以便"对准"标记或 凹口。

如果介质已预打印(⽆论是打印在标签前端还是背衬的背⾯),请将传感器置于打印最少的位 置。您可能需要执行多次"手动介质校准"并移动介质传感器,直到打印机完成校准过程,并 返回"READY"(就绪)状态。

- **3.** 将标签前端 80 毫⽶(3 英⼨)的部分从背衬移除。
- **4.** 将无标签的衬里置于打印辊(驱动辊)上方,并将第一个标签的前边缘置于介质导板下方。
- **5.** 合上打印机盖,然后按⼀次 **PAUSE**(暂停)按钮。

测量介质背衬时,**MEDIA**(介质)指⽰灯将闪烁。完成后,**Pause**(暂停)指⽰灯将开始闪烁。

**6.** 打开打印机盖,重新放置介质,使标签位于可移动传感器的正上⽅。合上打印机盖。
**7.** 按⼀次 **PAUSE**(暂停)按钮。

打印机将送入并测量多张标签。如果打印机能够确定正确的介质类型(间隙、黑色标记或凹口)并测量 介质长度,则打印机将返回"Ready"(就绪)状态,Status(状态)指示灯呈绿色恒亮。

## **使⽤"⼿动调节打印宽度"**

使用此步骤,无需编程即可设置最大打印宽度。

注释: 请勿将打印宽度设置得比介质宽度更宽。打印头和打印(驱动)辊可能会受损或部件使用 K 寿命可能会缩短。

- 1. 当 PAUSE(暂停)指示灯亮起黄色时,按下 PAUSE(暂停)按钮。
- **2.** 打印机会打印⼀个 16 毫⽶(0.63 英⼨)的⽅框,并且会暂时性停顿。
- **3.** 然后打印机会打印⼀个稍⼤的⽅框,并再次暂停。
- **提示:** 如果要返回最大打印宽度设置,无需按 FEED(进纸)按钮,让打印机继续打印即可。 K
	- 4. 看到打印机打印出的方框与您的介质宽度匹配时,按 FEED(进纸)按钮设定打印宽度,然后返 回"READY"(就绪)状态。

# **⼿动调节打印⾊深度**

使用此步骤,无需编程即可使用伪条形码设置打印色深度。

- 1. 当 DATA(数据)指示灯亮起黄色时,按下 PAUSE(暂停)按钮
- **2.** 打印机会打印一份测试图案,显示当前的打印色深度值和多个条形码图案,然后暂时性停顿。
- 3. 然后, 打印机会以下一个打印色深度级别重新打印图案。
- **4.** 看到打印机打印出的图案带有均匀的⿊线时,按 **FEED**(进纸)按钮设定打印⾊深度值,然后让打印机 返回"READY" (就绪)状态。

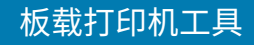

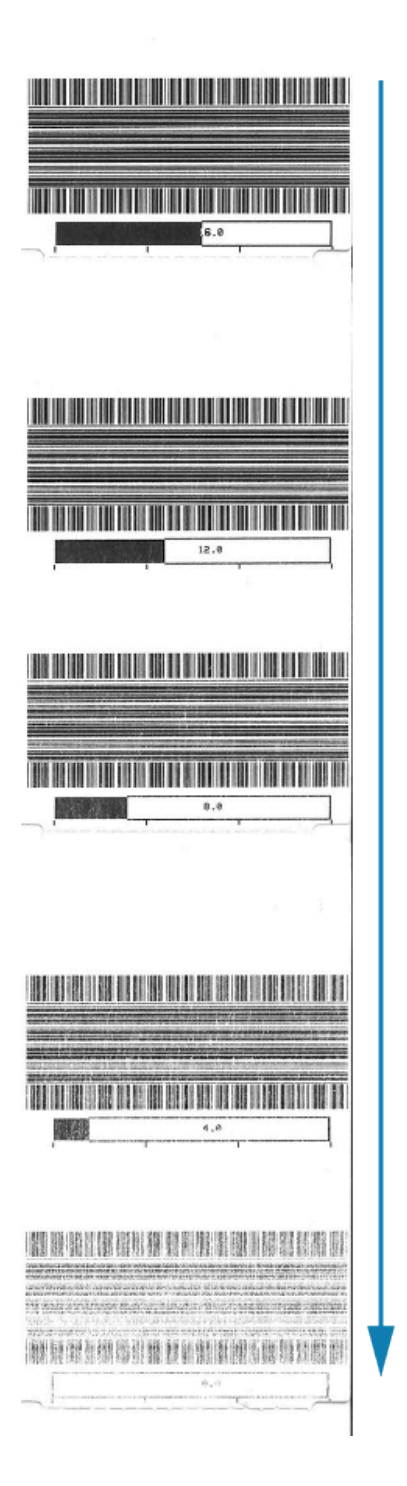

# **出⼚测试模式**

本打印机包含仅用于出厂测试的打印模式。

## **测试模式 1**

启动后,打印机将开始打印不同的测试图案,用于评估打印机性能。

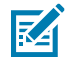

**注释:** 执⾏测试时,两种测试模式都会耗费⼤量介质。

打开打印机电源后,按住 **PAUSE**(暂停)按钮可启动测试模式 1。

## **测试模式 2**

打开打印机电源后,按住 **PAUSE**(暂停)+ **FEED**(进纸)+ **CANCEL**(取消)按钮两秒钟可启动测试模式 2。

# <span id="page-146-0"></span>**使⽤重置按钮**

打印机底部有⼀个专⽤的**重置**按钮。

可以使⽤回形针或类似的⼩物体按下打印机的**重置**按钮 (1)。

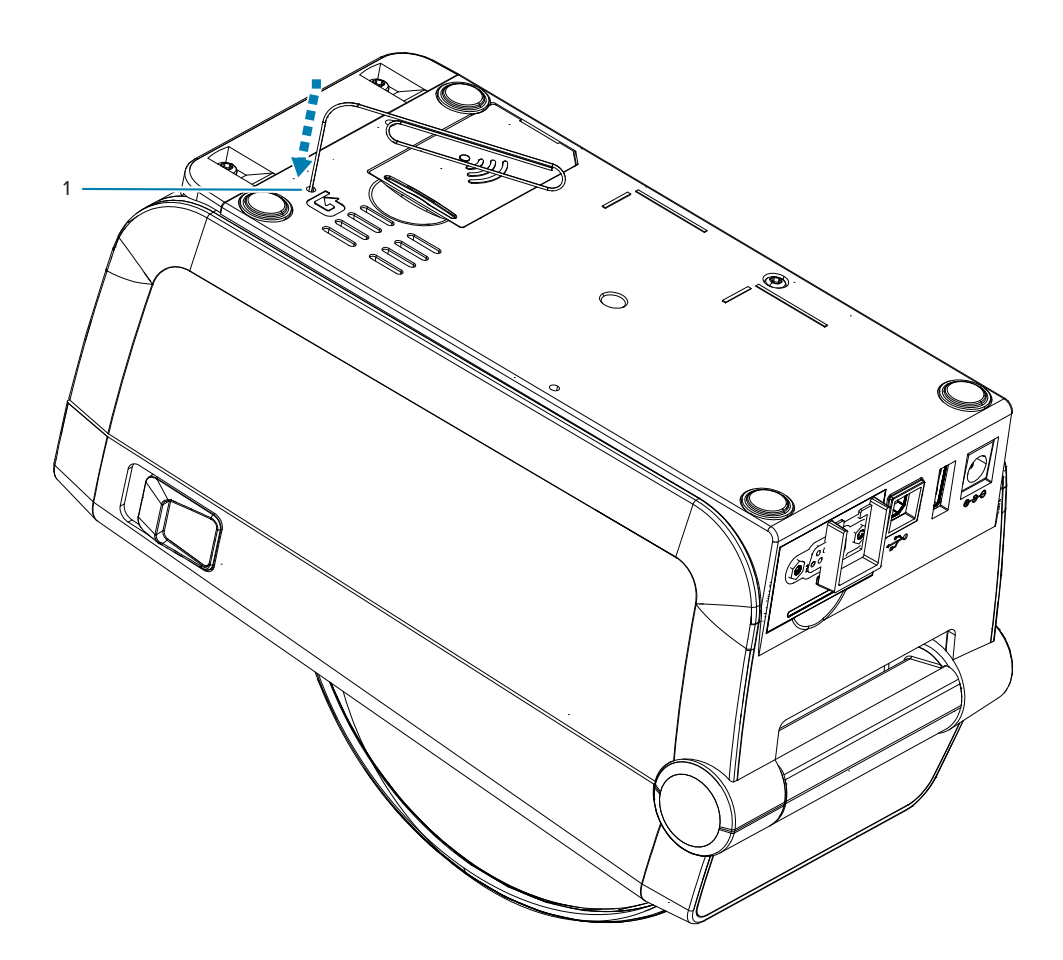

### 根据按住按钮的时间长度,可以带来以下结果:

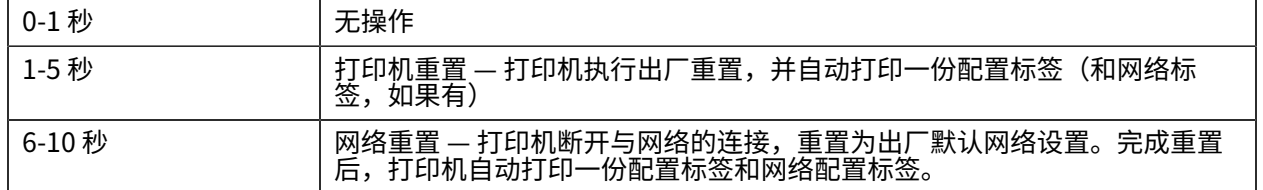

# 板载打印机工具

超过 10 秒 退出重置功能,不重置打印机或做出更改

# **运⾏通信诊断测试**

通信诊断测试是一种故障排除工具,可用于检查打印机与主机计算机之间的连接。

在打印机处于诊断模式下时,它将从主机计算机接收到的所有数据直接作为 ASCII 字符打印,将十六进制 值打印在 ASCII 文字下方。打印机打印接收到的所有字符,其中包括诸如 CR(回车符)在内的控制字符。

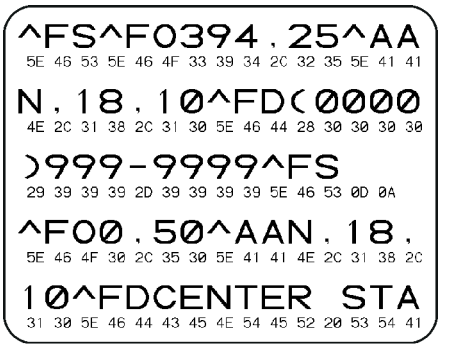

- **1.** 确保介质已装入,并且打印机电源已打开。
- **2.** 将打印宽度设置为⼩于或等于⽤于测试的标签宽度。
- 3.按住 Pause(暂停)+ FEED(进纸)按钮两秒钟。启动后,STATUS(状态)指示灯将轮流呈绿色和黄 色。

打印机进⼊诊断模式,并在测试标签上打印出从主机计算机接收到的所有数据。

- **4.** 检查测试标签中是否包含错误代码。如果发⽣错误,请检查通信参数是否正确。 测试标签中显示的错误如下:
	- FE 表示帧错误。
	- · OE 表示过载错误。
	- · PE 表示奇偶校验错误。
	- ・ NE 表示噪声。

按住 **Pause**(暂停)+ **FEED**(进纸)按钮两秒钟,或关闭打印机电源后再次打开,以退出⾃检,返回正常 操作。

# **传感器校正图报告**

使用此报告确定传感器位置和感应问题。

#### **识别传感器校正图元素**

使用传感器校正图图像(将跨多个标签或签条)对下列情况进行故障排除:

- · 打印机无法确定两张标签中间的间隙(网纹)。
- 打印机错误地将标签上的预打印区域识别为间隙(⽹纹)。

# 板载打印机工具

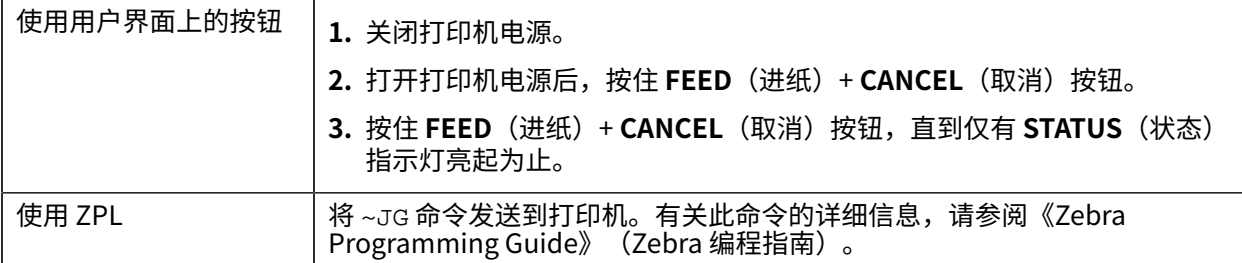

将结果与本部分中显示的示例进行对比。如果必须调节传感器的灵敏度,请校准打印机(参阅手动介质校 [准](#page-143-0))。

- 传感器校正图上标有 MEDIA(介质)(1) 的线条表示介质传感器读数。
- 介质传感器阈值设置由 WEB(网纹)(2) 表示。
- "介质用尽"阈值由 OUT(用尽)(3) 表示。
- 向上尖头 (4) 表示标签(网纹/间隙)之间的间隙。
- 尖头之间的线 (5) 表⽰标签的位置。
- 顶部的编号线 (6) 提供从打印输出开始的测量值(以点为单位)。

如果将传感器校正图打印输出与介质⻓度对⽐,尖头应该与介质上间隙的距离相同。如果距离不同,打印 机可能⽆法确定间隙位置。

#### **图 7** 传感器校正图(间隙/⽹纹介质)

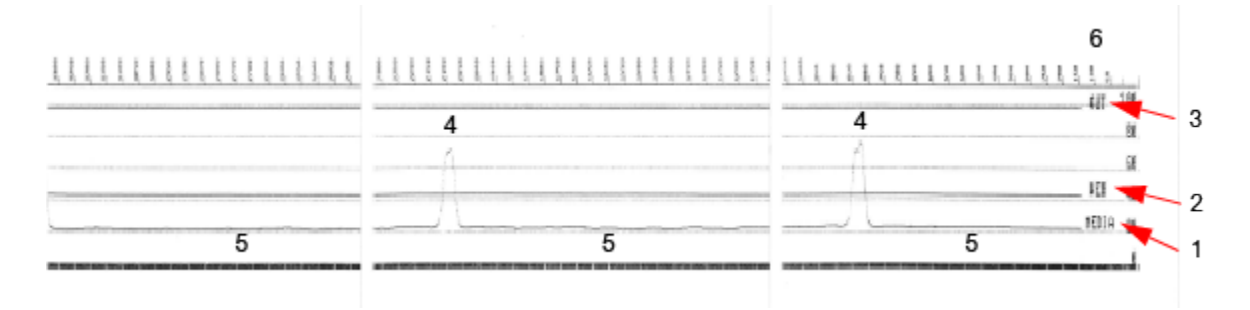

#### **图 8** 传感器校正图(⿊⾊标记、签条介质)

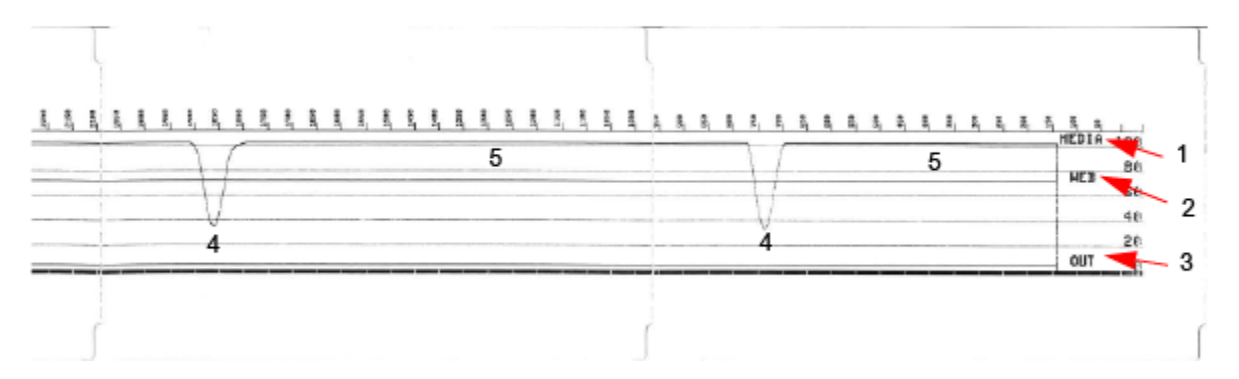

# 通用串行总线 (USB) 接口

本部分介绍打印机使用的 USB A 型和 B 型连接器的布线。

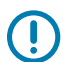

**重要说明:** 使⽤第三⽅电缆时,打印机必须使⽤带有 Certified USB 标记的 USB 电缆或电缆套 装,以确保能够兼容 USB 2.0。

**图 9** USB - A

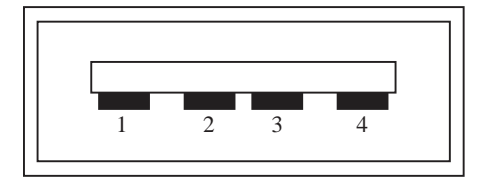

**布线 — USB A 型连接器,⽤于连接打印机或设备**

引脚 1 — Vbus (+5VDC) 引脚 2-D-(数据信号,负极) 引脚 3-D+(数据信号,正极) 引脚 4 - 外壳 (屏蔽/排流线)

**图 10** USB - B

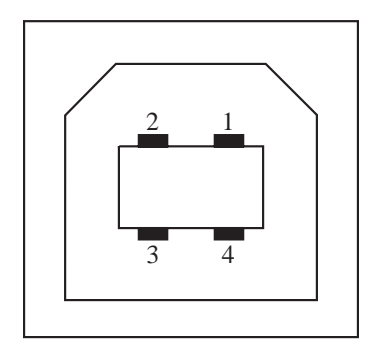

# 通用串行总线 (USB) 接口

**布线 — USB B 型连接器,⽤于连接打印机或设备** 引脚 1-Vbus (未连接) 引脚 2-D-(数据信号,负极) 引脚 3 — D+ (数据信号, 正极)

引脚 4 - 外壳 (屏蔽/排流线)

**重要说明:** USB 主机 +5 VDC 电源与串⾏端⼝幻象电源共享。每个 USB 规格限制为 0.5mA,并有  $\bigcirc$ 板载电流限制。通过串行端口和 USB 端口的最大电流总计不能超过 0.75 A。

#### **另请参阅**

[usb.org](http://www.usb.org)

# **串行端口接口**

本部分介绍用于 9 引脚 RS-232 接口的 USB 连接器接线 Zebra 自动检测 DTE 和 DCE。

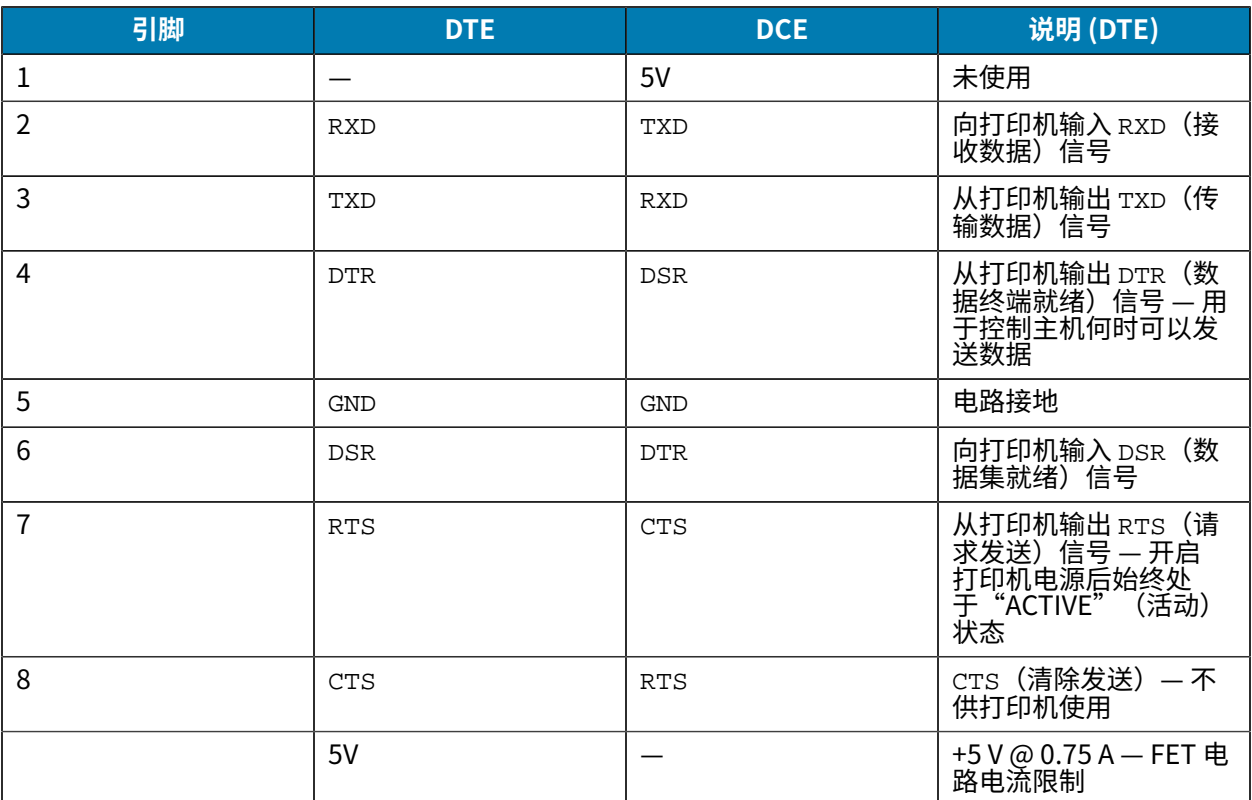

#### 表 10 9 引脚 RS-232 接口

 $\bigcirc$ 

**重要说明:** 通过串行端口、USB 端口或两者的最大电流总计不能超过 0.75 A。

如果在打印机驱动程序中选择了 XON/XOFF 握手,则由 ASCII 控制代码 DC1 (XON) 和 DC3 (XOFF) 控制数 据流。DTR 控制引线将失效。

## **图 11** 将打印机连接到 DTE 设备

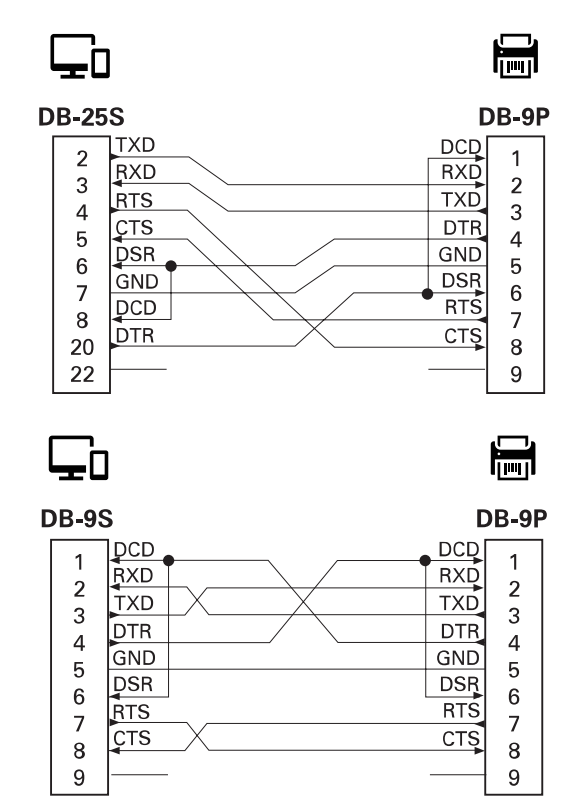

互连到 DTE 设备 — 将打印机配置为数据终端设备 (DTE)。要将打印机连接到其他 DTE 设备 (例如个人电脑 串行端口),可使用 RS-232 非调制解调器(跨接)电缆。

## **图 12** 将打印机连接到 DCE 设备

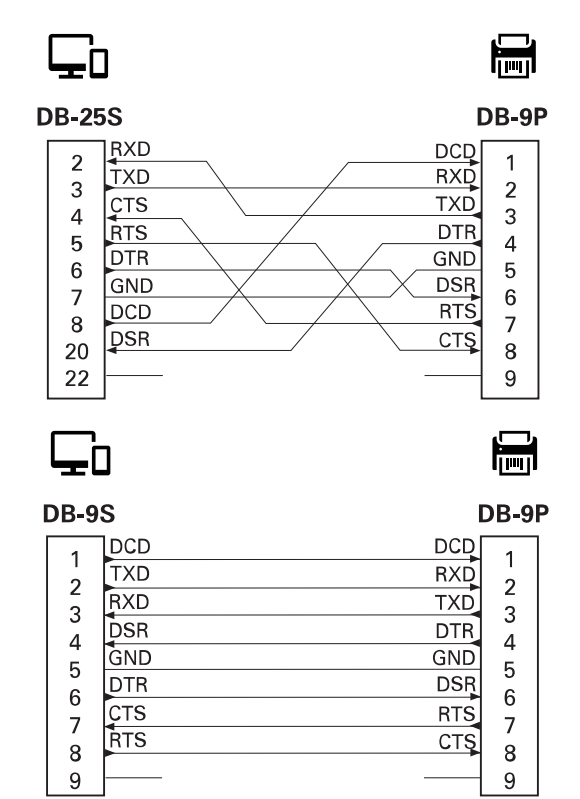

互连到 DCE 设备 — 在通过打印机的 RS-232 接口将打印机连接到调制解调器等数据通信设备 (DCE) 时, 必 须使用标准的 RS-232 (直通)接口。

# **热能介质类型**

打印机可以使⽤此处概述的各种热能打印介质。

**重要说明:** 要在我们的整个产品系列中获得更佳的打印质量和理想的打印机性能, Zebra 强烈建议  $\left( \mathbf{l} \right)$ 您使用作为整体解决方案一部分的原装 Zebra 认证耗材。经过特殊设计的各种纸张、聚丙烯、聚 合酯和乙烯基制品可以提高打印机的打印性能,防止打印头过早磨损。

打印机可以使⽤各种类型的介质:

- 标准介质 大多数标准(非连续)介质都使用能够将多张单独标签或一定长度的连续标签粘贴到背衬上 的粘性背胶。
- · 连续成卷介质 大多数的连续成卷介质为热敏介质(与传真纸类似),适用于收据或票据打印。
- ・ 签条 签条通常由厚达 0.19 毫米(0.0075 英寸)的厚纸制成。签条纸没有粘胶,也没有背衬,通常是 在签条之间打孔。
- · 折叠式 以长方形堆叠形式包装的非连续介质。折叠式介质是间隙/凹口介质,或者是黑色标记介质。

# **确定热能介质类型**

热转印介质需要色带才能打印,而热敏介质则不需要色带。要确定是否必须为特定介质使用色带,可以做 介质划痕测试。

要执行介质划痕测试,应完成以下步骤**:** 

- 1. 可使用指甲或笔帽刮擦介质的打印表面。用力按在介质上,同时快速从介质表面上滑过。热敏介质经过 化学处理,会在遇热情况下印制(曝光)。该测试⽅法使⽤摩擦⽣热的⽅式让介质曝光。
- 2. 介质上是否出现黑色标记?

#### **表 11** 介质划痕测试结果

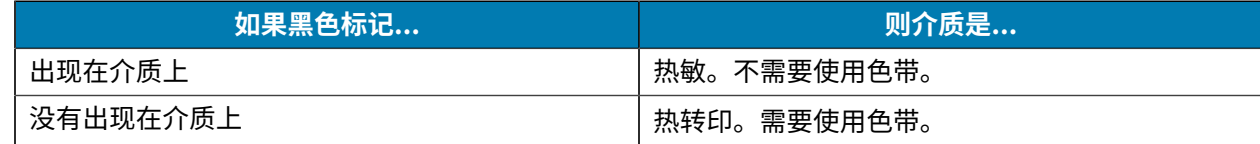

# 通用介质和打印**规**格

打印机具有多种介质和打印处理方式。此处指定了基本介质支持的范围。

• 热敏 — 最大介质宽度: 108 毫米(4.25 英寸)

## 热能介质类型

- 热转印 最大介质宽度: 118 毫米 (4.65 英寸)
- 所有打印机 最小介质宽度: 15 毫米 (0.585 英寸)
- 介质长度:
	- · 最大 990 毫米 (39 英寸)
	- 最小 6.35 毫米(0.25 英寸)— 撕下或标签
	- 最⼩ 12.7 毫⽶(0.50 英⼨)— 剥离
	- 最⼩ 25.4 毫⽶(1.0 英⼨)— 切纸器
- 介质厚度:
	- 最⼩ 0.06 毫⽶(0.0024 英⼨)— 全部要求
	- · 最大值 0.1905 毫米(0.0075 英寸)— 全部要求
- · 最大介质卷外径 127 毫米 (5.0 英寸)
- 介质卷芯内径:
	- 12.7 毫米(0.5 英寸)内径— 标准介质卷配置
	- 25.4 毫⽶(1 英⼨)内径— 标准介质卷配置
	- 38.1 毫⽶(1.5 英⼨)内径— 带可选的介质卷转接器
	- 50.8 毫⽶(2.0 英⼨)内径— 带可选的介质卷转接器
	- 76.2 毫⽶(3.0 英⼨)内径— 带可选的介质卷转接器
- 点距:
	- 203 dpi: 0.125 毫米 (0.0049 英寸)
	- 300 dpi: 0.085 毫米 (0.0033 英寸)
- · 条形码模数 x 尺寸:
	- · 203 dpi: 0.005 0.050 英寸
	- 300 dpi: 0.00327 0.03267 英寸

#### **标签分送器(剥离器)**

打印机支持现场安装的标签分送器选配件,其配备的标签拾取传感器可以对标签进行批处理。

- 纸张厚度:
	- · 最小值 0.06 毫米 (0.0024 英寸)
	- · 最大值 0.1905 毫米 (0.0075 英寸)
- 介质宽度:
	- 最小值 15 毫米 (0.585 英寸)
- 标签长度:
	- 所有打印机最大值(理论值)— 990 毫米(39 英寸)
	- 热转印打印机最大值(已测试)— 279.4 毫米(11 英寸)
	- 热敏打印机最大值(已测试)— 330 毫米 (13 英寸)
	- 所有打印机最小值 12.7 毫米 (0.5 英寸)

## 热能介质类型

## **标准(介质)切纸器**

打印机支持现场安装的介质切纸器选配件,可以对标签背衬、签条或收据介质进行全宽裁切。

- 中等负荷切纸器适⽤于裁切标签背衬和轻量签条介质(背衬/签条)。切勿切断标签、粘胶或内嵌电 路。
- 纸张厚度:
	- · 最小值 0.06 毫米 (0.0024 英寸)
	- · 最大值 0.1905 毫米 (0.0075 英寸)
- 裁切宽度:

K

- · 最小值 15 毫米 (0.585 英寸)
- 热敏打印机最大值 109 毫米 (4.29 英寸)
- 裁切位置之间的最⼩距离(标签⻓度):25.4 毫⽶(1 英⼨)。
	- 在两个裁切位置之间裁切更短的介质长度可能会导致切纸器阻塞或出错。

注释:按照设计,切纸器可以自行进行清洁,无需对内部切纸器机械装置进行预防性维护。

# **各种类型的成卷和折叠式介质**

下表可帮助确定⽤于打印标签的介质类型。

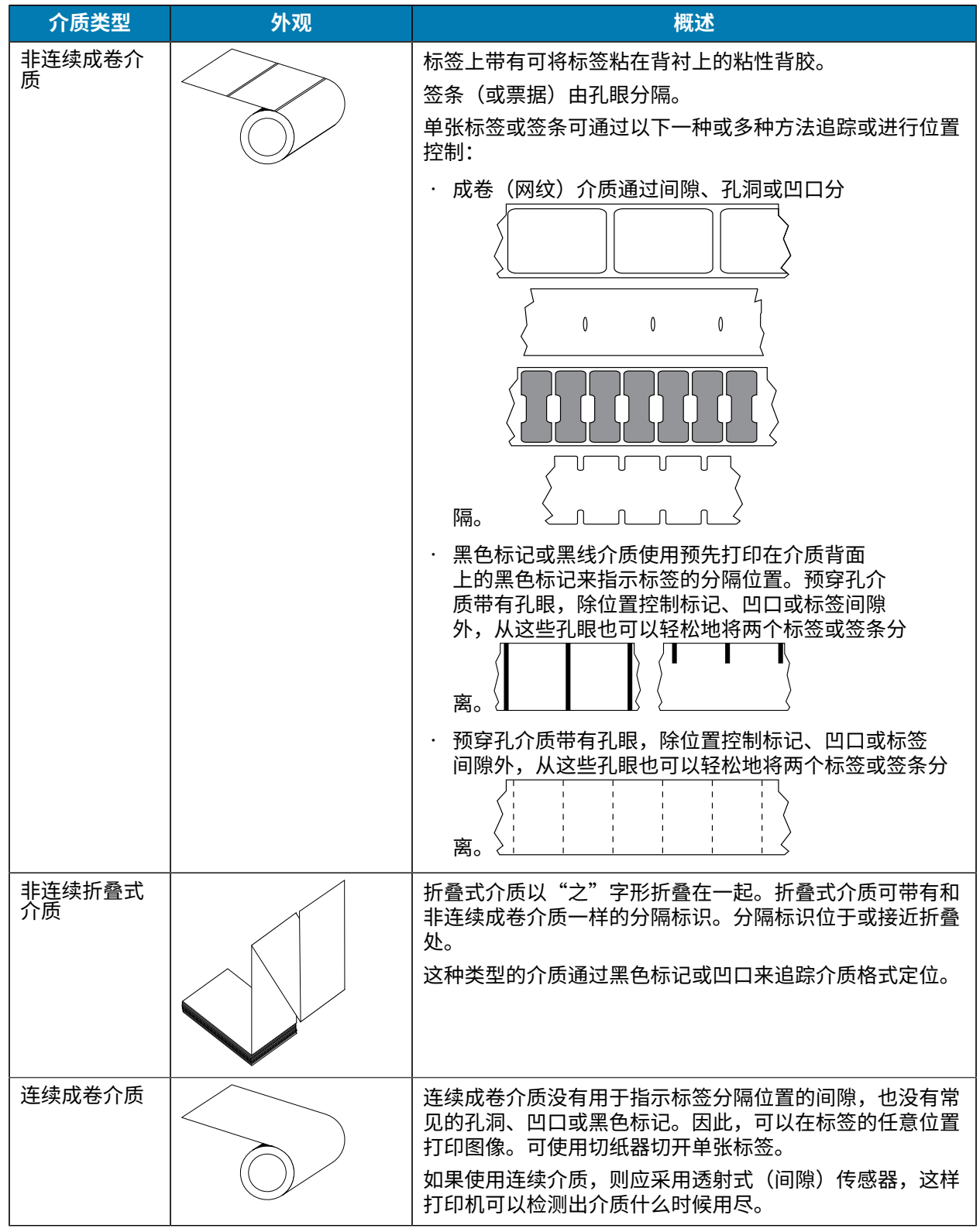

# **ZD611D 打印机尺⼨**

本部分介绍打印机的外部尺寸,以及可用于 ZD611D 的许多附件。

# **ZD611D 热敏打印机尺⼨**

本部分提供该打印机以及安装了常见附件或选配件的打印机的外部尺寸。

**图 13** ZD611D 标准打印机

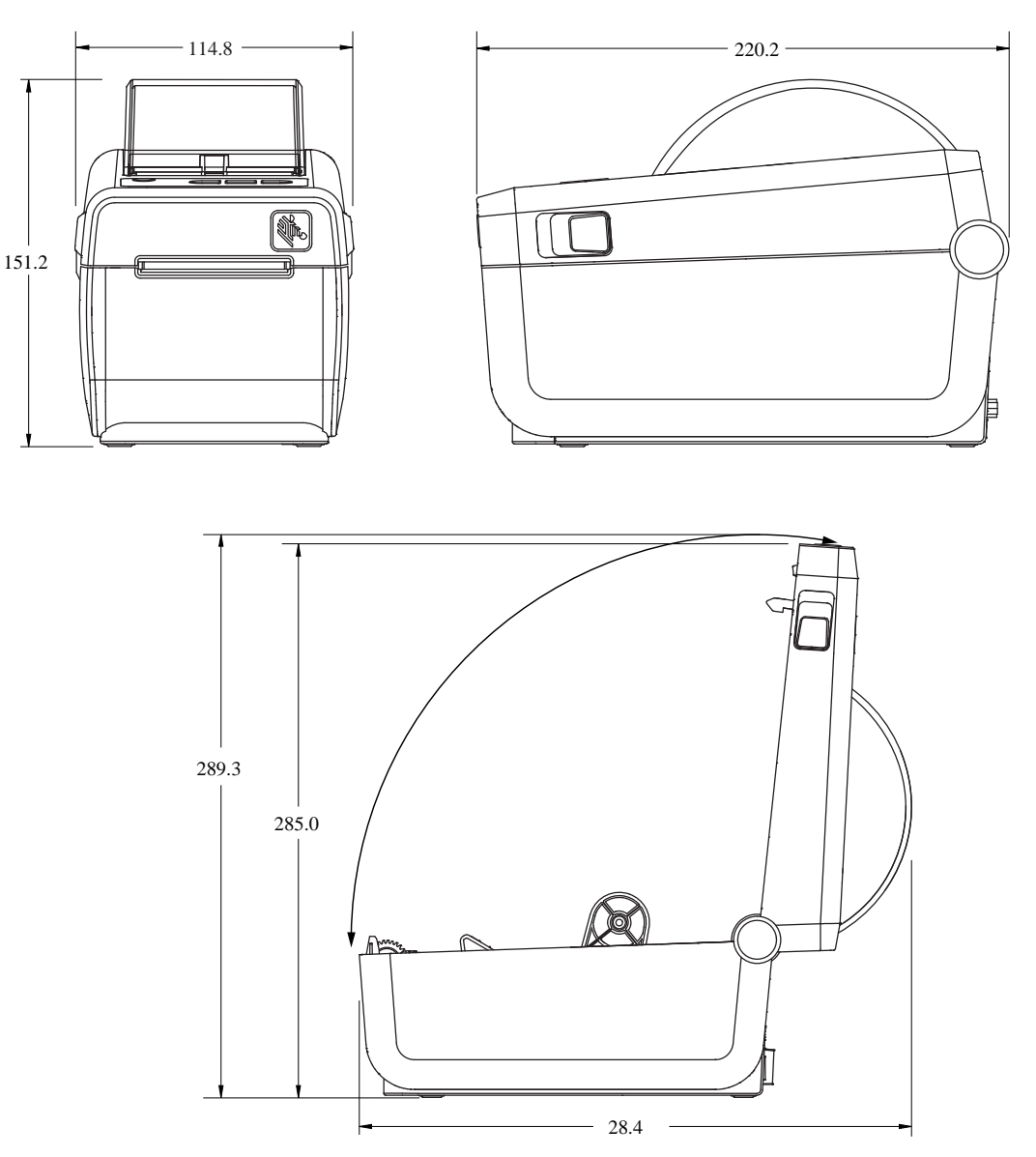

## **图 14** ZD611D 打印机,带标签分送器选配件

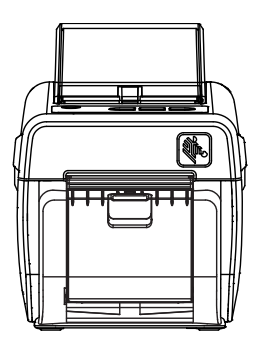

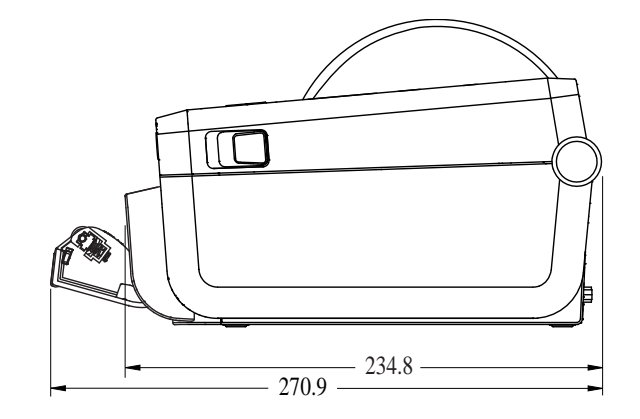

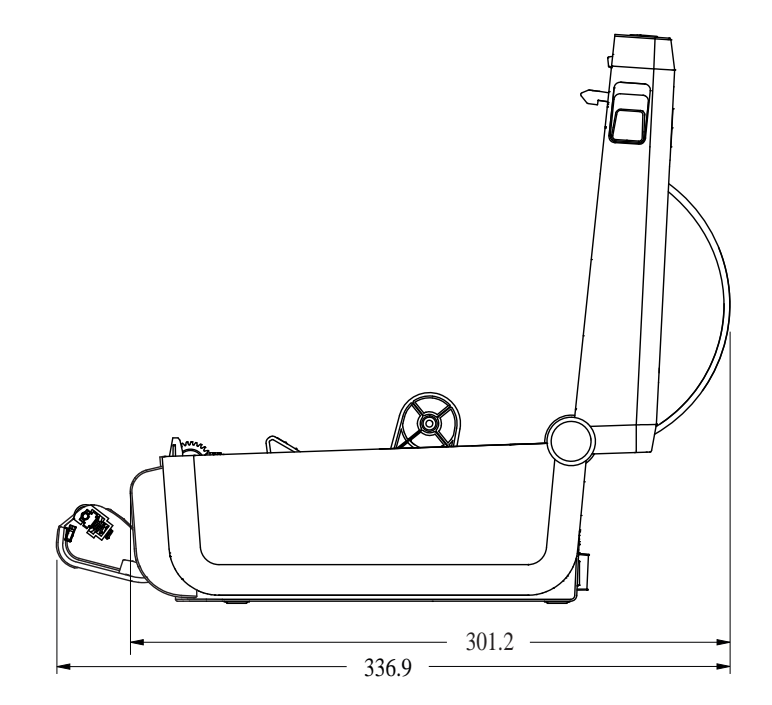

## **图 15** ZD611D 打印机,带介质切纸器选配件

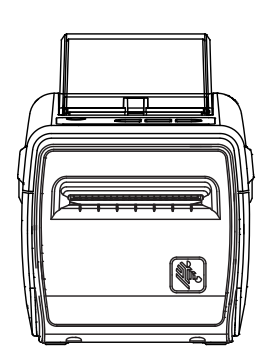

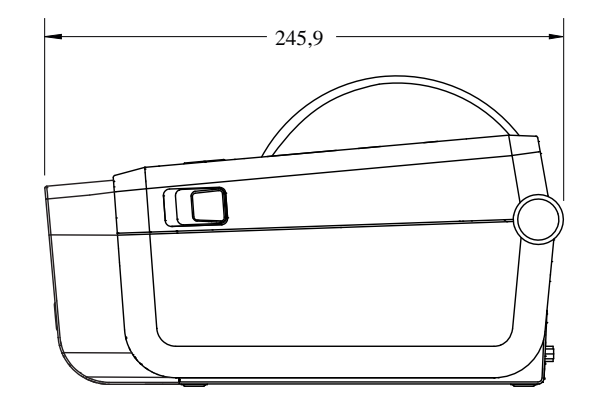

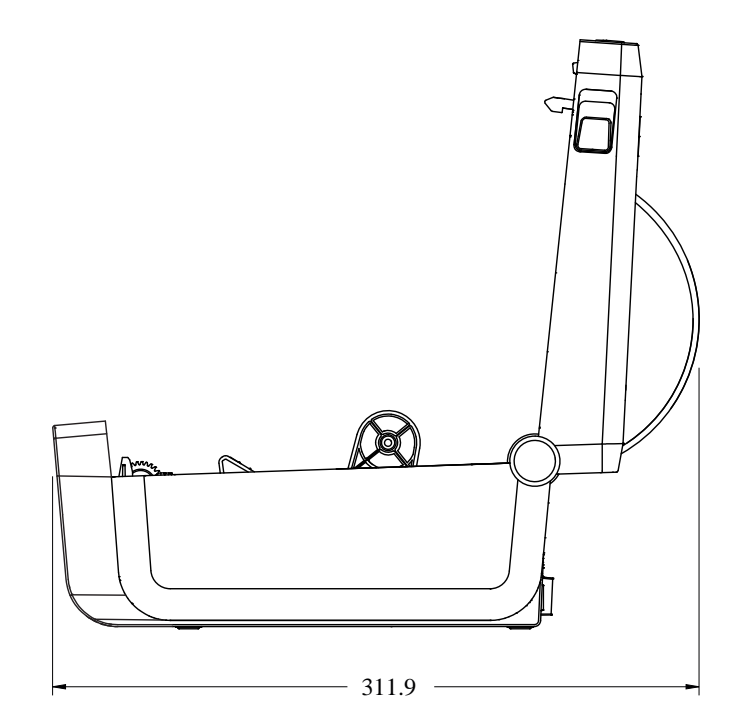

# ZD611D 打印机尺寸

## **图 16** ZD611D 打印机,带外接电池底座选配件

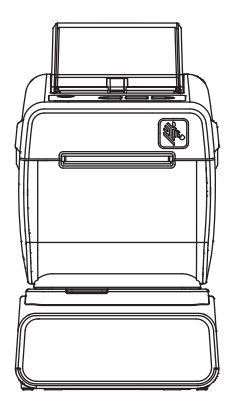

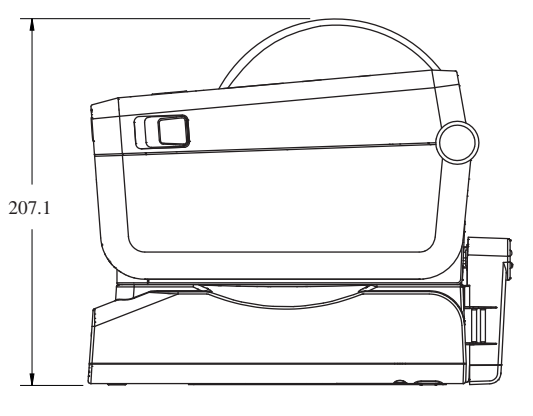

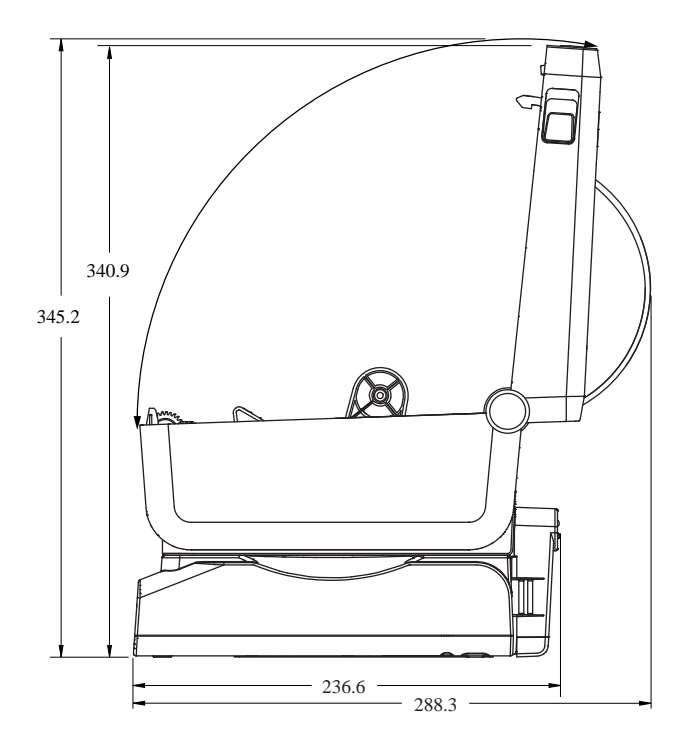

### **图 17** ZD611D 标准安装

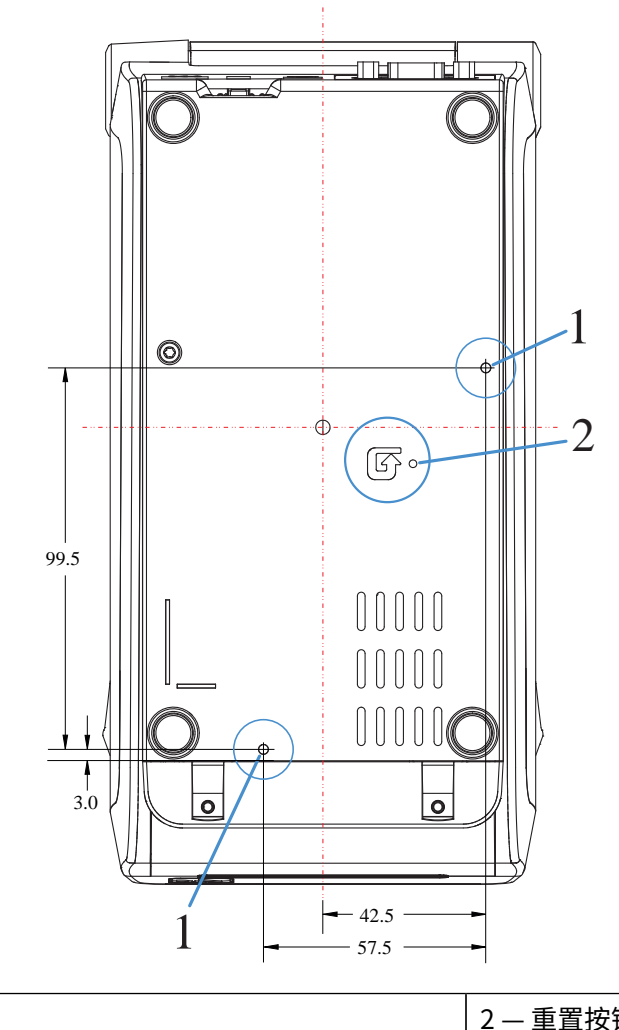

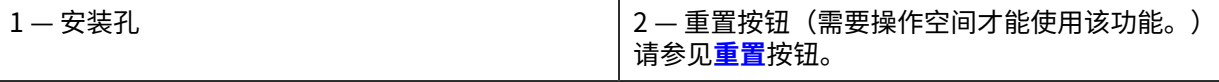

**重要说明:** 使⽤ M3 ⾃攻螺钉安装打印机。最⼤孔深为 8.5 毫⽶。

 $\bigcirc$ 

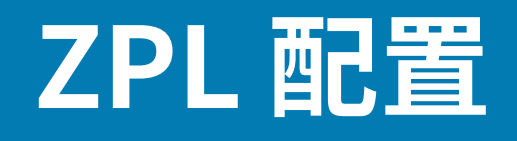

本部分综述管理打印机配置、配置状态报告以及打印机和存储器的打印输出的相关信息。

# **管理 ZPL 打印机配置**

本部分介绍如何保存和更新设置。

为快速打印出第一张标签,ZPL 打印机设计为可以动态更改打印机设置。常用的打印机参数将会保留下 来,以供将来的格式使用。在通过后续命令更改这些设置、重置打印机、加电循环,或通过将打印机重置 为出厂默认设置来恢复出厂默认参数之前,这些设置始终生效。ZPL 配置更新命令 (^JU) 可用于保存和恢 复打印机配置,以使用预先配置的设置初始化(或重新初始化)打印机。

- 要在加电循环或重置打印机后保留设置,应将 ^JUS 命令发送到打印机,以保存当前常用的所有设置。
- · 使用 ^JUR 命令调出值,将最后保存的值恢复到打印机。

如上所述,ZPL 通过一条命令即可存储所有参数。(本打印机支持的)旧式 EPL 编程语言可以立即更改并 保存单独的命令。⼤多数打印机设置可在 ZPL 与 EPL 之间共享。例如,使⽤ EPL 命令更改速度设置,也会 更改为 ZPL 操作设置的速度。通过两者中任意一种打印机语言发出加电循环或重置命令后,已更改的 EPL 设置仍将保留。

打印机配置报告可用来协助开发者。配置报告中会列出工作参数、传感器设置和打印机状态。Zebra Setup Utility 和 ZebraDesigner Windows 驱动程序也可以打印该报告和其他打印机报告,从而帮助用户管理打印 机。

#### **另请参阅**

通过"用配置报告测试打印"步骤访问配置报告。

# **ZPL 打印配置⽂件格式**

可使用 ZPL 编程配置文件轻松更新打印机。

可以通过创建打印机配置编程文件来管理多台打印机。从准备好的 USB 存储设备发送或自动加载配置文 件。这些文件可用于克隆打印机的设置。图示为 ZPL 编程配置文件的基本结构。

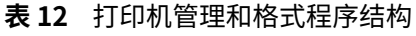

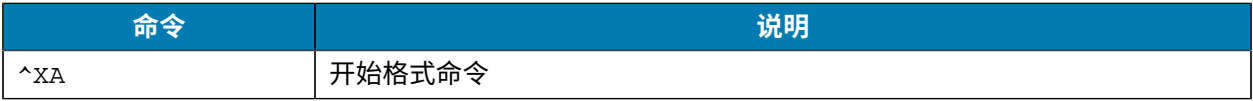

## **表 12** 打印机管理和格式程序结构 (Continued)

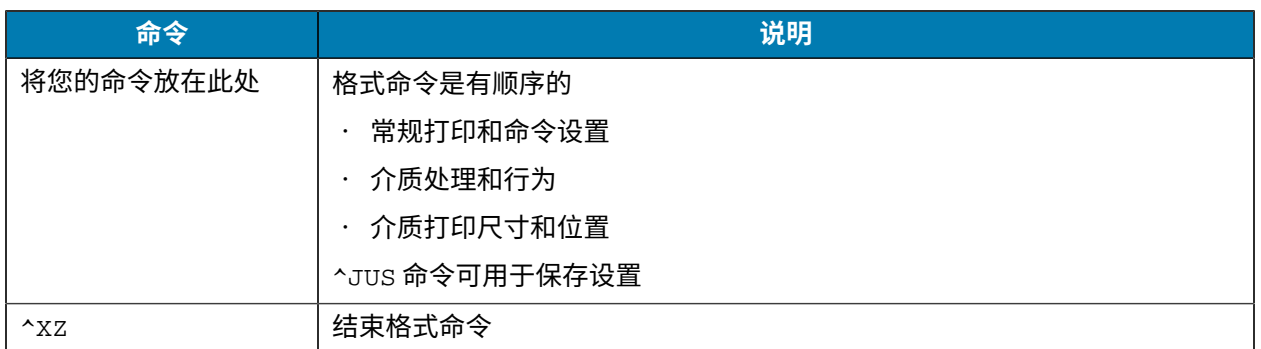

请参见《ZPL Programmer's Guide》 (ZPL 程序员指南)和"配置设置与命令的对照参考",创建编程 ⽂件。

可使用 Zebra Setup Utility (ZSU) 将编程文件发送到打印机。可使用 Windows 记事本(文本编辑器)创建 编程文件。

#### **另请参阅**

[有关详细信息,请参⻅《ZPL](http://www.zebra.com/manuals) Programmer's Guide》(ZPL 程序员指南)。

# **配置设置与命令的对照参考**

使用打印机的配置报告指导您更改打印机行为以及关联的 ZPL 或 SGD 编程命令。

打印机配置报告提供可通过 ZPL 或 SGD 命令设定的大多数配置设置的列表。报告 (1) 中间的一些传感器值 主要用于维修目的。

#### **ZPL 命令和配置报告标注对照参考**

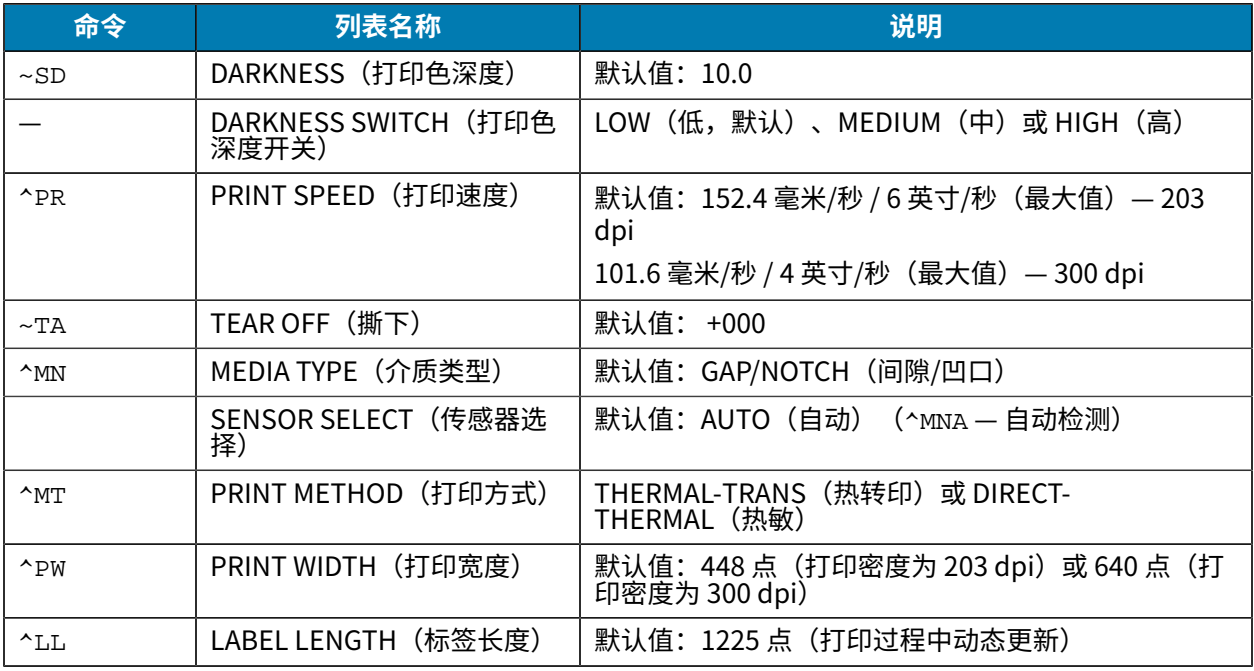

# ZPL 配置

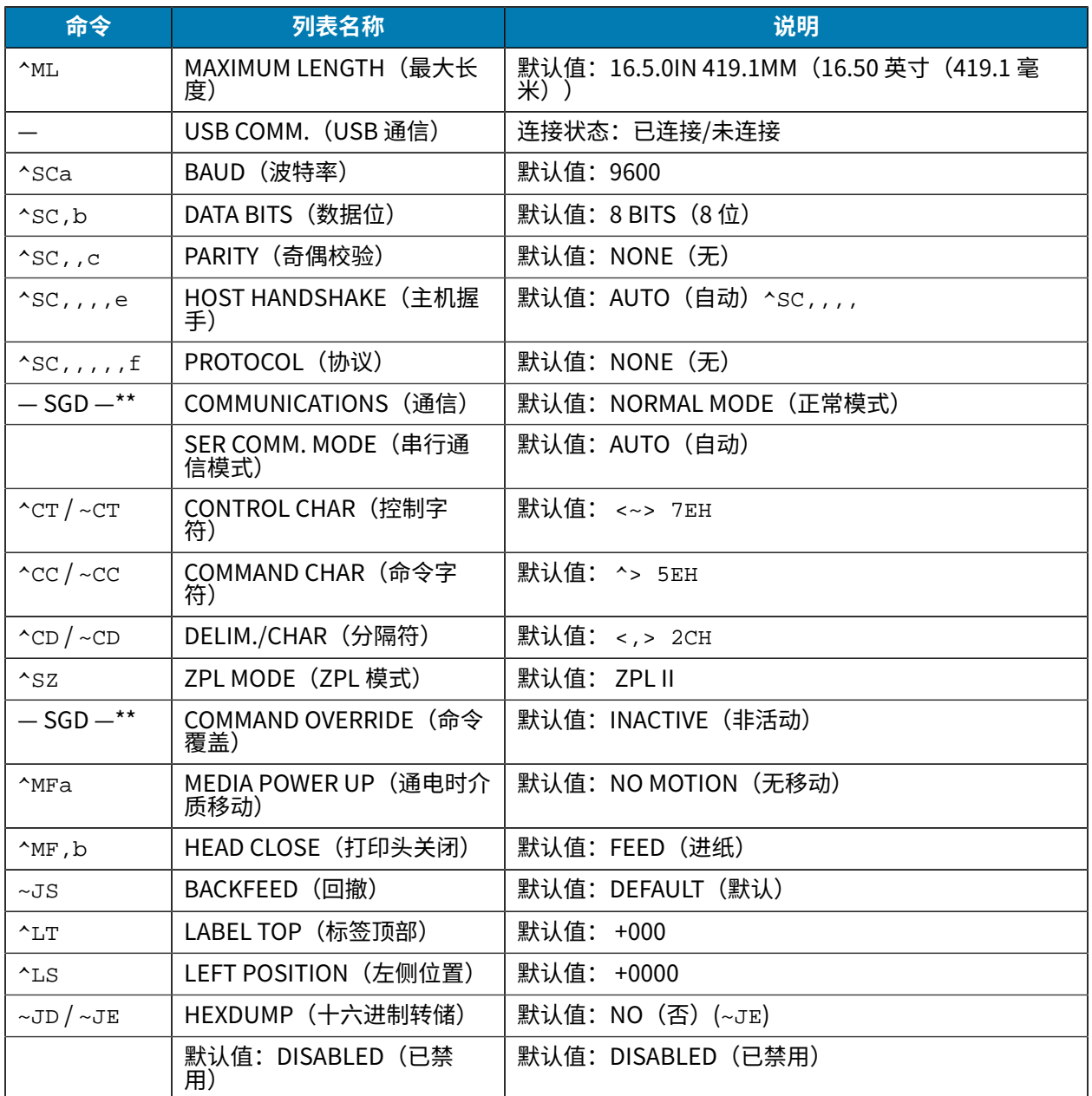

从"Configuration Receipt" (配置收条)列表中的这一位置开始,打印输出中列出了传感器设置和相应 的值,可⽤于为传感器和介质操作进⾏故障排除。这些信息通常供 Zebra 技术⽀持⼈员进⾏打印机故障诊 断。

\*\* — 不支持 ZPL 命令,请使用 ZPL 手册中的 Set Get Do 命令。请参阅 ZPL 编程手册中的 device.command\_override.xxxxx。

此处所列配置设置紧接"TAKE LABEL"(取走标签)传感器值。这些列表中包含鲜有更改了默认值的打印 机功能,或提供状态信息。

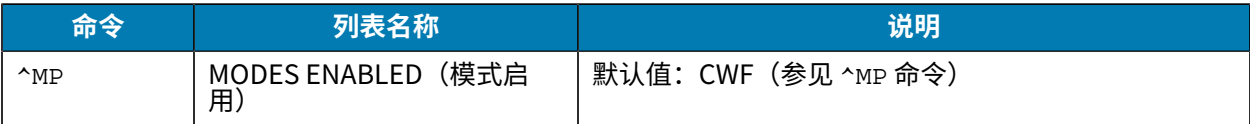

# ZPL 配置

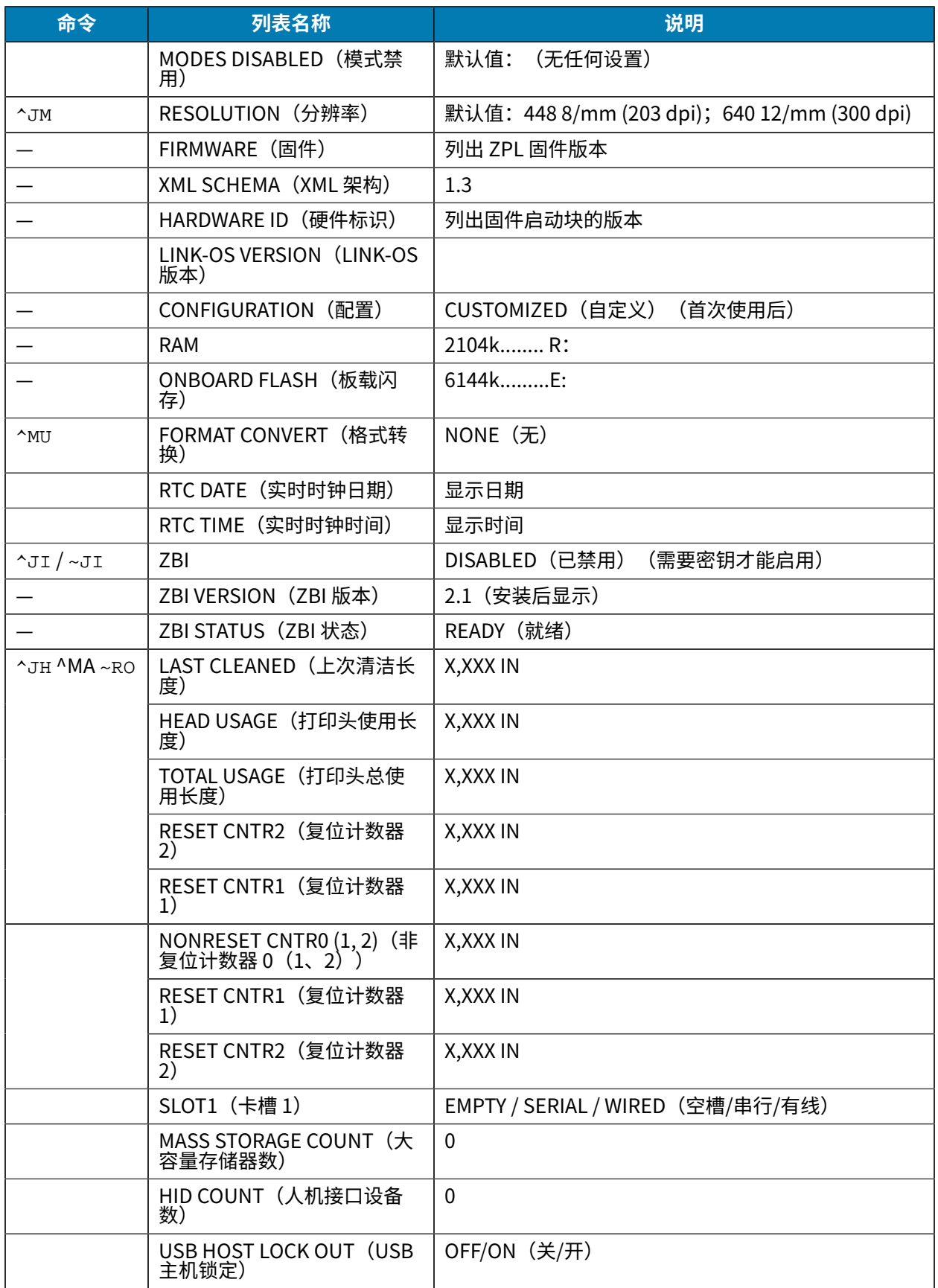

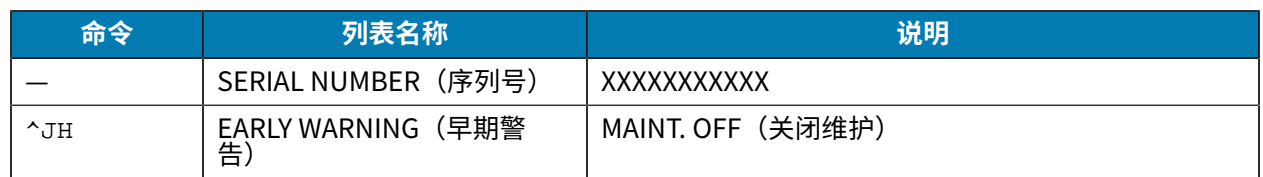

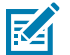

**注释:** 打印机具有为随后的所有收据或标签设置⼀条命令或⼀组命令的能⼒。在通过后续命令更 改此类设置、重置打印机或恢复出厂默认值前,这些设置仍将处于有效状态。

# **打印机存储器管理和相关状态报告**

打印机有⽤于构建和打印的各种存储器资源和存储空间。

为帮助用户管理打印机资源,打印机支持通过多种格式命令来管理存储器、在存储区域之间传送对象(导 入和导出)、为对象命名、执行打印机测试,以及提供各种打印机运行状态报告。这些命令与 DIR(目录 列表)和 DEL(删除文件)等旧 DOS 命令非常类似。Zebra Setup Utility 和 ZebraDesigner™ Windows 驱动程序中还包括了最常见的报告。

建议在这种类型的格式(样式)内处理单条命令。您可以轻松地将单条命令作为维护和开发⼯具重复使 用。

#### **表 13** 打印机管理和格式程序结构

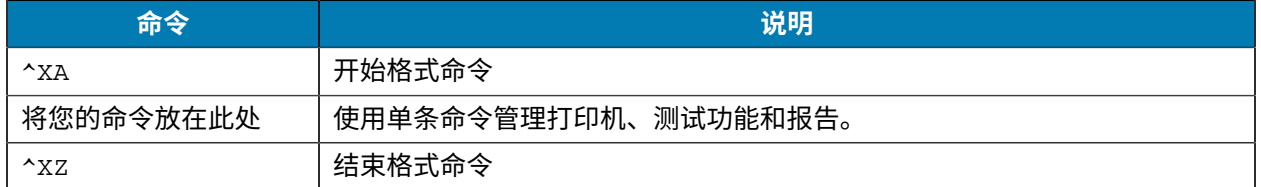

用于传送对象以及管理和报告存储器使用情况的许多命令均是控制 (~) 命令。这些命令无需在格式(样式) 中。无论其是否在格式(样式)中,打印机均会在收到后立即处理这些命令。

## **⽤于存储器管理的 ZPL 编程**

概述了用于存储器管理和文件命名的编程。

ZPL 具有多个打印机存储器位置,分别用于运行打印机、组合打印图像以及储存格式(样式)、图形、字 体和配置设置。

打印机⽂件命名要求:

- ZPL 将格式(样式)、字体和图形视作文件;存储器位置类似于 DOS 操作系统环境中的磁盘驱动器:
	- 存储器对象命名:最多 16 个字母数字字符,后跟 3 个字母数字字符作为文件扩展名,例如: 123456789ABCDEF.TTF。
	- 采用 v60.13 及更早版本固件的旧式 ZPL 打印机只能使用 8.3 文件名格式,而不支持当今的 16.3 文件 名格式。
- 允许在不同存储器位置之间移动对象,也允许删除对象。
- · 支持将 DOS 目录样式文件列表报告作为主机的打印输出或状态。
- · 允许在文件存取过程中使用通配符 (\*)。

## **对象管理与状态报告命令**

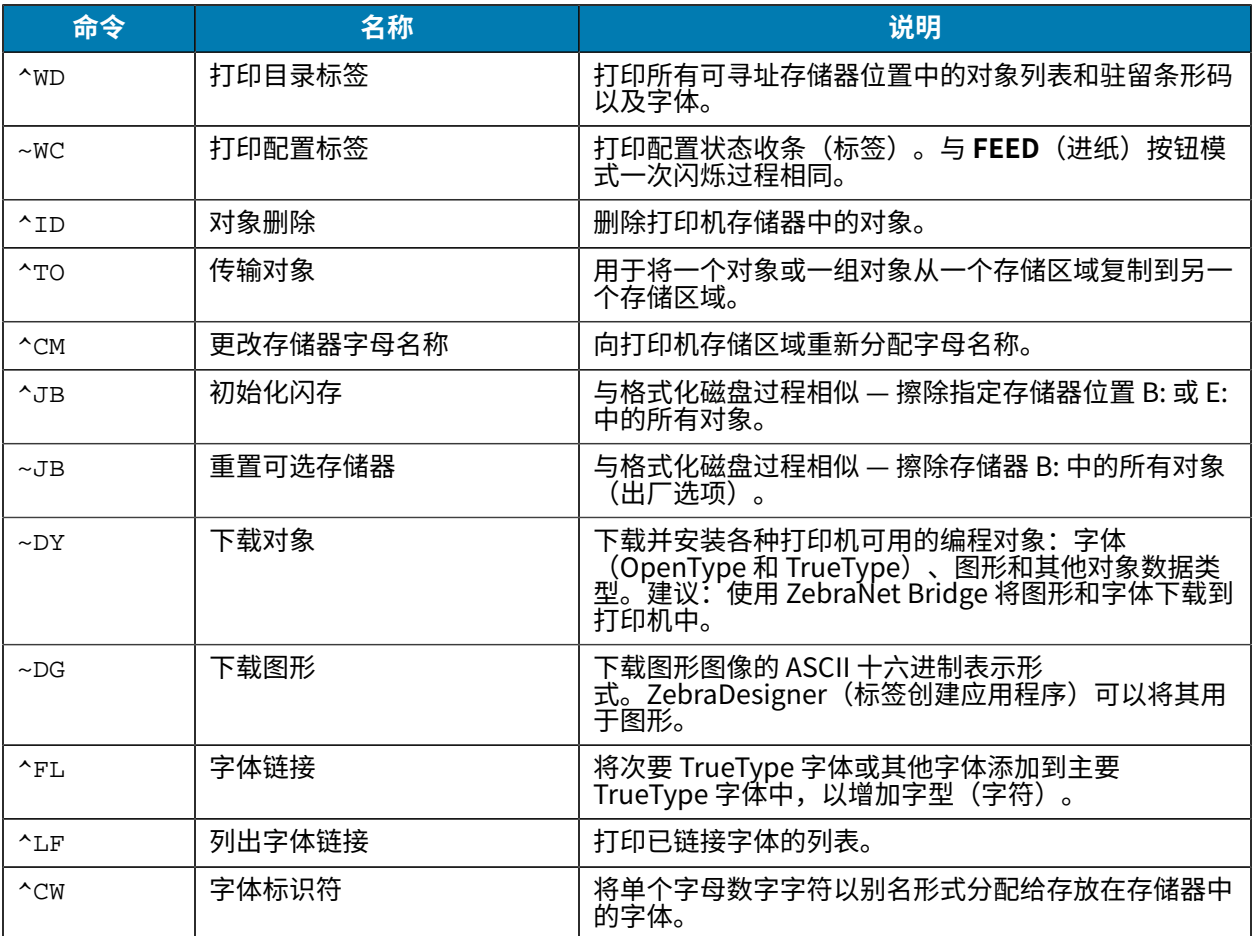

 $\bigcirc$ 

**重要说明:** ⽆法通过重新加载或更新固件将打印机中的⼀些出⼚安装的 ZPL 字体复制、克隆或恢 复到打印机中。如果使用明确的 ZPL 对象删除命令将这些受许可证限制的 ZPL 字体删除,则必须 重新购买并通过字体激活和安装⼯具重新安装这些字体。EPL 字体没有此限制。

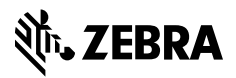

www.zebra.com